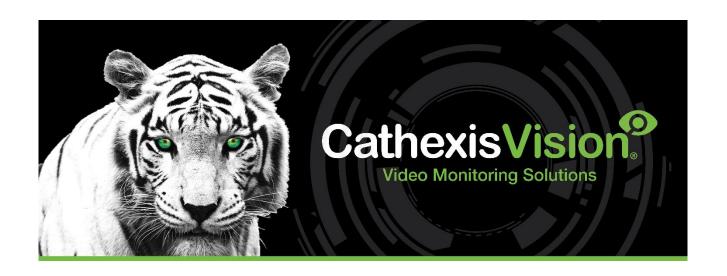

# CathexisVision 2023 Setup Manual

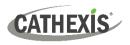

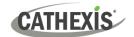

# **CONTENTS**

| 1.  | Installation                                                              | 10 |
|-----|---------------------------------------------------------------------------|----|
| 1.1 | Getting Started with CathexisVision                                       | 11 |
|     | 1.1.1 CathexisVision 2023 Release Notice                                  | 11 |
|     | 1.1.2 Product Interoperability and Support                                | 12 |
| 1.2 | Requirements and Restrictions                                             | 13 |
|     | 1.2.1 Supported Operating Systems                                         | 13 |
|     | 1.2.2 Windows Update Requirements                                         | 14 |
|     | 1.2.3 Hardware Requirements                                               | 14 |
|     | 1.2.4 Routing/Port Requirements                                           | 15 |
| 1.3 | Anti-virus Exclusions                                                     | 17 |
|     | 1.3.1 Folders to Exclude from CathexisVision 2018 and Later               | 17 |
|     | 1.3.2 Complete List of Folders to Exclude                                 | 17 |
|     | 1.3.3 Third-party Anti-virus Real Time Scanning on CathexisVision Clients | 18 |
| 1.4 | Installation                                                              | 19 |
|     | 1.4.1 Follow the Installation Wizard                                      | 19 |
|     | 1.4.2 Cathexis Windows Performance Wizard                                 | 20 |
|     | 1.4.3 Finish Installation                                                 | 22 |
|     | 1.4.4 Log in                                                              | 22 |
| 1.5 | Licensing                                                                 | 23 |
|     | 1.5.1 Trial License                                                       | 23 |
|     | 1.5.2 Licensing from a Local Unit                                         | 23 |
|     | 1.5.3 Licensing from a Remote Unit                                        | 28 |
| 1.6 | Create and Manage Sites                                                   | 29 |
|     | 1.6.1 Site Explained                                                      | 29 |
|     | 1.6.2 Open the Enterprise Manager                                         | 30 |
|     | 1.6.3 Create and Organise Sites into Folders                              | 30 |
|     | 1.6.4 Absent Units                                                        | 34 |
| 1.7 | The Site List 'Edit' Menu                                                 | 35 |
|     | 1.7.1 Make or Clear a Resources Site                                      | 35 |
|     | 1.7.2 Organise Sites into Folders                                         | 35 |
|     | 1.7.3 Highlight Level                                                     | 36 |
| 2.  | Setup Tab: General Site Setup                                             | 37 |
| 2.1 | Introduction                                                              | 38 |
|     | 2.1.1 Setup Tab Access Rights                                             | 39 |
| 2.2 | General Site Setup                                                        | 40 |
|     |                                                                           |    |

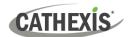

|     | 2.2.1 Configure Archiving                             | 41  |
|-----|-------------------------------------------------------|-----|
|     | 2.2.2 A Note on Multicast                             | 44  |
| 3.  | Setup Tab: Users                                      | 46  |
| 3.1 | Update Notice                                         | 47  |
| 3.2 | Introduction                                          | 48  |
| 3.3 | Create New User                                       | 49  |
| 3.4 | LDAP                                                  | 50  |
|     | 3.4.1 LDAP Settings                                   | 50  |
| 3.5 | Non-admin Users With Access Rights to Configure Users | 52  |
| 4.  | Setup Tab: Configure Servers                          | 53  |
| 4.1 | Configure Servers                                     | 54  |
|     | 4.1.1 Server Options                                  | 54  |
|     | 4.1.2 General Tab                                     | 58  |
|     | 4.1.3 Email Tab                                       | 59  |
|     | 4.1.4 Audio Tab                                       | 60  |
|     | 4.1.5 Communications Tab                              | 60  |
|     | 4.1.6 Gateway Tab                                     | 61  |
|     | 4.1.7 Configuration Backup Tab                        | 61  |
|     | 4.1.8 Base-Stations Tab                               | 62  |
|     | 4.1.9 User Recordings Tab                             | 63  |
|     | 4.1.10 Advanced Tab                                   | 64  |
| 4.2 | Cameras                                               | 65  |
|     | 4.2.1 Secure Camera Connection and Control            | 65  |
|     | 4.2.2 Adding Cameras                                  | 66  |
|     | 4.2.3 Edit Existing Camera                            | 81  |
|     | 4.2.4 Right-click on a Camera                         | 85  |
|     | 4.2.5 Video Analytics Button                          | 86  |
|     | 4.2.6 Reference Images                                | 86  |
| 4.3 | Video Analytics                                       | 89  |
|     | 4.3.1 Accessing Video Analytics: Two Methods          | 90  |
|     | 4.3.2 Adding Analytics to a Camera                    | 90  |
|     | 4.3.3 Configure New Analytics                         | 91  |
|     | 4.3.4 Analytics Configuration Interface Guide         | 93  |
|     | 4.3.5 Basic VMD                                       | 98  |
|     | 4.3.6 Smart VMD                                       | 103 |
|     | 4.3.7 Basic, Intermediate, and Advanced Analytics     | 106 |

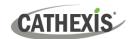

|     | 4.3.8 Basic Object Classifier           | 136 |
|-----|-----------------------------------------|-----|
|     | 4.3.9 Top-down Head Tracker             | 147 |
|     | 4.3.10 Queue Length Analytics           | 152 |
|     | 4.3.11 Still Object                     | 153 |
|     | 4.3.12 Mask Detector                    | 156 |
|     | 4.3.13 Basic People Proximity           | 158 |
|     | 4.3.14 Thermal Face Temperature         | 159 |
|     | 4.3.15 Line Counter                     | 163 |
|     | 4.3.16 Top-down Head Counter (Standard) | 163 |
|     | 4.3.17 Motion Database (Tab)            | 163 |
|     | 4.3.18 Licenses (Tab)                   | 166 |
| 4.4 | Databases                               | 167 |
|     | 4.4.1 Add a Database                    | 167 |
|     | 4.4.2 Edit an Existing Database         | 169 |
|     | 4.4.3 Alerts                            | 172 |
|     | 4.4.4 Manage Storage                    | 172 |
|     | 4.4.5 Import a Database                 | 173 |
|     | 4.4.6 Video Ageing                      | 174 |
| 4.5 | Schedules                               | 178 |
|     | 4.5.1 Add / Edit a Schedule             | 178 |
|     | 4.5.2 Set Schedule Recording Times      | 178 |
| 4.6 | Network I/O                             | 179 |
|     | 4.6.1 Analogue                          | 179 |
|     | 4.6.2 Network                           | 180 |
| 4.7 | Scheduled Recordings                    | 182 |
|     | 4.7.1 Add / Edit a Scheduled Recording  | 182 |
|     | 4.7.2 Right-click Menu                  | 183 |
|     | 4.7.3 Copy Paste                        | 183 |
| 4.8 | Motion Recordings                       | 184 |
|     | 4.8.1 Locate Motion Recording           | 184 |
|     | 4.8.2 New Motion Recording              | 184 |
|     | 4.8.3 Events                            | 186 |
| 4.9 | Scheduled Archives                      | 187 |
|     | 4.9.1 Archive Video Manually            | 187 |
|     | 4.9.2 Description                       | 187 |
|     | 4.9.3 New Scheduled Archive Window      | 187 |

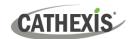

| 4.10 Event  | rs                                    | 190 |
|-------------|---------------------------------------|-----|
| 4.10.2      | 1 CathexisVision Events Metadatabase  | 190 |
| 4.10.2      | 2 CathexisVision System Events Window | 198 |
| 4.10.3      | 3 New Events Window Interface         | 199 |
| 4.10.4      | 4 General Settings Tab                | 200 |
| 4.10.5      | 5 Triggers Tab                        | 200 |
| 4.10.6      | 5 Actions Tab                         | 208 |
| 4.10.7      | 7 Resources Tab                       | 214 |
| 4.11 Moni   | tors                                  | 216 |
| 4.11.3      | 1 General Settings                    | 216 |
| 4.11.2      | 2 Monitors Tab on a Base Station      | 216 |
| 4.11.3      | 3 Adding a Monitor                    | 217 |
| 4.11.4      | 4 Access                              | 219 |
| 4.12 Acces  | s Rights                              | 220 |
| 4.12.2      | 1 Tabs                                | 220 |
| 4.13 Techr  | nical Alarms                          | 224 |
| 4.13.2      | 1 General Settings                    | 224 |
| 4.13.2      | 2 Add / Edit a Technical Alarm        | 225 |
| 4.14 Virtua | al Inputs                             | 227 |
| 4.14.1      | 1 Add a Virtual Input                 | 227 |
| 4.15 Keyb   | oards                                 | 228 |
| 4.15.2      | 1 Recording Server                    | 228 |
| 4.15.2      | 2 Base Station                        | 228 |
| 4.16 Integ  | ration Devices General Settings       | 229 |
| 4.16.2      | I Integration Database                | 229 |
| 4.16.2      | 2 The Integration Devices Panel       | 231 |
| 4.16.3      | 3 Important Considerations            | 233 |
| 4.17 Analo  | gue Matrix                            | 234 |
| 4.17.2      | 1 Add / Edit an Analogue Matrix       | 234 |
| 5. Setup Ta | ab: Resources                         | 235 |
| 5.1 Resoui  | ce Panel Configuration                | 236 |
| 5.1.1       | Resource Panel Setup                  | 236 |
| 6. Setup Ta | ab: Site Actions                      | 238 |
| 6.1 Site Ac | tions                                 | 239 |
| 6.1.1       | Creating a Site Action                | 239 |
| 6.1.2       | Site Action Types                     | 240 |

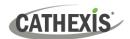

| 6.1.3 Adding a Site Action to an Event   | 240 |
|------------------------------------------|-----|
| 6.1.4 Adding a Schedule to a Site Action | 240 |
| 7. Setup Tab: Reports                    | 241 |
| 7.1 Introduction                         | 242 |
| 7.2 Controls                             | 243 |
| 7.2.1 Add, Edit or Delete                | 243 |
| 7.2.2 Schedule                           | 243 |
| 7.2.3 Fetch                              | 243 |
| 7.3 Create Report                        | 244 |
| 7.4 Cameras Report                       | 245 |
| 7.4.1 Camera Report Example              | 245 |
| 7.5 Database Usage Report                | 246 |
| 7.5.1 Database Usage Report Example      | 246 |
| 7.6 Disks Report                         | 247 |
| 7.6.1 Disks Full Report Example          | 247 |
| 7.6.2 Disks Exceptions Report Example    | 248 |
| 7.7 Environment Report                   | 249 |
| 7.7.1 Environment Report Example         | 250 |
| 7.8 Events Report                        | 251 |
| 7.9 File System Report                   | 252 |
| 7.9.1 Hardware Report Example            | 252 |
| 7.10 Hardware Report                     | 253 |
| 7.10.1 Hardware Report Example           | 253 |
| 7.11 License Features Report             | 254 |
| 7.11.1 License Features Report Example   | 254 |
| 7.12 Licenses Report                     | 255 |
| 7.12.1 Licenses Report Example           | 255 |
| 7.13 NTP Queries Report                  | 256 |
| 7.13.1 NTP Queries Report Example        | 256 |
| 7.14 Reboots Report                      | 257 |
| 7.14.1 Reboot Report Example             | 257 |
| 7.15 Recording Times Report              | 258 |
| 7.15.1 Recording Times Report Example    | 258 |
| 7.16 Software Report                     | 259 |
| 7.16.1 Software Report Example           | 259 |
| 7.17 System Report                       | 260 |
|                                          |     |

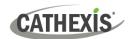

| 7.17.1 System Report Example                               | 260 |
|------------------------------------------------------------|-----|
| 7.18 System Setup Report                                   | 261 |
| 7.18.1 System Setup: Camera Recording Setup Report Example | 261 |
| 7.18.2 System Setup: Encoder Setup Report Example          | 261 |
| 7.19 Unit Up-Time Report                                   | 262 |
| 7.19.1 Unit Up-time Report Example                         | 262 |
| 7.20 User-Defined Report                                   | 263 |
| 7.20.1 User Defined Report Example                         | 263 |
| 7.21 VMX Counters Report                                   | 264 |
| 7.22 VMX Temperature Report                                | 265 |
| 7.23 Windows Unit Report                                   | 266 |
| 8. Setup Tab: Failover Servers                             | 267 |
| 8.1 Failover Introduction                                  | 268 |
| 8.1.1 Model                                                | 268 |
| 8.1.2 Licensing                                            | 269 |
| 8.1.3 Recommendations                                      | 270 |
| 8.1.4 Minimising Failover Loss                             | 270 |
| 8.1.5 Limitations                                          | 270 |
| 8.1.6 Example                                              | 270 |
| 8.1.7 Technical Alarm                                      | 271 |
| 8.2 Setup                                                  | 272 |
| 8.2.1 Introduction                                         | 272 |
| 8.2.2 Requirements                                         | 272 |
| 8.2.3 Configuration                                        | 272 |
| 8.3 System Restore after Failover                          | 277 |
| 8.3.1 Restoring a Site Master Recording Server             | 277 |
| 8.3.2 Restoring a Site Slave Recording Server              | 277 |
| 9. Setup Tab: Adjacent Cameras                             | 279 |
| 9.1 Introduction                                           | 280 |
| 9.2 Setup                                                  | 281 |
| 9.2.1 Interface                                            | 281 |
| 9.2.2 Map Cameras                                          | 282 |
| 9.2.3 Page Manager                                         | 283 |
| 10. CathexisVision GUI Setup                               | 285 |
| 10.1 Introduction                                          | 286 |
| 10.1.1 Supported Languages                                 | 286 |

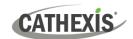

| 10.1      | 1.2 Minimising the GUI                  | 286 |
|-----------|-----------------------------------------|-----|
| 10.2 Con  | nmand Line Options                      | 287 |
| 10.2      | 2.1 Connect Client to Alarm Gateway     | 287 |
| 10.2      | 2.2 Set Number of Monitors              | 287 |
| 10.2      | 2.3 Add Multiple CathexisVision GUIs    | 287 |
| 10.2      | 2.4 View Legacy Archive Viewer          | 287 |
| 10.3 Sen  | d Text Message When Alarms are Received | 288 |
| 10.3      | 3.1 Supported Platforms                 | 288 |
| 10.3      | 3.2 Settings Files Location             | 288 |
| 10.3      | 3.3 Configure Notifying Alarms          | 288 |
| 10.3      | 3.4 Configure Text Message Device       | 291 |
| 10.4 Mer  | nu Bar                                  | 292 |
| 10.4      | 4.1 File Menu                           | 292 |
| 10.4      | 4.2 Edit Menu                           | 293 |
| 10.4      | 4.3 View Menu                           | 293 |
| 10.4      | 4.4 Site Menu                           | 294 |
| 10.4      | 4.5 Video Wall Menu                     | 297 |
| 10.4      | 4.6 Tools Menu                          | 300 |
| 10.4      | 4.7 Settings Menu                       | 301 |
| 10.4      | 4.8 Help                                | 306 |
| 10.5 Stat | tus Bar                                 | 307 |
| 10.6 Moi  | nitors Tab                              | 308 |
| 10.6      | 5.1 Open a Site on a Screen             | 308 |
| 10.6      | 5.2 Sequence                            | 309 |
| 10.6      | 5.3 Sequence Manager                    | 309 |
| 10.6      | 5.4 Sequence Editor                     | 310 |
| 10.6      | 5.5 Salvo                               | 310 |
| 10.6      | 5.6 Virtual Cameras Interface           | 311 |
| 10.6      | 5.7 Individual Panel Settings           | 312 |
| 10.7 Cam  | neras Tab                               | 313 |
| 10.7      | 7.1 Statistics and Information          | 313 |
| 11. Cathe | exisVision Forensic Tool                | 314 |
| 11.1 Fore | ensic Tool                              | 315 |
| 11.1      | 1.1 Data Values Used                    | 316 |
| 11.1      | 1.2 Date / Time Selection               | 316 |
| 11.1      | 1.3 Graph Window                        | 317 |

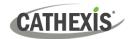

| 11.1.4 Selected Views                                             | 319 |
|-------------------------------------------------------------------|-----|
| 11.1.5 Quick View                                                 | 322 |
| 11.1.6 Examples of How to Interpret the Graph and Columned Values | 323 |
| Appendices                                                        | 326 |
| Appendix A: Configure Custom CatMobile http Listening Port        | 327 |
| Windows                                                           | 327 |
| Ubuntu                                                            | 328 |
| Appendix B: TCP vs UDP for Video Monitoring                       | 329 |
| Appendix C: Configuring Failover Features                         | 331 |
| Index                                                             | 332 |

While Cathexis has made every effort to ensure the accuracy of this document, there is no guarantee of accuracy, neither explicit nor implied. Specifications are subject to change without notice.

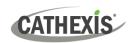

# 1. Installation

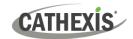

# 1.1 Getting Started with CathexisVision

This manual guides the user through the procedure of installing and configuring the CathexisVision software. Installation of CathexisVision software requires one installation file for the NVR and one file for the Client.

The software works on a licensing format. Users can install the whole package and unlock the features by using licenses. By updating the license, users can add functionality and features, such as integration or analytics.

This chapter guides users through the initial steps of the setup process. These steps are:

- Installing CathexisVision NVR, and / or the CathexisVision Client.
- Getting licensed.
- Creating a site with the Enterprise Manager.

**Note**: It is necessary to install the NVR and Client software on the respective units. However, an administrator can make all relevant changes to the site from either a client or NVR unit.

#### A NOTE ON CAMERA CHANNELS

The CathexisVision software packages have **limits on camera channels**. A multi-sensor camera is physically a single device (camera) but it requires a camera channel for each one of the internal cameras. The same applies to an encoder: a 16-channel encoder will account for 16 camera channels on the CathexisVision software, even though it is a single device.

- Even when a camera or device only uses a single IP license, the camera channel limit will still apply.
- An analytics license will still be required for each camera channel.

#### 1.1.1 CathexisVision 2023 Release Notice

The following updates were made in the CathexisVision 2023 software release. Please consult the *CathexisVision 2023.1 Release Notes* for full details):

- ANPR. Added support to the ANPR system for detecting the vehicle type, make, model, and colour. This has been implemented for the Axis (using the FF Group plugin) and Dahua cameras.
- Feature Search has been added. Feature Search allows the user to select an image of a person or vehicle, and search camera feeds for similar images. Feature Search is *only available in the Carbon UI*. For Feature Search to work, the Features Database needs to be enabled on the CathexisVision VMS.
- Added support for push notifications from VMS sites.
- CathexisVision 2023 is the first CathexisVision Server version to support the MultiSite server.
- The following integrations have been added:
  - o AVS Alarm
  - Dormakaba Access Control
  - SPAR dStore POS
  - o Weighcomm Weighbridge

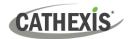

- Mobotix. Added support for ONVIF edge review and insertion for Mobotix cameras.
- Added new 'Carbon site' monitor type. This monitor type connects to its local site only and can be
  controlled from the Carbon UI. It also supports site logic monitor control (camera to monitor, layout to
  monitor, sequence to monitor, salvo to monitor).

# 1.1.2 Product Interoperability and Support

Cathexis Technologies releases a new major version of the CathexisVision software annually. The software releases are named according to the year that they are in use (for example, CathexisVision 2017). The major software versions are usually released at the start of the third quarter of the preceding year. (For example, CathexisVision 2017 could be released in the third quarter of 2016.)

For a complete list of currently available licenses, please contact your Cathexis representative or consult the latest pricelist. For more information on CathexisVision licensing, refer to the *CathexisVision Software Product Description and License Document*.

Please note the following regarding product interoperability and support:

#### 1.1.2.1 Product Interoperability

- All servers on a site should have the same product version installed (for example, CathexisVision 2017). Different product versions on the same site are not supported.
- The CathexisVision user interface (server/client) will be able to connect to and view software running any service pack of the same version.
- The intention is for the user interface to be able to connect to a product one version earlier (such as CathexisVision 2017 connecting to CathexisVision 2016) but some features may not be available.
- The user interface may be able to connect to and view earlier products (2 or more versions earlier), but there are no guarantees – some or all features may not be functional.
- CathexisVision 2023 can only connect to sites running CathexisVision 2019 and above.

#### 1.1.2.2 Product Support

- A product/software version will be supported with software updates until the end of the next calendar year. For example, CathexisVision 2020 will be supported until December 2021 (in 2020 and 2021).
- Product support during the first year will include periodic software service packs, containing bug fixes, minor features, and additional integrations and camera drivers.
- Product support during the second year will include periodic service packs, containing critical bug fixes and additional integrations and camera drivers.

#### **USEFUL LINKS**

To view **tutorial videos** on CathexisVision setup, visit <a href="https://cathexisvideo.com/resources/videos">https://cathexisvideo.com/resources/videos</a>

Find answers to Cathexis Frequently Asked Questions: <a href="https://cathexis.crisp.help/en/?1557129162258">https://cathexis.crisp.help/en/?1557129162258</a>

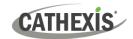

# 1.2 Requirements and Restrictions

Please download **CathexisVision** software to continue with this manual.

Note: There is a minimum requirement of 4 Gigabytes of RAM to run this software.

# 1.2.1 Supported Operating Systems

Supported operating systems apply to all contents of CathexisVision software installation, including:

- 1. CathexisVision software,
- 2. Map Editor,
- 3. Archive Viewer.

#### 1.2.1.1 Not Supported

- Windows XP and earlier,
- Windows Vista,
- Windows Server 2008,
- Windows Server 2012,
- Windows 7 (supported in CathexisVision 2021 and earlier),
- Windows 8 (supported in CathexisVision 2021 and earlier),
- Linux Fedora 16 (supported in CathexisVision 2018 and earlier),
- NetBSD.

#### 1.2.1.2 Supported Linux Systems

- Ubuntu 16.04 LTS Desktop (64-bit)
- Ubuntu 20.04 LTS Desktop (64-bit)

#### 1.2.1.3 Supported Windows Systems

- Microsoft® Windows® 10
- Microsoft® Windows® Server 2012 R2
- Microsoft® Windows® Server 2016
- Microsoft® Windows® Server 2019
- Microsoft® Windows® 11
- Microsoft® Windows® Server 2022

Note: CathexisVision 2021 is the last release to support Windows 32-bit installations.

CathexisVision 2021 is the last release to support Windows 7, Windows 8, Windows 8.1 and Windows Server 2008 R2.

Support for Windows Server 2012 R2 will end in October 2023.

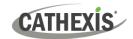

# 1.2.2 Windows Update Requirements

Some systems require the Universal C Runtime Update. From CathexisVision 2017 onwards, updated Windows runtime libraries are used. This means that the Windows 10 Universal C Runtime update must be run on systems prior to Windows 10 (see list below).

**Note**: From CathexisVision 2018.3 onwards, Windows Vista and Windows Server 2008 are no longer supported. Thus, the update for 2018.3 does not apply to those systems.

This update requirement applies to:

Windows Server 2012 R2

Windows XP and earlier is not supported. Windows updates can be run, or the specific update KB2999226 may be run. The Windows 10 Universal C Runtime update can be downloaded from: <a href="https://support.microsoft.com/en-us/kb/2999226">https://support.microsoft.com/en-us/kb/2999226</a>.

Running the KB2999226 update has prerequisites, and the user may first need to install:

- Windows RT 8.1, Windows 8.1, and Windows Server 2012 R2 update
  - KB2919442 (download from https://support.microsoft.com/en-us/kb/2919442)
  - o then KB2919355 (download from https://support.microsoft.com/en-us/kb/2919355)

# 1.2.3 Hardware Requirements

The **CathexisVision** software architecture is designed to use the various hardware system components efficiently. When choosing hardware, there are many system issues to consider. Some examples are:

- Camera resolution.
- Camera bitrates for recording.
- Camera Frame rates and resolution for "live" viewing.
- Video Analytics: is the I.P camera, or the Cathexis software used to perform Video analytics.
- Whether viewing cameras "live" from the same server on which recording is taking place.
- Whether "multicast" video streams are being streamed from the camera.
- Storage methodology (on-board, Network Storage etc).

#### 1.2.3.1 Hardware Selection Guidelines

The table below provides guidelines to assist in choosing hardware for the application. The figures in the table were generated using the CathexisVision Design Tool.

**Note:** The following parameters were used to determine these guidelines:

- 1. These are conservative figures for recording servers only.
- 2. Live viewing not included in these numbers.
- 3. 3MP cameras with 3MP/24fps recording stream.
- 4. CIF/12fps analytics stream running Smart VMD.
- 5. External storage on a 1/10 Gbps network.

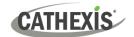

**Note**: These guidelines are not exhaustive. For assistance with the design, contact a distributor or a **Cathexis** regional office. Alternatively, navigate to cathexisvideo.com and use the Design Tool.

| Processor               | RAM<br>(GB) | Server Storage<br>throughput Mbps | No. of 3MP cameras per server |
|-------------------------|-------------|-----------------------------------|-------------------------------|
| i7-7700k 4.20GHz        | 16          | 600                               | 152                           |
| Xeon E3-1290 V2 3.70GHz | 16          | 500                               | 122                           |
| Xeon E5-1680 V4 3.40GHz | 32          | 700                               | 187                           |
| Xeon E5-2640 V2 2.40GHz | 32          | 650                               | 164                           |
| Xeon E5-2695 V3 2.30GHz | 32          | 900                               | 223                           |
| Xeon E5-2699 V3 2.30GHZ | 32          | 1000                              | 253                           |

# 1.2.3.2 Minimum Primary Drive Size

**Note**: The minimum primary drive size for a CathexisVision server is 256GB. The **recommended** minimum size is 512GB.

# 1.2.4 Routing/Port Requirements

The following router ports need to be opened on the network firewall / router / anti-virus. These ports are important in allowing several **Cathexis** services to run correctly.

# 1.2.4.1 Ports to Open

| Operational<br>Ports                                                                                                    | Protocol | Application                                       | Description                                                                                                    |
|----------------------------------------------------------------------------------------------------|----------|---------------------------------------------------|----------------------------------------------------------------------------------------------------|
| 80                                                                                                    | ТСР      | Default CatMobile<br>Access                       | Port required to allow CatMobile client connection to server.                                                                                                    |
| 30010-<br>30100                                                                                                    | ТСР      | CathexisVision<br>Software                        | Required ports for access to the CathexisVision software and associated configuration, live, and recorded view, etc.                                                                           |
| 30014                                                                                                    | ТСР      | API (CathexisVision 2016 and previous versions) * | Required port to allow API connection to server when using software versions CathexisVision 2016 and previous.  Note: Video also needs to be streamed from the server using TCP port 30010.    |
| API (CathexisVision 33104 TCP 2017 and later versions) *                                                                                        |          | 2017 and later                                    | Required port to allow API connection to server when using software versions CathexisVision 2017 and later.  Note: Video also needs to be streamed from the server using RTSP on TCP port 554. |
| 30010-<br>30100                                                                                                    | ТСР      | Carbon GUI                                        | Ports required for Carbon to connect to CathexisVision server, MultiSite server, or Enterprise server.                                                                                         |
| 30010-<br>30100                                                                                                    | ТСР      | CathexisVision<br>Mobile                          | Ports required to allow CathexisVision Mobile client connection to server.                                                                                                    |
| * For full list of API ports, please consult API help guide or contact <a href="mailto:support@cathexisvideo.com">support@cathexisvideo.com</a> |          |                                                   |                                                                                                    |

005-20230411-443 Rev 05 1 December 2023 Installation | 15

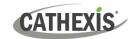

| Maintenance<br>Ports | Protocol | Application                 | Description                                                                                |
|----------------------|----------|-----------------------------|--------------------------------------------------------------------------------------------|
| 22                   | ТСР      | Secure Shell (SSH) - Linux  | Port required to enable remote access to Linux server using Secure Shell network protocol. |
| <b>3389</b> TCP      |          | Remote Desktop –<br>Windows | Port required to enable remote access to Windows server using Remote Desktop application.  |
| NA                   | NA       | TeamViewer or<br>AnyDesk    | Application for allowing remote access to a Windows server. No port required.              |

# 1.2.4.2 Remote Support

Please download and install one of the following programs relevant to the operating system to ensure remote support is available (see port requirements above).

Linux: Secure Shell (SSH - TCP port 22); Windows: TeamViewer AnyDesk, or Remote Desktop.

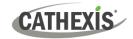

# 1.3 Anti-virus Exclusions

If running an anti-virus with active or real-time protection scanning enabled, certain CathexisVision folders need to be excluded from anti-virus scanning in order for CathexisVision to run correctly. The folders which need to be excluded are:

- CathexisVision Server installation folder.
- CathexisVision Client installation folder.
- Any folders, drivers, and volumes where database/s reside.

Note: All folders and paths referred to below are default installation folders – if the default folder option was not selected during installation, then locate and exclude installation folder/s from anti-virus scanning. The sections below indicate the default installation folders and paths which need to be excluded from scanning.

#### 1.3.1 Folders to Exclude from CathexisVision 2018 and Later

For sites running CathexisVision 2018 and later, please exclude the following from anti-virus scanning:

|                                 | Folders to Exclude         |                                              |
|---------------------------------|----------------------------|----------------------------------------------|
| CathexisVision Server           | 32-bit                     | c:\program files (x86)\CathexisVision Server |
|                                 | 64-bit                     | c:\program files\CathexisVision Server       |
| CathexisVision Client           | 32-bit                     | c:\program files\CathexisVision Client       |
| Database folders/drives/volumes | Please locate and exclude. |                                              |

# 1.3.2 Complete List of Folders to Exclude

If the system uses a **global anti-virus** (meaning anti-virus protection is applied globally and not to individual units) and the different units in the site may have different installation folders, or if the **installation is prior** to **CathexisVision 2015**, then simply exclude **all** the default installation folders to avoid hassle.

**Note:** All folders and paths referred to below are default installation folders. If the default folder option was not selected during installation, then locate and exclude installation folder/s from anti-virus scanning.

|                                 | Folders to Exclude                                       |
|---------------------------------|----------------------------------------------------------|
|                                 | c:\program files\Cathexis CathexisVision Suite NVR       |
| CathexisVision Server           | c:\program files (x86)\Cathexis CathexisVision Suite NVR |
| Catherisvision server           | c:\program files\CathexisVision Server                   |
|                                 | c:\program files (x86)\CathexisVision Server             |
|                                 | c:\dvs                                                   |
|                                 | c:\program files\Cathexis CathexisVision Suite WRV       |
| CathexisVision Client           | c:\program files (x86)\Cathexis CathexisVision Suite WRV |
|                                 | c:\program files\CathexisVision Client                   |
|                                 | c:\program files (x86)\CathexisVision Client             |
| Database folders/drives/volumes | Please locate and exclude.                               |

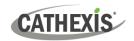

# 1.3.3 Third-party Anti-virus Real Time Scanning on CathexisVision Clients

On a CathexisVision Client unit, the CathexisVision Server folder needs to be manually excluded from scanning by Windows Defender or other third-party anti-virus real time scanning components.

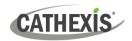

# 1.4 Installation

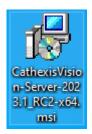

Double-click the installation file (.msi) to run the Installation Wizard.

#### 1.4.1 Follow the Installation Wizard

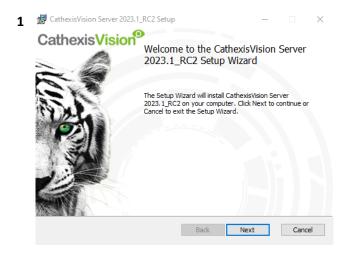

Click Next.

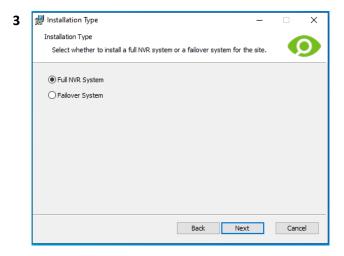

The user will be prompted to choose between a **Full NVR System** and a **Failover System** installation.

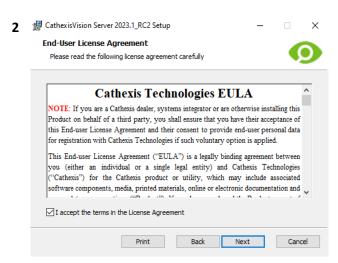

Accept the End User License Agreement.

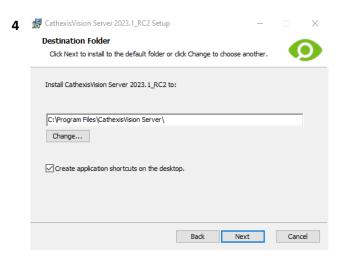

Choose the installation folder (this is best left as per the default section).

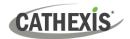

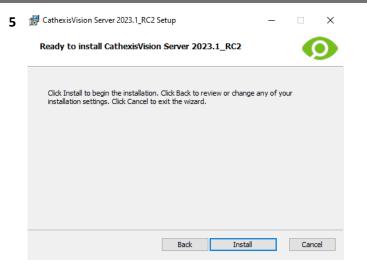

#### Click Install.

When the installation is complete, click **Finish**.

#### 1.4.1.1 Failover Installation

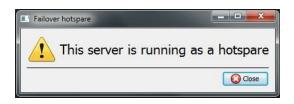

If choosing the Failover installation, attempting to run CathexisVision (by double-clicking on the CathexisVision icon) will bring up this dialogue box.

Note: There is detailed information about Failover in the Setup section of this manual.

#### 1.4.2 Cathexis Windows Performance Wizard

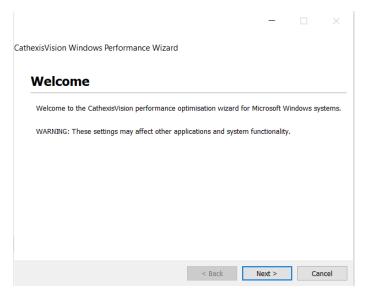

Leave the **Launch Performance Wizard** box selected.

The Performance Wizard optimizes several Windows system settings for the use of **CathexisVision** software.

It should be run immediately, but it may be run any time after installation.

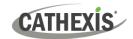

**Note**: If the Performance Wizard needs to be run again, the operator will need to navigate to the folder in which CathexisVision is installed. The image below shows the default location of the CathexisVision server installation.

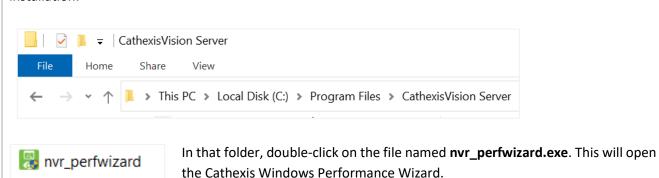

The installer will show the current state of each setting. It presents the following options:

| Category                    |                                                                                                    | Setting                                                    | Explanation                                                                                                    | Action      |
|-----------------------------|----------------------------------------------------------------------------------------------------|------------------------------------------------------------|----------------------------------------------------------------------------------------------------|-------------|
|                             |                                                                                                    | Disable DOS<br>8.3 Filenames<br>on NTFS<br>partitions      | This is a required setting for using the database engine.                                                                                                    | Required    |
| Filesystem<br>Optimisations | CatherdsVision Windows Performance Wizard  FileSystem Optimisations  These settings affect the system Resystem.  ☐ Dosable Lot 26 3.7 Recurrence for NTTS portions  The settings a RSQUED to make use of the FSSR (Plespatem Debabase).  ☐ Dosable Last Access trivestamp for NTTS portions  A Back Read > Cancel | Disable Last<br>Access<br>Timestamp for<br>NTFS partitions | By default, when a file is accessed, NTFS writes information to record when the file is last accessed. To improve NTFS disk performance, disable the NTFS last- accessed timestamp. | Recommended |
| Power<br>Management         | Catherishison Windows Performance Wizard  Power Management  These settings affect the Power Management Settings.  Goable the High Performance power management scheme  < Back   Need > Cancel                                                                                                    | Enable the High- Performance power management scheme       | Adjusts Windows power scheme settings to ensure uninterrupted recording and live viewing.                                                                                           | Recommended |

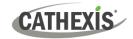

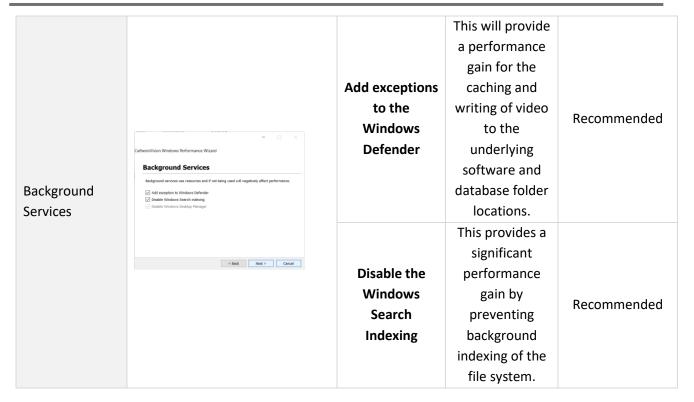

#### 1.4.3 Finish Installation

Once finished with the Performance Wizard, click **Finish**. Installation is complete.

If there are any client stations, the user can install the CathexisVision Client software on them.

# 1.4.4 Log in

After installing, open the software and log in with the default login details.

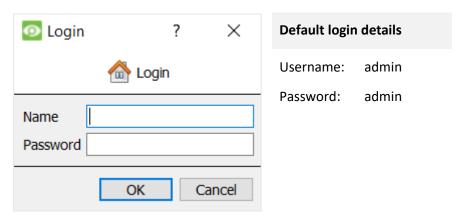

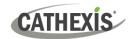

# 1.5 Licensing

The mode of licensing will depend on whether the license task is being performed on the local unit (the unit currently being worked on), or a remote unit (this being a viewing unit onto which a copy of the software has been installed). This section provides a guide for each situation.

For details on the licensing structure of CathexisVision, please consult the **Software Product Description and Licensing** document, or contact <a href="mailto:support@cathexisvideo.com">support@cathexisvideo.com</a>.

#### 1.5.1 Trial License

Once CathexisVision is installed, a trial license is automatically applied to the system. To license the system further, consult the relevant licensing sub-section. Features of the trial license include:

- Two IP camera licenses.
- Maximum recording review time of two days.
- Standard CathexisVision basic analytics.

Trial licenses to unlock additional features may be requested by emailing <a href="mailto:support@cathexisvideo.com">support@cathexisvideo.com</a>.

#### 1.5.1.1 Recording Review Time

With a trial license applied, only two days (48-hours) of recordings may be reviewed at a time. The camera will continue to record to a database (provided there is space, and the cameras have the requisite bitrates, etc.), but review of the recordings will be restricted to two days (48-hours) from the point of review. Apply the relevant IP camera licenses to unlock the database and review all recordings for as far back as the database has recorded.

# 1.5.2 Licensing from a Local Unit

The following instructions describe the process for licensing the unit that is **currently being worked on**. To license a **remote unit**, see the next section (Licensing from a Remote Unit).

When adding licenses to CathexisVision, there are two methods: internet-based licensing or non-internet-based licensing.

#### 1.5.2.1 Internet Connection: Product Key

When internet is available on the site server, the most common way of licensing is done using a product key. The product key would be provided by a vendor, the Sales Admin department or by the Cathexis support team (<a href="mailto:support@cathexisvideo.com">support@cathexisvideo.com</a>).

Follow the steps below to license using a product key.

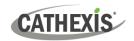

1. When logged in as an administrator of the software, navigate to the server (preferably the master). Right-click on the server to be licensed. The menu will open.

#### Click Licensing.

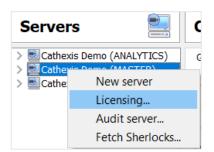

2. The options of tasks will appear. Click the radio button that says "License this server using a product key".

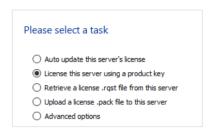

Click Next.

3. Enter the product key.

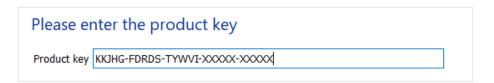

4. The connection to the license server will be made, to add in the relevant licenses as requested from the admin department.

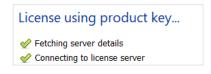

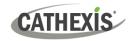

#### 1.5.2.2 No Internet Connection: Pack File

If there is no internet access on the site server, the most common way of licensing is done using a **.rqst** and a **.pack** file.

To license a server manually, the user will first need to generate a .rqst file on the server. Then, send a .rqst file to Cathexis support at <a href="mailto:support@cathexisvideo.com">support@cathexisvideo.com</a>, who will then return a .pack file. A pack file is a file that contains all the licensing information for a unit.

To receive the .pack file, please follow the instructions below.

#### 1.5.2.2.1 License Request File

A .rqst file must be retrieved from the unit that needs to be licensed.

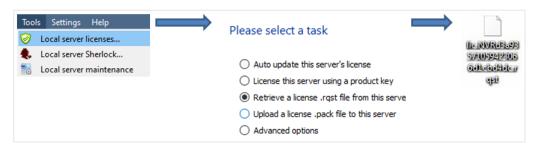

1. Log in to the software as an administrator. Navigate to the server (preferably the master). Right-click on the server to be licensed. The menu will open.

#### Click Licensing.

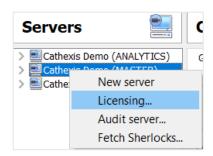

2. The options of tasks will appear. Click the radio button that says: "Retrieve a license .rqst file from this server".

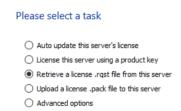

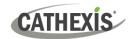

3. Select the preferred location. (In the snapshot example below, the Desktop is selected.)

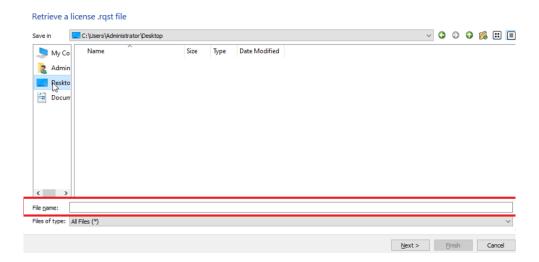

Note: Do not add in a file name.

4. Click Next.

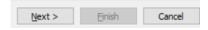

5. Email the .rqst file to the Cathexis support team (<a href="mailto:support@cathexisvideo.com">support@cathexisvideo.com</a>), along with the information relevant to the licenses to be added to the unit.

#### 1.5.2.2.2 Upload Pack File

Once the Cathexis Support team has loaded the licenses onto the Cathexis Licensing server manually, they will email the .pack file back to the customer. Once the .pack file has been received, proceed to the next steps.

1. Log in to the software as an administrator. Navigate to the server (preferably the master). Rightclick on the server to be licensed. The menu will open.

# Click **Licensing**.

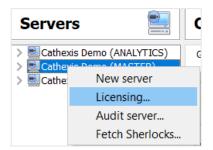

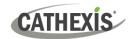

2. The options of tasks will appear. Click the radio button that says: "Upload a license .pack file to this server".

# Please select a task Auto update this server's license License this server using a product key Retrieve a license .rqst file from this server Upload a license .pack file to this server Advanced options

3. Select the .pack file. Then click **Next** to add the licenses to the server.

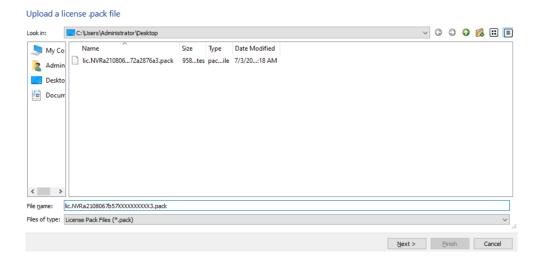

4. The server will now be licensed.

#### Please select a task

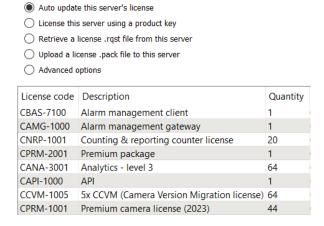

005-20230411-443 Rev 05 1 December 2023 Installation | 27

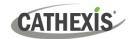

# 1.5.3 Licensing from a Remote Unit

When licensing from a remote unit (i.e. licensing a unit that is not the unit being worked on), the procedure is different. This is because clicking Tools / Licensing will license the unit currently logged in. To license remotely, do the following:

#### 1.5.3.1 Open Configure Servers

To open Configure Servers, of the site currently logged into, follow this path from the menu bar: Site / Open Tab / Setup.

Once in the Setup tab, click on the **Configure Servers** icon.

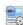

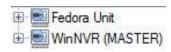

#### Please select a task

- Auto update this server's license
- License this server using a product key
- Retrieve a license .rqst file from this server
- O Upload a license .pack file to this server
- Advanced options

Once Configure Servers is open, right-click on the individual unit that needs to be licensed and select Licensing from the drop-down menu.

After this, the licensing procedure is the same as following **Tools / Licensing** in the GUI of the local machine.

The options on the left will be presented.

This unit may be Auto-updated if it has already been licensed, or use a **Product Key** if one was provided.

To request a license, follow the procedure detailed above in the No Internet Connection section.

Note: Save the .rqst files, and upload .pack files to the storage media attached to the unit processing the license, not the one that is being licensed.

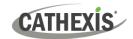

# 1.6 Create and Manage Sites

# 1.6.1 Site Explained

A **Site** brings multiple NVRs under a single software space, with one unit acting as a **Master**, and the rest considered **Slaves**. Connection to a site is via a site Master unit; this is the address to enter in the **Enterprise Manager** of the GUI.

#### Note:

- A server may not be a member of more than one site.
- When the CathexisVision server software is installed, the unit is automatically added to its own site
- Therefore, when a site is located on a single, local unit, a new site does not have to be added.
- Units are added to a site. Cameras and Integrated Devices are added to the NVRs.

#### 1.6.1.1 What Does It Mean to Add a Site?

It is important to understand that adding a site in the Enterprise Manager (dealt with below) is simply adding a connection to an already existing site.

This means that the only information that is contained in the **Enterprise Manager** is the name of the site, and the information the software needs to connect to that site.

Note: All edits to the site (addition of units, editing of individual NVRs, etc.) take place in **Site Menu / Open Tab / Setup / Servers.** 

#### 1.6.1.2 What is a Master Unit?

The first unit added to a new site will be considered the site **Master**. The master unit is the resource database for the site. It contains all the information relevant to the resources of that site.

Any server that forms part of the site can become a **Master** by assigning it the same IP address as the **Master**. This is because an exact copy of the site resource information gets stored on each server. This will help with failover **if** the Master unit goes down.

To make another unit the site master, change the IP addresses of the units (i.e. change the new master's IP address to that of the old master unit).

005-20230411-443 Rev 05 1 December 2023 Installation | 29

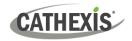

# 1.6.2 Open the Enterprise Manager

**CathexisVision** site management collects multiple units together as a Site. Sites are created and managed from the Enterprise Manager. Only administrators have access to the Enterprise Manager. Open CathexisVision and login when prompted. To open the Enterprise Manager:

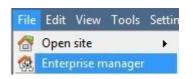

Follow the path File / Enterprise Manager.

This will open a tab entitled **Site** List. This is the tab where sites are added and managed.

# 1.6.3 Create and Organise Sites into Folders

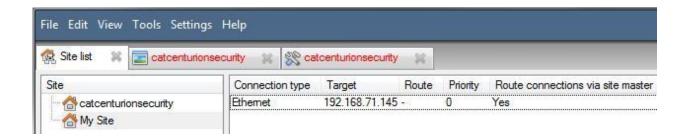

The Site list is in the panel on the left in the above image. When clicking on a site, the sites connection details are displayed in the panel on the right. **There are three steps** when adding a new connection to a new site:

- 1. Add a Site Name.
- 2. Add a connection to that site.
- 3. Fetch the ID of that site.

#### 1.6.3.1 Add a Site Name

Here, the name of the site is added to the Site List. There are two ways to add a new site:

→ Right-click on any white space in the **Site** list panel, and click **New Site**.

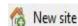

→ Click on New Site in the Edit Menu.

This will bring up the Site Properties menu.

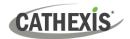

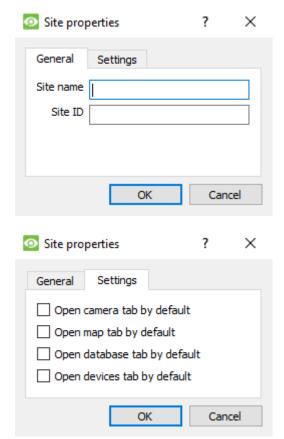

Under General, give the site a descriptive name.

Leave Site **ID blank** for now; this will be fetched after adding a site connection.

Under **Settings**, choose which tabs open when a site is opened (Cameras, Maps, Database etc.).

If the site is connected to a Gateway, there will be an Access tab. Here, specify Gateway User Levels.

#### 1.6.3.1.1 Add a Connection to the Site

Add the information needed to connect the client to the Master unit of the site. Select the Site, then right-click in the right-hand panel, where there will be a column entitled **Connection Type**.

New connection Click on New connection. This will bring up the Connection Properties menu:

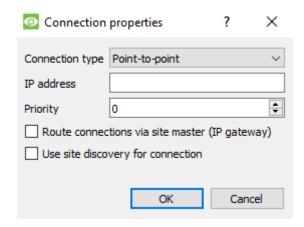

**Note**: One is **not** creating or editing a site here. The connection is being added to the Master unit of an **already existing site**.

005-20230411-443 Rev 05 1 December 2023 Installation | 31

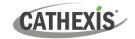

# Connection Type

These are the connection methods used to connect the site. There are two connection types: **Point to Point** and **Multi-step**.

#### Point to point

**Point to point** refers to a direct network connection, where the viewing station has a direct connection to the recording unit/s or site.

**Note**: For clarity, the switches have been left out of the images.

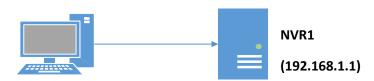

#### Viewing client (192.168.1.10)

**Multi-step** is when traffic is directed to a site's master recording server, and that server acts as a proxy server to forward the incoming network traffic to the same or another internal site.

The target site's IP address would normally need to form part of the same internal network.

#### Multi-step

The router forwards the traffic (TCP 30011) to the master recording server (using the address entered in the **via IP address** field). This master recording server could have a network card that receives the external connections, as well as a dedicated CCTV network to forward the traffic to other internal sites/servers.

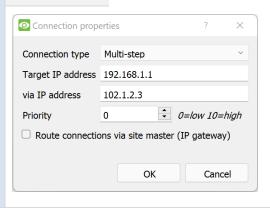

In the screen capture alongside, the client is connecting to site master server (192.168.1.1), via public IP address (102.1.2.3).

In other words, the **target** is the site reached on the internal side, and the **via IP address** is the entry-point to the site network.

#### **IP Address**

This is simply the IP address of the master unit.

#### **Priority**

When there are multiple paths/addresses to reach the same site, multiple connections can be added. For example, a connection can have two addresses: a local address (192.168.x.x), as well as a fully qualified hostname.

Both addresses direct the client to the same site. The 192.168.x.x address is accessible only via the LAN, and the hostname gives access to the site accessed from the internet.

| Connection type | Target                   | Route | Priority | Route connections via site master |
|-----------------|--------------------------|-------|----------|-----------------------------------|
| Ethemet         | 192.168.XX.XX            | -     | 1        | No                                |
| Ethemet         | YourSitesName.dyndns.org | -     | 0        | Yes                               |

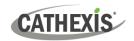

The **priority** determines the order in which the client will attempt to make a connection. **The higher the number, the higher the priority**. (The connection with a priority of 1 will be tried before the connection with a 0 priority.)

This way, queue up connection methods without having to select them each time connection takes place, and be assured that the higher quality connection will always be prioritised.

# Route Connections via site master (IP Gateway)

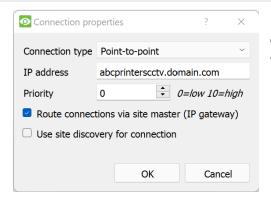

Enable this tick box to make a connection to the site from outside the local network.

The router also needs to be configured to route the inbound client connection to the Site Master NVR unit (192.168.1.1 in image below).

This is to ensure that the client connection to the site's slave server (192.168.1.2) is proxied/relayed via the master server (192.168.1.1 in image below).

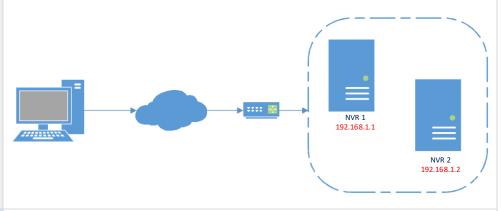

# Use site discovery for connection

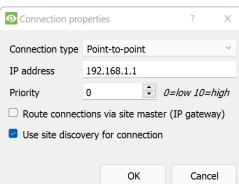

This is a mechanism which enables the client viewer to discover the IP address of the site master.

This means that if the IP address of the site master changes, the client will be able to rediscover the IP address and not lose its connection.

**Important Note:** If there is a failover system set up (see the <u>Failover section</u> of this manual), this option must be checked, in order to be able to access the site via the client in the event that the **site master** is failed over.

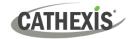

| Connection<br>Type | Gateway        | Information required                                                                   |
|--------------------|----------------|----------------------------------------------------------------------------------------|
| Ethernet           | Point-to-Point | o Target unit IP Address                                                               |
|                    |                | <ul> <li>IP gateway connection mechanism (if necessary – refer to IT dept).</li> </ul> |
|                    |                | o Priority                                                                             |
|                    |                | Route Connection via site master (IP Gateway)                                          |
|                    |                | Use Site discovery for connection.                                                     |
|                    | Multi-step     | Target unit IP Address                                                                 |
|                    |                | <ul> <li>Target via unit IP Address</li> </ul>                                         |
|                    |                | <ul> <li>IP gateway connection mechanism (if necessary – refer to IT dept.)</li> </ul> |
|                    |                | o Via IP address                                                                       |
|                    |                | o Priority                                                                             |
|                    |                | Route Connection via site master (IP Gateway)                                          |

#### 1.6.3.1.2 Fetch Site ID

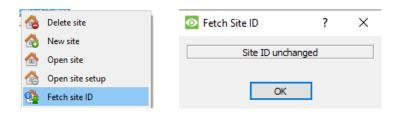

Right-click on **Site Name**, and click **Fetch Site ID**.

This tests the connection and retrieves important information about the site from the master unit of that site. Once this is done, connect to the site via **File / Site / Your\_Site\_Name.** Each site should have a unique site ID. The site ID is generated automatically when loading the NVR software.

#### 1.6.4 Absent Units

A unit will be marked absent within a site if it does not connect for four or more weeks. This is important to note as any licenses that are tied to the unit will not be available to the site once that unit is marked absent. This may cause problems if other units rely on the absent unit/s for licenses.

005-20230411-443 Rev 05 1 December 2023 Installation | 34

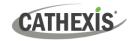

# 1.7 The Site List 'Edit' Menu

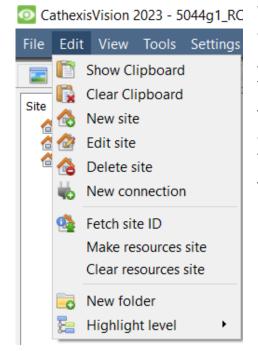

While in the Enterprise Manager tab, the Edit menu option will appear in the menu bar, as shown in the image the left.

Achieve everything covered so far via the **Edit menu**, as opposed to using the right-click options.

There are a few options that have not been examined in the initial addition stages, and which present changes that can be made to the site at a later stage.

These are briefly discussed below.

#### 1.7.1 Make or Clear a Resources Site

If there is a Video Wall attached to this site, it may be desirable for the Control Room operators to have control over what the Video Wall screens display. On the units that will be controlling the Video Wall, make the site a resources site.

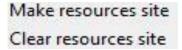

To give control, select the relevant site and click on **Make Resources Site**; to remove, CTRL- click on **Clear Resources Site**.

**Note**: Control of the Video Wall will be via a Monitors Setup Tab that will appear in the **CathexisVision** GUI when the site is open. For more information about this, consult the Monitors section of the Configure Servers document.

# 1.7.2 Organise Sites into Folders

Organise sites into folders by either right-clicking in the site list area, or **Edit / New Folder**. This will bring up the following box.

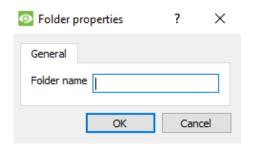

Enter a relevant name for the folder and click OK.

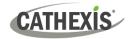

Once this is done, click-and-drag individual sites in/out of the folder.

Now, under **File / Open Site** there will be a folder containing the sites:

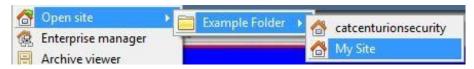

# 1.7.3 Highlight Level

Highlight Level is relevant to a site that has its **Alarms** sent via an **Alarm Management Gateway.** It will have an access property where only users with certain access rights are allowed to respond to certain sites. This feature allows users to highlight only those sites that are accessible to certain levels.

**Note**: This will only highlight the sites in the Site List within the Enterprise Manager.

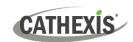

# 2. Setup Tab: General Site Setup

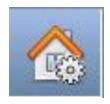

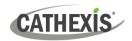

# 2.1 Introduction

All server setups in the **CathexisVision** software are centralised under the **Setup Tab**. When a site is open, the **Setup Tab** is accessed via **Site / Open Tab / Setup**.

In the Setup tab, there is a list of setup option icons on the left. On the right is the setup panel of the icon selected. In the image below, the icon highlighted in blue (**General Setup**) has been selected, and all related settings are shown in the panel on the right.

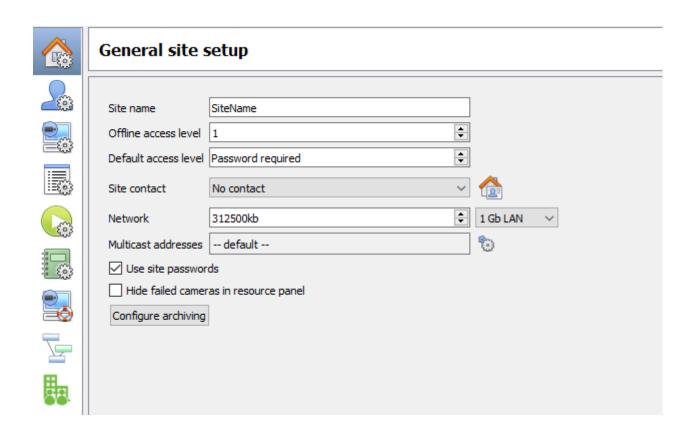

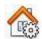

**General Site Setup:** contains information that is general to the entire site, such as the Network Speed, Default access level, and Site contact.

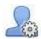

**Users:** where users are created and maintained (including login level and remote access). This can be done on a server-by-server basis, or be controlled as a site.

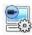

**Configure Servers:** where changes are made to the individual units that comprise the site. Anything that happens on a unit via CathexisVision can be changed here, from any access point on the site.

**Note**: Since sites are made up of individual units, which have their own resources, this is a very important section and the bulk of Site editions will happen here.

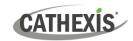

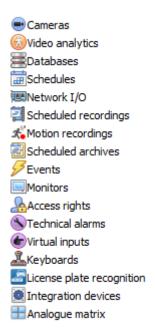

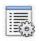

**Resources Panel.** Here, control which resources are visible to operators, in the resources panel that occupies the right-hand side of the **Cameras Tab**. Organise resources into folders, and repeat resources across folders. The following are all set on a unit-by-unit basis.

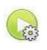

**Site Actions** are actions that apply to the site as a whole. **Events, and Event Actions relate to resources on individual units.** Site Actions are actions that can be applied on any unit on the site.

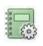

**Reports**. CathexisVision can draw complex reports on the state of the hardware and software resources of the site. These reports can be based on user created templates, and can be run on a schedule.

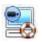

**Failover.** CathexisVision offers the ability to install failover servers, which can be managed from this section.

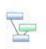

**Adjacent Camera Mapping**. The adjacent cameras feature allows the spatial relationship between cameras on a site to be defined and used as a means of swiftly navigating between cameras based on a camera's physical position.

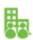

**Enterprise/MultiSite.** This is where the enterprise manager is configured.

# 2.1.1 Setup Tab Access Rights

Only administrator users have the ability to open the Setup Tab (and thus access server setups such as user configuration, events, and video analytics). All other user logins, regardless of access rights or level, are unable to access this tab. This prevents any operator from being able to change site configurations.

**Note**: An exception is made for non-admin users who have been given the right to configure other non-admin users. These users will only be able to enter the Configure Users section of the Setup tab. No other part of the system setup will be available or visible to them.

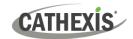

# 2.2 General Site Setup

General Site Setup deals with information retrieved from the site, not from the local unit being worked on. The site information will be stored on the unit called the site **Master**. **Note**: In previous versions of the software, General Site Setup was called Global Resources.

An exact copy of the site resource information gets stored, and updated on each unit that forms part of the Site. This will help with failover if the Master Unit goes down. Any unit that forms part of the Site can become a temporary Master by assigning a "Slave" Unit the same IP address as the failed Master. Contact support for more details.

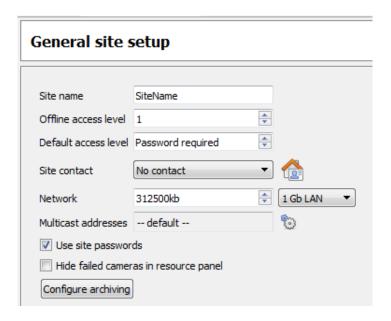

| Site name               | The name of the Site as a whole, held in the site database.  Note: this is not the same as the site name given in the local systems site list.                                                                                                    |
|-------------------------|----------------------------------------------------------------------------------------------------|
| Offline Access<br>Level | Defines what someone, who has connected to the site, can see of the site in its OFFLINE state. Although this user cannot interact with the resources themselves, this defines what resources the user can see in the Resources panel. Options are "No access", and levels 1 to 30.                                                                                                    |
| Default Access<br>Level | Applies to what a person can see and do on a site in its ONLINE state. If set to password required, then the user will have to enter a username and password, and the access level will be whatever level has been assigned to that user.  Note: If the level is set at anything from 1 to 30, when the site is opened, it will default to this level without a password required. This also means that the session will not be logged as a specific user. To have audit trails for every session, set this to password required. |
| Site contact            | This is the default site contact. This is especially important for monitoring, where an external viewer needs to contact a local responsible person.  To set a site contact, click on the icon on the right. Then select an existing contact, or create a new one.                                                                                                    |
| Network                 | Network settings are those settings specific to the LAN.                                                                                                    |

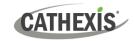

| Multicast                                   | This will define the multicast settings for the site as a whole. This is discussed in more depth below.                                                                                                    |
|---------------------------------------------|----------------------------------------------------------------------------------------------------|
| Site passwords                              | If <b>Use Site Passwords is checked</b> , it will propagate all users on the Site Master Unit to all units on the site. This centralises control of users to the master unit. <b>This is the recommended setting</b> .  If left unchecked, users will be defined on a unit-by-unit basis.  It is best to <b>enable this only after</b> all relevant users are set up on the Master Unit, and there aren't any users needed to be stored on other units. This is because <b>setting site passwords will delete all users on non-Master units</b> and replace them with the user list on the Site Master computer. |
| Hide Failed<br>Cameras in<br>Resource Panel | This will remove cameras that have failed from the Resources list until they are running again.                                                                                                    |

# 2.2.1 Configure Archiving

This section describes how to create archive profiles, set user levels, password protection, and assign watermarks. **Note** the following security enhancements made to the archiving process:

- Overall archive signature is retained.
- Critical portions of video / audio are now also independently signed and can be explicitly linked to the source NVR.
- Added extra audit logging regarding an archiving client on each NVR sourcing data for an archive.
- Provide more detailed breakdown in the archive viewer of the verification result.

## 2.2.1.1 Overview

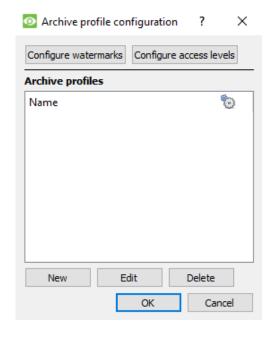

The process for creating archive profiles is:

- 1. Configure watermarks.
- 2. Click **New** to create profiles and assign the watermarks to profiles.
- Configure access levels for each profile, including the ability to archive, set password requirement, and default watermarks.
- 4. Click OK to save.

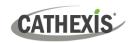

# 2.2.1.2 Configure Watermarks

Configure watermarks

Click the **Configure watermarks** button to bring up the window.

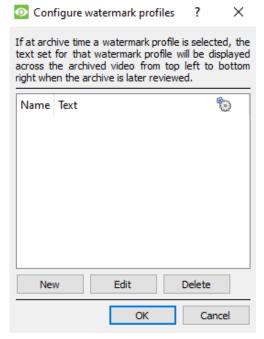

Once watermark profiles are created, they will appear in this list.

Click the **gear icon** to customise which columns are seen in this window.

Click **New** to create a new watermark profile.

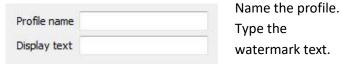

To edit an existing watermark profile, select it from the list and click **Edit** to bring up the same window as above.

When done with creating all profiles, click **OK**.

# 2.2.1.2.1 Creating New Archiving Profiles

In the Archive profile configuration, click New to create a new profile.

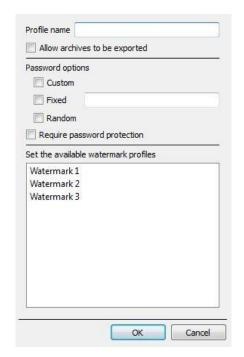

Give the archiving profile a **Name**.

Ticking **Allow archives to be exported** will allow archived footage to be exported in different file formats from within the archive viewer.

Set **Password options**: Allow profiles the ability to add password requirements when creating archives. Please see below for an explanation.

Ticking **Require password protection** will force a user to set at least one of the password options allocated to them. If it is unticked, the user will be presented with the additional option of **not adding a password to the archive**.

Set the available watermark profiles:

If watermark profiles are created already, they will be available here. Highlight the watermark/s to attach to this profile. If multiple watermarks are selected for a profile, the operator will be able to choose between them when archiving.

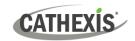

# 2.2.1.2.2 Password Options

Site administrators may give operators the ability to add password requirements to archives when creating archives; these password requirements will have to be met by all users wishing to review the archive in the archive viewer.

| Password option | ons               |
|-----------------|-------------------|
| Custom          |                   |
| Fixed           |                   |
| Random          |                   |
| Require pa      | ssword protection |

**Custom:** The operator will be able to create a custom password by typing it into the space.

**Fixed:** The operator must add a Preset password to the archive. Create this password by typing

it into the white box next to the **Fixed** option.

Random: A random password will be generated by the system in the archive window. The operator

will need to make note of it.

# 2.2.1.2.3 Single / Multiple Password Options

One may assign multiple password options to archive profiles. At the time of archive, the operator will select from a drop-down menu the single/multiple password options that have been constrained in this section. If no password options have been set, the drop-down menu will offer 'None' as a password option.

Ticking **Require password protection** when creating an archive will force a user to set at least one of the password options allocated to them. If it is unticked, the user will be presented with the additional option of **not adding a password to the archive**.

These password options will be displayed to the user in the archive window. Please note that the examples below both have multiple password options set.

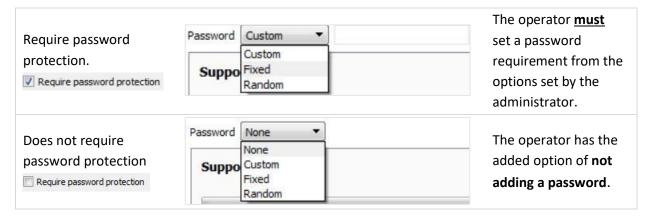

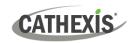

# 2.2.1.2.4 Configure Access Levels

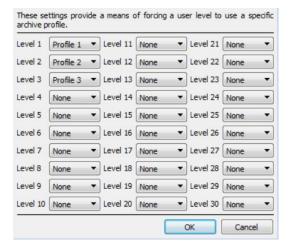

These settings assign user levels to specific archive profiles. This means that whatever settings applied to archive profiles above, will be applied to the assigned user level when the user archives footage.

Simply select the desired archive profile from the drop-down menu next to each user level.

One may only assign one profile to each level.

# 2.2.2 A Note on Multicast

**CathexisVision** has the ability to automatically assign multicast addresses to cameras. When a camera is added to a unit, select to have multicast 'disabled', 'automatic', or 'enabled'. The multicast settings that are in **General Site Setup** define the parameters of the 'automatic' settings.

A Multicast Address consists of two components:

- 1. The multicast group is the IP address that the camera will send multicast packets to.
- 2. The **Port Number** is the port number associated with the multicast group.

Users/ units inform the network that they want to receive packets from this Address (this is called joining the group). The multicast switch / router will then forward packets sent to this Address to those units who join the group.

| Address # | Multicast Group IP | Base Port | The address must be unique, not the individual |
|-----------|--------------------|-----------|------------------------------------------------|
| 1         | 255.10.0.0         | 21000     | components.                                    |
| 2         | 255.10.0.0         | 21002     |                                                |

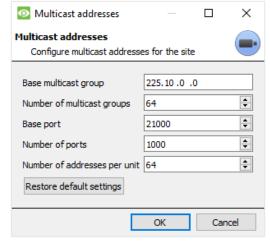

| Base Multicast Group:          | This is the first IP address in the multicast range.                                                         |
|--------------------------------|----------------------------------------------------------------------------------------------------|
| Number of Multicast<br>Groups: | This is the number of group IPs available.                                                                   |
| Base Port:                     | This is the first port in the range of ports that will be used for multicast addresses.                      |
| Number of Ports:               | This is the number of ports that will be used.                                                               |
| Number of Addresses per Unit:  | This is the number of unique Multicast Addresses that each individual unit may use/assign multicast sources. |

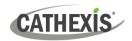

# Note:

- 1. In most cases the default settings will work. The only person who should be changing such settings should be someone with the relevant networking expertise. These settings can be changed and this is desirable if:
  - a) There are multiple sites on the same network (one would need to make sure that the ranges do not overlap at all. i.e. the same address: port pair may not exist in both the ranges), or
  - b) There are other devices which conflict with either the addresses or ports in the range.
- 2. Changing these settings will require every unit in the site to be re-started because the device multicast settings are reserved once they have been used.

Setup Tab: General Site Setup | 45

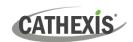

# 3. Setup Tab: Users

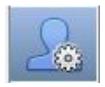

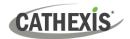

# 3.1 Update Notice

From version 2017, CathexisVision has a new user management system, which replaces that found in earlier versions of the software. Previously, there were 2 modes of operation:

- Server-based users where every server had its own set of users, and
- Site-based users.

Now, all users are site-based, which means that the configured users and their access rights will be applied to all servers on the site. The old user database will automatically be converted to the new format.

Please note the following regarding the conversion process:

- For old systems using server-based users, the users on the master will become the new site users.
- The concept of unit groups has been deprecated and is no longer presented for CathexisVision 2017 systems. This feature will still be supported for sites running connections to earlier software versions.
- When connecting to older systems, the original user management interface will still be used.

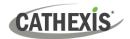

# 3.2 Introduction

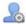

To configure users, click the icon in the **Setup tab**.

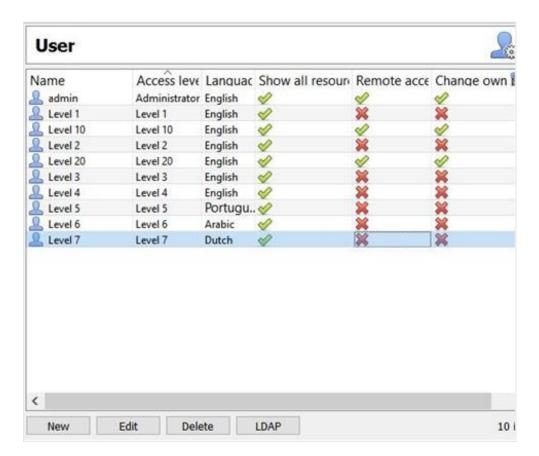

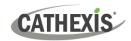

# 3.3 Create New User

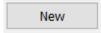

To create a new user, click **New** at the bottom of the screen, or right-click anywhere in the **Users** area and select **New...** 

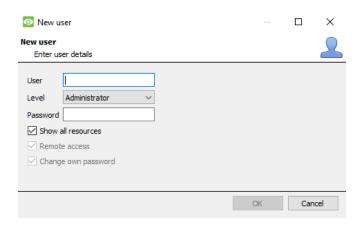

- → Give the new user a **User name**.
- → Select the user **Level** from the drop-down menu.
- $\rightarrow$  Set the user **password**.

**Note**: The user will have to enter the **username** and **password** set here to enter the CathexisVision software.

Un-check these options to determine whether it is possible to:

✓ Show all resources✓ Remote access✓ Change own password

See all site resources.

Remotely access sites.

Change own password.

# Note:

- 1. In order for users and their access levels to be effective, the relevant access level settings need to have been set. Go to Setup tab / Configure Servers / Access rights. (For more information about this, refer to the Configure Servers chapter of this Setup Manual.)
- 2. Once a user has been created, the username cannot be edited. However, all other fields can be edited.
- 3. The administrator has default access to **Remote access** and **Change own password**. All the options for Level 1 to Level 30 can be manipulated.

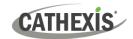

# **3.4 LDAP**

CathexisVision now supports the importing of users from LDAP into CathexisVision. LDAP (Lightweight Directory Access Protocol) is a protocol used to communicate with user management systems, such as Microsoft's Active Directory.

#### Note:

- 1. LDAP is only available on Pro and Premium sites.
- 2. LDAP users cannot use mobile I/O.
- 3. LDAP users cannot use the API.

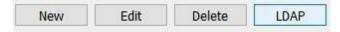

To configure LDAP settings, click the **LDAP button** at the bottom of the **Configure Users** screen.

# 3.4.1 LDAP Settings

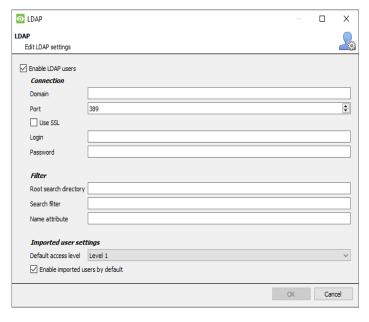

Check **Enable LDAP** users to enable LDAP import.

Enter the **Domain name** of the LDAP server.

**Note**: The NVR must be able to resolve the IP address of the LDAP server.

- It may be necessary to edit the /etc/hosts file on Linux to ensure that the hostname can be resolved.
- On Windows, edit the file%SystemRoot%\System32\drivers\etc\hosts

Enter the Port number of the LDAP server.

✓ Use SSL

Check **Use SSL** to use transport layer security.

# 3.4.1.1 Valid SSL Certificate

SSL will not work if a valid SSL certificate is not installed. This certificate should be imported as a trusted certificate on the NVR.

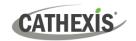

# 3.4.1.1.1 Windows

Import certificates using the Microsoft Management Console certificate plugin. Enter mmc in command prompt to open application. Windows requires the certificate in .crt format.

## 3.4.1.1.2 Ubuntu

- Copy the certificate to /usr/share/ca-certificates/ldap.
- To trust the certificate, use: Sudo dpkg-reconfigure ca-certificates.

#### 3.4.1.1.3 Fedora

SSL on Fedora requires a certificate in .pem format.

- Copy the certificate to /etc/ssl/cert
- Run /usr/nvr/3rdparty/libopenssl/bin/c\_rehash /etc/ssl/certs
- → Enter the **Root search directory** location in which users will be searched for. The **Search filter** must be carefully constructed to ensure the correct users are imported.
  - <u>To import users</u>: (&(objectCategory=person) (objectClass=user))
  - To import only enabled users from Active Directory (this will only work in Active Directory):

(&(objectCategory=person)(objectClass=user)(!(userAccountControl:1.2.840.113556.1.4.803:=2)))

- → Enter the **Name attribute** as unique values in order for users to be identified in the NVR. It is recommended to use:
  - sAMAccountName for active directory
  - **uid** for openIdap slapd.
- → Set the **Default access level** which will be assigned to all users imported through LDAP. This can be changed later.
- → Enter the **Login** and **Password** details of the user with access rights to search the directory.

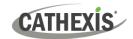

# 3.5 Non-admin Users With Access Rights to Configure Users

Non-admin users may create and modify other non-admin users if their user level is equipped with this access right.

This access right is configured per user level in **Setup Tab / Configure Servers / Access Rights / General Tab / Configure Users.** 

Please see the Access Rights section of the Configure Servers chapter in this document for details on configuring this access right.

# Users with this ability will be able to:

- Enter the Setup tab to configure Users, however no other setup will be available or visible to that user.
- Create and modify other non-admin users.
- Change their own password.

# They will not be able to:

- Access any part of the system setup other than the user configuration section.
- Delete themselves.
- Create admin users.
- Import LDAP users.

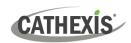

# 4. Setup Tab: Configure Servers

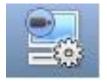

Setup Tab: Configure Servers | 53

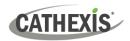

# 4.1 Configure Servers

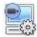

**Configure Servers:** all server-based settings are configured in this section.

A **CathexisVision site** is a collection of one or more individual units. These units are consolidated in the software as a single site. The user can add and remove units from sites, and change settings on a unit-by-unit basis.

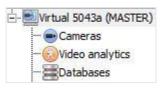

In the **Configure Servers** panel, there is a list of all servers. Under each server, there is a list of setting options available on that server.

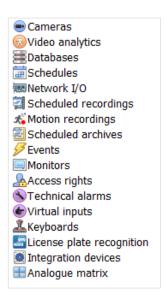

# 4.1.1 Server Options

# 4.1.1.1 Open Configure Servers

To open the Configure Servers setup, follow the instructions below.

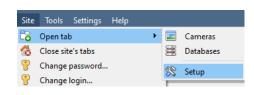

- 1. Log in to the site. Click on Site / Open Tab / Setup.
- In the Setup tab, click on the Configure Servers icon.

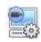

**Note**: Right-click on the tab of any open site to bring up the same menu as the one accessed via the method above.

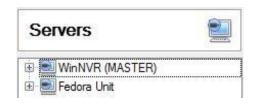

The servers list will be shown to the right.

The panel to the right of that list contains the options for the current selection.

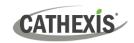

# 4.1.1.2 Add / Detach / Delete / Replace a Unit

## 4.1.1.2.1 Add a Unit

To add a new unit to a site, right-click on any white space in the **servers list** panel. The user may also click on an existing server.

Click on **New server**. Enter the IP address of the server. There will be a prompt to enter an administrative username and password.

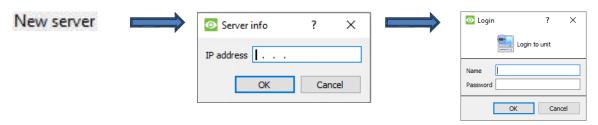

**Note**: The server must already be running as a **CathexisVision NVR**. However, one may add an unlicensed unit, as all servers may be licensed from the Configure Servers panel.

# 4.1.1.2.2 Detach, Delete, Replace a Unit

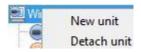

To **Detach** a unit, **right-click on the unit** in the Servers list.

Click on **Detach Server.** There will be a prompt to enter an administrative username and password.

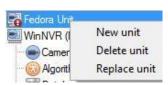

A Detached unit will still appear in the servers list. To fully delete the unit, right-click on the detached unit. Select **Delete Unit**.

To **Replace a** detached unit with another unit, right-click on the detached unit. Click on **Replace Unit**. The next steps to take are the same as adding a unit.

**Note**: Only replace units that have been detached, or that cannot be reached on the network due to a hardware failure.

# 4.1.1.3 Right-click on a Unit

The user can right-click on a unit to perform several important actions. The following list of options will appear.

New server
Licensing...
Audit server...
Fetch Sherlocks...

**New Server**: this is dealt with in the Add a Unit section, above.

**Licensing:** this relates to licensing an individual recording server. This is dealt with in the <u>installation section</u>.

**Audit Server:** allows auditing the specific unit. Auditing is explained below.

**Fetch Sherlocks:** this allows the Sherlocks for this device to be fetched. See below.

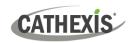

#### 4.1.1.3.1 Audit Server

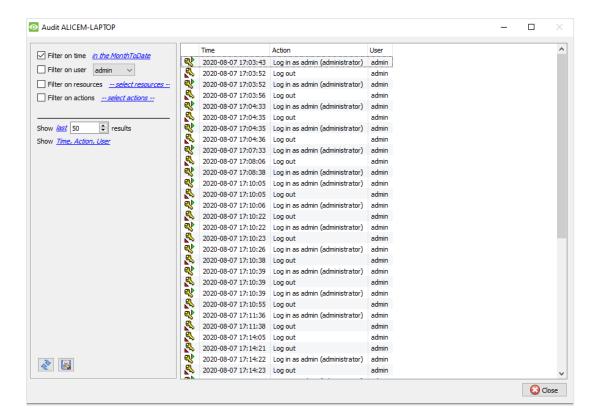

Various processes leave historical "footprints". These footprints are called audit trails. Audit trails are mainly used as diagnostic tools – they help the user to identify exactly what happened in the system.

Each audit trail is formatted as a textual list of historical actions.

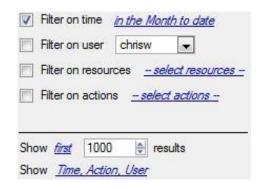

Filter: Time, Users, Resources, and Actions.

There are many options for filtering the audits, because audit logs can have a lot of information. The blue hyperlinks open up a full list of options.

Show first / last: this option limits how many results are shown.

Show time, action, user: this option lists the selected variables and allows the user to add and remove audit report columns.

# Print, Save, Refresh

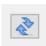

The report is not live. Click on the **Refresh icon** to update the information.

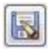

For a digital copy of the Report, click on the disk icon.

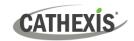

# 4.1.1.3.2 Fetch Sherlocks

Sherlock files are a diagnostic tool used by the Support Desk.

The standard procedure is for the user to email the Support Desk (<a href="mailto:support@cathexisvideo.com">support@cathexisvideo.com</a>), attaching the Sherlock file and a description of the problem. The user can also save the Sherlock file to a disk.

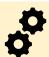

**Note**: Check to ensure that the correct Sherlock files are being retrieved (**client** or **server**) before sending them to Cathexis Support.

### **How to Fetch Client Sherlock Files**

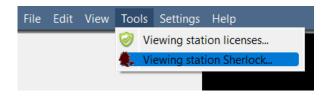

- 1. Start the CathexisVision client software.
- 2. Select "Tools" from the menu bar.
- 3. Select "Viewing station Sherlock..."

## **How to Fetch Server Sherlock Files**

There are **two methods** for retrieving CathexisVision **server** Sherlock files:

## Method 1: Access Sherlock files on the recording server

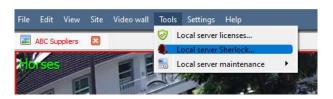

- 1. On the NVR or recording server, start the CathexisVision client software.
- 2. Select "Tools" from the menu bar.
- 3. Then, select "Local Server Sherlock..."

Method 2: Access server Sherlocks remotely from a Cathexis Vision client PC

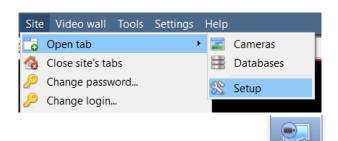

- 1. Start the CathexisVision software.
- Follow the path: Site / Open tab / Setup
- 3. Click the Configure Servers icon.
- 4. Right-click the recording server from which the Sherlock files will be retrieved.

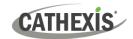

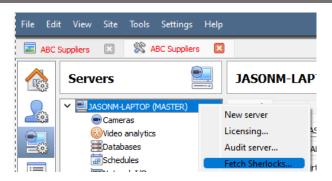

5. Select "Fetch Sherlocks..."

This will generate the Sherlock pack. Either **save** them to disk, or **email** the Sherlocks to the Support Desk.

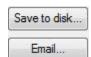

**Save to Disk:** allows the Sherlock files to be saved to any storage attached to the workstation.

Note: Click on Email to recipients to open the Operating System's default email client.

# 4.1.2 General Tab

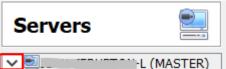

If the user clicks on the **server's name**, the panel on the right will fill with the General Setup options for that server.

Click the **arrow to** expand the options.

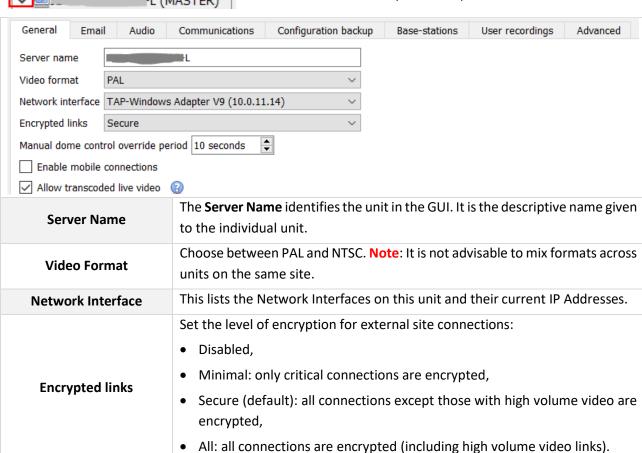

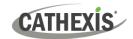

|                                     | The encryption engine uses openssl (SHA512 hashes, ephemeral DH-RSA with forward secrecy (DH 2048 bit), and AES-GCM 128-bit symmetric ciphers) equivalent to TLS 1.3.                                       |
|-------------------------------------|----------------------------------------------------------------------------------------------------|
| Manual Dome Control Override Period | The period of time the controller must be inactive on a PTZ camera before it resumes its automatic responses. (For example, tours, pre-sets, etc.)                                                          |
|                                     | Mobile connections are connections to the unit via a web browser, or the iPhone/Android Apps that are available online.                                                                                     |
| Enable Mobile Connections           | <b>Note</b> : Although the various CathexisVision packages have limits on the number of simultaneous client connections, the Cathexis mobile app does <b>not</b> count towards the client connection limit. |
|                                     | <b>Note</b> : The mobile connections are made on a unit-by-unit basis, with no site knowledge.                                                                                                    |
|                                     | Enable this on each unit that needs to be available via the mobile interface.  The listen Port can be customised. <u>See Appendix A.</u>                                                                    |
| Allow Transcoded Live               | This is currently only available on Windows units. It uses software encoding to add another stream (lower quality MPEG) to send to the Cameras Tab.                                                         |
| Video                               | This is useful for remote viewing, but will put extra strain on the processor of the unit.                                                                                                    |

# 4.1.3 Email Tab

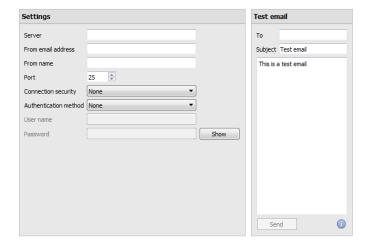

Emailing is an option for notifying a Site Contact. It is also an **Action** associated with an **Event**.

For example, a possible Event Action would be to send an email to a particular email address when there is movement on a camera.

The settings are standard email settings, associated with the user's email account.

Note: These are all standard email settings. The Port number is the user's SMTP port. Make sure that the NVR unit can reach the mail server by configuring the correct network settings, IP, Default Gateway, and dns server.

# 4.1.3.1 Test Settings

The **Test Email** box is opposite **Settings**.

A test email can be sent from the Test Email box to another email account, just as if it were from a normal email client.

Note: Before attempting to send a test email, click Apply.

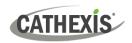

# 4.1.4 Audio Tab

A full list of all available audio devices is available in the respective drop-down menus. The device selected from the menu will become the device used if this unit is used as a Viewing Station as well as an NVR.

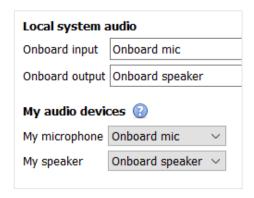

**Local System Audio:** is the name given to the on-board audio device located on this server.

**My audio devices:** is a list of the audio devices available on this server. The device selected here will determine the audio devices which are used as calling/listening devices, if this server is ever used as a Viewing Station.

This will change the name of the device as reflected in the Resources Panel.

# 4.1.4.1 Audio and Video Synchronisation

Assuming the source audio and video are synchronised on the camera, CathexisVision will maintain this synchronisation to less than 500 milliseconds.

# 4.1.5 Communications Tab

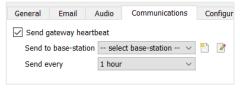

A Heartbeat is a signal sent from the capture unit (recording server) to an Alarm Management Gateway unit. A heartbeat tells the Gateway that the server is still active.

If the message fails to come through, the Gateway will generate an alarm. This will generate an alarm if the server goes down, or if the communications medium goes down.

**Note**: This needs to be set up on both the capture station and the Alarm Management Gateway.

# 4.1.5.1 Enable Heartbeat

To enable sending the heartbeat on the unit, check the Send gateway heartbeat tick box.

# 4.1.5.2 Select a Base-Station

The base-station referred to is the Alarm Management Gateway unit the heartbeat message is being sent to.

# 4.1.5.3 Select an Interval for the Heartbeat

This will define how often the unit will send a heartbeat to the Gateway.

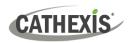

# 4.1.6 Gateway Tab

This section deals with the Alarm Gateway. This option will only be seen if the selected server is set up as a gateway.

# 4.1.6.1 Send Heartbeat Monitoring Alarms

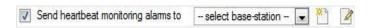

If a heartbeat alarm is triggered, the gateway needs to take an action (send an alarm). In general, this alarm should go to the gateway itself. Simply select the gateway from the drop-down menu. For the heartbeat alarms to go to some other unit, select / add that unit.

**Note**: If this is not checked, these heartbeat alarms will not be sent anywhere.

# 4.1.6.2 If an Alarm is Not Handled

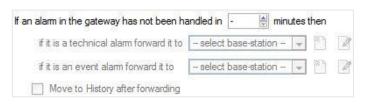

If alarms have not been handled for some time, the user might choose to send unhandled alarms to other gateways or base stations.

Choose the time frame, and the location that specific types of alarms will be sent to.

**Note**: When an alarm is sent to another gateway, this alarm will appear in the incoming queue of both gateways. If one is handled, the other will remain in the incoming list.

To avoid confusion, check the **Move history after forwarding** box. This will move the alarm to the history queue of the forwarding unit.

# 4.1.6.3 Move to History

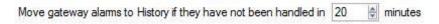

The number of alarms can build up very fast, especially on large sites. If dealing with a site where alarms are only relevant for a short period of time, have them automatically moved to the history queue.

# 4.1.7 Configuration Backup Tab

This will back up all of this unit's **CathexisVision settings**, except for the database settings. The databases will remain on the drives chosen, but will have to be re-imported manually.

Note: One will only be able to set default path, and Enable auto backup from a Base-Station. To create a manual backup, and to restore an existing backup, be on the NVR unit itself. This is one of the very few things that cannot be done from anywhere else on the site.

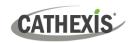

# 4.1.7.1 Configure Backup

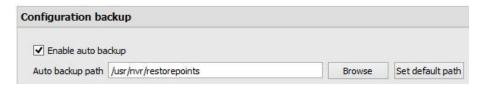

Note: Choose to back up all units to a central location, such as a network drive.

# 4.1.7.2 Automatic Backup

With **Enable auto backup** checked, the unit will update the Configuration Backup **every day at 2 a.m.** local time. Set the location for the automatic backup by entering the path (or browsing to it). Click on **Set default path**.

# 4.1.7.3 Manage Configuration Backups

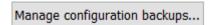

Clicking on **Manage configuration backups...** (at the bottom of the screen) will open a dialogue box.

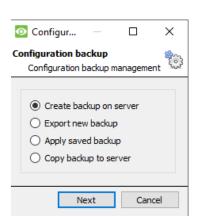

**Create backup on server:** will create a backup on the server, in the default path that was set above.

**Export a new backup:** will allow choosing the destination of the new backup.

**Apply saved backup:** (formerly restore existing backup) will allow applying a saved backup.

**Copy backup to server:** create a restore point backup of the system's current state. This can be done straight after making new changes to the system.

# 4.1.8 Base-Stations Tab

These Base-stations are the stations to which Alarms will be sent, when one is triggered by an Event. These alarms can be sent either to individual viewing stations in a control room, or to an Alarm Management Gateway.

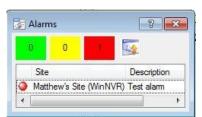

If sending an alarm to an Alarm Management Gateway, it will appear in the alarm queue. If sending the alarm to an individual Viewing Station, it will appear as a pop-up window.

The window on the left is an example of such an alarm on a Viewing Station.

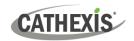

# 4.1.8.1 Add a New Base Station

To add a New Base Station, click **New**.

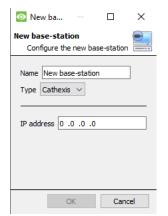

Name: Give the Base Station a descriptive name.

**Type**: Gives the type of the Base Station, either Cathexis or API.

IP Address: IP address of the specific Base Station.

# 4.1.8.2 Send Test Alarm

Click on **Send test alarm** to test the settings. This sends a test alarm to the selected Base Station.

# 4.1.9 User Recordings Tab

The user recordings facility allows a user to manually trigger a recording if viewing footage live in the Cameras Tab. This is useful as a recording might not have been triggered otherwise.

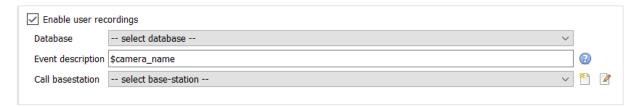

Database will define which database User Recordings are saved to. (Tip: Create a User Recordings database.)

**Event Description** is the name that will be given to the User Recording entry in the Database.

Call basestation will send an alarm to a Base Station whenever a User Recording is triggered.

# 4.1.9.1 Trigger a User Recording

# 4.1.9.1.1 Start the Recording

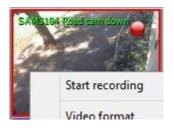

Middle-click on a camera in the Cameras Tab. Start Recording should appear as an option in the drop-down menu.

Click this to start the recording. If the recording has started, there will be a flashing icon in the top right-hand corner of the camera panel:

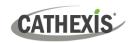

# 4.1.9.1.2 Stop the Recording

To stop the recording, middle-click on the camera panel. In the drop-down menu, click on **Stop Recording**.

#### Note:

- 1. Only one camera can be triggered at a time.
- 2. It is advisable to create a separate database just for User Recordings.

# 4.1.10 Advanced Tab

In the Advanced tab, the operator may configure pre-event settings.

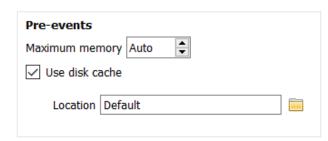

**Maximum memory**: This refers to the maximum amount of memory that will be used for preevents. This determines how far back the preevents will work.

**Use disk cache**: If this is selected, using disk cache along with the maximum memory selected above will determine how much video is buffered, which can later be used for pre-events.

**Location**: The user can select the location where pre-event recordings will be stored.

Setup Tab: Configure Servers | 64

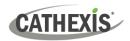

# 4.2 Cameras

This section explains configuring and adding network cameras to the server and creating camera reference images. These create a saved image of the camera orientation, allowing for comparison between older and newer reference points.

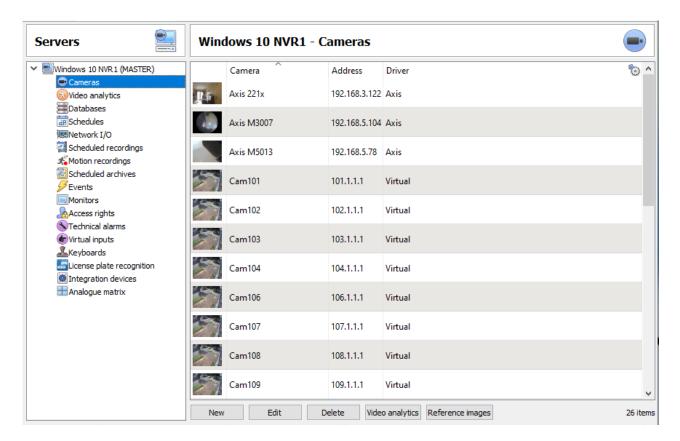

# 4.2.1 Secure Camera Connection and Control

CathexisVision supports secure camera connection and control, where supported by the manufacturer. Currently supported camera drivers in CathexisVision are:

- Axis
- Mobotix
- Mobotix V2.

#### Note:

- 1. Consult the camera manufacturer for support camera models and configurations.
- 2. See the <u>Camera Connection section</u> of <u>Camera Addition Wizard</u> section for configuring CathexisVision for secure camera connection and control.
- 3. Refer to the **CathexisVision Cyber Security Overview** document for more information on security measures.

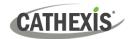

# 4.2.1.1 Camera Configuration

- 1. HTTP: hypertext protocol,
- 2. Encrypted ssl/tls,
- 3. Supported by CURL (client-side URL transfer library).

# 4.2.1.2 Camera Control

- 1. RTSP: real-time streaming protocol.
- 2. HTTPS encrypted camera connection control (where supported by the manufacturer).

# 4.2.1.3 Video Streaming

- 1. RTP Real time transport protocol.
- 2. Encrypted video streaming (where supported by the manufacturer).

# 4.2.2 Adding Cameras

There are two ways to add a camera in CathexisVision:

- 1. The camera Wizard.
- 2. The Copy / Paste function.

This section of the manual will detail these two addition methods, examine the Camera Editing options, and provide extra information on the right-click menu.

# 4.2.2.1 Camera Addition Wizard

The camera addition Wizard explains all the steps needed to add a camera, as well as allowing the creation of databases, schedules, and events along the way.

There are two phases in the addition Wizard:

- 1. The addition of the camera.
- 2. Setting up the system to record from that camera (either via a VMD Event, or via a scheduled recording).

To start the camera addition Wizard, click on the **New** button at the bottom of the cameras panel.

Setup Tab: Configure Servers | 66

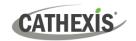

## 4.2.2.1.1 Camera Connection

The first step in the Wizard is the **Camera Connection** step. Here, set up all the connection details of the camera. The user needs to choose between adding a new, separate camera, and adding a camera that is a new video input for an existing camera. The options below will change on a camera-by-camera basis.

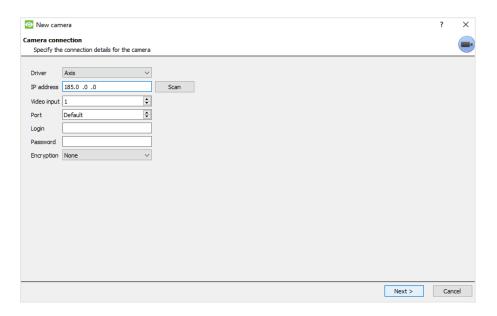

| Driver             | Select the relevant camera driver.                                                                                                    |
|--------------------|----------------------------------------------------------------------------------------------------|
| IP Address         | Set the IP address of the camera to add.                                                                                                    |
| Scan               | Scan: Scan the network for available cameras. Click on a camera and driver and an IP address will be automatically set. (Under Scan will be the option to list cameras that are already linked to other servers. Check Show devices used by servers.  Show devices used by servers |
| Video input        | <b>Video input</b> will be used if connecting to an encoder that has multiple analogue inputs. If not, leave it on 1.                                                                                                    |
| Port               | Port has a default setting, but can be configured to connect through desired port.                                                                                                    |
| Login and Password | Login and password are the camera's current login details.                                                                                                    |
| Encryption         | Encrypted connection and control are supported on certain camera models (where supported by the manufacturer). See the <b>Secure Camera Connection and Control</b> section.                                                                                                    |

Configuration is required on camera side and in CathexisVision:

**Camera configuration**: Please consult camera manufacturer for supported camera models and relevant camera configurations.

Encryption

**CathexisVision**: When adding or editing a camera, select the desired level of encryption in the camera connection window.

Currently supported camera drivers are Axis, Mobotix, and Mobotix V2.

Control and Video

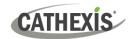

# Notes on adding a new video input:

- 1. When adding a new video input to an existing camera, the user will be unable to change the IP address of that camera.
- 2. This option is not available when connecting a **CathexisVision 2015** site to a later site, as this option is exclusive to later versions.

# Notes on scanning:

- 1. Some Cameras do not support automatic location requests, and will not be found using Scan.
- 2. Universal Plug and Play (**UPnP**) will have to be enabled on the cameras that do support location requests.

# 4.2.2.1.2 General Settings

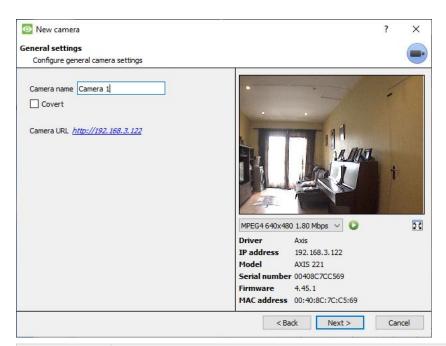

| Name                  | Give the camera a descriptive name, to make it easily identifiable in a list.                                                                                                    |  |  |
|-----------------------|----------------------------------------------------------------------------------------------------|--|--|
| Covert                | <b>CathexisVision</b> gives the option to create a covert camera. There is a difference between a camera being covert, and a user not having access to it.                                                                                                    |  |  |
|                       | Covert Access Level Defined                                                                                                    |  |  |
|                       | Camera will only be present in the Resources List of an Administrator, or an access level that has been granted access to this camera.  Camera will still appear in the Resources List of lower login levels, but these levels will not be able to view the feed. |  |  |
| Device<br>Information | This will be a list of all the relevant information, pertaining to the device itself. It can be seen underneath the image preview.                                                                                                    |  |  |
| Live<br>Preview       | H264_CAT 1280x800 3.20 Mbps  Paused H264_CAT 1280x800 3.20 Mbps  The image displayed is a frame grab from the chose video feed.  To play the live preview, click on this icon.  To enlarge the image, click on this icon.                                         |  |  |

**Note**: The image in the preview does not reflect the true quality of the feed, because it is transcoded when viewed in the camera addition wizard.

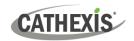

## 4.2.2.1.3 Video Feeds

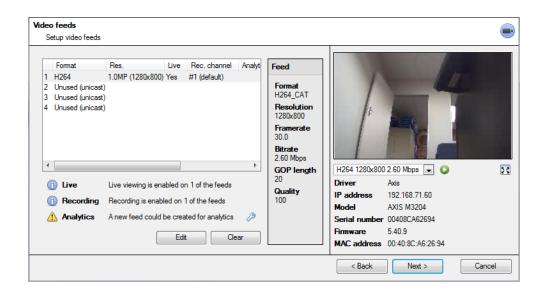

# Add / Edit a Video Feed

To add / edit a video feed, click on one of the available feeds in the list. Click on the **Edit** button.

This will bring up a feed dialogue with the available video feeds, and the options that apply to them. The two most common IP feeds are JPEG and H.264 (MPEG4).

# **JPEG**

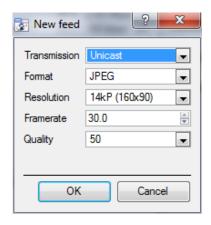

**Transmission** will show the transmission type.

**Format** is the compression format used by this stream. Click the drop-down menu to choose the one desired.

**Resolution** is the number of pixels in the image.

**Framerate** is the number of frames recorded per second.

**Quality** defines how lossy the compression of the image is. At 100, the image will have the best quality. At 50, it will have the lowest quality.

Setup Tab: Configure Servers | 69

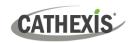

## H.264

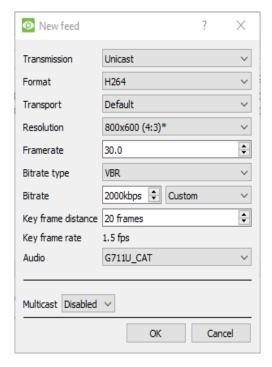

**Transmission:** the transmission type.

**Format:** the compression format used by this stream. Choose the format from the drop-down menu.

**Transport:** Select the transport protocol. The default option is Cathexis UDP streaming. Other options are RTP streaming using Live555, either over UDP or TCP.

**Note**: refer to <u>Appendix B</u> for more information about the differences between UDP and TCP.

**Resolution:** the number of pixels in the image.

**Framerate:** the number of frames recorded per second.

**Bitrate Type:** the way that the bitrate is handled. A constant bitrate will be more predictable, but will lose more information the more the image changes. Variable bitrate is less predictable, but will have better images when the picture has more motion.

**Bitrate:** the amount of information, in bits, that the feed will send per second. (**Quality** defines how lossy the compression of the image is.)

Key Frame Distance (GOP Length): the number of frames between each I-Frame (Key Frame).

# **MULTICAST**

Set up Multicast on feeds by selecting the relevant option from the feed dialogue. There are 3 options: **disabled**, **auto**, and **manual**. **Note**: To not use Multicast, leave it disabled.

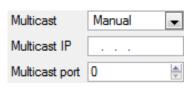

With Manual selected, enter the Multicast IP, and Multicast Port.

On **Auto**, the Multicast address will automatically be assigned. The core settings can be found in the <u>General Site Setup section</u> of the Setup Tab.

# **Feed Notifications**

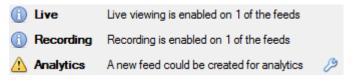

This area will show the status of the feeds created – whether **Recording**, **Live Viewing**, or **Analytics** is enabled.

Note: Click on any of the icons to display detailed information about the feed / problem.

**Automatic Configuration**: If there is a **spanner** icon at the end of the feed notification, this means that there is a potential problem with the feed setup. Click on the icon to automatically fix the problem.

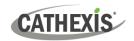

# 4.2.2.1.4 Right-click Menu (Live, Recording, and Recording Channel Settings)

Right-clicking on a feed after it is set it up will bring up the menu shown below. These settings can only be accomplished after the feed has been set up.

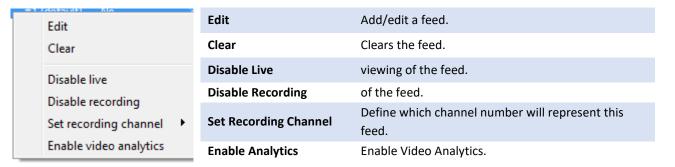

# **Analytics**

Create a second feed in order to enable analytics on a unit. Right-click feed / Enable Analytics.

There are a few rules relating to enabling analytics:

- 1. If an analytics-enabled channel is not set up, there will not be a prompt to add a Video Motion Detection (VMD) later in this wizard. Nor can one add VMD using this feed later.
- 2. Only feeds that are QVGA resolution and lower will give the option to enable analytics.
- 3. If there is a spanner icon at the end of the Analytics feed notification, the feed is not enabled for analytics. Clicking on the spanner icon will automatically enable one.
- 4. **Note**: If the user chooses to proceed without enabling analytics, a prompt will appear. One can also enable video analytics by this route.

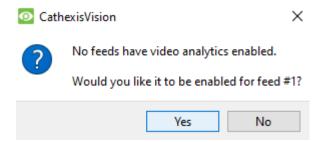

Setup Tab: Configure Servers | 71

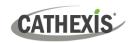

# 4.2.2.1.5 I/O

The next step in the addition is the I/O setup. The I/O values represented in the GUI will depend on the I/Os provided by the encoder.

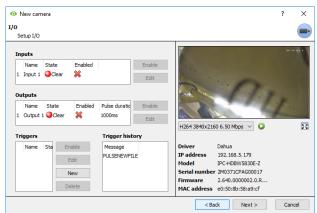

**Inputs** are used to trigger an event; **Outputs** are used to give a desired output as a result of a triggered event.

## Renaming

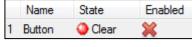

Click on the I/O name to rename it.

# **Enabling**

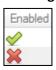

Click on the red cross or click the enable button. Once enabled, it may be used to trigger an event.

# **Edit an Input**

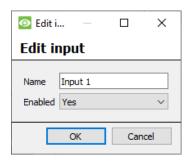

Name: Give the input a descriptive name.

**Enabled**: Will indicate whether the output is disabled / enabled.

# **Edit an Output**

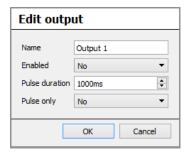

**Name**: Give the output a descriptive name.

**Enabled**: Will indicate whether the output is disabled / enabled.

**Pulse duration**: Will set the amount of time (in milliseconds) that the output will pulse for, if it is set to pulse.

**Pulse only**: If set to Yes, the output will not allow itself to be permanently Set.

# **Triggers**

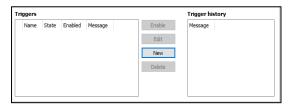

Most cameras have their own event or edge triggers. Encoders will often have I/O options.

Select **New** to either choose from a list of supported camera triggers, or define a custom text message (Axis cameras) as configured on the camera.

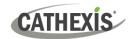

#### Note:

- 1. Clicking on any of the column values (Clear / Set; Enabled / Disabled) of an I/O will toggle the value. For example, clicking on a Clear state will change the state to Set. These options are available via the Right-click menu.
- **2.** Give the I/Os descriptive names. Otherwise, they will not be identifiable.

#### **Serial Ports**

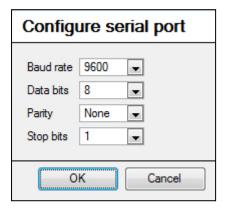

Highlight the serial port to configure. Then click the **Configure** button.

This will give the option to change the **Baud rate**, **Data bits**, **Parity**, **Stop bits**, and other camera-dependent settings.

**Note**: This option will only be available if the camera has serial ports.

## 4.2.2.1.6 Edge Review Setup

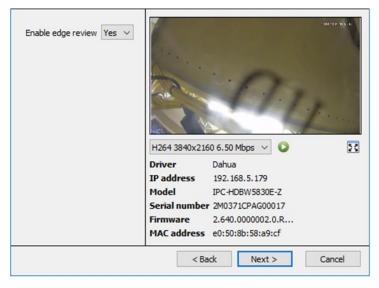

Cameras which support Edge recordings will have an additional tab in the camera wizard. This enables viewing of the camera's onboard Edge database within CathexisVision.

Select **Yes** from the drop-down menu to enable the database.

When this is enabled, the camera's Edge database will be available for selection in camera review, as with other CathexisVision system databases. If this is disabled, the database will not be available for selection.

Setup Tab: Configure Servers | 73

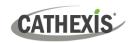

#### 4.2.2.1.7 PTZ

Check the **Enable PTZ** box if adding a PTZ camera. After this, all the available PTZ options will appear in the Wizard interface.

#### **General Settings**

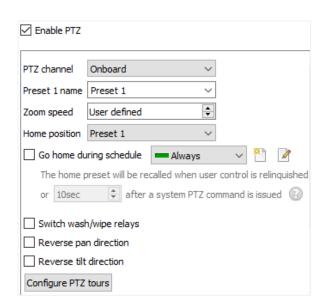

Note: These options may vary on a camera-bycamera basis. PTZ channels can be added in 2 ways: either Onboard or Serial Port.

| Preset Name                 | Give Presets descriptive names (such as 'front door' etc.)                                                                                                    |  |
|-----------------------------|----------------------------------------------------------------------------------------------------|--|
| Zoom Speed                  | This defines how fast the camera will zoom in when using the PTZ controls.  Note: Test zoom speed by clicking <b>Zoom</b> on the PTZ control wheel of the live view panel to the right.                                                                                                    |  |
| Home Position               | A home position is a pre-set position to which the camera will return after a set period of inactivity.  Automatic Return to Home:  Set a <b>schedule</b> during which the camera will return to its home position.  When the schedule is inactive (see <u>Schedules</u> ), the camera will remain in |  |
|                             | the last position that it was left. If there is no schedule set, the camera will never automatically return to its home position.  To have it always return home after a certain period, simply enable the Every Day schedule.                                                                        |  |
| Switch Wash and Wipe Relays | In the case that the Wash and Wipe relays are incorrectly attributed, this will swap them over to the correct order.                                                                                                    |  |
| Configure PTZ tours         | A PTZ tour will run through a sequence of pre-set positions. (See section immediately below.)                                                                                                    |  |
| Reverse Pan Direction       | Will swap the pan direction. Left is right, and right is left.                                                                                                    |  |

**Reverse tilt direction** Will reverse or swap the tilt direction. Up is down, down is up.

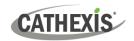

## **Configure PTZ Tours**

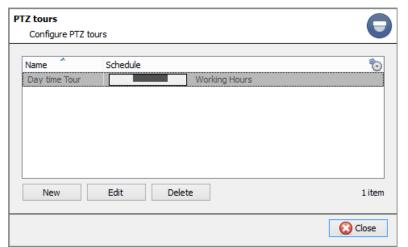

Multiple tours may be configured.

To add/edit a tour, click on **New/Edit**.

This will open up the PTZ tour configuration dialogue.

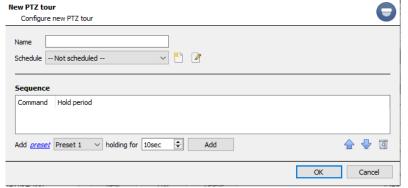

**Name**: Give the tour a descriptive name.

**Schedule**: If necessary, give the tour a schedule. (Refer to <u>Schedules</u> section.)

**Sequence**: this is the sequence in which the Presets will run.

## Add Preset, Multiple Presets, or a Pattern to the Tour

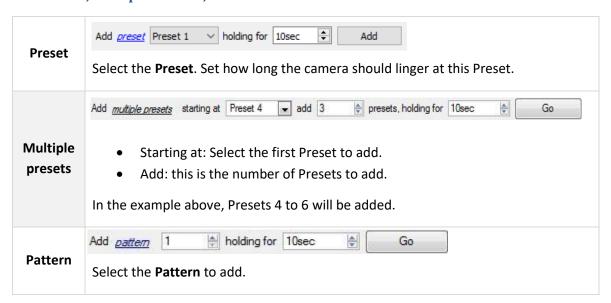

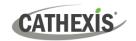

#### **PTZ Procedures**

With a Pan-Tilt-Zoom (PTZ) camera an operator can manipulate the camera's direction, Zoom, focal distance (Focus) and amount of light (Iris). The operator can also control pre-configured camera views called "Presets".

A Dome Control Panel becomes available when a Live PTZ camera is selected in the CathexisVision interface.

Click the panel's drop-down menu and select PTZ.

The software joystick displays the options below.

Note: Remember to select / play a live feed.

## **Using the PTZ Control Panel**

## Pan Left/Right:

Drag joystick left / right.

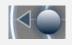

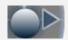

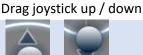

closer in, in required direction.

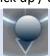

Tilt Up/Down:

#### **Move Camera Faster:**

Distance determines speed - drag joystick out, in required direction.

#### Zoom In/Out:

Watch the live camera while pressing the Zoom in and Zoom out button.

# Focus Further/Closer:

**Move Camera Slower:** 

Watch the live camera while pressing the Focus near and Focus far button.

Distance determines speed - drag joystick

#### Go to Preset:

- 1. Select the Preset from the drop-down menu, and then click GO.
- 2. The camera view will change to the Preset.
- 3. To relinquish manual control of the dome/PTZ camera from the PTZ panel, click Auto.
- 4. If the system runs remote tours automatically, or switches displays based on events, these automated responses will take over.

#### **Gain Control of Dome/PTZ**:

(Applies if system runs remote tours automatically, or switches display based on events.)

Either click manual, or simply move the software joystick.

#### **Lighten/Darken Live Camera View:**

Press the iris open or iris closed button. The image will lighten or darken.

#### **Define a Preset:**

- 1. Select the Preset number, from the drop-down menu.
- 2. Use the joystick controls to establish the Camera View, Zoom, Focus, and Light (Iris).
- 3. Click SET.
- 4. Go to this Preset to check it.

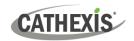

### **PTZ Priority Control**

Control of a PTZ camera works on a priority system to determine who gets control of the camera, should more than one user at a time attempt to control the camera. Administrators get the highest priority. After administrators, the priority hierarchy runs from User Level 30 down to User Level 1.

For example, should a Level 10 user and a Level 1 user attempt to control the PTZ camera, the Level 10 user will get priority control. An administrator would get priority over both.

#### Note:

- 1. If two users of the same user level attempt to control the camera, then the first user gets priority. The second user will have to wait until the 'Dome override' period has elapsed.
- 2. Manual control of the camera takes priority over event-initiated / auto control of the dome.

# 4.2.2.1.8 Configure Camera

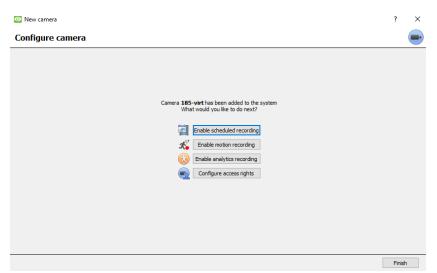

The operator can now add motion recordings and configure camera access rights.

## **Enable Scheduled Recording**

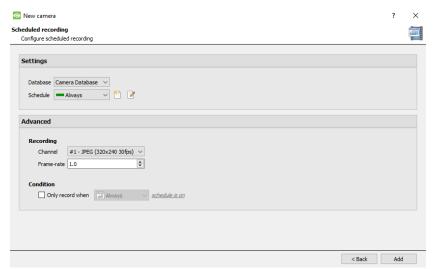

Navigate to motion recording by visiting

Setup / Configure Servers / Expand the server / Motion recording.

Scheduled recording can be enabled in the Camera addition wizard.

Here, set Database, Schedule, Channel, Framerate, and Condition.

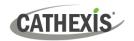

### **Enable Motion Recording**

Motion recording can be enabled. here, the user can set Database, Schedule, Scene, Sensitivity, Recording time before and after motion, Channel, Frame-rate, Flare Suppression, Noise Suppression, and Condition. One can also Add mask and Test settings.

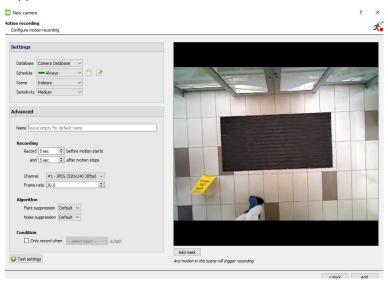

#### **Enable Analytics Recording**

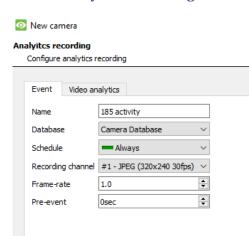

When configuring analytics, under the Event tab, set:

Name, Database, Schedule, Recording channel, Framerate, and Pre-event.

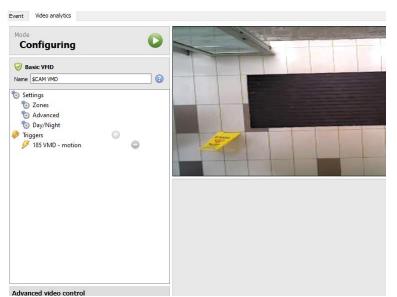

When configuring analytics under the Event tab, set Zones, Advanced options, Day/Night settings, and Triggers.

Advanced video control may also be used.

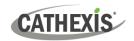

### **Configure access rights**

Configure relevant Access rights by clicking the Configure access rights button.

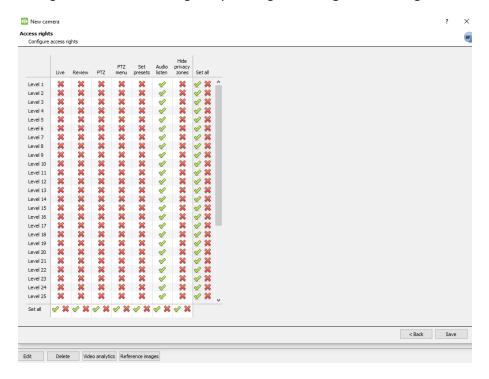

# 4.2.2.2 Camera Addition Method 2: Copy / Paste Cameras

The second method of adding a camera is by Copy / Paste. This is accessed by right-clicking on an existing camera.

If adding more than one camera that operates on the same driver, CathexisVision offers an easy solution. Copy and paste new cameras, retaining the information of the camera selected for copying.

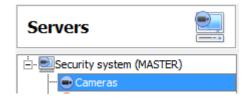

To Copy/Paste new cameras, navigate to the cameras panel of the desired unit, right-click on the previously added camera and click on **Copy**.

Then right-click anywhere in the Cameras Panel and click on **Paste new...** 

There are two ways to paste cameras: Sequential, and Discovered. These are discussed below.

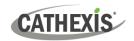

### 4.2.2.2.1 Paste Mode: Sequential

The paste mode sequential window provides the option to add the new cameras as a direct copy of the camera that copied.

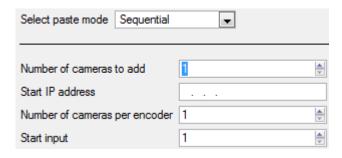

**Start IP Address** will determine the IP address of the first new camera being added. The IP addresses will be incremented from here. (So, make sure an IP address in this range has not been used.)

**Total channels on encoder** must be the full number of channels available on this encoder.

**Start Input** is the actual physical channel the first camera should be added to.

#### 4.2.2.2.2 Paste Mode: Discovered

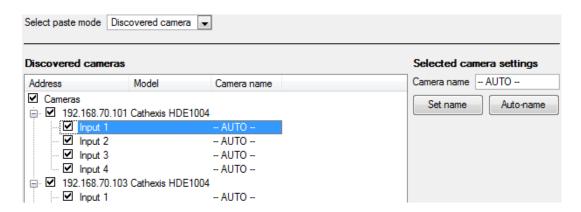

Note: This will copy the video settings from the copied camera onto the discovered cameras selected.

#### 4.2.2.3 Copy / Paste Video Settings

If a number of cameras with the same drivers have already been added, to simply transfer the Video Settings of each camera across, right-click and select **Copy**. Then right-click on the camera to add the video settings to, and select **Paste video settings**.

#### Note:

- 1. This is just the Video Feed settings. It will not add Video Motion Detection analytics.
- 2. Only copy onto cameras that have the same driver as the camera that has been copied.

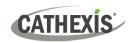

# 4.2.3 Edit Existing Camera

**Note**: If making any changes to the setup of a camera that is currently multicasting, restart the streams. This simply entails removing and reselecting the cameras in the Cameras tab, after settings have been saved.

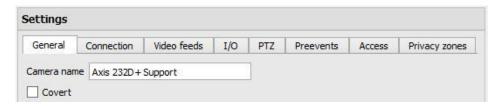

Edit an already added camera by selecting it and clicking on **Edit**.

Setup Tab: Configure Servers | 81

# 4.2.3.1 Repeated vs Additional Options

The camera setup options of General, Connection, Video Feeds, I/O, and PTZ are all dealt with in the <u>Camera Addition Wizard</u> section. Three options are added in the Editing Tabs: Pre-events, Access Levels, and Privacy Zones. These options will be dealt with below.

**Note**: The Wizard covers the process of setting up a Database, Scheduled Recordings, and Video Motion Algorithm triggered recordings. The Tab Edition only changes camera settings, and therefore does not have these extra options. Databases, Scheduled Recordings, Algorithms, and Events all have their own panels under Configure Servers.

#### 4.2.3.2 Pre-events Tab

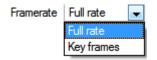

Pre-events were setup under the Activity Recording Section of the Wizard.

The number of pre-events cannot be defined here, but one may define the frame rate of the pre-events in this tab.

**Note**: JPEG is recorded in Key Frames, so only the option of **Frames per Second** will be provided when setting the pre-events on a MJPEG stream.

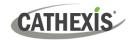

#### **4.2.3.3 Access Tab**

Under the Access tab, setup which user levels have control of the different facets of the camera.

In the Cameras section, under Your\_Server\_Name, select the camera, click Edit and select the Access tab.

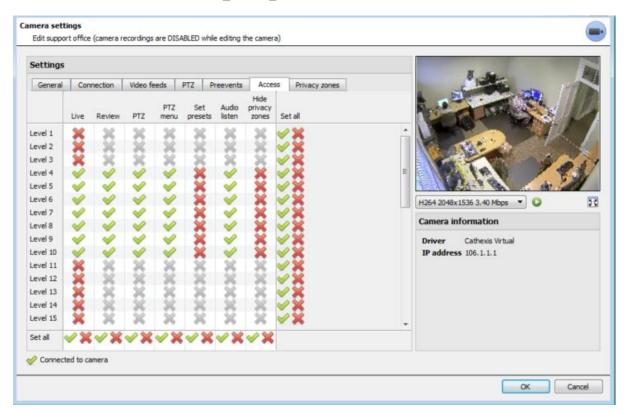

- A tick means that this level has access.
- A cross means that right to access has been denied to this level. Left-click on the tick / cross to change its designation.
- A greyed-out cross means that this right requires another right to be set in order for it to be enabled. For example, one cannot give a user rights to Review, or use PTZ unless Live Viewing is enabled. Disabling Live Viewing will automatically disable the rest of the user rights.

The administrator should therefore be careful to enable the Live Viewing access right for the user levels, which will need to view and manage the video stream.

## **Important Note on Access Rights:**

- All access levels on this unit are managed in the Access Rights Panel of the Server. (Site / Open Tab / Setup / Configure Servers / Expand the Server / Access Rights)
- 2. Access rights pertain to the access levels assigned to specific users. If a user is given Level 1 access, and this camera is only assigned to other levels, that user will not see this camera (users are managed in the Site / Open Tab / Setup / Users).
- 3. Non-admin users may be given the right to configure other non-admin users. See the <u>section</u> 3.5 for more information on this.

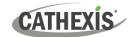

| Live                  | This controls which Access Levels can view the camera's live feed. If this option is disabled, the user will not be able to view the camera at all, and all the following rights will be automatically denied. |
|-----------------------|----------------------------------------------------------------------------------------------------|
| Review                | This controls which Access Levels can review recorded footage from this camera.                                                                                                    |
| PTZ                   | This controls which Access Levels can control PTZ movement.                                                                                                    |
| PTZ Menu              | This controls which Access Levels have the ability to alter the PTZ menu.                                                                                                    |
| Set Presets           | This controls which Access Levels can change PTZ Preset positions.                                                                                                    |
| Audio Listen          | This controls which Access Levels can listen to the audio associated with the camera.                                                                                                    |
| Hide Privacy<br>Zones | This controls which Access Levels can remove the privacy zones added to the camera.                                                                                                    |
| Set All               | Selecting the tick will give this level access to all settings; selecting the cross will give this level access to none.                                                                                       |

## 4.2.3.3.1 Audio Listen Access Right

The table below details situations in which the Audio Listen access rights settings, configured by the user, do and do not apply.

| Audio Listen access right settings apply to:                            | Audio Listen access right settings do not apply to:       |
|-------------------------------------------------------------------------|-----------------------------------------------------------|
| Live viewing.                                                           | Independent audio channels.                               |
| Reviewing from the camera tab.                                          | Archived video.                                           |
| Reviewing from the database tab (both video and integration databases). | Connecting to a 2016.2 server using a 2015/2016.1 viewer. |
| Viewing video when handling an alarm in the Alarm Management Gateway.   | Connecting to a 2016.1 server using a 2016.2 viewer.      |

# 4.2.3.4 Privacy Zones Tab

**Note**: Adding/editing **Privacy zones** is not a part of the camera addition Wizard, and can only be completed by editing a camera after it has been added.

Adding a **Privacy zone** will hide an area(s) of the camera image. The **Privacy zones** can be hidden or shown by an administrator, or user levels which have been assigned the access rights to do so. The **CathexisVision** system will record the footage behind the privacy zone, but only users with access rights will be able to view it.

This feature is useful, as some areas of the video stream may contain sensitive information, which require certain clearance levels to view. For example, a camera operator in a bank might not be privy to footage in which money is being counted, but if there is a dispute surrounding the money then a user with the correct access level will be able to hide the **Privacy zone** and review the dispute.

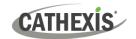

## 4.2.3.4.1 Add a Privacy Zone

Once the Wizard is complete, open the camera for editing again. Navigate to the Privacy Zones tab.

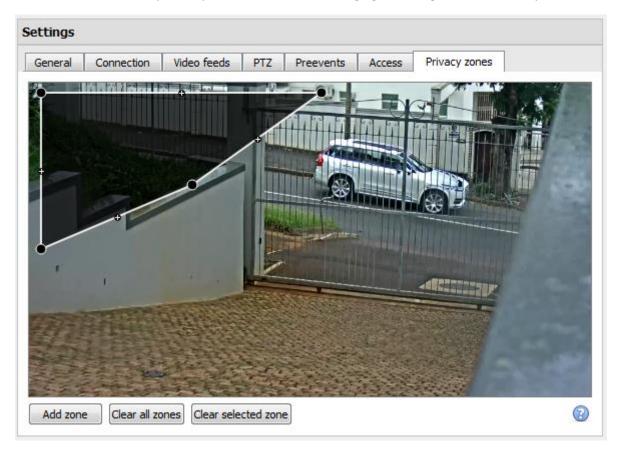

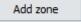

Add a new privacy zone to the camera image.

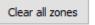

Clear all privacy zones from the camera image.

Clear selected zone

Clear only the selected zone from the camera image.

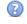

Clicking this shows instructions on defining the shape of a privacy zone:

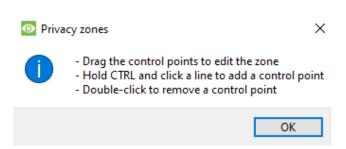

## Reshape a Privacy Zone

- Click and drag the control points at the corner of the box. (Select a Privacy Zone to bring up control points.)
- CTRL-click on a line to add a new control point.
- Double-click an existing control point to remove it.

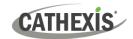

### Remove a Privacy Zone

- To remove all, click Clear all zones. Clear all zones.
- To remove specific zones, select and click **Clear selected zone**.

Once done, click **OK** to save.

Note: Refer to the CathexisVision Operator's Manual for instructions on hiding or showing privacy zones in the Cameras Tab.

# 4.2.4 Right-click on a Camera

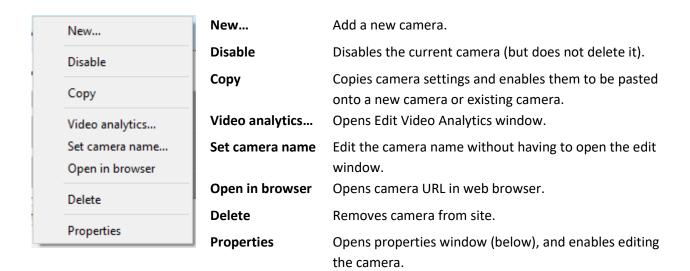

Note: New, Paste New, Copy, and Paste Video Settings are all dealt with under Copy Paste Cameras.

## 4.2.4.1 Camera Properties

Right-click camera and select Properties.

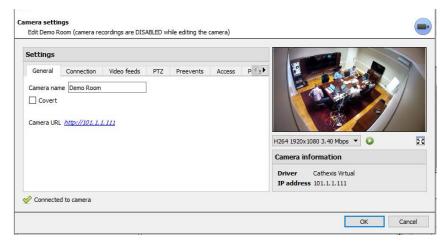

All camera settings configured during the Camera Addition Wizard can be edited by selecting the various tabs.

The Camera URL of the specific camera is listed automatically when the camera is added.

Setup Tab: Configure Servers | 85

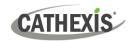

# 4.2.5 Video Analytics Button

Select a camera from the list. Click the **Video Analytics** button at the bottom of the cameras to add / edit video analytics. This can also be accomplished by following **Setup Tab / Configure Servers / Video Analytics**.

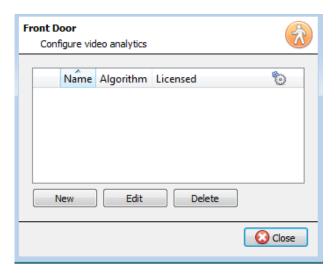

The window will open (shown on the left here). If any video analytics have been set up, they will appear here.

Click **New** to add new analytics to the camera, or click **Edit** to edit existing algorithms.

For more information on video analytics, refer to the Video Analytics section.

# 4.2.6 Reference Images

Creating a reference image will capture the orientation of all system cameras and save images for reference later on. These reference images can then be compared to older reference images, as well as the current orientation of cameras, in order to determine possible differences. Reference images can also be exported for review.

Compare. These are dealt with below.

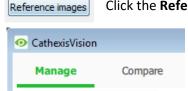

Click the **Reference images** button to open the reference image management interface.

The Reference Image management interface has two tabs: **Manage** and

# **4.2.6.1** Manage Tab

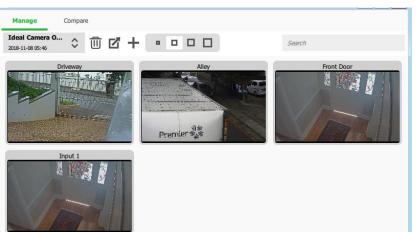

Here, reference images can be created, deleted, exported, searched, and reviewed.

If reference images have already been created, the most recent one will display its capture cards (reference images for system cameras).

See below for interface guide.

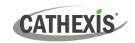

### 4.2.6.1.1 Select and View Existing Reference Image

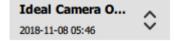

Select between existing reference images using the drop-down menu. Click on any capture card to expand.

### 4.2.6.1.2 Manage Reference Images

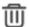

Select a reference image from the drop-down menu. Click this icon to delete it.

A prompt window will open, asking:

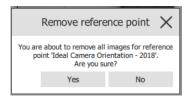

- Select a reference image from the drop-down menu and click this icon to export it. A window will open which requires the selection of an export destination. Reference images for all cameras are saved as individual JPEG files to the selected destination.
- Click to create a new reference image, which will capture images of the current orientation of all system cameras. A window will open.

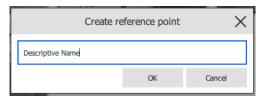

Give the reference image a name, making it easier to identify and compare later on.

Click **OK** when done.

#### 4.2.6.1.3 Capture Card Size

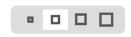

Select the desired display size of the reference image capture cards.

#### 4.2.6.1.4 Search

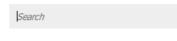

Search for camera names to view capture cards. This is useful in sites with more cameras, because manually searching may be too time-consuming.

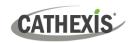

# 4.2.6.2 Compare Tab

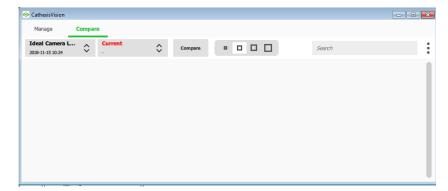

In this tab, comparisons take place between reference images.

When a comparison has been done, capture card results are displayed in the blank space.

See interface guide below.

#### 4.2.6.2.1 New Comparison

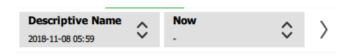

To perform a new comparison, select two reference images (or 'Now') from the drop-down list.

Click the arrow button on the right.

Comparisons can be performed between two existing reference images, or between a reference image and 'Now' – this being the orientation of the cameras as they are at this point in time (not a reference image).

#### 4.2.6.2.2 View Comparison Results

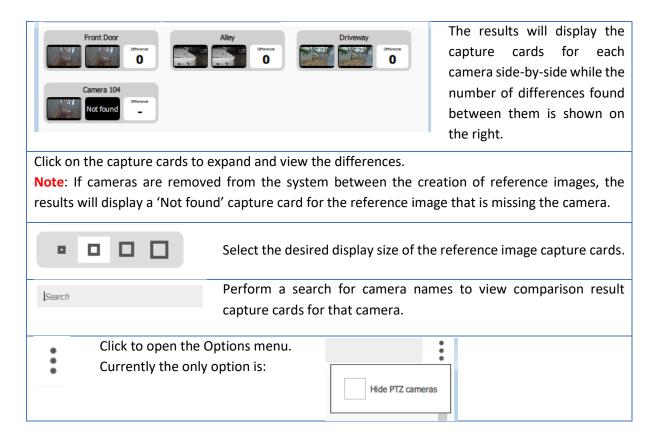

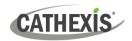

# 4.3 Video Analytics

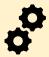

**Disclaimer**: Configuring video analytics is an iterative process. Because scenes evolve over time, analytics settings require testing and adjusting under different conditions.

#### Note:

1. Algorithm names changed in CathexisVision 2017.2:

| Previous name | New name               |
|---------------|------------------------|
| Analytics I   | Basic Analytics        |
| Analytics II  | Intermediate Analytics |
| Analytics III | Advanced Analytics     |

- 2. Advanced Analytics contain the Basic and Intermediate Analytics. Therefore, if a camera is licensed with Analytics III, the user does not need to add licenses for I and II. They will already be included.
- 3. The new **CathexisVision** video analytics algorithms (which were added in **CathexisVision** 2015 and licensed using Analytics I, II, and III) are only available on Linux and Windows NVRs.
- 4. Units running CathexisVision 2016 cannot connect forwards to units running CathexisVision 2017.2. If the user attempts this, a message will appear to update the GUI interface.
- 5. The Top-down head tracker algorithm (in the *Analytics type* analytics) and the Top-down head counter (std) algorithm (in the *Counting type* analytics) are not available in CathexisVision 2016. Therefore, if the user connects from a 2017.2 unit backwards to a 2016 unit, these two algorithms will not be available.

The CathexisVision software packages have **limits on camera channels**. A multi-sensor camera is physically a single device (camera) but it requires a camera channel for each one of the internal cameras.

- Even when a camera or device only uses a single IP license, the camera channel limit will still apply.
- Each camera channel requires its own analytics license. A single analytics license cannot be applied to multiple camera channels.

Setup Tab: Configure Servers | 89

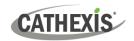

# 4.3.1 Accessing Video Analytics: Two Methods

#### **Option 1: Via the Cameras Panel**

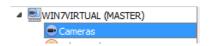

**Setup Tab / Configure Servers / Cameras / Select camera /** Right-Click or click button at the bottom of the tab. 
Video analytics

#### Note:

- When adding algorithms in this window, the algorithm will only be associated with the selected camera.
- This is a quick setup method for a camera that has been previously licensed for video analytics. However, this method does **not** give the user the ability to associate an analytics license to a new camera.

## **Option 2: Via the Video Analytics Panel**

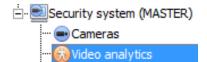

This lists all Algorithms that are related to cameras on this server.

# 4.3.2 Adding Analytics to a Camera

There are two ways to add analytics to a camera: **copy-paste** function or **configure new analytics** (4.3.3).

| • • • • • • • • • • • • • • • • • • • •                                                                                                    |
|----------------------------------------------------------------------------------------------------|
| Existing algorithm settings may be copy-pasted to overwrite algorithms on other cameras. Or algorithm settings can be pasted onto cameras with no existing algorithms applied. |
| Copy / paste Algorithm settings either from one algorithm to another, or                                                                                                    |

**Copy-paste Analytics** 

from one algorithm to a new camera. These settings may be copied across servers or across sites (as long as both sites are running the same version of CathexisVision).

| Copy algorithm settings from one algorithm to another | Right-click on an existing algorithm, and then click on Copy. Then right click on the algorithm to be overwritten and click Paste. |  |
|-------------------------------------------------------|----------------------------------------------------------------------------------------------------|--|
|                                                       | Copy the algorithm settings onto a camera: right-click and copy the                                                                |  |

existing algorithm. Then right-click anywhere and select **Paste new...**Copy algorithm settings as a

This will bring up a list of cameras that are attached to this unit (for

new algorithm example, Analog One).

Select to paste the algorithm onto any number of cameras. Click OK.

Setup Tab: Configure Servers | 90

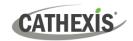

# 4.3.3 Configure New Analytics

To configure new analytics for a camera: Right-click and select **New**, or click the **New** button.

# 4.3.3.1 New Video Analytics Selection Interface Guide

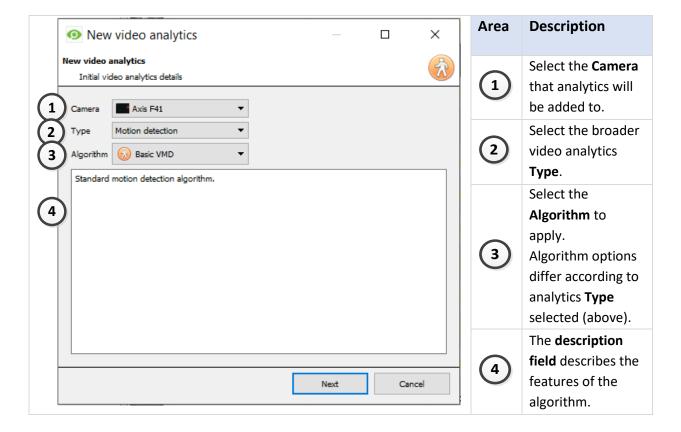

# 4.3.3.2 Select the Algorithm

The table below explains the Analytics Types and Algorithm options.

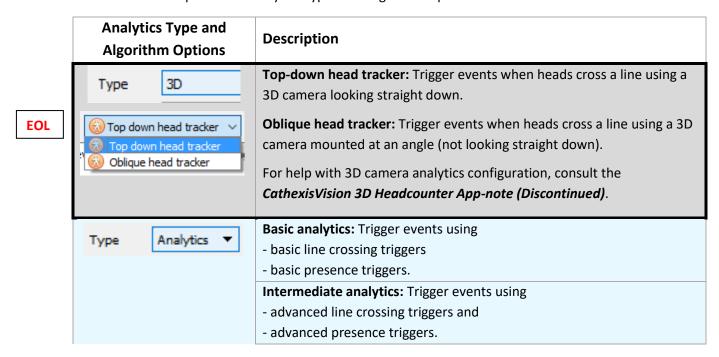

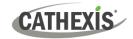

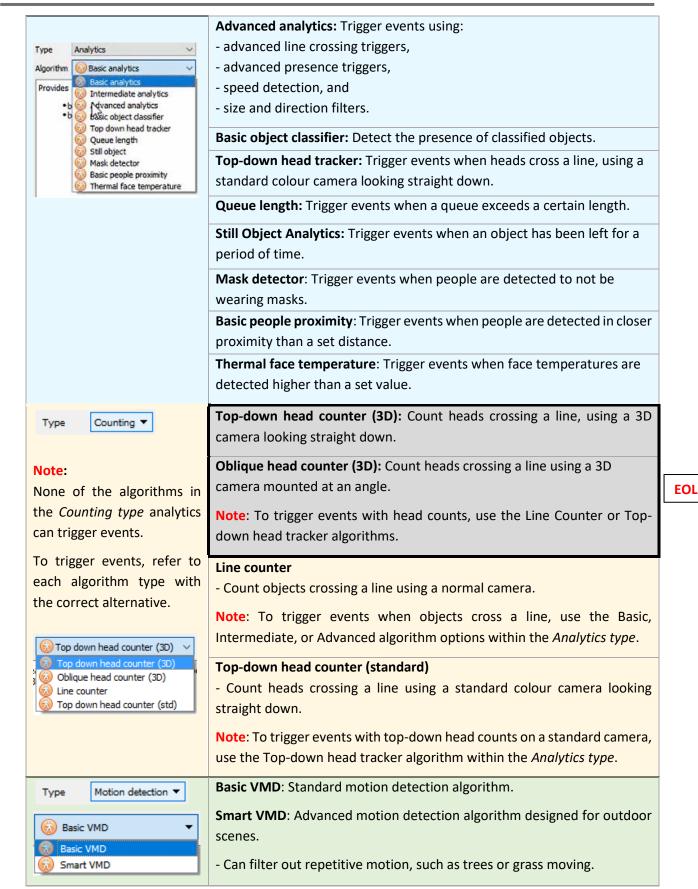

Once the analytics type is chosen, click **Next** to move onto configuring the analytics.

Setup Tab: Configure Servers | 92

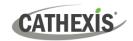

# 4.3.4 Analytics Configuration Interface Guide

There are two modes in the setup of Analytics: **Configuration** (4.3.4.1) and **Running** (4.3.4.2).

# 4.3.4.1 Configuration Interface

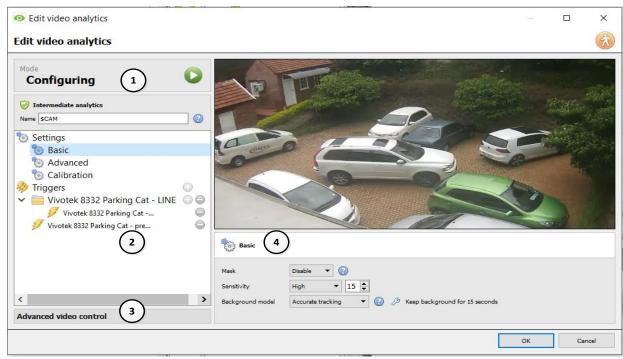

The header shows the current mode of the interface. Mare is an arrow icon in the top right of this panel. Click this to switch to the Running interface. This area is the **configuration panel**. The top of the panel shows the algorithm and its current licensing state (relative to the camera it has been assigned to). It also lists the name of the algorithm. The "\$CAM" at the beginning of the algorithm name refers to the name of the camera it has been assigned to. This is useful to export and import algorithm names that immediately assume the name of the camera into which it has been imported. The **Settings** area lists the settings that exist for this algorithm. The sets of algorithms will present different sets of settings options. 🐚 Settings Analytics I, II, and III share the same settings options, but the rest all have their own settings. The **Triggers** area is where the user adds the analytics triggers for the selected Triggers algorithm. To add a new trigger, click on the **plus** icon.

(Triggers may be used to trigger events. Refer to the **Events Setup** section.)

To remove a trigger, click on the minus icon.

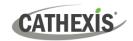

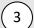

Advanced video control

Advanced Video Controls are available in both the Configuring and Running interfaces. By default, it will be minimised.

To expand this player, hover the mouse over the text of this section.

👽 The text will turn blue. An arrow icon will appear to the right. Click on this icon to expand it.

There are two ways of viewing video with this tool: Live Video or Recorded Video.

#### **Live Video**

The default (in the above image) is live.

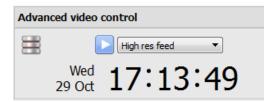

Click on the arrow icon to start streaming live video from the camera in the Camera panel. There is the option to view the high-resolution feed, or the one used for video analytics.

#### Recorded Video

Click the database icon to navigate to the recorded video for this camera.

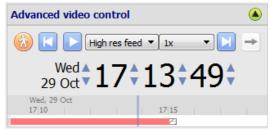

 $^{
m V}$  On the timestamp, use the wheel arrows t change the date of the footage being viewed. Of left-click and drag on the timeline at the bottom c the player.

lick the **figure icon** to return to live player.

This player has the ability to loop video selections. This is useful for testing algorithm settings. The user can check if a setting changes the efficacy of the algorithm. To do this, hold down **SHIFT** and left-click-drag out a selection on the timeline.

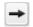

Once the portion of timeline is selected, click on the arrow.

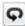

It will change from a straight arrow into a curved arrow icon. Instead of playing continuously, it will now loop over the selected section of video.

Note: This selection will transfer from the Configuration to Running interface, and vice versa.

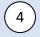

The Context Area displays the contextual information for what is selected in the Configuration Panel.

# 4.3.4.2 Running Interface

The **Running interface** allows users to test the settings that were defined in the **Configuration interface**. The Running interface uses live video, or a selection of recorded video, to show the configured algorithm in action.

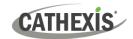

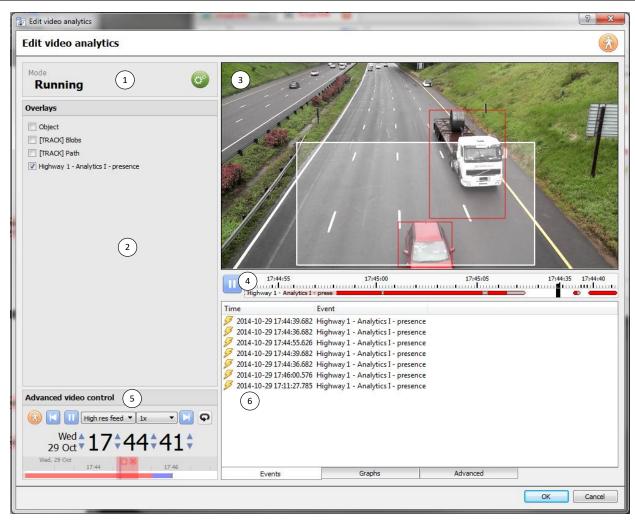

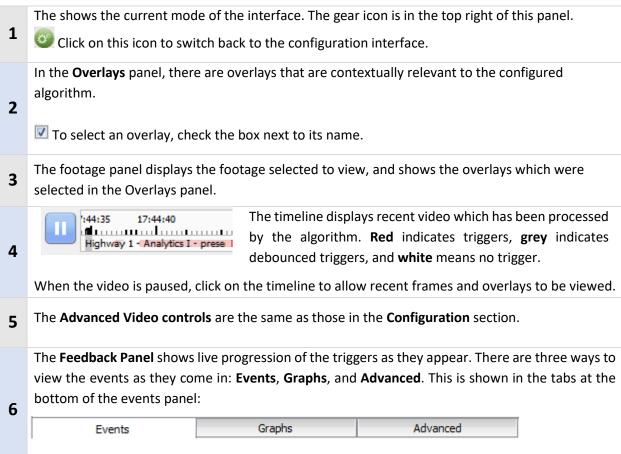

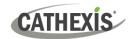

#### **EVENTS**

The **Events option** shows a list of triggers as they occur. For the purpose of this display, an entry is added when a new trigger appears on the recent timeline above (in other words, goes from white to red).

#### **GRAPHS**

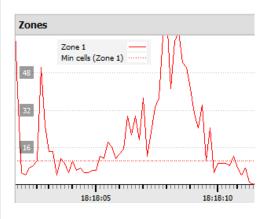

The **Graphs** option graphs the event activity occurring in the image.

For example, when using **Basic VMD**, the user can graph the zones in the algorithm. This is a visual representation of how far the triggers are above or below the minimum cells trigger line.

There will be different graphs for the Basic VMD, Smart VMD, Still Object, and Queue Length algorithms.

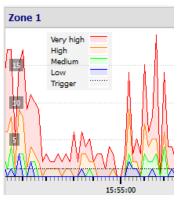

The **Smart VMD** shows the different trigger levels that occur based on specific profiles. This can be seen against the dotted line of the actual event trigger.

Use this to define how sensitive the algorithm should be, based on an objective visualisation of how it is reacting to the environment.

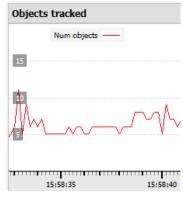

The **Still Object** graph simply graphs the number of objects currently being tracked.

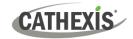

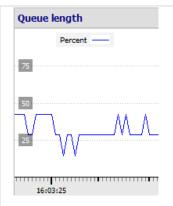

The **Queue length** graph in the **Basic Queue Length** algorithm displays the percentage of the queue's current length over time.

Use this to determine the percentage at which the trigger should be set off, or how sensitive the algorithm should be.

#### **ADVANCED**

**Note:** The images provided in the advanced tab will differ from algorithm to algorithm.

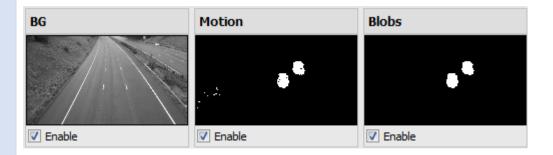

The Advanced tab shows the user what the algorithm is seeing.

| BG     | This is the <b>background image</b> that the algorithm is working with. The algorithm uses |
|--------|--------------------------------------------------------------------------------------------|
|        | this to determine the changes that signify movement.                                       |
| Motion | This shows the user all motion occurring in the video.                                     |
| Blobs  | This highlights all motion the algorithm has determined to be significant.                 |

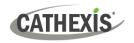

## 4.3.5 Basic VMD

#### Included in VMS.

Setup Tab / Configure Servers / Video Analytics / New / Motion Detection type / Basic VMD.

**Basic VMD** is designed to trigger when there is motion in an area. It works by breaking up the image into small cells. (The size of a single cell can be seen by drawing a tracking area with the brush set to the smallest size).

VMD algorithms observe changes in the light intensity of individual pixels and use this to set off triggers. Therefore, any changes in the image (such as clouds moving or a light flashing), can cause a false trigger.

| Sensitivity          | If there is motion in a certain percentage of the cell, it is considered to have triggered. The percentage is controlled by the <b>sensitivity</b> . To trigger, a high sensitivity will require a lower percentage. A lower sensitivity will require a higher percentage. |
|----------------------|----------------------------------------------------------------------------------------------------|
| Motion               | <i>Motion</i> is determined by comparing the incoming image with a background image, which is built up as the algorithm runs. Differences between the background and foreground images constitute <i>motion</i> .                                                          |
| Background<br>models | There are several options available for modelling how the background image is created: Historical, Travelling average, Accurate, and Long term.                                                                                                    |

If any background model changes are made, users are advised to use the "Advanced" tab in the Feedback panel to check how the background tracks the foreground.

#### 4.3.5.1 Zones

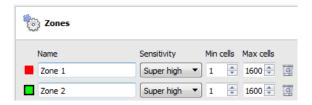

In the configuration panel of the "Edit Video Analytics" window, zones can be found under the Settings options.

When the user selects **Zones**, the information (see image on the left) is displayed in the Context Area.

Create multiple zones, each with their own sensitivity, and minimum or maximum cell settings.

Min cells: this the smallest number of VMD cells needed to change for the algorithm to trigger.

An example of why zones are necessary is a boundary fence. The perspective of the receding fence means that a human 200m away from the camera will take up far less pixel space than a human 10m away. It is useful to set up different zones with increasing or decreasing sensitivity, and to set up both a minimum and maximum cell value for triggers.

#### **4.3.5.1.1 Drawing Zones**

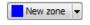

To create a new zone, click on **New zone** at the bottom of the Context Area.

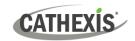

Select the new zone by clicking on the name of the zone.

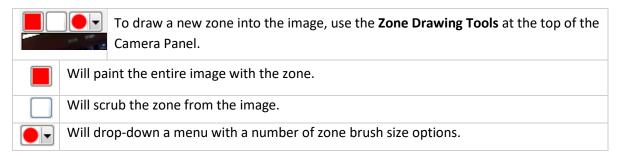

Paintings are done by holding left-click while dragging out the desired shape of the zone.

## **4.3.5.2** Advanced

## 4.3.5.2.1 Background Model

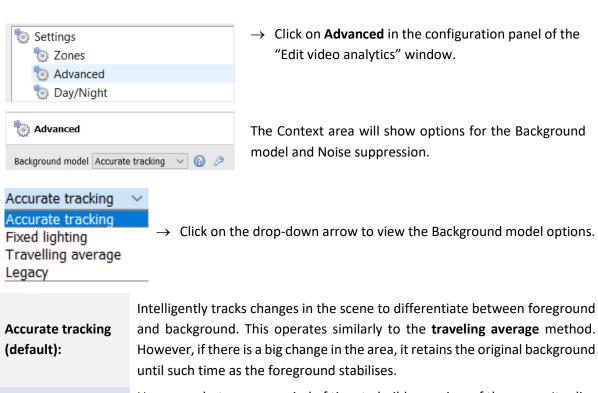

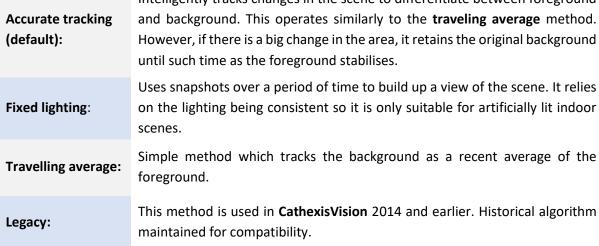

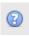

Click on the **question mark** icon to display information about the selected options.

Click on the **spanner icon** to configure Advanced Background Model settings for each option.

Note: Adaptive noise suppression is configured in the Advanced Background Model Settings window.

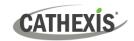

### **Accurate Tracking Settings (Advanced)**

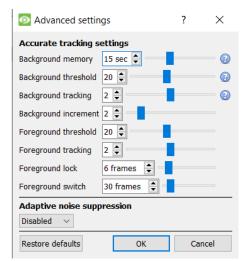

**Note**: Accurate Tracking settings are for Cathexis inhouse use and should not be altered.

#### **Fixed Lighting Settings**

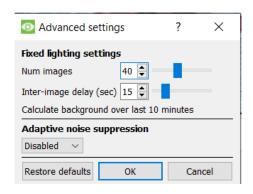

**Num images** The number of images used.

Inter-image The delay (in seconds) between delay (sec) images.

### **Travelling Average Settings and Legacy Settings**

The Advanced settings for both Travelling Average and Legacy only offer the option to enable or disable **Adaptive noise suppression**. See below.

#### 4.3.5.2.2 Noise Suppression

Noise suppression controls how sensitive a pixel is to being triggered. *Increasing* the noise suppression *reduces* sensitivity.

Noise suppression determines how likely pixel changes are to be treated as noise (i.e. suppressed).

- Low suppression is more sensitive to motion.
- High suppression is *less* sensitive to motion.

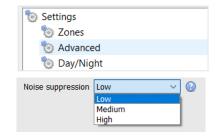

Click on **Advanced** in the configuration panel of the "Edit video analytics" window.

The options for Noise suppression are Low, Medium or High.

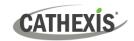

### **Adaptive Noise Suppression**

**Adaptive noise suppression** is designed to help eliminate repetitive motion, such as waving trees or waves on water.

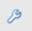

Click the Advanced Background Model Settings icon.

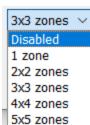

Adaptive noise suppression splits the image into noise zones and evaluates each noise zone individually.

The options are to split it into 1, 2x2, 3x3,4x4, and 5x5 noise zones.

Setting adaptive noise suppression to 5x5 zones will treat the noise more independently throughout the image.

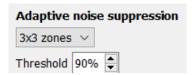

# 4.3.5.3 Day / Night

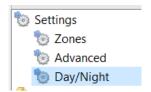

In the configuration panel of the "Edit video analytics" window, Day/Night can be found under the Settings option.

Lighting conditions change depending on the time of day. These changes can be disruptive to the motion detection algorithms. Therefore, **CathexisVision** provides alternate settings for day and night.

If day/night is enabled, then the settings can be set to different values for day and night.

#### 4.3.5.3.1 Automatic

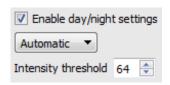

The intensity threshold is a number from 0 to 255, which represents the variable brightness level of what a pixel can achieve.

This determines the brightness level at which the settings switch from day to night mode.

#### 4.3.5.3.2 Timed

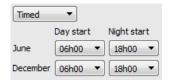

There are two periods of the year to set in **Timed** Day/Night settings.

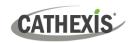

## **4.3.5.4 Triggers**

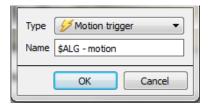

Triggers can be found in the configuration panel of the "Edit video analytics" window. There is only one trigger option under Basic VMD: "Motion trigger".

**Name:** this is the name that was given to the algorithm. It is this name which will be databased when this algorithm triggers an event.

Once the trigger has been added, left-click on the trigger to see the Context Area options:

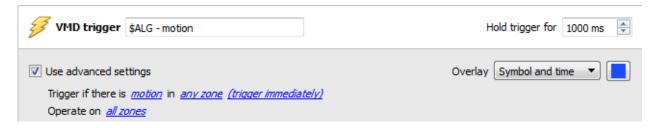

**Use advanced settings** If this option is not checked, there will be nothing here.

#### **4.3.5.4.1 Zone Settings**

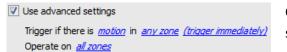

Click on the hyperlinks to see the options for each setting.

Note: A trigger of 'no motion' can also take into account zone selection.

## 4.3.5.4.2 Trigger Overlay

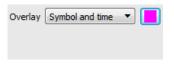

The overlay will appear on the camera panel in the configuration interface as a small square, in the colour selected.

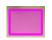

Reposition it by left-click dragging it.

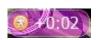

The overlay appears when the algorithm is running. It will show the symbol for the event, and the amount of time in seconds that the event has been running.

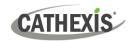

## 4.3.6 Smart VMD

Available with Basic Analytics (License I)

Setup Tab / Configure Servers / Video Analytics / New / Motion Detection type / Smart VMD.

#### 4.3.6.1 Differences Between Smart and Standard VMD

Smart VMD is designed to work in more dynamic environments than Standard VMD. It uses several methods to learn environmental noise patterns, and filters them to avoid false alarms.

The major differences between **Smart VMD** and **Basic VMD** are:

- 1. The way in which the background is learned. **Smart VMD** uses its own unique background model.
- The way the trigger threshold is calculated for a pixel in the image. Basic VMD uses a fixed threshold, which is modified by the noise suppression. Smart VMD uses a dynamic threshold which learns from repetitive motion in the environment to offer better noise rejection characteristics.

#### 4.3.6.1 Zones

The zone settings for Smart VMD are identical to those described <u>above</u>, for Basic VMD.

# 4.3.6.2 Advanced Settings

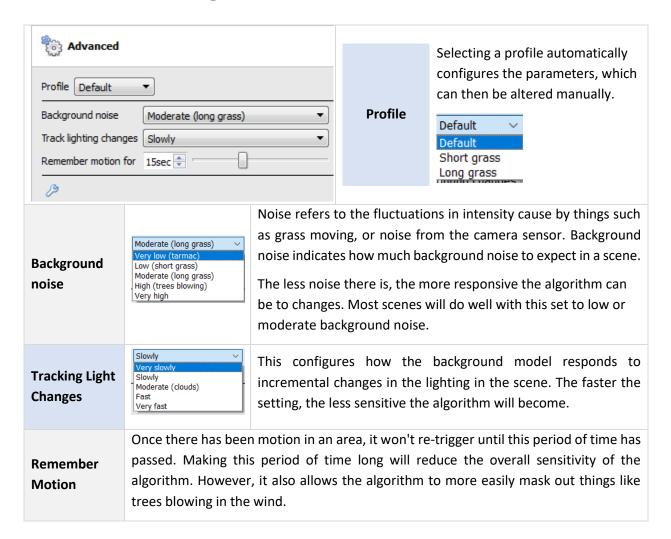

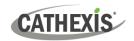

### 4.3.6.2.1 Profile Comparison

|                                               | Default                | Short Grass                          | Long Grass                           |
|-----------------------------------------------|------------------------|--------------------------------------|--------------------------------------|
| Flare                                         | 20% pp change of 2*    | 5% pp change of 2                    | 5% pp change of 2                    |
| Noise Filter (First option in the Flares Tab) | NA                     | 1 or more cells in previous 5 frames | 1 or more cells in previous 5 frames |
| Background noise / Min<br>Threshold           | Moderate [long grass]  | Low [Short Grass]                    | Moderate [Long<br>Grass]             |
| Track Light Changes                           | Slowly [1]             | Fast [Clouds] [2]                    | Fast [Clouds] [3]                    |
| Motion Memory [Max<br>Decay Countdown]        | 40 seconds/ 255 frames | 3 seconds                            | 5 seconds                            |

<sup>\*</sup>Note: "pp" stands for percentage points.

# 4.3.6.3 Advanced Settings Continued

#### 4.3.6.3.1 Advanced

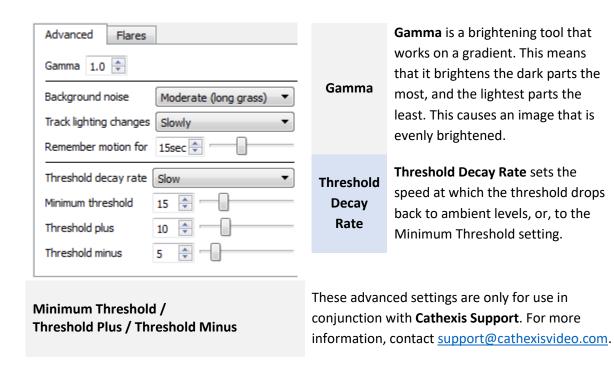

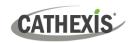

#### 4.3.6.3.2 Flares

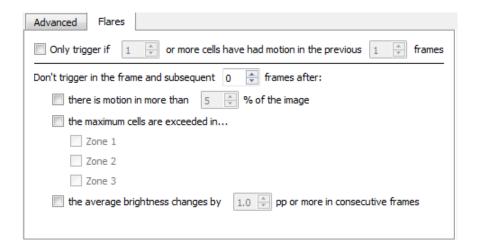

**Only trigger if x or more...:** this is a noise filter. It requires a set amount of motion in a set number of previous frames [minimum] to trigger an alarm.

**Don't trigger...:** this prevents the flare frame (and frames immediately after) from triggering an event.

**Flares** 

**Average Brightness:** in this setting, "pp" stands for percentage points. This setting measures the average change in brightness between two consecutive frames. The maximum setting is 10 percentage points. At this setting, if there is a total change in brightness of over 10%, then the change will be considered a flare.

**Note**: The 10% maximum is a large average change for any image. 2% to 3% may be considered a substantial lighting change.

# 4.3.6.4 Day / Night

The Day/Night settings for Smart VMD are identical to the <a href="Day/Night settings">Day/Night settings</a> for Basic VMD.

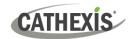

# 4.3.7 Basic, Intermediate, and Advanced Analytics

Basic Analytics available with Analytics I License

Intermediate Analytics available with Analytics II License

Advanced Analytics available with Analytics III License

## Setup Tab / Configure Servers / Video Analytics / New / Analytics type / Basic/Intermediate/Advanced.

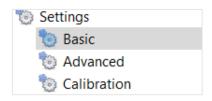

The three Analytics suites share the same options for Basic, Advanced, and Calibration Settings.

# 4.3.7.1 Basic Settings

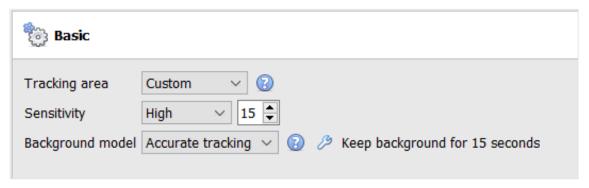

| Tracking<br>area    | The <b>tracking area</b> defines the areas of the camera image to which the algorithm will be applied. To prevent false triggers, it could be useful to hide busy areas from the algorithm. "Entire scene" is selected by default. Ensure the tracking area surrounds the triggers.  Edit Tracking Area  Move control point: Click and drag.  Add new control point: CTRL-click on a line, or double-click the white plus in the middle of a line.  Remove control point: Double-click control point. |
|---------------------|----------------------------------------------------------------------------------------------------|
|                     | Move tracking area: Left-click and drag (not on a control point).                                                                                                    |
| Sensitivity         | <b>Sensitivity</b> defines the algorithm's response to changes in the image. Select a pre-defined sensitivity level or set a custom level (maximum 50).                                                                                                    |
| Background<br>model | The <b>background model</b> is the pre-defined "normal" state of the image. For the algorithm to detect changes in the image, it needs to work with a pre-defined "normal". The <b>background model</b> defines how this is calculated.  Note: Background model settings are only available within the <i>Analytics type</i> , in the Basic, Intermediate and Advanced algorithms.                                                                                                    |

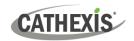

### 4.3.7.1.1 Background Model

If Basic, Intermediate, or Advanced algorithms within the *Analytics type* analytics are chosen, the user will be able to select a background model.

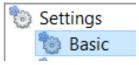

Under **Settings**, on the left of the window, select the **Basic** settings option.

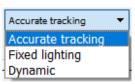

Select the Background Model.

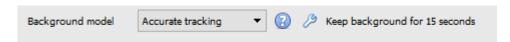

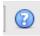

Click the question mark icon to display **information** about the selected background model. This information can help the user choose a suitable background model.

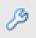

Click the spanner icon to further configure either the **Accurate Tracking** or **Fixed Lighting** background models.

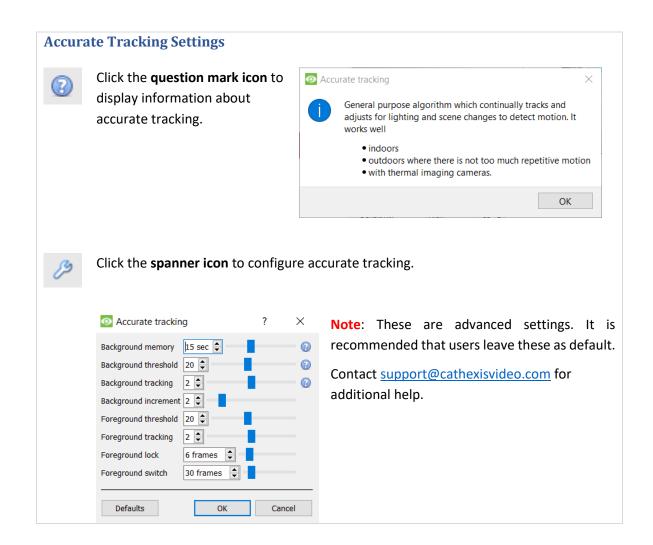

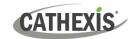

## **PixelGraph**

The PixelGraph is shown in the Graphs tab of the Running interface.

PixelGraph shows the brightness and colour pixel values for images used internally by the algorithm.

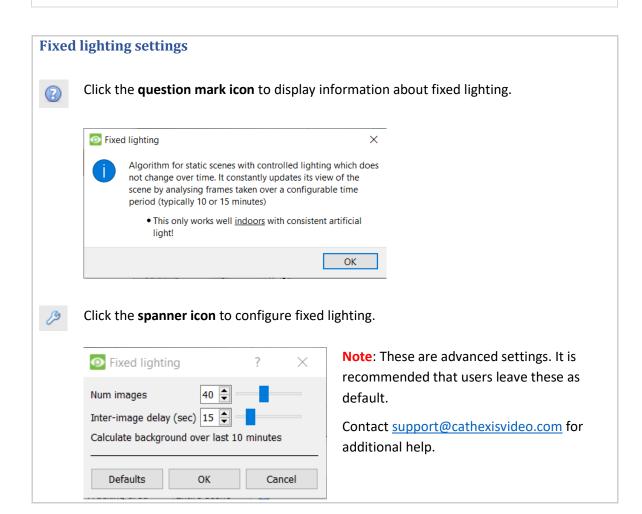

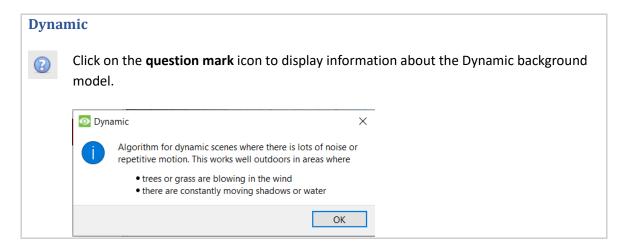

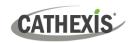

## 4.3.7.2 Advanced Settings

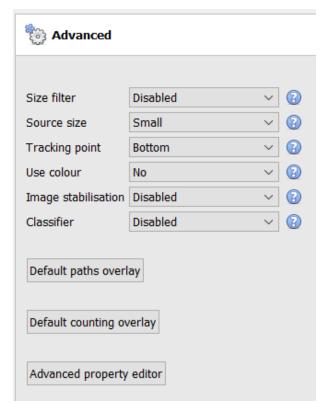

**Note**: Click the **question mark** next to any of the settings to display information about it.

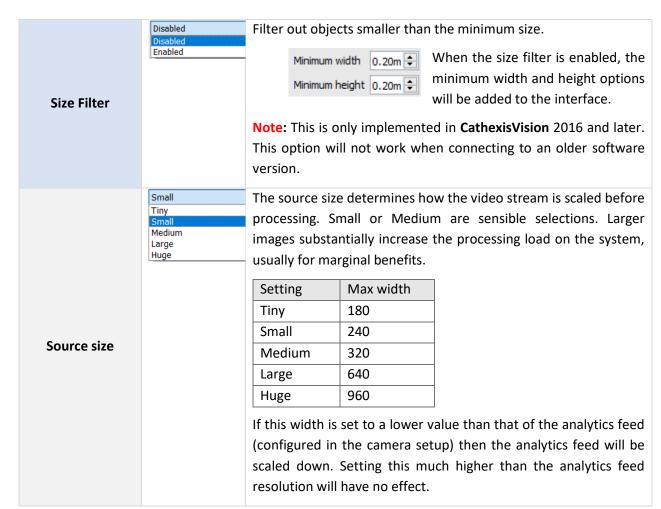

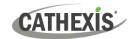

|                             |                                                                                                    | Typically, this value would be set to match or slightly exceed the analytics feed resolution. For example, if the analytics feed was 300x200, then the Medium setting would be used.                       |
|-----------------------------|----------------------------------------------------------------------------------------------------|----------------------------------------------------------------------------------------------------|
|                             |                                                                                                    | For normal operation, the Small/Medium setting with an analytics feed having a width between 180 and 320 will produce the best results.                                                                    |
| Tracking point              | Bottom  Centre of mass Centre of bounding box Top Bottom Left Right Top left Top right Bottom left Bottom right                                                                                             | This sets where on the bounding box objects are tracked. By default, they are tracked at the bottom of the bounding box, as this corresponds to the feet of a person or the wheels of a car.               |
| Use colour                  | No<br>No<br>Yes                                                                                                    | <ul> <li>This enables the algorithm to use colour for:</li> <li>Tracking objects within the image.</li> <li>Suppressing shadows.</li> <li>Using colour places extra load on the memory and CPU.</li> </ul> |
| lmage<br>stabilisation      | Disabled Disabled Enabled This option stabilises images in cases where camera shake is a problem.  Note: This should not be enabled by default, because it places a heavy load on the computer's processor. |                                                                                                    |
| Classifier                  | Disabled<br>Disabled<br>Enabled                                                                                                    | Enable this option to classify tracked objects. Object classifications can also be databased. See <u>below</u> for more information.  Note: This places a heavy load on the processor.                     |
| Default paths overlay       | Choose between a default object path overlay, and a user-defined one.                                                                                                    |                                                                                                    |
| Default counting overlay    | Choose between a default counting overlay, and a user-defined one.                                                                                                    |                                                                                                    |
| Advanced<br>Property Editor | This technical section is included in the software for support purposes only. Generally, if the user does not understand the option presented, the user should not perform editing.                         |                                                                                                    |

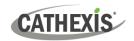

#### 4.3.7.2.1 Object Classifier

#### Available with Basic Analytics (Analytics I License)

CathexisVision offers object classification and databasing. To enable object classification, select **Enable** from the drop-down menu. Then define the following parameters. **Note**:

- To review classifier information, recordings must be enabled on the camera to which video analytics are being applied.
- For classifications to be databased, an object classification database must be created and enabled.

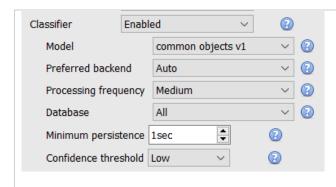

**Classification model:** the pre-trained deep neural network model used to classify objects.

**Preferred backend**: the preferred backend on which to run the neural network.

**Processing frequency:** the frequency at which the algorithm attempts to classify objects. **Note:** increasing processing frequency will increase the load on the processer.

**Enable or disable** the **databasing** of object classifications. **Note**: A specific database must be created for object classifications.

Set the **minimum persistence** (in seconds): This is the minimum time that an object must be on the scene in order to be considered for databasing.

Select the **confidence threshold**: the confidence that an object has been classified correctly. Objects with a confidence level lower than the configured threshold will not be databased (but will still be classified and displayed in overlays, if enabled).

## **Overlay Information**

An object classifier overlay may be enabled, in addition to the object tracker overlays.

Enabling this information overlay will provide the following details related to the classified object:

- Object ID
- Object width and height
- Speed of the object
- Object classification with corresponding confidence rating from 0 to 1 (depending on what is enabled)
- Estimated object colour.

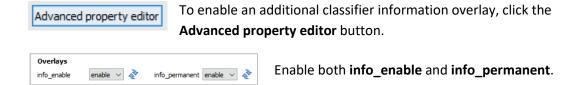

Click **OK** to close.

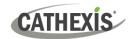

#### **Create Object Classification Database**

A database is necessary if object classifications need to be stored.

Note: If using the object classification database, make sure that Database is enabled.

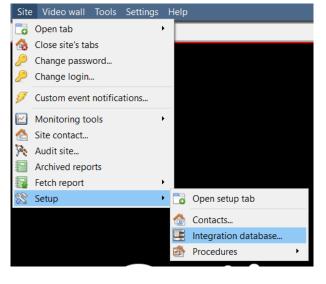

To create the database, follow: Site Menu / Setup / Integration database.

The following window will open:

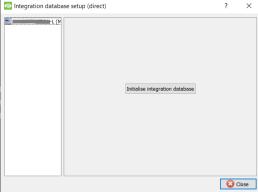

If no integration databases have been created, the integration database will need to be initialised.

Initialise integration database

Click Initialise integration database.

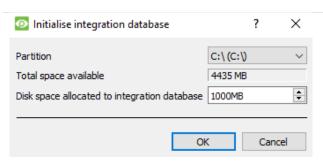

In the initialisation window, select the partition and size of the integration database.

Click OK when done.

The database will initialise. The CathexisVision server will restart itself for the change to take effect.

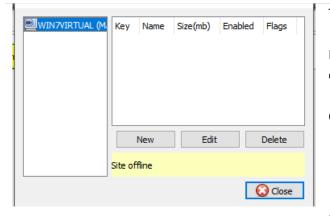

The window will change immediately.

Now the object classifier database must be created.

Click New.

In the window that opens, set the following:

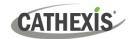

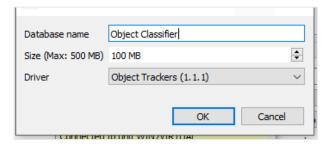

- Give the object classifier database a descriptive name.
- Set the size of the database.
- Select the Object **Trackers (1.1) driver** from the drop-down list.

**Note**: Object Trackers (2.2.2) includes a category column that the user can filter, corresponding to the trigger label rather than the classification label (for example: 'vehicle' rather than 'car','bus', etc).

- Click **OK** when done.

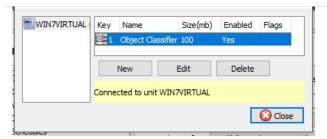

The database is now listed.

Click Close.

Once video analytics have been configured, the object classifier has been enabled, and the database has been set up, camera recordings with associated **object classification information may be reviewed** in the integration database. The object classification database operates like the general integration database.

To open the object classification database, follow one of the following paths:

- 1. Site Menu / Open Tab / Databases, or
- 2. Right-click site tab / open tab / Databases.

For operational information, refer to the *CathexisVision Operator's Manual*.

## 4.3.7.3 Calibration Settings

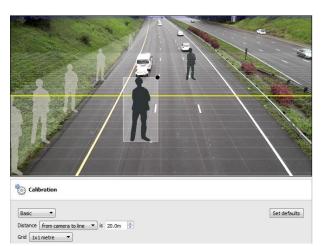

Calibration helps to determine the size of objects in the image. It uses several parameters.

Drag and resize the silhouettes on the image to indicate the size of an average person at different points.

Drag and calibrate the yellow line (or lines) to indicate the distance from the camera.

The grid can be enabled to get a better picture of how the calibration works.

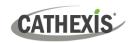

Grid

#### 4.3.7.3.1 Basic Calibration

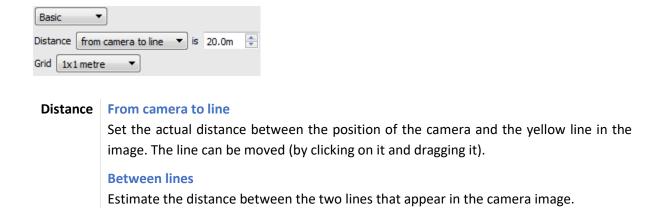

To adjust the depth of field of the image: drag the human shapes to 2 different locations (near and far). Re-size them appropriately.

The grid is a visual overlay to help place the image of a shaded person on the screen.

#### 4.3.7.3.2 Advanced Calibration

**Note**: users are advised to only use advanced calibration settings when they require very accurate data about settings.

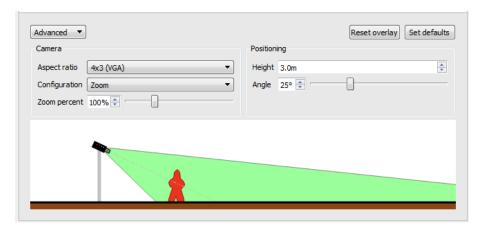

This refers to the shape of the camera image. The image below represents the aspect ratio being viewed. The camera itself also describes the aspect ratio:

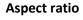

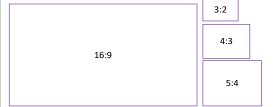

| Configuration | This is where the viewing angle is defined. It is defined by a <b>zoom percentage</b> , a literal <b>viewing angle</b> , or a combination of <b>sensor size</b> and <b>focal length</b> . |  |
|---------------|----------------------------------------------------------------------------------------------------|--|
| Height        | The height of the camera off of the ground.                                                                                                    |  |
| Angle         | Angle The angle of the camera to the ground, with 0 degrees as the level point.                                                                                                    |  |

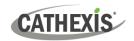

## 4.3.7.4 Flare Suppression

Available with Basic, Intermediate and Analytics (Analytics I, II, or III Licenses respectively)

#### 4.3.7.4.1 Global Flare Suppression

**Global flare suppression** essentially runs two processes simultaneously.

This process is a filter that tries to remove false motion it detects as brightness changes.

Discard This process 'discards frames' when it detects a global brightness change in the mode scene.

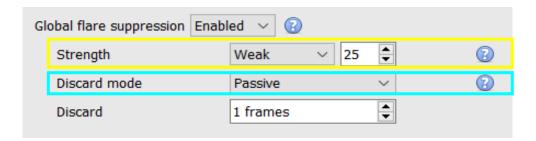

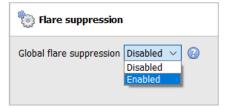

Enable **Global flare suppression** to discard false motion due to intense brightness changes.

Enabling global flare suppression will display further configuration settings, shown below.

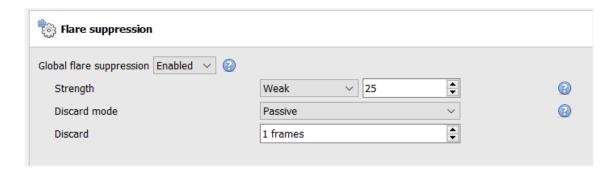

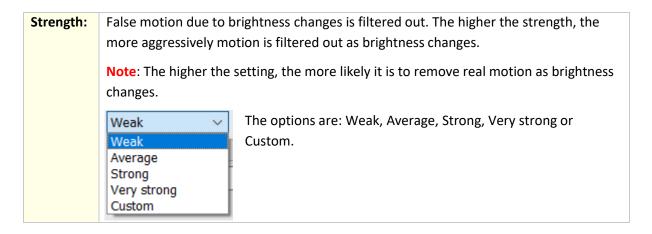

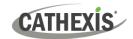

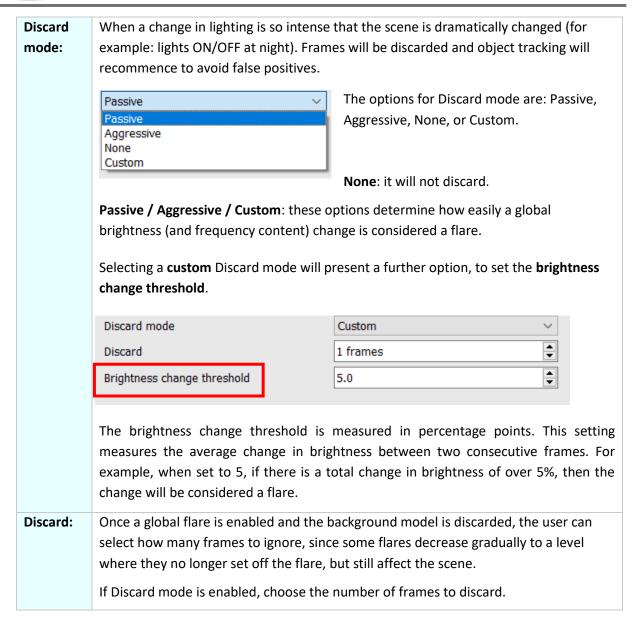

#### **Applications: Global Flare Suppression**

The flare suppression filter (adjusted by **strength**) is useful in scenes where there are **minor brightness changes** (such as those caused by clouds). It can also help with large brightness changes. However, it will struggle with hard lines and could suppress real motion if set to high.

It works by comparing two frames and deciding if they are correlated, despite the change in luminance. It struggles with very dark to very light images and vice versa, because they do not correlate well.

For **major brightness changes**, set the Discard mode. This will temporarily 'throw away' the background model and not track objects for a couple of frames. However, the false motion generated by the flare would disrupt object tracking, and cause true objects to be missed due to the many false triggers it could cause.

**Troubleshooting**: Start with *Passive* first, and then *Aggressive* if *Passive* does not work for the scene.

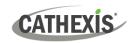

#### 4.3.7.4.2 Local Flare Suppression

Sometimes Global Flare Suppression can miss flares because they are very localized and do not affect the overall brightness change enough to be discarded (such as car lights at night in the corner of a parking lot).

In such cases, the user can choose to set up a flare area in the relevant section (a Local Area), and when a flare is detected there, either discard that area or discard the entire scene.

#### **New Local Area**

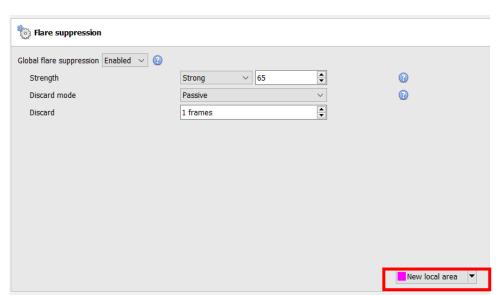

The bottom of the context area provides the option to add a new local area for flare suppression.

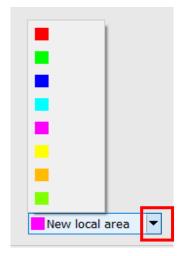

Click on the arrow to select a colour for the local area configuration.

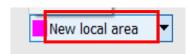

Click on New local area to configure a new local area.

An overlay in the selected colour will appear on the image, and configuration options will appear in the context area below the Global flare suppression options.

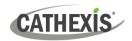

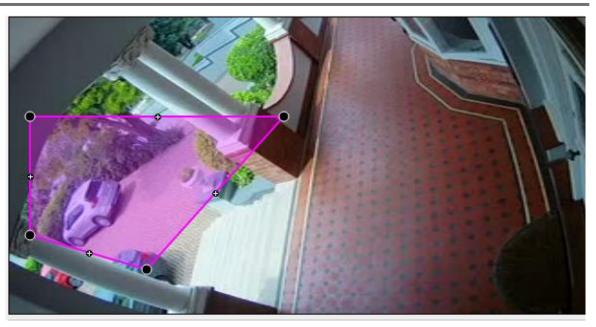

## **Editing the local area**

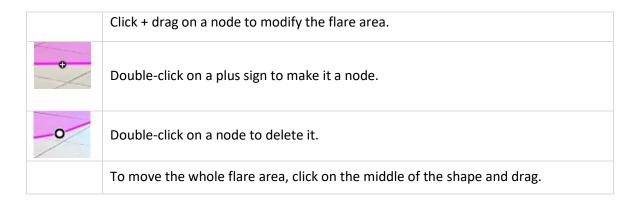

## **Configuring the local flare suppression**

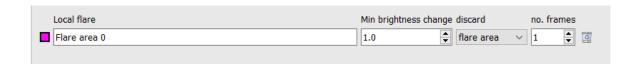

| Local flare           | Give the local flare area a descriptive name.                                                                                                    |  |  |
|-----------------------|----------------------------------------------------------------------------------------------------|--|--|
| Min brightness change | Measured in percentage points. This setting measures the average change in brightness between two consecutive frames. For example, when set to 5, if there is a total change in brightness of over 5%, then the change will be considered a flare. |  |  |
| Discard               | Select whether to discard the flare area, or the entire scene.  discard  flare area entire scene                                                                                                    |  |  |
| No. frames            | Select the number of frames.                                                                                                    |  |  |

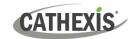

#### 4.3.7.4.3 Checking Flare Suppression in Running Mode: Graphs Tab

As outlined in <u>4.3.4.2 Running Interface</u>, there are Events, Graphs and Advanced tabs in the Context Area of the Running Interface.

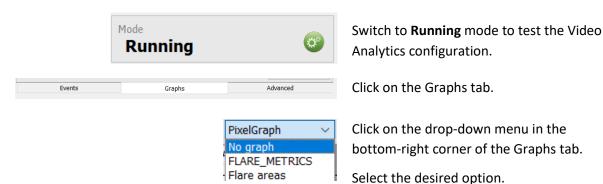

**Note**: The options displayed will depend on what has been configured. If global flare suppression with Discard mode has been enabled, the user will see the **Flare Metrics** graph. If local flare areas have been added, the **Flare Areas** graph will be displayed.

#### **Flare Metrics**

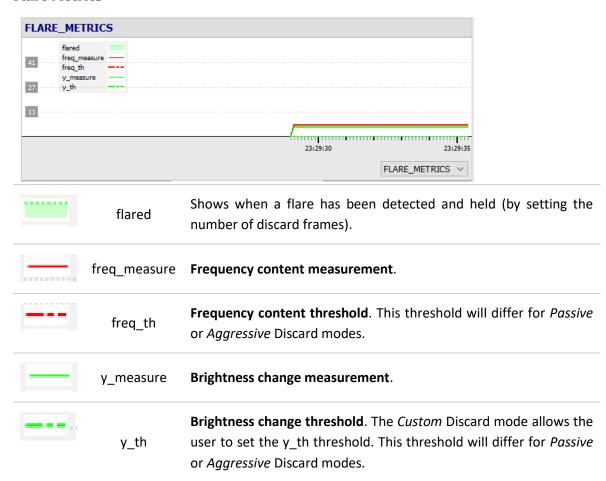

Note: Once the frequency content (freq\_measure) and brightness change (y\_measure) measurements hit their respective thresholds, the algorithm will consider this a flare detection. The Discard mode determines whether one or both thresholds need to be reached in order for a flare to be detected. For example, *Passive* Discard mode might need to hit both thresholds, whereas *Aggressive* might have to hit either threshold.

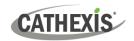

#### **Flare Areas**

The name of the flare area is shown in the graph legend.

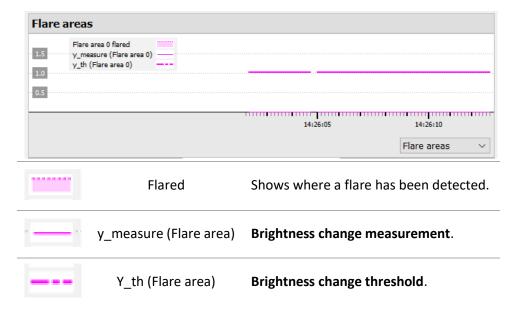

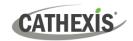

## 4.3.7.5 Repetitive Noise Suppression

Available with Basic, Intermediate and Analytics (Analytics I, II, or III Licenses respectively)

#### 4.3.7.5.1 Global Repetitive Noise Suppression

Enable **Global repetitive noise suppression** to discard outdoor repetitive motion, such as waving cobwebs and bushes. **Note**:

- Global repetitive noise suppression is not ideal for busy scenes, such as highways. It does not
  make sense to use repetitive noise suppression in a busy scene such as a mall or a highway, as it
  would attempt to suppress repeated motion that is actually expected.
- Global repetitive noise suppression is recommended for relatively sterile scenes, with sporadic
  movement of people and vehicles (for example, a fence line). In a scene where constant
  movement is not expected, repetitive noise suppression can be used to help remove repetitive
  motion, such as that from grass or leaves.

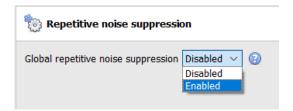

In the context area, enable global repetitive noise suppression to display configuration options.

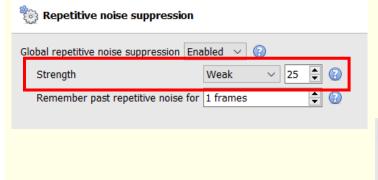

**Strength**: the higher the strength, the more aggressively repetitive motion is filtered out. New motion is more likely to be considered repeated motion.

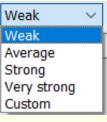

The options are: Weak (25), Average (30), Strong (65), Very strong (80) and Custom.

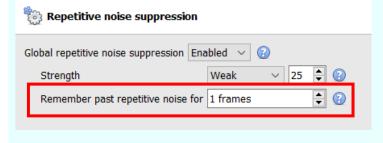

#### Remember past repetitive noise:

increase this setting to increase the chance of **discarding** motion that does not repeat itself as frequently.

At a pixel level, this option sets how long motion should be ignored once it has been deemed as repetitive motion. i.e. how long repetitive motion should be remembered before gradually being forgotten.

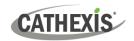

#### 4.3.7.5.2 Local Repetitive Noise Suppression

The user can choose to set up a **Local Area** of repetitive noise suppression, and when repetitive noise is detected there, **discard that area**.

#### **New Local Area**

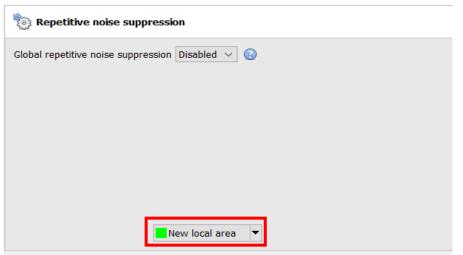

The bottom of the context area provides the option to add a new local area for repetitive noise suppression.

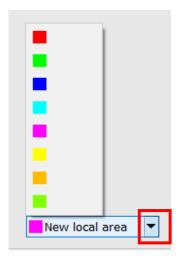

Click on the arrow to select a colour for the local area configuration.

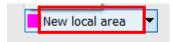

Click on **New local area** to configure a new local area.

An overlay in the selected colour will appear on the image, and configuration options will appear in the context area below the Global repetitive noise suppression options.

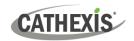

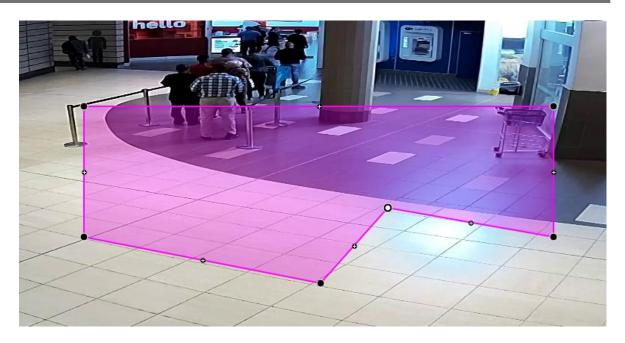

## **Editing the Local Area**

Click + drag on a node to modify the repetitive noise suppression area.

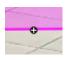

Double-click on a plus sign to make it a node.

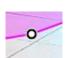

Double-click on a node to delete it.

To move the whole repetitive noise suppression area, click on the middle of the shape and drag.

## **Configuring the Local Repetitive Noise Suppression**

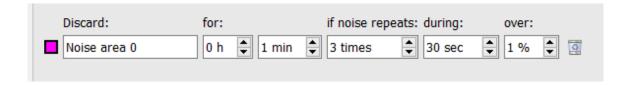

| Discard:          | Give the local repetitive noise suppression area a descriptive name.                              |  |  |
|-------------------|---------------------------------------------------------------------------------------------------|--|--|
| For:              | Set the length of time for which the local repetitive noise suppression area will be discarded.   |  |  |
| If noise repeats: | Set the number of times the noise should be repeated to apply local repetitive noise suppression. |  |  |
| During:           | Set the time period in which the noise should be repeated.                                        |  |  |
| Over:             | Select a percentage.                                                                              |  |  |

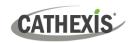

## 4.3.7.6 Day / Night

#### Available with Basic, Intermediate and Analytics (Analytics I, II, or III Licenses respectively)

Lighting conditions change depending on the time of day. These changes can be disruptive to analytics algorithms. Therefore, CathexisVision provides the option to configure settings for day and night. This feature has many useful applications. For example, the system can switch on lights (control an output) when day turns to night.

The operator can configure the system so that a **trigger is activated** when the level of natural light shifts between day and night.

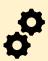

**Note**: To configure Day/Night settings for Basic/Intermediate/Advanced Analytics, the operator will need to set up **separate algorithms to trigger on active Day and Night periods**. i.e. the operator will need to configure one algorithm to run during the night (or only at certain times), and another to run during the day (or only at certain times).

Unlike Day/Night settings in Basic VMD, it is **not** possible to set both Day and Night settings in the same algorithm for Basic/Intermediate/Advanced Analytics.

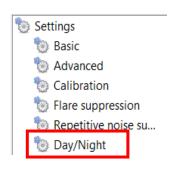

In the configuration panel of the "Edit video analytics" window, click Day/Night under the Settings option.

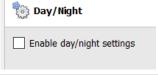

Click the checkbox to enable day/night settings.

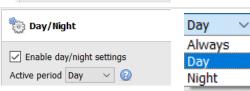

Active period: Choose between Always, Day, or Night.

This is the period of time for which the algorithm should be active. Day/night transition can be set up using the options below.

**Note**: if the user wishes to configure separate triggers for Day and Night, choose **Always** here.

**Note**: if the algorithm is set to run at night (**Active period**: **Night**), playing the feed in the day will display an overlay in red, confirming that the algorithm is only active at night. See image below.

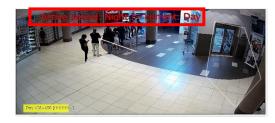

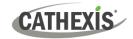

#### 4.3.7.6.1 Settings: Timed

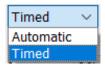

Choose whether the settings will be Automatic or Timed. If **Timed** is selected:

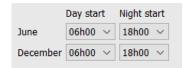

There are two periods of the year to set.

Select the times at which Day and Night will start, in June and December.

#### 4.3.7.6.2 Settings: Automatic

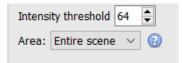

Select the intensity threshold.

**Intensity threshold**: The intensity threshold is a number from 0 to 250, which represents the variable brightness level of what a pixel can achieve. This determines the brightness level at which the settings switch from day to night mode.

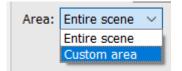

Choose between Custom area or Entire Scene.

**Area**: the area used to determine day/night change based on the change in brightness.

#### **Edit Custom Area**

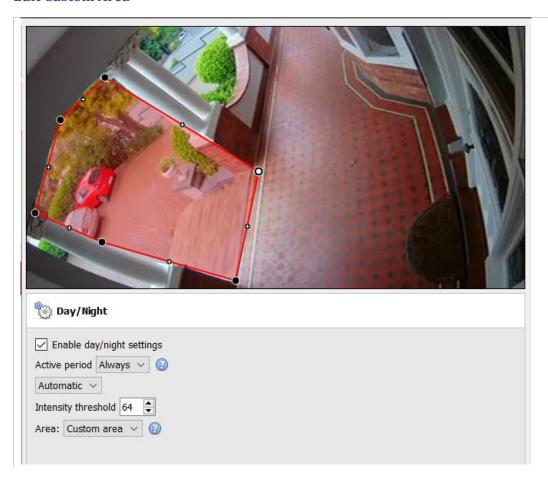

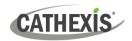

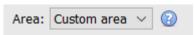

Selecting **Custom area** will add an overlay to the image, which can be edited as outlined below.

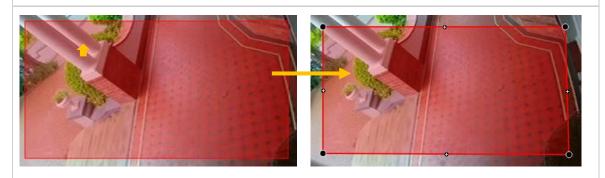

- Click on the centre of the colour overlay to display the nodes.

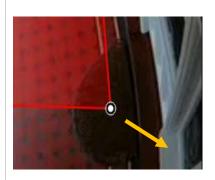

- Click + drag on a node to modify the area.

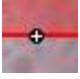

- Double-click on a plus sign to make it a node.

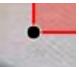

- Double-click on a node to delete it.
- To move the whole custom area, click on the middle of the shape and drag.

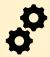

After enabling Day/Night settings, it is necessary to complete the configuration by setting **Triggers:** a trigger to be active during the day or night, **and** a Day/Night level trigger. See 4.3.7.7.3 <u>below</u>.

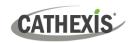

## **4.3.7.7 Triggers**

Basic, Intermediate, and Advanced Analytics are differentiated by their trigger options. Basic analytics have only basic triggers, and Advanced allows more advanced triggers. Trigger options will depend on the analytics type selected.

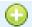

To add a trigger, click the **plus** icon next to the Triggers section. Select the desired trigger from the drop-down menu.

Some trigger types will need to be further defined by adding additional triggers. See below.

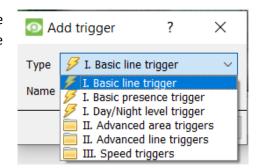

## 4.3.7.7.1 Basic Line Trigger

Available with Basic, Intermediate and Advanced Analytics (Analytics I, II, or III Licenses respectively).

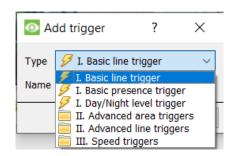

This will trigger an event when an object crosses over the line in one or both directions.

After adding the trigger, the Direction option will appear in the Context Area:

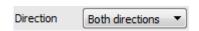

Click on the drop-down menu to change the direction options. The arrows, on the camera image, will change accordingly.

## **Placing the Trigger**

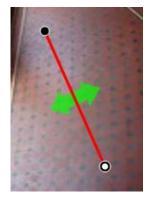

To place the trigger, left-click on one of the control points at the end of the line. Lengthen, and pivot, the line against the control point at the other end of the line.

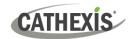

#### 4.3.7.7.2 Basic Presence Trigger

Available with Basic, Intermediate, and Advanced Analytics (Analytics I, II, or III Licenses respectively).

The **basic presence** algorithm will trigger while an object is within the defined tracking area. The only changeable setting on this trigger is the tracking area.

## **Editing the Tracking Area**

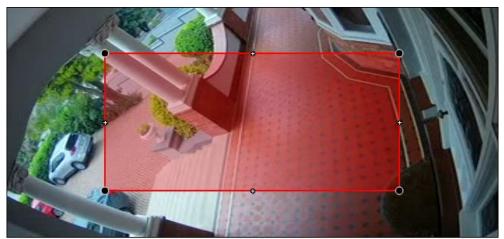

| ACTION                                                  | METHOD                                                                                                    |
|---------------------------------------------------------|----------------------------------------------------------------------------------------------------|
| Move the corners of the tracking area                   | Click on the control points and drag them.                                                                     |
| Add a new control point                                 | Hold <b>CTRL</b> and click a point on one of the lines.  Or, double-click a plus sign in the middle of a line. |
| Remove a control point                                  | Double-click on the control point.                                                                             |
| Move the whole tracking area without changing its shape | Left-click and hold anywhere on the mask that is <b>not</b> a control point. Move the mouse.                   |

**Note**: The part of the image covered in the tracking area is the part where the algorithm is active.

#### 4.3.7.7.3 Day/Night Level Trigger

Available with Basic, Intermediate and Advanced Analytics (Analytics I, II, or III Licenses respectively).

By adding a Day/Night level trigger, the user will then be able to select whether the trigger is applied to Day or Night (in the Context area). Thereafter, the Day or Night trigger can be used in a Trigger template when setting up an Event.

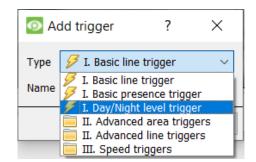

Select Day/Night level trigger.

Click OK.

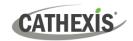

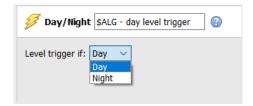

In the Context area, choose whether the trigger will operate at Day or Night.

**Note:** If the user wishes to have **different** triggers for Day and Night, it is necessary to add two triggers — one to operate at Day, and the other at Night.

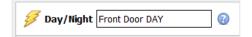

\*Note: The name of the trigger defaults to \$ALG - day level trigger (or night level trigger), where \$ALG is the camera name.

It is useful to **rename** the Day/Night level trigger so that it is easily identified as the time period during which the other configured algorithms should be applied.

In this example, the Day/Night level trigger has been named **Front Door DAY**.

Then, add other triggers as desired.

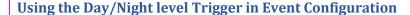

For comprehensive instructions on setting up CathexisVision Events, see section 4.10.

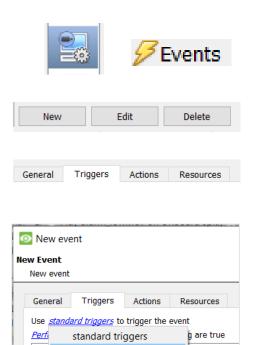

trigger template
cathexis anpr (demo)
access dbn apl (demo)
demo caddx (demo)
herta (demo)
nedap

- Navigate to Site / Open Tab / Setup / Configure Servers / Events
- 2. Click on **New** to create a new event.
- 3. In the New event window, select the Triggers tab.
- 4. Click on the blue hyperlink after "Use".
- 5. Select trigger template.

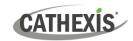

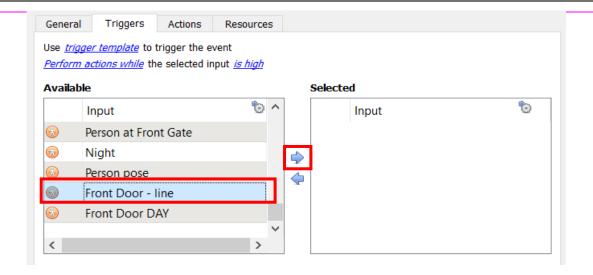

6. From the Available inputs, select the trigger that will operate while the Day/Night level trigger is active. In this example, a line crossing trigger, **Front Door - line** (configured in the Video Analytics setup) has been selected.

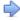

Click the right-facing arrow to add the selected trigger as an input.

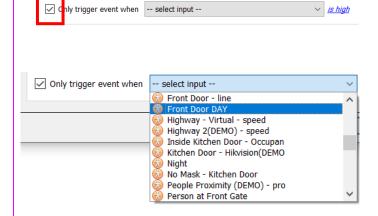

- 7. At the bottom of the Triggers tab, check the option to **Only trigger event when**.
- In the Only trigger event when drop-down menu, select the Day/Night level trigger as the input.

In this example, the day **trigger**, **Front Door DAY** (configured in the Video analytics setup) has been selected.

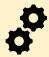

In this example, the Front Door line crossing algorithm will only run during the day, when the Day/Night level trigger is activated for **Day**.

Complete the New Event configuration as usual.

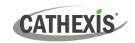

#### 4.3.7.4 Advanced Area Triggers

#### Available with Intermediate and Advanced Analytics.

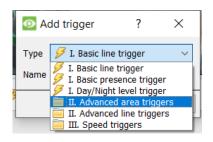

Adding an "Advanced Area Triggers" group lets the user define an area which can be used by one or more triggers. This is useful because the area is only drawn once.

Once this trigger is added, it needs to be defined by adding further triggers.

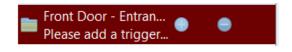

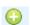

To add triggers to the Advanced Area Trigger, click the **plus** icon next to the Advanced Area trigger.

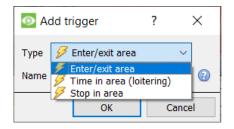

Select the desired trigger type from the drop-down menu.

#### **Object Filter**

The below Advanced Area Triggers allow for **object filtering** on triggers which are added to the area. Objects that are configured to trigger can be filtered, so that only those objects of certain heights, widths, directions or speeds will set off a trigger.

- → First, select the trigger in the settings panel.
- Object filter
- → Then, in the Context area, tick the object filter checkbox to enable object filtering and to display further options.
- → Select the filters to apply to trigger objects. Specify each according to requirements.

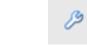

→ Click on the spanner icon to the right of the object filter checkbox to determine whether the filter will match previous frames.

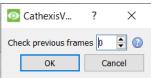

If the value is non-zero, the filter will consider that number of previous frames as well as the current frame to determine if an object matches the criteria.

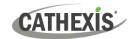

| with width great with height great using direction ( travelling faster | ter than 1.0m •  nter than 1.0m •  unidirectional)                                                                              | ]   |                                | Select the checkbox<br>add the desired par-<br>filtering.               |                |
|------------------------------------------------------------------------|----------------------------------------------------------------------------------------------------|-----|--------------------------------|-------------------------------------------------------------------------|----------------|
|                                                                        | person<br>vehicle<br>animal                                                                                                    | l . | ct whether tl<br>cle, and/or a | he object will be class<br>nimal.                                       |                |
| Classified as:                                                         | _                                                                                                    | _   |                                |                                                                         | 0% 🖨 🕢         |
|                                                                        | Choose the <b>confidence</b> threshold above which the algorithm will classify the object as a person/vehicle/animal.           |     |                                |                                                                         |                |
|                                                                        | <b>Note</b> : Ensure that the Classifier has been set up in the Advanced settings tab.                                          |     |                                |                                                                         |                |
| With width:                                                            | greater the<br>less than<br>between                                                                                             | nan |                                | e blue hyperlink to se<br>be greater than, less<br>values.              |                |
| With height:                                                           | greater the less than between                                                                                                   | nan |                                | e blue hyperlink to se<br>be greater than, less<br>values.              |                |
| Using direction:                                                       | unidirectio<br>bidirection                                                                                                    |     | I                              | e blue hyperlink to se<br>will be unidirectional                        |                |
|                                                                        | faster than<br>slower than<br>between                                                                                           |     | object will b                  | blue hyperlink to sel<br>be classified when tra<br>r than/between parti | velling faster |
| Travelling:                                                            | kph<br>m/s<br>mph<br>ft/s                                                                                                    | mea | surrement: k                   | nd blue hyperlink to c<br>ilometers per hour, n<br>feet per second.     |                |
|                                                                        | With this option selected, the system shall attempt to exclude spiders at night. <b>Note</b> : Do not use with thermal cameras. |     |                                |                                                                         |                |
| Excluding spiders:                                                     | ✓ excluding spiders, with filter strength: 60%                                                                                  |     |                                |                                                                         |                |
|                                                                        | Choose the filter strength, as a percentage.                                                                                    |     |                                |                                                                         |                |

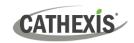

#### **Enter / Exit Trigger**

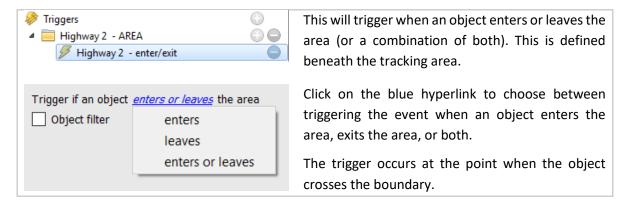

**Note**: the algorithm is active in the part of the image covered in the tracking area.

#### Time in Area (Loitering)

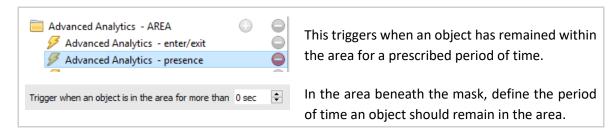

#### Stop in Area

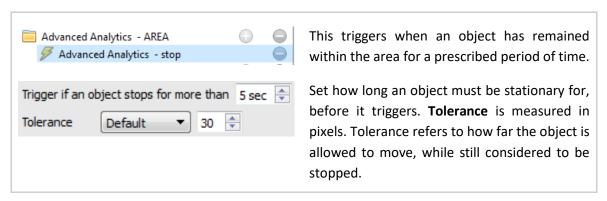

#### 4.3.7.7.4 Advanced Line Triggers

Available with Intermediate and Advanced Analytics (Analytics II or III Licenses respectively).

Triggers placed in the **Advanced Line Triggers** group can share the same line.

- To add a control point to the Advanced Line Trigger: hold down CTRL and click anywhere on the line.
- To move a control point: left-click on the point, and hold while moving the mouse.

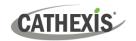

#### **Line Trigger**

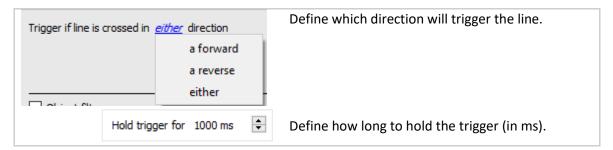

#### **Line Counter**

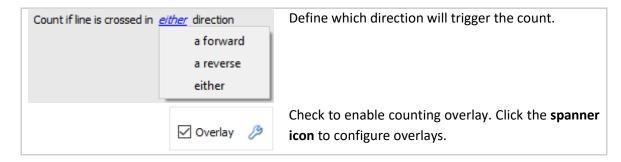

## **Configure Counting Overlays**

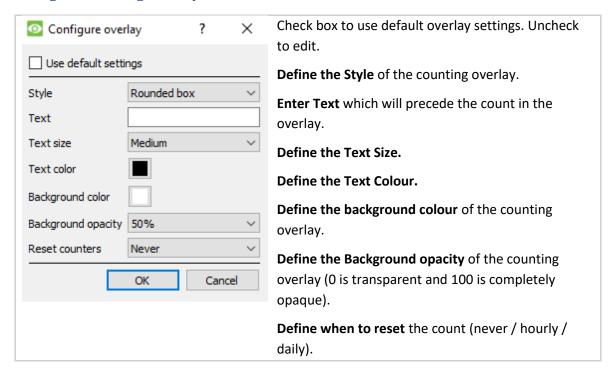

#### **Object Filter**

As with Advanced Area Triggers, the Advanced Line Trigger allows for object filtering on both line counters and triggers.

Objects which will trigger when they cross the line can be filtered to only trigger on objects of certain heights / widths / directions / speed.

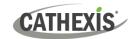

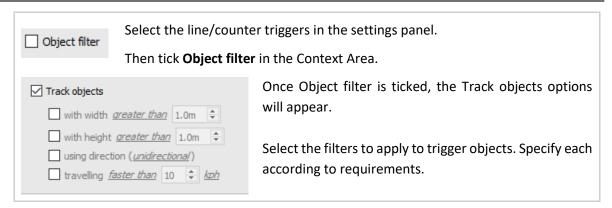

#### 4.3.7.7.5 Speed Triggers

Available with Advanced Analytics (License III).

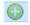

Click the **plus icon** to add a new trigger.

Select the Speed trigger from the drop-down menu. Configure the general speed trigger settings. Then add a further speed range trigger to the speed trigger:

## **General Speed Trigger Settings**

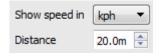

This distance is the distance between the two lines seen on the camera image.

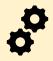

For this setting to work well, the distance between the lines must be accurate.

#### **Speed Range Trigger Settings**

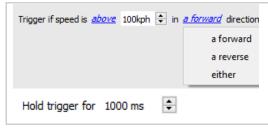

Configure the trigger so that it will trigger if the speed is within a certain range, in a particular direction.

Click the blue hyperlinks to change the parameters. Define how long to hold the trigger (in ms).

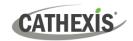

## 4.3.8 Basic Object Classifier

Available with Advanced Analytics (License III)

#### Setup Tab / Configure Servers / Video Analytics / New / Analytics type / Basic object classifier

This algorithm detects the presence of classified objects.

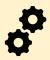

To use this option, the user will need a high-resolution feed, because this algorithm uses an AI model to detect and classify objects. The algorithm will downscale the resolution internally as necessary, but it needs a high resolution to classify accurately.

By default, it is not possible to add an analytics feed with a width above 720 pixels. **Note**: Even if the system.ini is edited to circumvent this, internally, the analytics feed will be scaled to not exceed a width of 960 pixels.

## **4.3.8.1 Settings**

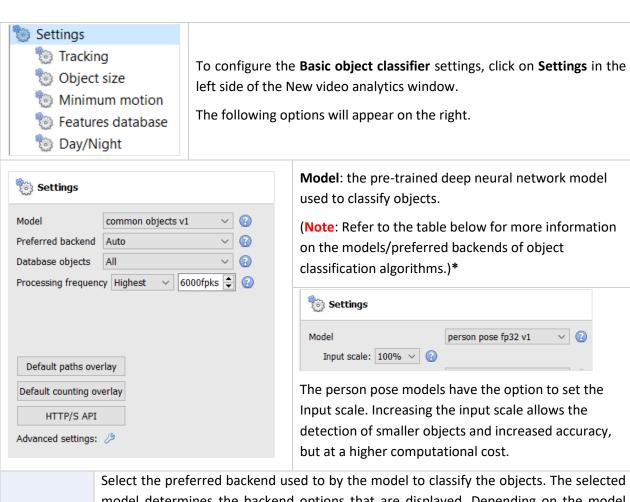

Preferred backend

model determines the backend options that are displayed. Depending on the model used, the preferred backend could be CPU, GPU\_Intel, GPU\_CUDA\_FP32 or Auto.

**Note**: When the user selects the preferred backend on which to run the model, the system will attempt to use it. If GPU\_Intel is selected, and the unit does not have an onboard Intel GPU, the system will attempt to run the model on the CPU. If GPU\_CUDA\_FP32 is selected and there is no supported Nvidia card, the algorithm will not run the classifier.

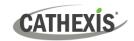

| Database<br>objects            | Select the objects to be databased.  All None Triggerable                                                                                                    |
|--------------------------------|----------------------------------------------------------------------------------------------------|
| Processing<br>frequency        | Select the processing frequency (in frames per kilosecond/every 1000 seconds) from the options of Ultra Low, Very Low, Low, Medium, High, Highest, or Custom.  Increasing the processing frequency will increase the number of attempts to classify objects, and thus increase the load on the processor.  Highest Ultra Low Very Low Low Medium High Highest |
| Default<br>paths<br>overlay    | When the user clicks on this, the <b>Configure overlay</b> window will appear.                                                                                                    |
| Default<br>counting<br>overlay | When the user clicks on this, the <b>Configure overlay</b> window will appear.                                                                                                    |
| HTTP/S API                     | Clicking on this will give the user the option to enable the sending of thumbnails or occupancy data.                                                                                                    |

## 4.3.8.1.1 Basic Object Classifier Models

| Name                       | Description                                                                                                    | NVR hardware requirements                                                                                                    |
|----------------------------|----------------------------------------------------------------------------------------------------|----------------------------------------------------------------------------------------------------|
| common<br>objects v1       | <ul><li>Low accuracy detection model</li><li>Classifies 182 common objects</li><li>Relatively low computational cost.</li></ul> | Only runs on Intel hardware:<br>mAP@[0.5:0.05:0.95] = 23.3% on coco<br>dataset at 2.494 GFLOPs.                                                            |
| common<br>objects short v1 | <ul><li>Low accuracy detection model</li><li>Classifies 20 common objects</li><li>Relatively low computational cost.</li></ul>  | Runs on Intel hardware and NVIDIA GPU: mAP@[0.5:0.05:0.95] = 21.98% on COCO dataset at 1.290 GFLOPs.                                                       |
| person vehicle<br>bike v1  | <ul><li>Accurate detection model</li><li>Classifies person, vehicle, bike</li><li>Medium high computational cost.</li></ul>     | Only runs on Intel hardware:<br>mAP@[0.5] = 64.48% on custom<br>dataset at 3.964 GFLOPs.                                                                   |
| common<br>objects short v2 | <ul><li>Accurate detection model</li><li>Classifies 20 common objects</li><li>Very high computational cost.</li></ul>           | Only runs on the NVIDIA GPU:<br>mAP@[0.5] = 82.2% on VOC2012<br>dataset at 180.6 GFLOPs.                                                                   |
| faces v1                   | <ul><li>Accurate detection model</li><li>Classifies faces</li><li>Low computational cost.</li></ul>                             | Only runs on Intel hardware:<br>mAP@[0.5] (head height>32px) =<br>84.4% on Wider Face dataset at 1.053<br>GFLOPs. Min head size: 90x90 pixels<br>on 1080p. |

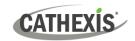

| faces v2                   | <ul><li>Accurate detection model</li><li>Classifies faces</li><li>Low computational cost.</li></ul>                                          | Only runs on NVIDIA GPU. Comparable to faces_v1.                                                                                                    |
|----------------------------|----------------------------------------------------------------------------------------------------|----------------------------------------------------------------------------------------------------|
| person pose v1             | <ul><li>Accurate detection model</li><li>Detects human poses</li><li>Medium computational cost.</li></ul>                                    | Only runs on Intel hardware:<br>mAP@[0.5] = 42.8% on COCO<br>validation subset at 15.4 GFLOPs.                                                                                                    |
| person retail v1           | <ul> <li>Relatively accurate detection model</li> <li>Classifies people in retail environment</li> <li>Medium computational cost.</li> </ul> | Only runs on Intel hardware:  mAP@[0.5] = 88.62% on custom dataset at 2.3 GFLOPs. Min person height: 100 pixels on 1080p. Pose coverage: Standing upright, parallel to image plane. Occlusion coverage: <50%. |
| person pose<br>fp32 v1     | <ul><li>Accurate detection model</li><li>Detects human poses</li><li>Medium computational cost.</li></ul>                                    | Runs on Intel hardware and Nvidia<br>GPU: mAP@[0.5] = 42.8% on COCO<br>validation subset at 15.4 GFLOPs.                                                                                                    |
| common<br>objects v3       | <ul><li>Accurate detection model</li><li>Classifies 182 common objects</li><li>Medium computational cost.</li></ul>                          | Runs on Intel hardware and Nvidia<br>GPU: mAP@[0.5] = 46.3% on COCO<br>dataset at 6.9 GLOPs.                                                                                                    |
| common<br>objects v4       | <ul><li>Accurate detection model</li><li>Classifies 80 common objects</li><li>Medium computational cost.</li></ul>                           | Runs on Intel hardware: mAP@[0.5] = 37.2% on COCO dataset at 16.4 GFLOPs.                                                                                                    |
| common<br>objects v4 fp32  | <ul><li>Accurate detection model</li><li>Classifies 80 common objects</li><li>Medium computational cost.</li></ul>                           | Runs on Nvidia GPU: mAP@[0.5] = 37.2% on COCO dataset at 16.4 GFLOPs.                                                                                                    |
| common<br>objects v5 fp32  | <ul><li>Accurate detection model</li><li>Classifies 80 common objects</li><li>Very high computational cost.</li></ul>                        | Runs on Nvidia GPU: mAP@[0.5] = 50.7% on the COCO dataset at 205.5 GFLOPs.                                                                                                    |
| thermal objects<br>v1      | <ul><li>Accurate thermal detection model</li><li>Classifies people and vehicles</li><li>Medium computational cost.</li></ul>                 | Runs on Intel hardware: mAP@[0.5] = 77.1% on custom dataset at 15.8 GFLOPs.                                                                                                    |
| thermal objects<br>v1 fp32 | <ul><li>Accurate thermal detection model</li><li>Classifies people and vehicles</li><li>Medium computational cost.</li></ul>                 | Runs on Nvidia GPU: mAP@[0.5] = 77.1% on custom dataset at 15.8 GFLOPs.                                                                                                    |
| thermal objects v2 fp32    | <ul><li>Accurate thermal detection model</li><li>Classifies people and vehicles</li><li>Very high computational cost.</li></ul>              | Runs on Nvidia GPU: mAP@[0.5] = 79.4% on custom dataset at 203.8 GFLOPs.                                                                                                    |

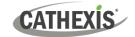

#### **Terms**

mAP: mean average precision

**FLOPs**: floating point operations

Metric used to measure the performance of models doing object detection tasks.

Measures how many operations are needed to run the network model (rough idea of speed/cost).

## \*Objects

| Model          | Objects                                                                                                    |  |
|----------------|----------------------------------------------------------------------------------------------------|--|
| common objects | airplane, apple, backpack, banner, baseball bat, baseball glove, bear, bed, bench,                                                                                   |  |
| v1             | bicycle, bird, blanket, blender, boat, book, bottle, bowl, branch, bridge, broccoli,                                                                                 |  |
|                | building-other, bus, bush, cabinet, cage, cake, car, cardboard, carpet, carrot, cat,                                                                                 |  |
|                | ceiling-other, ceiling-tile, cell phone, chair, clock, cloth, clothes, clouds, cow,                                                                                  |  |
|                | couch, counter, cup, cupboard, curtain, desk, desk-stuff, dining table, dirt, dog, donut, door, door-stuff, elephant, eye glasses, fence, floor-marble, floor-other, |  |
|                |                                                                                                    |  |
|                | floor-stone, floor-tile, floor-wood, flower, fog, food-other, fork, frisbee, fruit,                                                                                  |  |
|                | furniture-other, giraffe, grass, gravel, ground-other, hair brush, hair drier,                                                                                       |  |
|                | handbag, hardware/appliance, hat, hill, horse, hot dog, house, keyboard, kite,                                                                                       |  |
|                | knife, laptop, leaves, light, light reflecting, mat, metal, mirror, mirror-stuff,                                                                                    |  |
|                | monitor/tv, moss, motorcycle, mountain, mouse, mud, napkin, net, orange, oven,                                                                                       |  |
|                | paper, parking meter, pavement, person, pillow, pizza, plant-other, plastic, plate,                                                                                  |  |
|                | platform, playing field, potted plant, railing, railroad, refrigerator, remote, river,                                                                               |  |
|                | road, rock, roof, rug, salad, sand, sandwich, scissors, sea, sheep, shelf, shoe, sink,                                                                               |  |
|                | skateboard, skis, sky-other, skyscraper, snow, snowboard, solid-other, spoon,                                                                                        |  |
|                | sports ball, stairs, stone, stop sign, straw, street sign, structural-other, suitcase,                                                                               |  |
|                | surfboard, table, teddy bear, tennis racket, tent, textile-other, tie, toaster, toilet,                                                                              |  |
|                | toothbrush, towel, train, tree, truck, umbrella, vase, vegetable, vegetation, wall-                                                                                  |  |
|                | brick, wall-concrete, wall-other, wall-panel, wall-stone, wall-tile, wall-wood,                                                                                      |  |
|                | water-other, waterdrops, window, window-blind, window-other, wine glasses,                                                                                           |  |
|                | wood, zebra                                                                                                    |  |
|                | Trigger group: Person – person                                                                                                    |  |
|                | Trigger group: Vehicle - bicycle, car, motorcycle, airplane, bus, train, truck, boat                                                                                 |  |
|                | <b>Trigger group: Animal -</b> bird, cat, dog, horse, sheep, cow, elephant, bear, zebra, giraffe                                                                     |  |
| common objects | aeroplane, bicycle, bird, boat, bottle, bus, car, cat, chair, cow, dog, dining table,                                                                                |  |
| short v1       | horse, motorbike, person, potted plant, sheep, sofa, train, tv monitor                                                                                               |  |
|                | Trigger group: Person - person                                                                                                    |  |
|                | Trigger group: Vehicle - airplane, boat, bicycle, bus, car, motorcycle, train, truck                                                                                 |  |
|                | Trigger group: Animal - bird, cat, cow, dog, horse, sheep                                                                                                    |  |
| common objects | aeroplane, bicycle, bird, boat, bottle, bus, car, cat, chair, cow, dog, dining table,                                                                                |  |
| short v2       | horse, motorbike, person, potted plant, sheep, sofa, train, tv monitor                                                                                               |  |
|                | Trigger group: Person - person                                                                                                    |  |
|                | Trigger group: Vehicle - aeroplane, bicycle, boat, bus, car, motorbike, train                                                                                        |  |
|                | Trigger group: Animal - bird, cat, cow, dog, horse, sheep                                                                                                    |  |

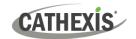

## common objects v3

airplane, apple, backpack, banner, baseball bat, baseball glove, bear, bed, bench, bicycle, bird, blanket, blender, boat, book, bottle, bowl, branch, bridge, broccoli, building-other, bus, bush, cabinet, cage, cake, car, cardboard, carpet, carrot, cat, ceiling-other, ceiling-tile, cell phone, chair, clock, cloth, clothes, clouds, cow, couch, counter, cup, cupboard, curtain, desk, desk-stuff, dining table, dirt, dog, donut, door, door-stuff, elephant, eye glasses, fence, floor-marble, floor-other, floor-stone, floor-tile, floor-wood, flower, fog, food-other, fork, frisbee, fruit, furniture-other, giraffe, grass, gravel, ground-other, hair brush, hair drier, handbag, hardware/appliance, hat, hill, horse, hot dog, house, keyboard, kite, knife, laptop, leaves, light, light reflecting, mat, metal, mirror, mirror-stuff, monitor/tv, moss, motorcycle, mountain, mouse, mud, napkin, net, orange, oven, paper, parking meter, pavement, person, pillow, pizza, plant-other, plastic, plate, platform, playing field, potted plant, railing, railroad, refrigerator, remote, river, road, rock, roof, rug, salad, sand, sandwich, scissors, sea, sheep, shelf, shoe, sink, skateboard, skis, sky-other, skyscraper, snow, snowboard, solid-other, spoon, sports ball, stairs, stone, stop sign, straw, street sign, structural-other, suitcase, surfboard, table, teddy bear, tennis racket, tent, textile-other, tie, toaster, toilet, toothbrush, towel, train, tree, truck, umbrella, vase, vegetable, vegetation, wallbrick, wall-concrete, wall-other, wall-panel, wall-stone, wall-tile, wall-wood, water-other, waterdrops, window, window-blind, window-other, wine glasses, wood, zebra

Trigger group: Person - person

**Trigger group: Vehicle** - airplane, boat, bicycle, bus, car, motorcycle, train, truck **Trigger group: Animal** - bird, cat, dog, horse, sheep, cow, elephant, bear, zebra, giraffe

# common objects v4

person, bicycle, car, motorcycle, airplane, bus, train, truck, boat, traffic light, fire hydrant, stop sign, parking meter, bench, bird, cat, dog, horse, sheep, cow, elephant, bear, zebra, giraffe, backpack, umbrella, handbag, tie, suitcase, frisbee, skis, snowboard, sports ball, kite, baseball bat, baseball glove, skateboard, surfboard, tennis racket, bottle, wine glass, cup, fork, knife, spoon, bowl, banana, apple, sandwich, orange, broccoli, carrot, hot dog, pizza, donut, cake, chair, couch, potted plant, bed, dining table, toilet, tv, laptop, mouse, remote, keyboard, cell phone, microwave, oven, toaster, sink, refrigerator, book, clock, vase, scissors, teddy bear, hair drier, toothbrush.

# common objects v4 fp32

person, bicycle, car, motorcycle, airplane, bus, train, truck, boat, traffic light, fire hydrant, stop sign, parking meter, bench, bird, cat, dog, horse, sheep, cow, elephant, bear, zebra, giraffe, backpack, umbrella, handbag, tie, suitcase, frisbee, skis, snowboard, sports ball, kite, baseball bat, baseball glove, skateboard, surfboard, tennis racket, bottle, wine glass, cup, fork, knife, spoon, bowl, banana, apple, sandwich, orange, broccoli, carrot, hot dog, pizza, donut, cake, chair, couch, potted plant, bed, dining table, toilet, tv, laptop, mouse, remote, keyboard, cell phone, microwave, oven, toaster, sink, refrigerator, book, clock, vase, scissors, teddy bear, hair drier, toothbrush.

# common objects v5 fp32

person, bicycle, car, motorcycle, airplane, bus, train, truck, boat, traffic light, fire hydrant, stop sign, parking meter, bench, bird, cat, dog, horse, sheep, cow, elephant, bear, zebra, giraffe, backpack, umbrella, handbag, tie, suitcase, frisbee, skis, snowboard, sports ball, kite, baseball bat, baseball glove, skateboard,

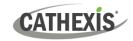

|                            | surfboard, tennis racket, bottle, wine glass, cup, fork, knife, spoon, bowl, banana, apple, sandwich, orange, broccoli, carrot, hot dog, pizza, donut, cake, chair, couch, potted plant, bed, dining table, toilet, tv, laptop, mouse, remote, keyboard, cell phone, microwave, oven, toaster, sink, refrigerator, book, clock, vase, scissors, teddy bear, hair drier, toothbrush. |
|----------------------------|----------------------------------------------------------------------------------------------------|
| thermal objects v1         | Vehicle, person.                                                                                                    |
| thermal objects<br>v1 fp32 | Vehicle, person.                                                                                                    |
| thermal objects<br>v2 fp32 | Vehicle, person.                                                                                                    |

## 4.3.8.1.2 Default Paths Overlay

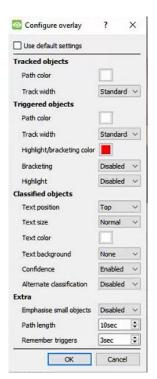

Edit the overlay options as needed.

## 4.3.8.1.3 Default Counting Overlay

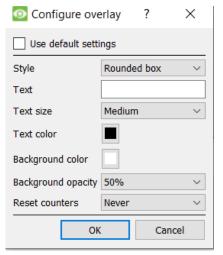

Either select **Use default settings,** or edit the overlay options as needed.

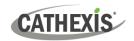

#### 4.3.8.1.4 HTTP/S API

Click on the HTTP/S API button.

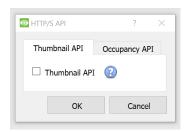

In the window that opens, click on the relevant tab.

In the **Thumbnail API tab**, check the box to enable the sending of Thumbnail data to HTTP/S server.

In the **Occupancy API tab**, check the box to enable the sending of occupancy data to HTTP/S server.

The configuration options will appear below.

#### **Thumbnail API**

**Note**: The purpose of the Thumbnails API is to send thumbnails of detected objects to a remote HTTP receiver as configured. For more information, refer to the *CathexisVision API Implementation Guide*, which is available on request and released under an NDA.

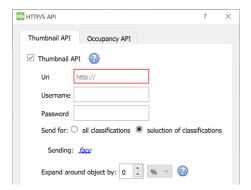

Enter the information to configure this setting.

#### **Occupancy API**

**Note**: The purpose of the Occupancy API is to send occupancy data to a remote HTTP receiver as configured. For more information, refer to the *CathexisVision API Implementation Guide*, which is available on request and released under an NDA.

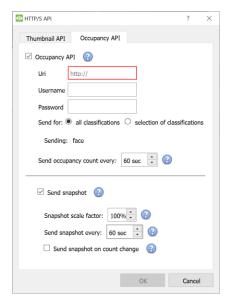

Enter the information to configure this setting.

- → Choose the rate at which occupancy count should be sent to the HTTP/S server.
- → Select send snapshot to include a snapshot with occupancy count.
- → Choose the rate at which a snapshot should be sent to the HTTP/S server.
- → Select whether to send snapshot on count change. (Note: Enabling this feature could take up a lot of resources if the occupancy count changes often.)

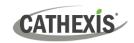

#### 4.3.8.1.5 Advanced Settings

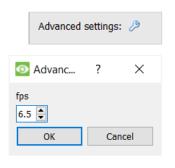

Click the spanner icon in the Settings panel to configure **Advanced** settings.

Choose the frames per second.

**Note**: This should only be configured by operators with knowledge of the software's advanced settings. For help, contact Cathexis support.

## 4.3.8.2 Other Settings

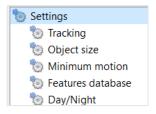

Click on the options below the main Settings icon to configure other settings.

#### 4.3.8.2.1 Tracking

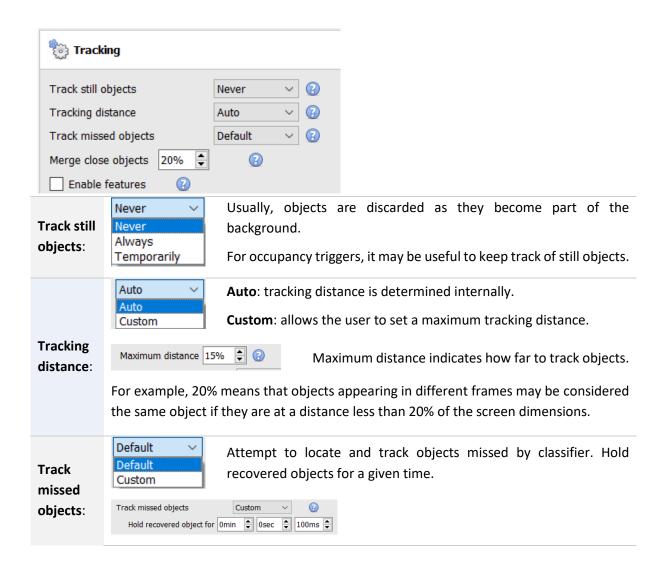

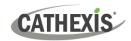

Merge close objects:

The lower the value, the closer the object bounding boxes have to be in order to get merged as the same bounding box.

Enable to use object features to improve tracking. This places extra load on the CPU.

**Enable** features:

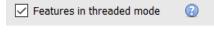

Enable Features in threaded mode to determine features in threaded mode. Potentially less accurate when enabled, but has the advantage of not affecting the frame rate.

## 4.3.8.2.2 Object Size

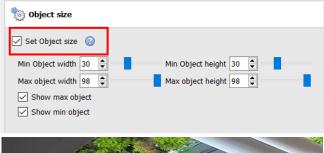

**Object size**: Select to exclude objects bigger than the maximum or smaller than the minimum size.

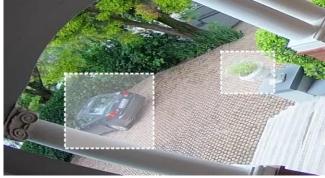

The min/max object overlays may be dragged over an object in the scene for convenience.

#### **4.3.8.2.3 Minimum Motion**

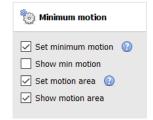

Set minimum motion: Only run the object classifier when custom minimum motion is exceeded. The overlays may be dragged in the scene for convenience.

Set motion area: Only run the object classifier when custom minimum motion is exceeded in motion area of interest.

#### To edit the motion area:

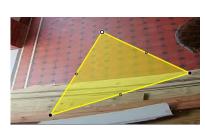

| ACTION                                              | METHOD                                                                                             |
|-----------------------------------------------------|----------------------------------------------------------------------------------------------------|
| Move corners of tracking area                       | Click + drag control points.                                                                       |
|                                                     | CTRL + click a point on one of                                                                     |
| Add a new control point                             | the lines. Or, double-click a plus                                                                 |
|                                                     | sign in the middle of a line.                                                                      |
| Remove a control point                              | Double-click control point.                                                                        |
| Move whole tracking area without changing its shape | Left-click and hold anywhere on<br>the mask that is <b>not</b> a control<br>point. Move the mouse. |

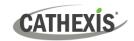

#### 4.3.8.2.4 Features Database

### Available with Advanced Analytics (License III)

Enable the features database to store features for object appearance post-search.

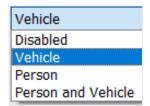

If enabling, choose one of the following options:

- Vehicle
- Person
- Person and vehicle

#### Note:

- The Features database enables the use of the Feature Search tool in the Carbon user interface. See the *Carbon 4.1 Manual* for more information.
- The Features database can only run on a master server.

### 4.3.8.2.5 Day/Night

See <u>section 4.3.7.6</u> for information on Day/Night settings.

## **4.3.8.3 Triggers**

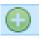

Click the **plus icon** to add a new trigger. Select the **basic presence trigger** from the drop-down menu.

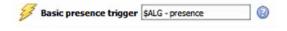

The trigger will be displayed in the panel on the right.

#### In the context area:

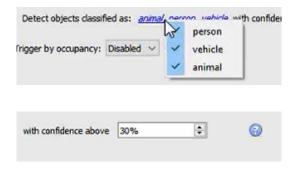

Select or disable the type or types of classified object to be detected: **person**, **vehicle**, or **animal**. (**Note**: These types depend on the selected model.)

Select the **confidence** of classification (as a percentage) from which the algorithm will trigger. For example, if the algorithm is 30% confident that the detected object is the selected type of classified object, it will trigger.

#### 4.3.8.3.1 Occupancy Triggers

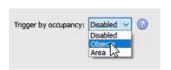

In the panel on the right, select the occupancy trigger (either by **objects** or **area**).

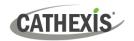

### **Objects**

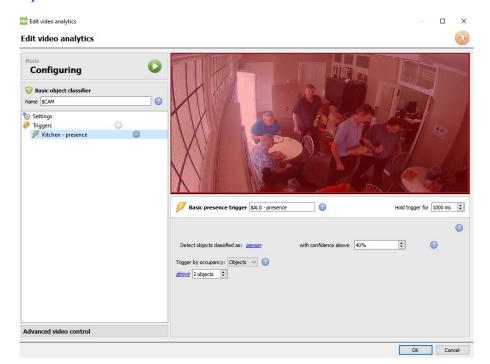

### MaxObjects:

trigger if number of classified objects is above or below a certain limit.

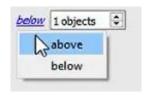

Click on the **blue hyperlink** to select whether the algorithm will trigger **above** or **below** a certain number of objects.

Select the number of objects.

### Area

**MaxArea**: trigger if area occupied by classified objects is above/below a certain percentage of the total trigger area.

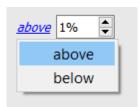

Click on the **blue hyperlink** to select whether the algorithm will trigger **above** or **below** a certain percentage of the selected area.

Select the percentage.

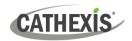

# 4.3.9 Top-down Head Tracker

Available with Advanced Analytics (Analytics III license).

### Setup Tab / Configure Servers / Video Analytics / New / Analytics type / Top-Down Head Tracker

The Top-Down Head Tracker is designed to trigger when there is line crossing in an area. It offers event triggering when heads cross a line. It is used by a standard colour camera that is looking straight down.

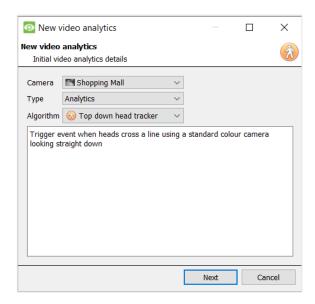

- 1. Visit New Video Analytics.
- 2. Select a camera.
- 3. Choose Analytics as the *type*.
- 4. Choose Top-Down Head Tracker as the Algorithm.
- Click Next.

# 4.3.9.1 Configuring Top-down Head Tracker Analytics

### **4.3.9.1.1 Settings Panel**

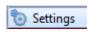

In the left panel of the configuring video analytics window, select **Settings**. This will bring up the following options.

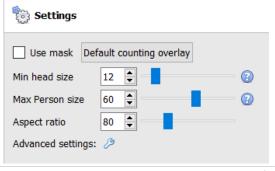

**Use mask**: This can be checked to capture the area of the image where the algorithm works.

**Min head size:** the algorithm will filter out any moving object smaller than the minimum head size.

Max Person size: Moving objects larger than the "Maximum person size" will be split into a smaller object.

**Aspect ratio**: Change this setting to better fit the "Min head size" and "Max Person size" overlays to the moving objects.

Default counting overlay

**Default Counting Overlay:** Click to allow the visual display of tracking on live and recorded data. This is useful to identify whether a head crossed a line, and how many times this occurred. These counts are also overlaid on recorded footage. This setup allows re-setting the head counter on an hourly or daily basis.

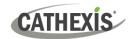

Click on the **default counting overlay** button to adjust the following settings:

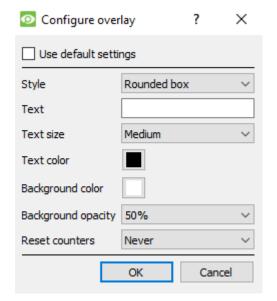

Check box to Use default settings.

Choose the Style of the count overlay.

Set Text to appear before the count number.

Select Text size and colour.

Select Background colour of the overlay.

Set the Opacity of the background colour.

Decide when to Re-set counters.

### 4.3.9.1.2 Advanced

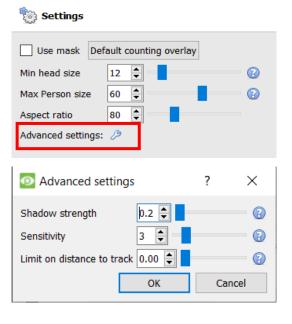

Click on the spanner icon to display Advanced settings.

In the Advanced tab, click on the help button to see an explanation of each option.

**Shadow strength**: Shadows will be multiplied by this value, making them weaker or stronger.

**Sensitivity**: The lower the sensitivity, the easier objects are detected.

**Limit on distance to track**: Maximum distance to track between heads. When '0' algorithm determines max distance.

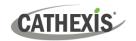

# 4.3.9.2 Triggers Panel

Once the user has configured the algorithm, this indicates than an initial attempt has been made at the correct configuration of the system.

The triggers need to be configured. These are rules that use the algorithm and result in decisions being made (for example, someone is tracked). Once the configuration process is complete, the configuration can be tested. Triggers can be found in the configuration panel of the "new video analytics" window.

### 4.3.9.2.1 Add a Counting Line

Add a counting line that people need to cross in order to be tracked.

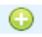

Click on the plus sign next to 'Triggers'.

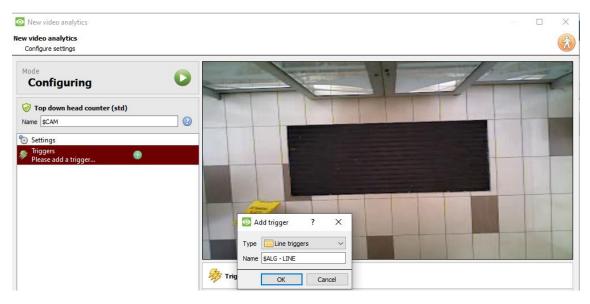

Click OK.

#### 4.3.9.2.2 Choose Line Mode

Next, choose single line or double line.

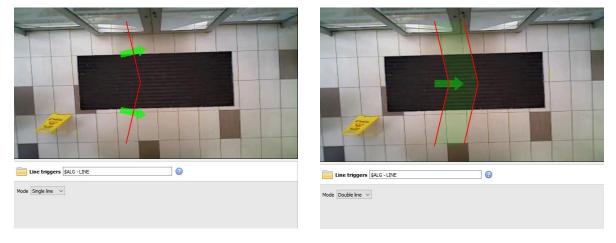

If a single line has been configured, the person needs to cross one line in order to be tracked.

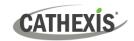

If a double line has been configured, the person needs to cross both lines in order to be tracked. In this case, if the person dwells on the one line and then crosses back across the same line, that person will not be counted.

**Tip**: Add a double line to eliminate false counts which may occur when a person remains within a confined space around a line.

### 4.3.9.2.3 Define the Tracking Line

Note: This section details the definition of a Double line. The same principles apply to a Single line.

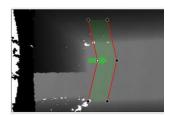

Define the line so that it covers the area where people will be counted as they cross.

**Add nodes:** Ctrl + click the red line.

**Remove nodes:** Double-click on the node to be removed.

**Move the Line:** Click anywhere on the red line to drag the counting line around.

**Angle the Line:** Click on a node and drag it to the desired position.

### 4.3.9.2.4 Add a Trigger

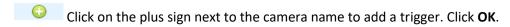

Adding a trigger to the line enables the setup of CathexisVision events, which will trigger when the line is crossed.

If a trigger is configured, this trigger will be made available as a valid trigger in the event configuration. This trigger may be used to generate recordings, switch cameras to displays, or send alarms to a central monitoring station.

Click OK. Select Line trigger.

Note: Multiple triggers may be added to a line.

#### 4.3.9.2.5 Define Direction of Trigger

Once a trigger has been added, define which directions will trigger a count.

**The default direction is set to Either.** Select the trigger in the left panel. Options will appear underneath the camera image.

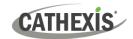

**Note:** A CNRP-1001 license is required for each direction being counted. If the default direction setting of **either** is being used, two CNRP-1001 licenses are required.

Click the blue hyperlink for options:

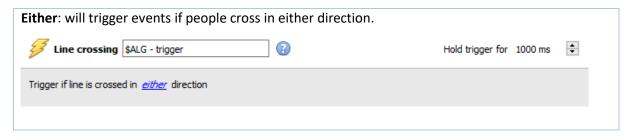

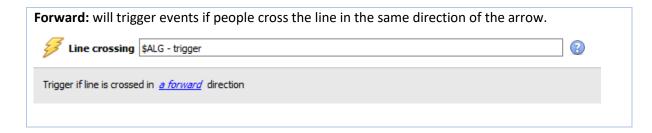

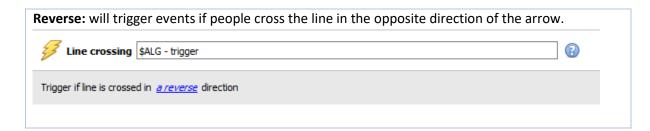

Set the **Hold trigger** time to extend the event by this amount after the trigger has terminated.

**Note**: If multiple triggers have been added, define the trigger directions for each trigger.

# 4.3.9.3 Testing the Configuration

Once the initial configuration has been done, the performance of the head tracking system should be evaluated. This is done using the algorithm test mode.

• Press the play button to enter the test mode.

Check the overlay tick boxes to enable the overlays. These overlays provide debug information that enable the algorithm to be tuned, by altering the settings discussed in the above **Settings Panel section**.

These overlays are also available in the live video feed and on the recorded video in the Cathexis Vision system. The recorded video may be used to evaluate the performance of the system. The user may turn some (or all) of these overlays on when required.

For further information on the Head Tracker, email <a href="mailto:support@cathexisvideo.com">support@cathexisvideo.com</a>.

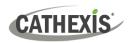

# 4.3.10 Queue Length Analytics

### Available with Analytics III license.

### Setup Tab / Configure Servers / Video Analytics / New / Analytics type / Queue Length.

This algorithm can be set to monitor the length of a queue and trigger an event when a queue reaches a certain length. For example, this would be useful to alert a store manager that they need more staff working at the tills.

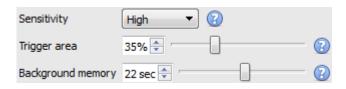

The image on the left is shown in the Context Area when selecting the settings.

**Sensitivity** sets how responsive the algorithm is to movement in the image.

**Trigger area** is the percentage of pixels that need to trigger (within the 4-by-4 pixel blocks that the algorithm uses) in order for the algorithm to also trigger.

**Memory** is how long the algorithm remembers the background.

### 4.3.10.1 Adding / Editing a Zone

By default, three zones comprise the queue area. **To add a zone**, double-click inside the area of one of the zones. This will split it in half. To merge two zones together, double-click on the line dividing the two zones.

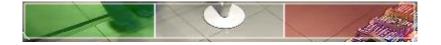

### 4.3.10.1.1 Front and Back Zones

The green zone must always be set at the beginning of the queue. The red zone must be set at the end of the queue.

**Note**: The green and red zones cannot be divided.

## **4.3.10.2 Triggers**

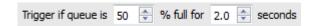

In the Context Area: after adding a trigger, set both the percentage and time for which the queue needs to be full, before a trigger is engaged.

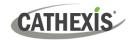

# 4.3.11 Still Object

### Setup Tab / Configure Servers / Video Analytics / New / Analytics type / Still object algorithm.

Still Object Detection monitors stationary objects which are introduced or removed.

This algorithm can be used in several situations, such as airports, parking, or stock areas. An object that was stationary in the image will trigger the Still Object Detection algorithm when it is *removed*. An object that is *introduced* into the camera view will also trigger the Still Object Detection algorithm. For example, a car that parks in a restricted parking zone.

The **Still Object Detection** algorithm measures the change in an individual pixel's light intensity level over time. It identifies "blobs" of changes in intensity. If a blob is big enough and still enough, the algorithm will begin a countdown to determine whether the blob is stationary. Once this countdown stops, the algorithm will trigger. This trigger can be linked to events.

The setup process for this algorithm (and all video motion algorithms) is iterative. The user needs to adjust the algorithm to suit the environment and the objects being tracked. These guidelines do not provide generic settings, but provide definitions and explanations of how the algorithm works so that users can make informed adjustments.

### 4.3.11.1 Settings Panel

Select **Settings** on the left of the window. Configure the settings options which appear.

### 4.3.11.1.1 Choose Algorithm Type

The settings options will differ according to the algorithm type. Choose between these algorithm types:

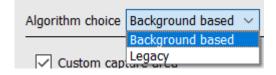

- (updated) Background-based
- Legacy.

#### **Legacy Settings**

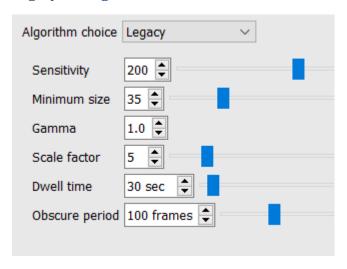

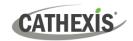

| Sensitivity       | The <b>sensitivity setting</b> reflects the light intensity changes on the pixel. Each pixel can produce light of 256 different levels of intensity. The sensitivity setting measures the change from the historical image to the current image. The change in intensity will be reflected as a value between 1 and 256. 50 is considered the smallest significant change in object detection, and 250 is the highest likely change that would occur. <b>Note:</b> This is not the actual intensity of the pixel. It is the <i>change</i> in intensity. Therefore, if the pixel was at 50 and then jumped to 110, the change would be 60. If sensitivity is set to 50, this change would be considered significant. |
|-------------------|----------------------------------------------------------------------------------------------------|
| Minimum<br>size   | <b>Minimum size</b> is the smallest size an object can be, to be considered when triggering an alarm. Move the slider to view an image approximating the minimum size.                                                                                                    |
| Gamma             | <b>Gamma</b> changes the brightness and contrast of an image. Gamma changes these settings on a curve.                                                                                                    |
|                   | Increasing gamma brightens darker areas, but has little effect on areas that are already bright. This allows the elimination of shadows. If objects being tracked are generally a similar colour to the background, then there should be a higher gamma setting (>10).                                                                                                    |
|                   | Decreasing gamma will darken lighter areas and has little effect on darker regions of the image. If the objects being tracked are generally lighter than the background, it is often useful to darken the gamma.                                                                                                    |
| Scale<br>Factor   | The <b>Scale Factor</b> relates to gamma and to sensitivity. It multiplies the difference between foreground and background. The default scale factor is 5. The range is 1 to 20.                                                                                                    |
|                   | <i>Increasing</i> the scale factor makes the algorithm <i>more</i> sensitive to changes between foreground and background. If objects are not being tracked, the user can try to increase the scale factor.                                                                                                    |
|                   | Decreasing the scale factor makes the algorithm less sensitive to changes between foreground and background. If parts of the background are being tracked, the user can try to decrease the scale factor.                                                                                                    |
| Dwell<br>time     | <b>Dwell time</b> is the time that it takes for the algorithm to trigger an alarm, after a still object is placed in, or removed from, an image. This time is important, as it rules out objects that are momentarily placed, as well as momentary compression issues.                                                                                                    |
| Obscure<br>period | This setting lets the user set the time that an object is "remembered" after something has obscured it. In busy environments a still object will frequently be covered and uncovered by people passing by.                                                                                                    |
|                   | The <b>obscure period</b> is measured in frames. Frames are the individual images captured by the camera, and can range from 10 to 500. This goes on the <b>frame rate</b> of the analytics channel, which usually runs at about 6 frames per second.                                                                                                    |
|                   | At 6 frames per second, 500 frames will take roughly 83 seconds to pass by. The busier the environment, the longer the time objects should be remembered. The user needs to set a good balance between the <b>obscure period</b> setting and the <b>object dwell time</b> setting.                                                                                                    |

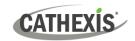

### **Background Based Settings**

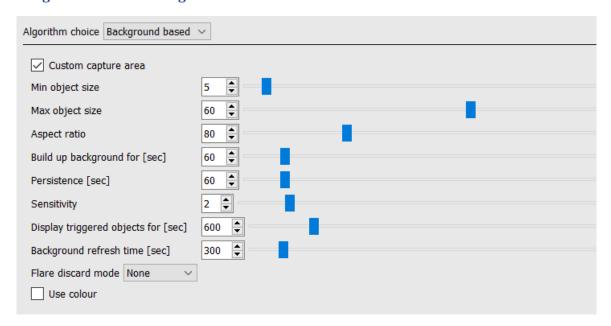

Custom capture area: Check Custom capture area to apply an algorithm capture area. (Note: Adjust the capture area by clicking on it and dragging nodes.)

Min object size: Set the minimum object size to be monitored.

Max object size: Set the maximum object size to be monitored.

**Aspect ratio**: Adjust the aspect ratio.

Build up background model: Select the number of seconds for which to build up the background model.

**Persistence**: Set the number of seconds the trigger must persist in order to trigger.

Sensitivity: set the Sensitivity of the algorithm. (Note: The lower the sensitivity, the easier the objects will be picked up.)

Display triggered objects for: Set the number of seconds for which the triggered objects will be displayed.

Background refresh time: How long to wait after an object has triggered, to refresh the background, thus allowing the object to become part of the background. The algorithm will wait for the area of interest to be clear of idle objects before applying the refresh.

Flare Discard mode: choose Passive, Aggressive, or None.

**Use colour**: select this to use colour for triggered objects.

### 4.3.11.2 Zones

Painting zones follows the same procedure described in <a href="Basic / Smart VMD">Basic / Smart VMD</a>.

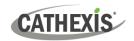

### 4.3.12 Mask Detector

### Available with Analytics Licenses I, II or III

### Setup Tab / Configure Servers / Video Analytics / New / Analytics type / Mask detector

This algorithm detects face masks.

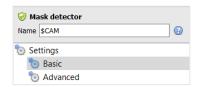

On the left of the **New video analytics** window, the user can configure settings and triggers.

### 4.3.12.1 Basic Settings

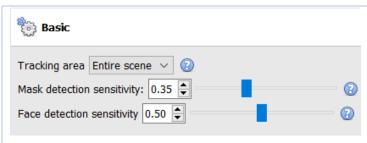

**Tracking area**: Set to custom to only process an area of the image. Ensure that the tracking area surrounds the triggers. Drag the control points to change the tracking area. The tracking area may be adjusted by algorithm if too small.

**Mask detection sensitivity**: the sensitivity of mask detection. The higher the sensitivity, the more detections (accomplished by accepting masks at a lower confidence). The smaller the mask, the higher the sensitivity required to detect it. For example, if the camera range is long, it is recommended to use high sensitivity. For a camera setup that is closer to detected objects, lower sensitivity can be used.

**Face detection sensitivity**: decrease sensitivity to eliminated false detections. The higher the sensitivity, the more detections (accomplished by accepting faces at a lower confidence).

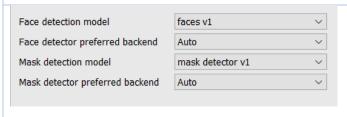

**Face detection model**: the pre-trained deep neural network model used to detect faces.

faces v1:
Accurate detection model that classifies faces at low computational cost and only runs on Intel hardware:
mAP(head height>32px) = 84.4% on Wider Face dataset at
1.053 GFLOPs. Min head size: 90x90 pixels on 1080p.

faces v2:

Accurate detection model that classifies faces at low computational cost and only runs on Nvidia GPU. Comparable to faces\_v1.

**Face detector preferred backend**: select the preferred backend used by the model to detect faces. The selected model determines the backend options that are displayed.

Mask detection model: select the mask detection model (there is only one available).

**Mask detector preferred backend**: select the preferred backend used by the model to detect masks. The selected model determines the backend options that are displayed. Depending on the model used, the preferred backend could be CPU, GPU\_Intel, GPU\_CUDA\_FP32 or Auto.

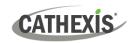

# 4.3.12.2 Advanced Settings

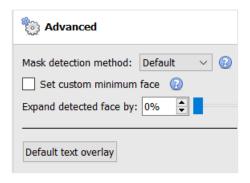

**Mask detection method**: the available options are Default, Immediate or Smart.

Immediate: triggers on first occurrence of a mask/no mask.

Smart: uses detection history to determine mask/no mask.

**Set custom minimum face**: the mask detector needs a reasonably-sized face to accurately determine the existence of a mask. Enable this option to set a custom minimum face size, above which to start analysing for masks.

**Expand detected face by**: select the percentage.

**Default text overlay**: click this button to configure overlays. The following window will appear:

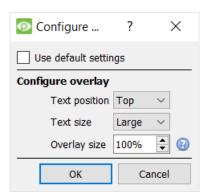

Configure the overlay as required.

# **4.3.12.2 Triggers**

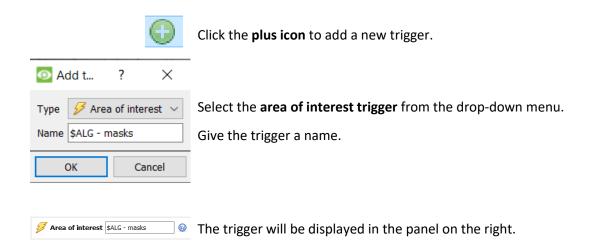

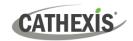

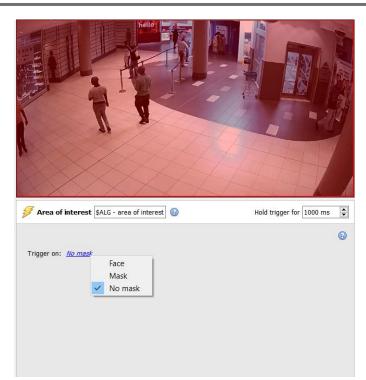

Configure the area.

Select whether the trigger will be prompted by Face, Mask, or No mask.

# **4.3.13 Basic People Proximity**

Available with Analytics I, II, or III

Setup Tab / Configure Servers / Video Analytics / New / Analytics type / Basic people proximity

Basic people proximity enables the detection of physical distancing violations.

# 4.3.13.1 Settings Panel

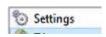

To configure the **Basic people proximity** settings, click on **Settings** in the left side of the **New video analytics** window. The following options will appear on the right:

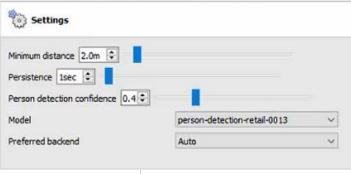

| Minimum distance:            | Select the minimum distance.                                                                                  |
|------------------------------|----------------------------------------------------------------------------------------------------|
| Persistence:                 | Set the persistence (in seconds).                                                                             |
| Person detection confidence: | Select the person detection confidence. The lower the selected confidence, the lower the detection of people. |

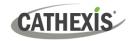

| Model:             | The model used to detect people (the pre-trained deep neural network model used to classify objects).                                                                   |
|--------------------|----------------------------------------------------------------------------------------------------|
| Preferred backend: | Select the preferred backend used by the model to run the algorithm. Depending on the model used, the preferred backend could be CPU, GPU_Intel, GPU_CUDA_FP32 or Auto. |

### **4.3.13.2 Triggers**

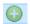

Click the **plus icon** to add a new trigger.

Select the basic people proximity trigger from the drop-down menu.

Give the trigger a name.

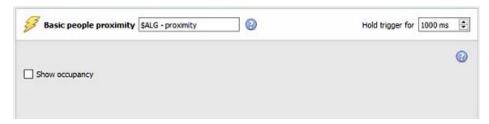

The trigger name will be displayed in the panel on the right.

The user can select to show occupancy.

# 4.3.14 Thermal Face Temperature

### Requires Analytics III license

Setup Tab / Configure Servers / Video Analytics / New / Analytics type / Thermal face temperature

This algorithm is used to detect face temperatures above a certain threshold.

**Note**: This algorithm only works with Mobotix thermal cameras. For more information, please refer to the *Mobotix Thermal Camera Integration App-note*, available on the Cathexis website.

#### 4.3.14.1 Add Camera

First, make sure that a thermal camera (integrated with CathexisVision) has been configured.

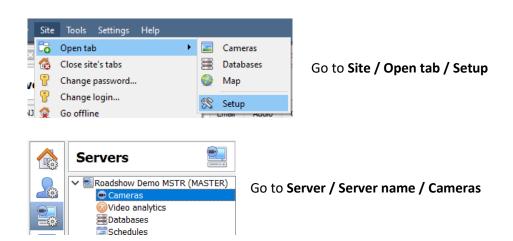

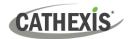

- → Click New to add a new camera.
- → Choose the **thermal camera** and enter connection details.
- → Give the camera a descriptive name. Click Next.
- → Configure the camera streams (live/main recorded stream, analytics stream, and thermal stream).
- → Enable video analytics in the analytics stream by right-clicking and selecting enable video analytics.

# 4.3.14.2 Settings Panel

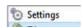

To configure the **Thermal face temperature** settings, click on **Settings** in the left side of the **New video analytics** window.

The following options will appear on the right:

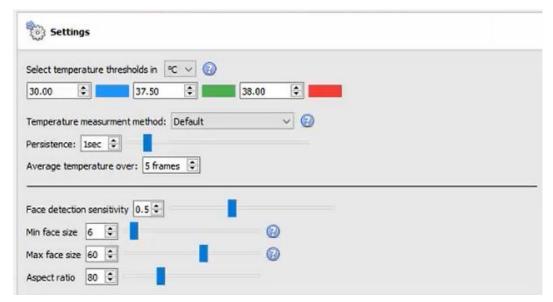

The annotated diagram below describes the options for settings:

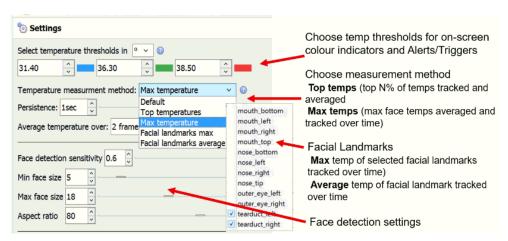

Select temperature thresholds in: temperatures can be read in Celcius (°C), Fahrenheit (°F) or Kelvin (K).

**Note**: The minimum temperature read is 30 degrees Celsius. Anything lower than this value is considered an invalid reading and will not trigger.

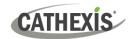

#### Note:

- 1. Facial landmarks should only be used when:
  - A black body is deployed.
  - The person being read is stationary on a precise spot marked on the floor for at least 2 seconds.
  - The parallax has been set accurately.
- 2. However, if Top or Max temperature are used and applied over the area of a rectangle, the exact overlap of the thermal and visual is less urgent.
- 3. The head size to position the person: very small head size could mean that a person can be detected from far away, and far away from the point of convergence. Face detection should be as close as possible to the point of convergence for higher accuracy and consistent results.

### 4.3.14.2.1 Overlays

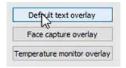

There are options to configure the **Default text overlay**, **Face capture overlay**, and **Temperature monitor overlay**.

### **Default Text Overlay**

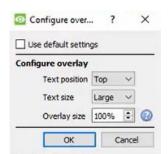

Configure the default text overlay as required.

### **Face Capture Overlay**

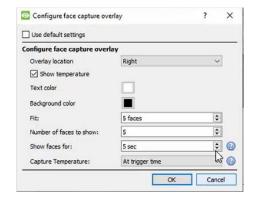

Configure the face capture overlay as required.

There are 2 options to **capture the temperature**: at the trigger time, or at the time of maximum temperature.

At trigger time: the temperature is stored in the database at the time of the trigger. The face will be displayed at the time of the trigger.

**Time of maximum temperature**: the temperature of the object/person will be monitored until the person leaves the scene. At that point, the maximum temperature and the time it was measured will be stored in the database. The face will be captured and displayed in the chosen position at the time of the highest reading.

**Note**: The best option depends on the camera position.

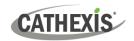

### **Temperature Monitor Overlay**

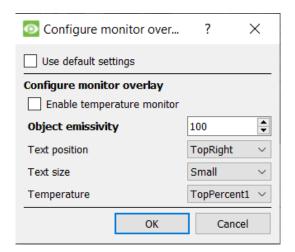

Configure the temperature monitor overlay as required.

#### 4.3.14.3 Models

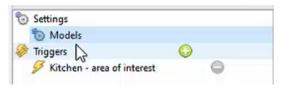

Click on **Models** in the left side of the New video analytics window.

The following options will display on the right panel:

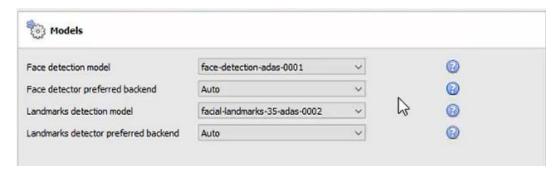

Face detection model: the pre-trained deep neural network model used to detect faces.

Face detector preferred backend: select the preferred backend used by the model to detect faces.

Landmarks detection model: the pre-trained deep neural network model used to detect landmarks.

**Landmarks detector preferred backend**: select the preferred backend used by the model to detect landmarks.

### **4.3.14.4 Triggers**

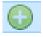

Click the **plus icon** to add a new trigger.

Select the **area of interest trigger** from the drop-down menu.

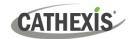

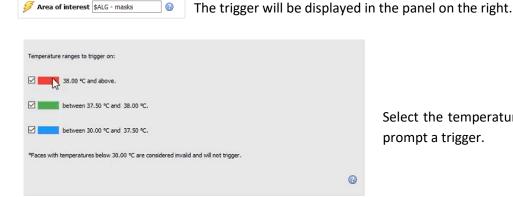

Select the temperature ranges which will prompt a trigger.

### 4.3.15 Line Counter

This algorithm only offers object counting for objects crossing a line using a normal camera. To trigger events when objects cross a line, use Basic, Intermediate, or Advanced algorithm options within the Analytics type.

For reports on object counting, contact <a href="mailto:support@cathexisvideo.com">support@cathexisvideo.com</a>.

For a guide to configuring the Line Counter algorithm, consult the Basic, Intermediate, and Advanced Analytics section as the calibrations are identical.

# 4.3.16 Top-down Head Counter (Standard)

This algorithm counts heads crossing a line using a standard colour camera looking straight down.

Note: To trigger events with top-down head counts on a standard camera, use the Top-down head tracker algorithm within the Analytics type.

# 4.3.17 Motion Database (Tab)

Motion database storage needs to be enabled for cameras which require motion data analytics. Motion data analytics (analytics which use data stored in this motion database) include:

- Heatmaps,
- Activity Trails,
- Motion Area Search.

Cameras on which these features are going to be enabled must then be added as motion database cameras. To add motion database cameras and configure the motion database, follow the instructions below.

Note: For information regarding the operation of motion data analytics, please consult the CathexisVision Operator's Manual.

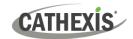

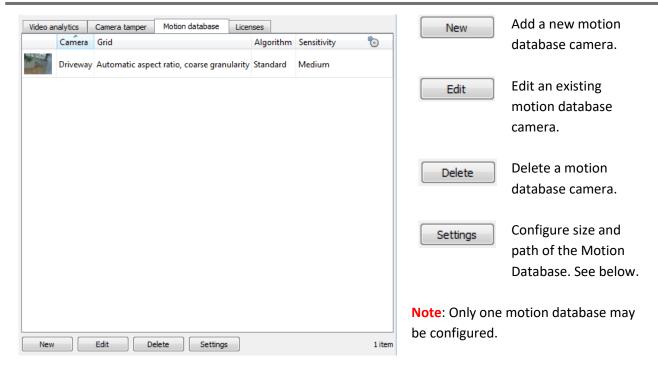

#### 4.3.17.1 New Motion Database Cameras

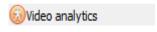

Visit **Video Analytics**. Navigate to the **Motion database** tab to open the motion database.

Click New or right-click and select New to open the motion search camera window, to select which cameras motion data will be retrieved from. There are two tabs in this window; the Cameras Tab and the Settings tab.

#### 4.3.17.1.1 Cameras Tab

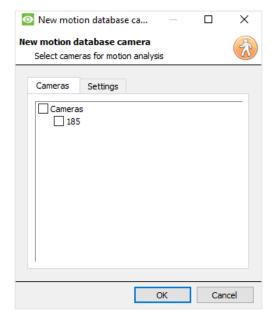

Select the cameras that motion search will be enabled on.

**Note**: Check **Cameras** before checking the desired cameras.

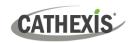

### 4.3.17.1.2 Settings Tab

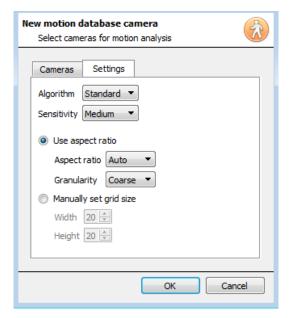

Select the **Algorithm** type. Currently the only option is Standard.

Select the **Sensitivity**. The higher the sensitivity, the more finely motion is tracked.

Use either the automatic grid size settings by selecting **Use aspect ratio**, or **Manually set grid size**.

If choosing Use aspect ratio;

Select the **Aspect ratio**.

Select the **Granularity** of the overlay grid. See below for an explanation on Granularity.

To manually set grid size, select the Width and Height of the grid.

Click **OK** when done.

### **Granularity**

The algorithm works by dividing the scene up into cells. The finer the granularity the smaller the cells, which means that motion can be detected in smaller areas of the image. The default settings are perfect for most camera configurations, the only reason to change this would be in the case of a high-resolution camera with a broad field of view, where the motion search results are not fine grained enough. There is a non-trivial cost in terms of processing and disk requirements associated with changing this. Note: changing the granularity on an existing motion database will invalidate the existing motion database.

# 4.3.17.2 Motion Database Settings

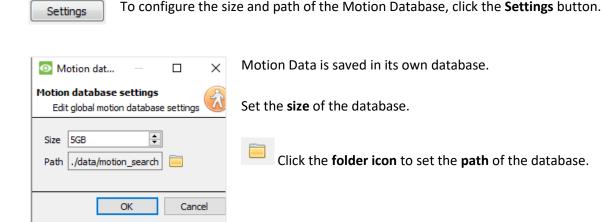

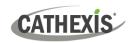

# 4.3.18 Licenses (Tab)

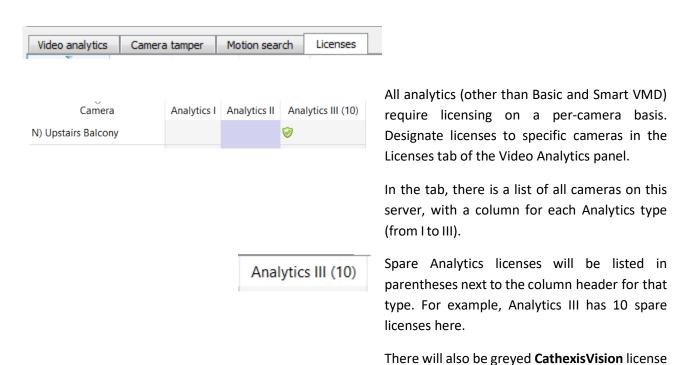

**Note**: Analytics III will contain the analytics for I and II. So, if a camera is licensed with Analytics III, it is not necessary to add licenses for I and II, as they will already be included.

icons in that column.

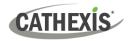

# 4.4 Databases

Databases are added on a Server-by-Server basis. Each server under **Configure Servers** will have a Databases section where that server's databases are managed.

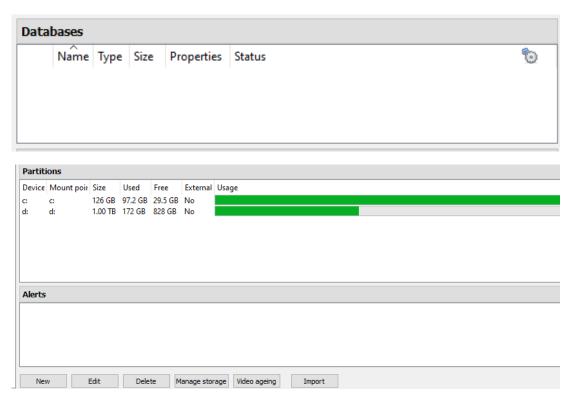

## 4.4.1 Add a Database

To create a new database, click on the **New** button in the **Databases** panel.

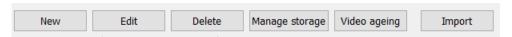

The **New Database** window will open:

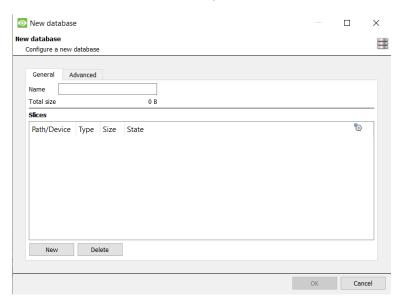

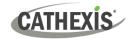

#### Note:

- 1. If Adding/Importing a database to an NVR from another unit, or via a Client, the **Browse** option will not exist. In this instance, the file path should be entered manually.
- 2. The Basic Database option has been removed from **CathexisVision** 2015, and onwards. As such, all databases created with **CathexisVision** onwards will be Advanced Databases.
- 3. **Important**: When using network storage with NFS/CIFS file sharing, the NVR requires **exclusive use of the file share**. This is because, for performance reasons, the database is initialised on network storage with sparse files. This means the disk space, which is configured to be used by a database is not preallocated. Any other device using space on the file share could result in a failure where the database runs out of disk space.

### 4.4.1.1 General

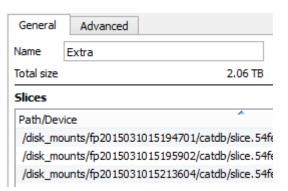

Give the database a descriptive name.

(An explanation of what slices are, and how to add them follows below.)

### **4.4.1.2** Advanced

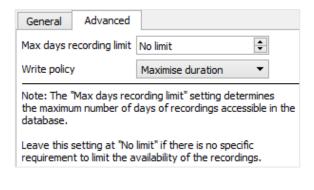

The **Max days recording** setting will define how many days the database will record for. With **no limit** set, it will simply wait until the database is full to begin overwriting old data.

**Document Database Shredding** enables data older than the "max days recording limit" to be permanently deleted.

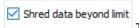

The data shredding option only appears when a "Max days recording limit" is set.

Write policy provides the option of maximising the duration of the recording, or the performance speeds of the database.

- With **maximise duration**, the database will pick the oldest video present when overwriting old data to add new data.
- With maximise performance, the database will split the cameras across all the disk slices in a manner that ensures the most even load across the disks. To do this, sometimes the database has to delete data that may not be the oldest data for a particular camera.

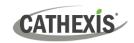

# 4.4.1.3 Adding a Slice

The database comprises a number of slices, which are sections of hard drive partitions.

To Add a Slice:

Click on **New** / Select the relevant partition / define the size of the slice / click **OK**.

Newly added slices will appear in the Slices section of the New Database window:

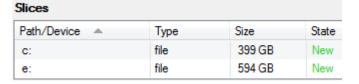

Once slices are added, click on **OK** to create an Advanced Database.

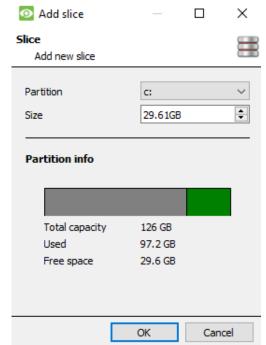

# 4.4.1.4 Important Recommendations

- 1. Ideally the database should be in its own partition, on its own Hard Drive.
- 2. If the database must share a drive with other information, then put it in its **own partition**.
- 3. It is recommended to **not** create a database in the Primary Windows Partition, however, if this is necessary:
  - a. <u>Do not</u> create it within the **CathexisVisionNVR** installation folder.
  - b. <u>Do not make the database size unlimited.</u> Leave between 50 and 100GB of disk space free when setting the size.

# 4.4.2 Edit an Existing Database

There are two ways to edit an existing database: Either:

- 1. Select the database / Click on the **Edit** button.
- 2. Double-click on the Database to edit.

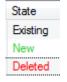

When editing a database, editions to the slices will appear in the State column within the **Slices** textbox.

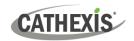

### 4.4.2.1 Edge Insertion

For certain cameras, edge insertion can be enabled per database. Edge insertion will be added to newly integrated cameras as they are tested. Users are advised to contact Cathexis Support (<a href="mailto:support@cathexisvideo.com">support@cathexisvideo.com</a>) to check which camera manufacturers are supported for edge insertion.

For supported camera manufacturers, follow the procedure outlined below to enable edge insertion.

- 1. The camera being used must support a form of external storage, such as SSD, SD card or HDD.
- 2. Make sure that the camera is set to record to the database that is enabled for missed footage.
- 3. From the camera's web interface, configure the camera to **record continuously** to the external storage. There will be options to either: overwrite footage when the SD card is full, or stop recording when the SD card is full. See note (c) below.

**Note**: If the user wishes to record **audio**, make sure that audio recording to external storage is enabled on the camera's web interface.

- 4. **Confirm** that the recordings can be viewed from the web interface.
- 5. Important note: Ensure that the camera and the Cathexis NVR are in time sync.

### 4.4.2.1.1 Enable Edge in CathexisVision

- 1. Go to CathexisVision / Site / Open tab / Setup / Cameras
- 2. If the camera has already been added, right-click on it.

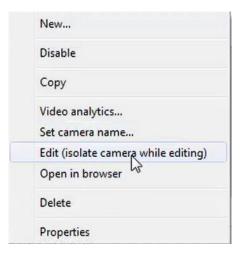

From the menu that appears, select **Edit**.

The Camera Settings window will open.

- 3. Select the **Edge** tab.
- 4. Enable edge review.

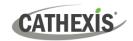

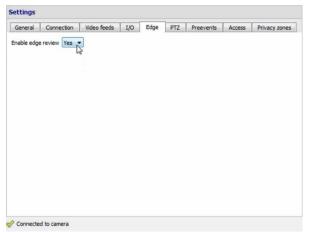

Click OK.

- 5. It is advisable for the user to check if the footage can be seen from the edge database.
  - ightarrow Go to Site / Open tab / Cameras
  - → Click on the camera to be viewed.

Click on the Review button.

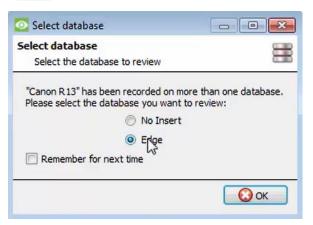

In the window that opens, select the Edge database to be reviewed. Click **OK**.

Then review the footage.

6. If the user has confirmed that the footage can be viewed from the Edge database, go to CathexisVision / Site / Open tab / Setup / Databases / New or Edit (depending on whether or not the database has already been created).

### 4.4.2.1.2 Download Missed Video

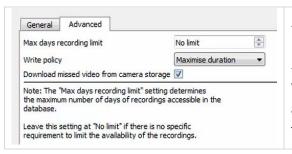

- → In the Advanced tab, tick the box that says "Download missed video from camera storage".
- → Click OK to save this setting.

When the network connection between the camera and CathexisVision NVR fails and is then restored, the missed data/footage will be inserted.

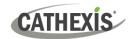

#### Note:

- a. Depending on the length of the footage, the insertion might take some time.
- b. Only the footage from a single camera will be inserted at a time.
- c. If the camera is set to **stop recording** when the SD card or external storage is full, CathexisVision will not receive data from the camera. If this setting is enabled, the user must make sure that the SD card does not get full. If the user has selected to **overwrite footage**, CathexisVision will receive footage even if the SD card is full, because the data will be overwritten.
- d. HikVision cameras are **not** supported for edge insertion.

### **4.4.3 Alerts**

The alerts are specific to the currently selected database, and will show the **individual slice status**, if a slice in that database is not in a ready state.

For example, if the slice in a database is busy initialising, or if there is an error, an alert will be shown (with the slice ID) if that database is selected.

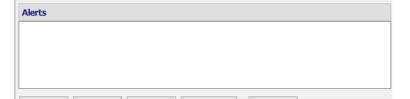

# 4.4.4 Manage Storage

Manage storage
Windows network shares can be managed by clicking on the **Manage storage** button.

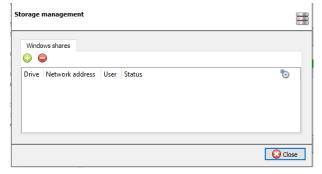

To add or remove network shares, use the **plus** or **minus** buttons.

Details of the network shares will appear in this area.

See below for adding a new network drive.

## 4.4.4.1 Add New Network Drive

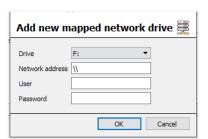

Select the **Drive**.

Enter the Network Address.

Enter the User and Password details.

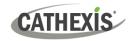

Once added, the drive status should change to 'Pending' after about ten seconds. If this does not happen, check the drive settings by removing it and adding it again (there is no edit function).

# 4.4.5 Import a Database

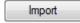

Import an already existing database. To import a database, click on **Import**. There are two steps in importing a database.

### 4.4.5.1 Navigate to the Database Folder

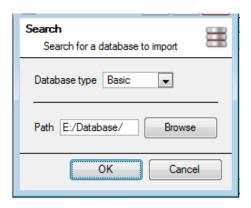

There may be multiple databases stored in one folder, and a database isn't represented as a single file. For this reason, when importing a database, only navigate into the folder that contains the database to import.

Select the Database Type.

Also, define whether or not a Basic, or an Advanced, database is being imported.

**Note**: If importing a database to an NVR from another unit, or a Client, there will not be the **Browse** option. Know the file path and enter it in manually.

### 4.4.5.2 Select Database

**CathexisVision** will populate the database list with all databases found in this folder. Select the database to add from the list of databases.

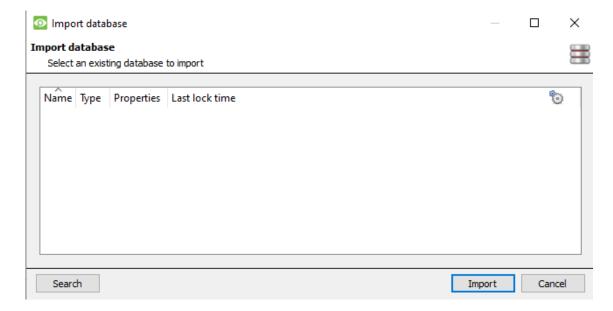

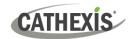

# 4.4.6 Video Ageing

The video ageing setup is located at **Setup / Databases**. Video ageing requires two databases:

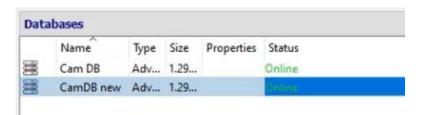

Video ageing takes the footage stored in one database and then writes it to another database. Video ageing also copies the overlays, audio and metadata of the source footage. The goal is for the video recordings to remain accessible for longer in the destination database, as they take up less space.

#### Note:

- The video in the destination database will likely be at a much lower FPS (frames per second) than the original footage.
- Video is only aged if it is older than 24 hours.

### 4.4.6.1 Create Second Database

In Databases, right-click and select New... . The New database window will appear.

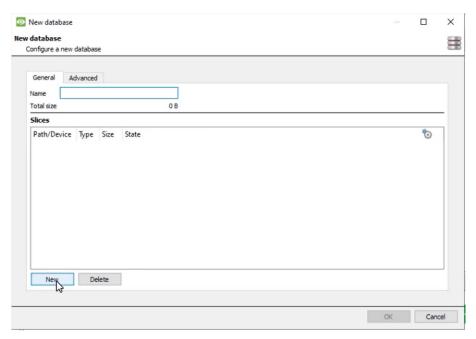

Give the database a name.

In the bottom-left corner, click **New**. The **Add slice** window will appear.

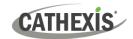

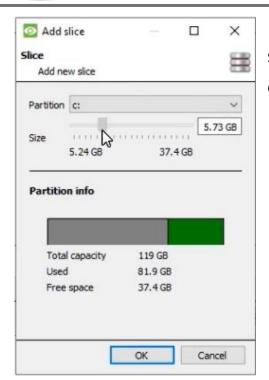

Select the partition and size.

Click OK.

# 4.4.6.2 New Video Ageing

Click on the video ageing button at the bottom of the screen:

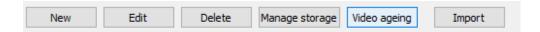

The video ageing window will appear, showing the source database and the destination database:

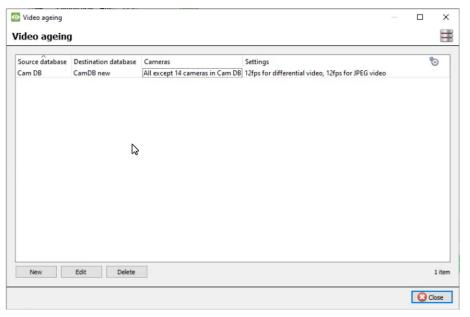

Click on the **New** button in the bottom-left corner.

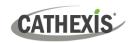

### 4.4.6.2.1 Settings

After clicking **New**, the **New video ageing** box will appear. In the Settings tab:

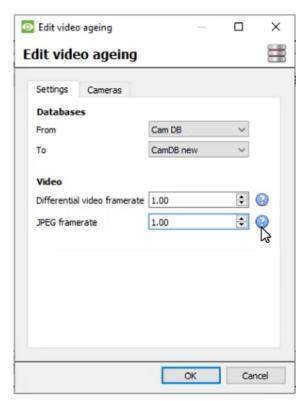

Select the **From** and **To Databases** (source and destination database).

Under Video, adjust:

**Differential video framerate:** Differential video (H264, H26 etc) will be aged by storing i-frames to match the specified rate as closely as possible.

**JPEG framerate**: Single frame video (JPEG etc) will be aged by dropping frames to match the specified rate as closely as possible.

### 4.4.6.2.2 Cameras

Under the Cameras tab, decide which cameras to age.

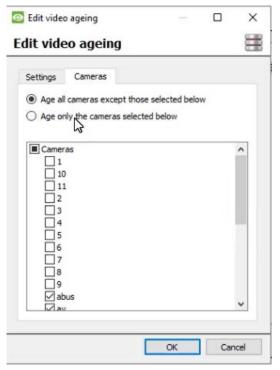

#### Note:

A database can only be configured as a destination once.

After a setting is changed, the video that is already in the destination database will not be overwritten. The settings will only affect the next video to be written.

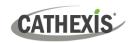

# 4.4.6.3 View Aged Video

#### 4.4.6.3.1 Live Video Feed

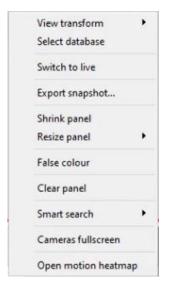

Right-click and choose Select database.

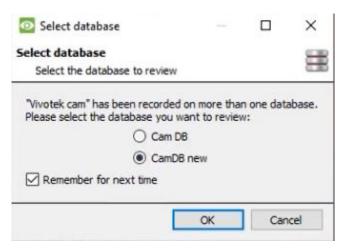

In the window that appears, select the destination database to view.

Click OK.

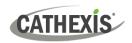

# 4.5 Schedules

Schedules All unit schedules for recording, and events, will be maintained under **Schedules** in the Configure Servers options.

# 4.5.1 Add / Edit a Schedule

To add/edit a schedule, click on the relevant button and follow the instructions below. Give the schedule a descriptive name, and then define recording times (as shown below).

# 4.5.2 Set Schedule Recording Times

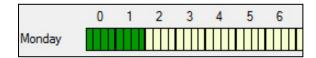

**Left-click** to select recording time – the green bars.

**Right-click** to unselect recording time – the yellow bars.

To **select multiple cells,** hold the left mouse button down and drag it across the desired time-frame.

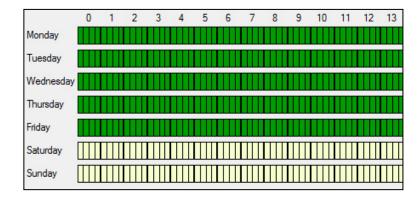

#### Recording week days only.

To record only week days, set the schedule as seen on the left. **Cross-section selecting.** 

To select, or deselect, areas in more than one day at a time: hold the mouse button and drag it across the days.

Click OK, and the schedule has been created. This schedule may now be used for recording, and events on this unit.

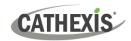

# 4.6 Network I/O

**CathexisVision** is capable of taking in relay inputs, and sending out relay outputs, via both analogue and digital channels. These relays may then be incorporated into the **CathexisVision** Events, and used as native triggers, and actions in the **CathexisVision** software.

∭I/O devices

Network I/O will be maintained under I/O Devices within the Configure Servers options.

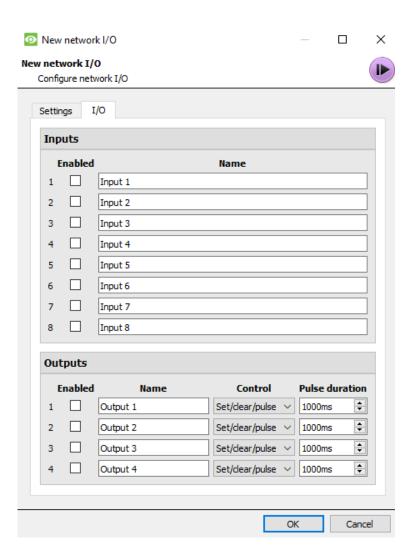

# 4.6.1 Analogue

Note: This is supported on DVR units.

Relay connection on an analogue unit will be via the IO Board, on the back of the unit. This is connected to a PIA-mod card that comes standard on all analogue units.

The IO panel allows for 16 inputs, and 16 outputs.

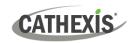

# 4.6.1.1 Edit Input / Output

IOs are edited by selecting an input/output and clicking Edit input, or Edit output.

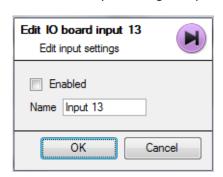

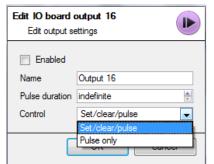

#### **Enable**

To enable an input, check the box titled Enabled.

#### Name

Give input a descriptive name.

### 4.6.1.2 Output Specific

**Pulse Duration:** Set the duration of the output pulse, in milliseconds.

**Control:** Also set how the Relay is controlled. Give Set, Clear, and Pulse control; or set it to Pulse exclusively.

### 4.6.2 Network

Network Based IOs are handled by the EIO-1148, or EIO-3148, Network Base IO Expander.

This device enables comprehensive access, and control of remote in/output relays over an Ethernet network. Through the **CathexisVision** software control, opening and closing of integrated relay contacts can be incorporated into any response of a critical event.

### 4.6.2.1 Settings Tab

Clicking on the Network I/O tab, within the I/O devices option, followed by selecting **New**, gives the following options.

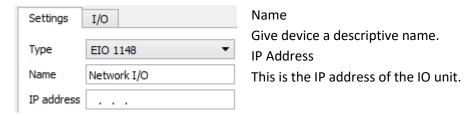

**Note**: If the IP address of the EIO unit being added is unknown, find the unit using the **Cathexis Encoder Setup** tool, which is installed with the **CathexisVision** software. Find it in the **CathexisVision** install folder, or under: **Start / Cathexis / CathexisVision Encoder Setup**. On start-up this will bring up a full list of available devices.

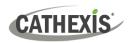

### 4.6.2.2 IO Tab

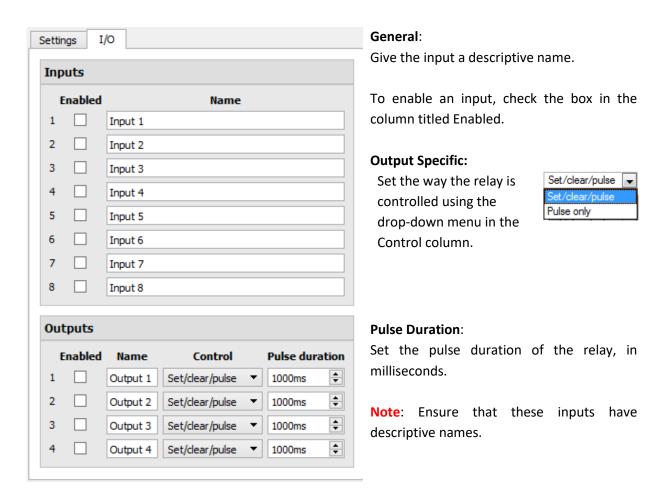

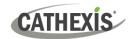

# 4.7 Scheduled Recordings

Scheduled recordings

Set cameras to record on a fixed schedule. This is done in Scheduled Recordings under **Configure Servers**.

# 4.7.1 Add / Edit a Scheduled Recording

#### Either:

- 1. Click on New or Edit. Or
- 2. Right-click
  - a. White-space and New (for a new Schedule)
  - b. On an existing schedule and select **Properties** (to edit this existing schedule)

**Note:** Multiple scheduled recordings can be added using the "New" button in the scheduled recording setup.

This will bring up the Scheduled recording dialogue:

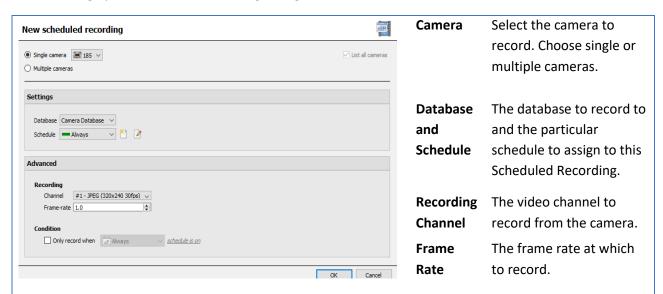

## Condition

Check the box to **only record when...**. Then select an input from the drop-down menu. Modify the condition requirement of that input by clicking on the blue hyperlink next to the menu. This sets the scheduled recording to record based on the condition of an input. Inputs include existing schedules, virtual inputs, analytics algorithms, etc.

This condition will be indicated in the list of scheduled recordings in the 'Condition' column.

Note: Depending on the schedule selected for the recording, unless an input condition is enabled, the recording will be continuous.

**Note**: The schedules that are available are the schedules that are maintained on each server. Also create/edit these schedules here, using the options.

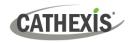

# 4.7.2 Right-click Menu

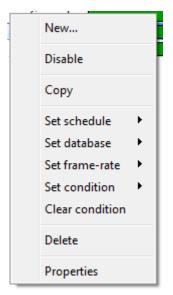

Right-clicking on an existing scheduled recording offers quick-adjustment options. These are the same options that are available when creating or editing a scheduled recording.

**Note**: To change the recording Channel, edit the schedule via **Right-Click / Properties**; or by selecting the Schedule and clicking **Edit**.

# 4.7.3 Copy Paste

Copy/paste schedule settings either from one schedule to another, or from one schedule to a new camera.

## 4.7.3.1 Copy Settings Between Schedules

Right-click on an existing scheduled recording / Copy / right-click on another scheduled recording / Paste.

## 4.7.3.2 Copy Schedule Settings to a New Schedule

Copy the schedule settings onto a new scheduled recording:

- Right-click existing scheduled recording / Copy / Right-click anywhere / Paste New.
   This will bring up a list of cameras that are attached to this unit (for example: 
   <sup>✓</sup> Analog One ).
- 2. Select any number of cameras to paste the schedule onto, and click OK.

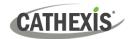

# 4.8 Motion Recordings

# 4.8.1 Locate Motion Recording

The motion recording system simplifies the process of configuring motion recording. It is analogous to scheduled recording, except the recording is triggered by VMD rather than a schedule.

The Motion recording configuration is in the server setup, below Scheduled Recordings:

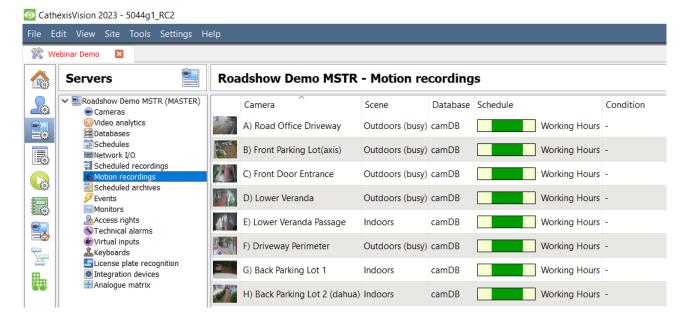

# 4.8.2 New Motion Recording

### 4.8.2.1 Cameras

Click the **New** button at the bottom-left of the Motion recordings tab. Motion Recording can be set for multiple or single cameras:

## New motion recording

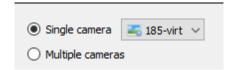

#### Note:

- The same camera can be used in multiple motion recordings. For example, using a different schedule.
- When a camera is deleted, its motion recordings are also deleted.
- When a camera is deleted, its input is also deleted.

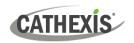

## **4.8.2.2 Settings**

From here:

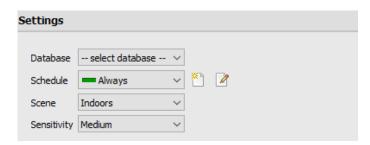

Select database.

Set Schedule.

Set **Scene** as Indoors, Outdoors (busy), Outdoors (sterile).

Set **Sensitivity** as low, medium, or high.

## 4.8.2.3 Advanced Settings

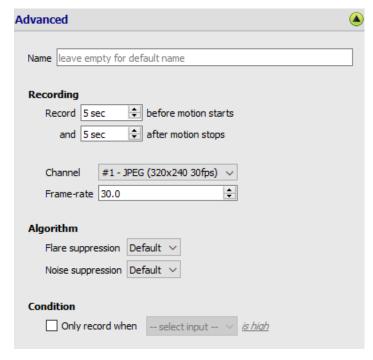

Under Advanced Settings:

Choose a Name.

Set **Recording**, channel, and framerate.

In terms of **Algorithm,** the options for Flare suppression and Noise suppression are Default, Yes, and No.

Set **Condition** to only record when selected input is high or low.

### 4.8.2.4 Mask

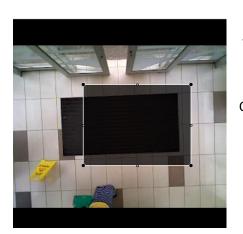

To add a mask, click Add mask.

Add mask

Only motion in the masked area will trigger recording.

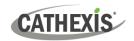

# 4.8.2.5 Test Settings

Test settings Click **Test settings** to display the mask, motion, and when it is triggered.

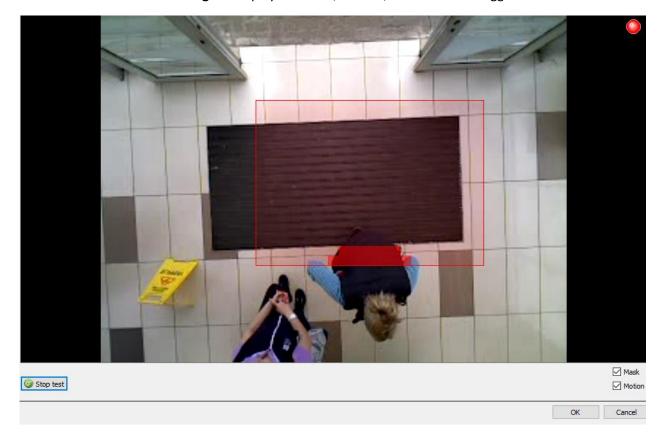

## **4.8.3 Events**

Motion input can be used as an event trigger.

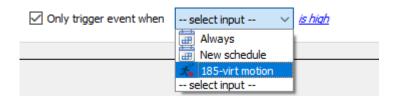

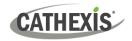

# 4.9 Scheduled Archives

# 4.9.1 Archive Video Manually

For instructions on the process of archiving video manually, please consult the *CathexisVision Operator's Manual*, available for download on the Cathexis website (cathexisvideo.com).

# 4.9.2 Description

Archiving is a facility to enable copying and selecting recordings (from specific databases) to an archiving media, such as a Local disk, or an FTP server. Unlike normal recordings, archived recordings retain their authenticity, and can be verified as authentic (unaltered) on replay, making them suitable for use in courts of law.

The Scheduled Archive feature allows periodically archiving selected cameras, from selected databases, on a schedule. This is useful for a number of reasons. An important function is to create an archive of important cameras. As databases fill up, they start to write over the oldest recordings. To keep some camera's recordings for extended periods of time, it is important to archive them.

**Note**: When this is first enabled, it will start from the beginning of the database, subsequent archives will pick up from where it left off the previous time.

## 4.9.3 New Scheduled Archive Window

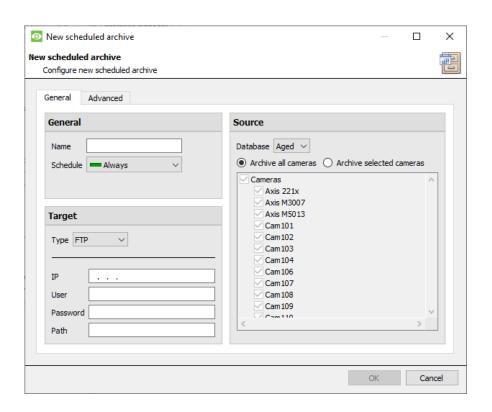

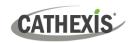

## **4.9.3.1 General Tab**

### 4.9.3.1.1 General Panel

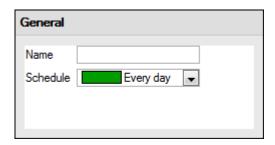

General settings consist of assigning this archive a name, and a schedule.

**Note**: The schedules available are the same schedules set under **Configure Servers / Schedules**.

## 4.9.3.1.2 Target Panel

Under Target, define where the archives are going to be recorded to. Select the relevant option from the **Type** drop-down menu.

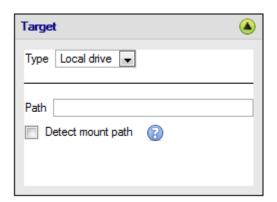

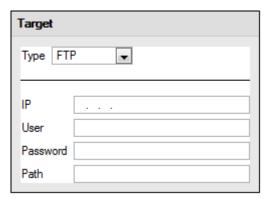

**Local Drive** This will write to a selected path on the local hard drive, of the recording unit.

This option allows for network archiving to any accessible FTP server. This is incredibly useful, as FTP servers may be accessed across LANs, and WANs.

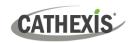

#### 4.9.3.1.3 Source

**Source**: defines which cameras are to be archived, and the database from which to draw the cameras' recordings.

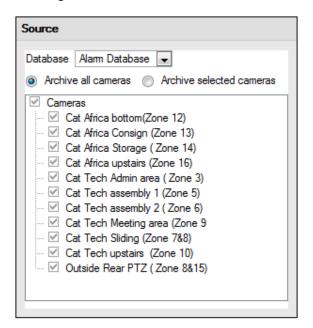

#### **Database**

There may be multiple databases for groups of cameras. Or send camera recordings from different triggers, to different databases (for example, VMD input, Access Control, Alarm Panels).

The database drop-down menu will provide a list of all available databases.

#### **Cameras**

Check the Archive all Cameras option, or Archive Selected Cameras.

### 4.9.3.2 Advanced Tab

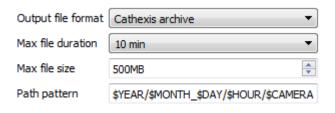

**Note**: By default, these settings are set to maximum.

**Output File Format**. The only available format is the Cathexis archive format.

**Max File Duration** Is the maximum time length of an individual archive file.

Max File Size Is the maximum size on an individual archive file.

**Path Pattern** is the file naming convention used for the Archive files. There are written instructions in this window, in the GUI, detailing how to modify the Path Pattern.

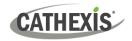

# 4.10 Events

One of the most powerful features of the **CathexisVision** suite is the flexibility of the events system. These events can take multiple inputs, and perform multiple actions based on them. A common example of such an event, would be triggering the recording of a camera stream, based on input from Video Motion Detection.

See below for information on creating the Cathexis Events metadatabase, before proceeding with creating CathexisVision system events.

### 4.10.1 CathexisVision Events Metadatabase

A Cathexis Events metadatabase, once created by the user, will automatically store all site events generated by the CathexisVision system – even if there is no recording associated with the event. No other setup is required besides simply creating the metadatabase.

It might be useful to create this metadatabase before proceeding with creating the events.

## 4.10.1.1 Open Integration Database Window

## Site Menu / Setup / Integration Database...

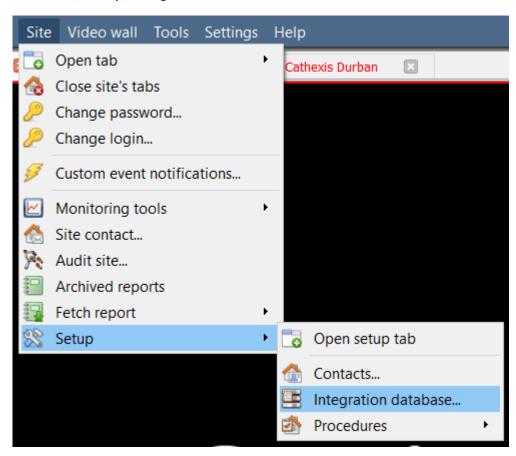

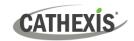

### 4.10.1.1.1 Initialise Integration Database

If integrations are not yet added to the system, this may be the first time initialising the integration database, also called the metadatabase.

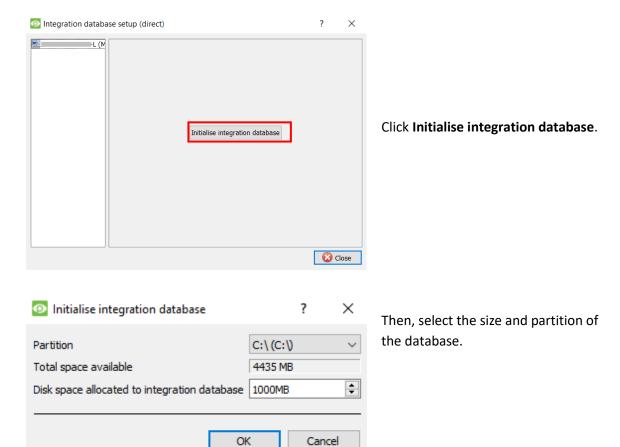

### 4.10.1.2 Create Cathexis Events Metadatabase

Once the integration database has been initialised (if required), create the events metadatabase by rightclicking in the white space and selecting New.

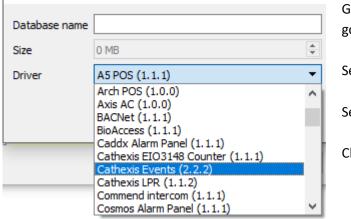

Give the metadatabase a descriptive name. A good name would be "CathexisVision Events".

Select the size of the database.

Select the Cathexis Events driver from the list.

Click **OK** when done.

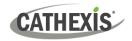

## 4.10.1.3 Navigate to Database Tab

In the database tab, both the general databases and the integration/metadatabases may be viewed.

Note: Only users with correct access rights will be able to view database entries.

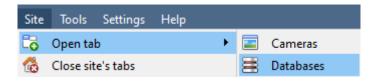

To open the CathexisVision Database Tab select Site / Open Tab / Databases

Once the tab is open, select a database to view.

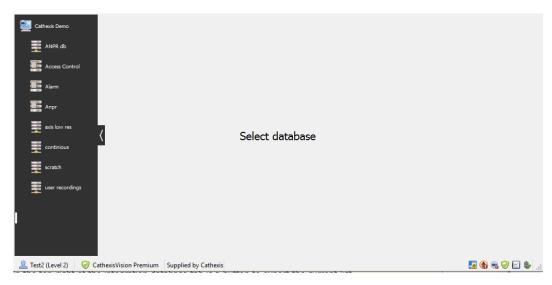

### 4.10.1.4 General Database

Select one of the general databases to view entries. If a Cathexis Events Database has been created, it will have the same interface as below.

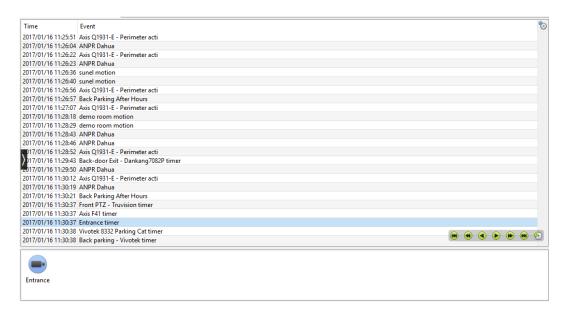

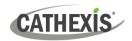

## 4.10.1.5 Locate an Entry

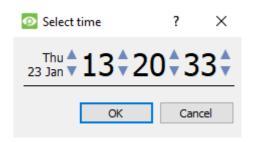

ln the Database Tab, click on the **clock icon**, located in the bottom right-hand corner.

Select the date and time.

The list of database entries will have been pared down to the beginning, with the event closest to the time selected, and a few subsequent entries.

## 4.10.1.6 Replay an Associated Recording

CathexisVision is capable of associating video footage and other data with database entries. When reviewing associated footage there are two options. The user may review the video clip associated, or they may view the video frame at the point that the event was triggered.

## 4.10.1.6.1 Review Trigger Frame

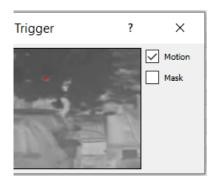

To review the trigger frame, left-click on an entry.

If this icon is present in the panel below, double-click on it. This will bring up the dialogue to the left.

**Motion** will show where the motion occurred in the image.

Mask will show what areas of the image are covered by the algorithm which triggered the database entry.

### 4.10.1.6.2 Review Event Video

To review the video associated with a database entry, double-click on that entry.

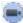

Alternatively, click on the **video icon** in the entry's details.

### 4.10.1.6.3 CathexisVision Controls

CathexisVision database review uses the same control schema as the timeline review used in the Cameras Tab / Review Controls section.

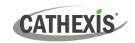

# 4.10.1.7 Integration / Metadatabase

Select the relevant integration/ metadatabase.

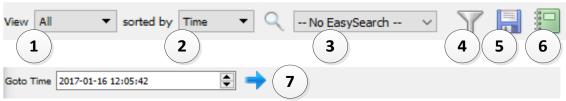

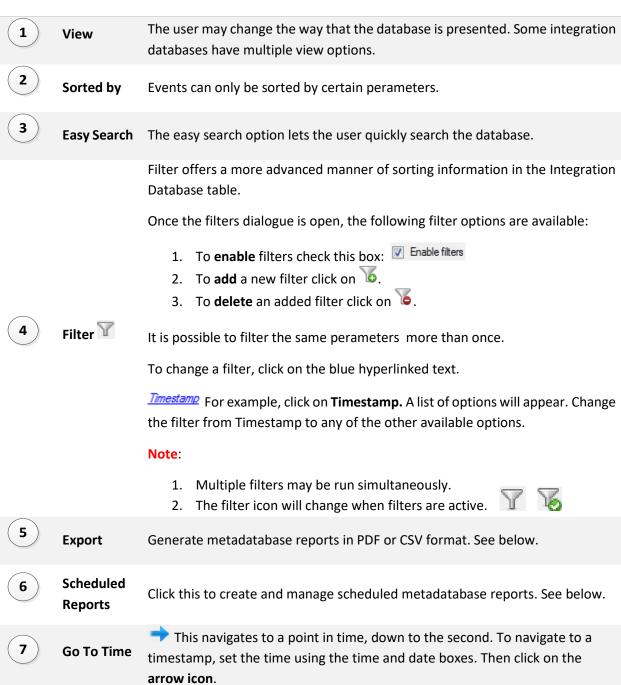

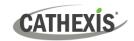

## 4.10.1.8 Scheduled Metadatabase Reports

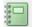

Click on this icon to open the **schedule report** window.

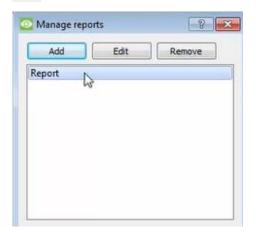

All created reports will be listed here.

First, click **Add** to create a report. Then **edit** to define the reporting schedule. See below for more detail.

To create, edit, or delete a report, select the entry and click on the corresponding button,

## 4.10.1.8.1 New Scheduled Report

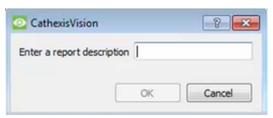

Click Add.

Give the report a description. Click **OK** when done.

Once the new report is listed with the other reports, select it for editing to define the reporting schedule.

Schedule

Right-click the entry, and select schedule.

OR: select the entry and click the schedule button at the bottom of the screen.

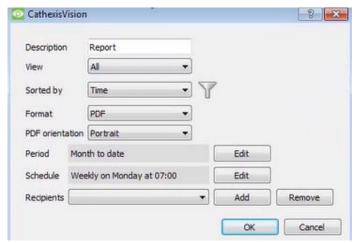

Edit the **description** if needed.

Edit Viewing options.

Select the **Sorted by** option.

Select the **Format**.

Select the **orientation** of the Format.

Select the **period** to be reported on.

Define the **Schedule** for the report.

### Add/remove recipients to whom reports will be sent:

**Add recipient**: Click **Add** and enter the email address of the recipient. Multiple recipients may be added. All will receive emails.

Remove recipient: Select the recipient from the dropdown menu and click Remove.

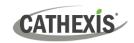

### 4.10.1.8.2 Generate Metadatabase Reports

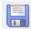

Click this icon to open the Export window.

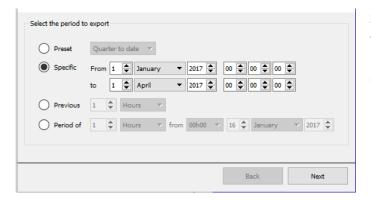

Select the **Period** to export, and enter the required details.

Click Next.

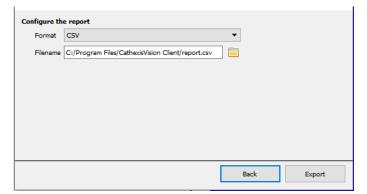

Select the **Format** in which to export the report: either CSV or PDF.

See below for the two options.

## **Export CSV**

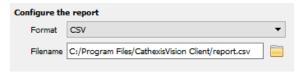

Select CSV Format.

Edit the **Filename** by either entering it straight into text field (replacing **report.csv**), or clicking the **folder icon** to choose a new save folder

and filename.

## **Export PDF**

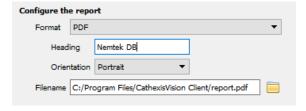

Select PDF Format.

Give the PDF a **Heading**.

Select the **Orientation** of the PDF: either Landscape or Portrait.

To edit the **Filename**, either enter it straight into text field (replacing **report.csv**), or click the **folder icon** to choose a new save folder and

filename.

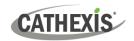

## 4.10.1.9 Viewing an Entry's Associated Recording

Integrations use the new video option, where the video player is embedded in the database view. This player uses the same timeline features as the CathexisVision Cameras Tab.

To view an associated recording, simply left-click on a database entry which has the **recorder icon** in the **Links** column. Then click **play** in the video player.

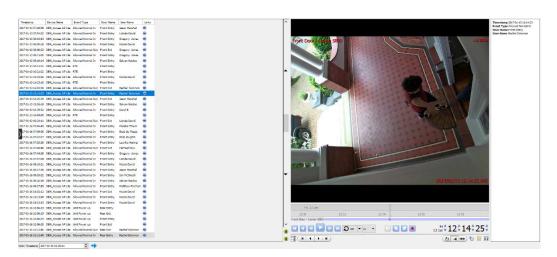

## 4.10.1.10 Reviewing Multiple Cameras

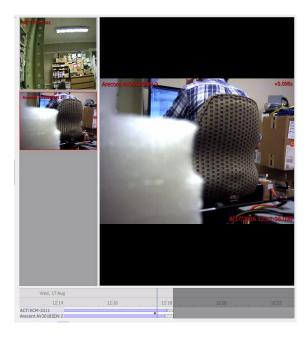

If multiple cameras were added to the recorded object during the integration setup, these are displayed on the left of the video player screen as thumbnails.

Select a camera thumbnail to review it.

## 4.10.1.11 Device Event Metadata

Timestamp 2017-01-13 12:14:23 Event Type Allowed Normal In Door Name Front Entry User Name Rachel Solomon When an integration database entry is selected, its event information will be displayed on the right of the video player.

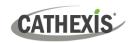

## 4.10.1.12 Archive Selected Database Recordings

Archiving video from the database follows the same process described above, in the **Archiving** section of this document. However, not that when in the database tab, the archive button icon changes:

**Note**: When archiving a video feed that has **Privacy Zones** enabled, the privacy zones will appear/not appear in the archived video, depending on whether they are enabled in the feed at the time of archiving. (They may be enabled/disabled by right-clicking on the feed of video being reviewed via the database tab).

# 4.10.2 CathexisVision System Events Window

Navigate to the events window via the Setup Tab. The path to follow is **Site / Setup / Configure Servers / Events**.

## 4.10.2.1 Important Note

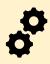

**Note**: **Events depend on triggers that are predefined**. This means that before getting to the events window, these inputs and outputs **should be ready**. It is easy to forget this, and head straight to the Events window to create an event, before all the necessary resources have been added.

An example (which will be discussed later) is recording based on motion. In order to set up an event based on motion detection, several things are needed:

- 1. A camera that has been successfully added to the system [to provide the images].
- 2. A Video Motion Detection algorithm needs to have been set up [to trigger the event].
- 3. A database needs to be set up [as a point where the action of recording takes place].

## 4.10.2.2 Site / Open Tab / Setup / Configure Servers

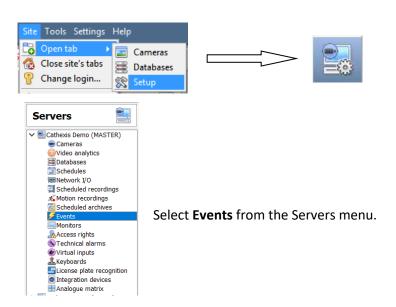

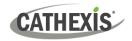

## 4.10.3 New Events Window Interface

Events can be complex, with multiple trigger and actions. However, all events have the same three core aspects.

| <b>General Settings</b> | Name, Schedule                                                          |  |
|-------------------------|-------------------------------------------------------------------------|--|
| Trigger                 | Initiates the event                                                     |  |
| Actions                 | The action taken by <b>CathexisVision</b> (as a result of the trigger). |  |

The general events window interface is discussed below, as well as the four individual sections to edit when creating an event (General Settings, Triggers, Actions, and Resources). These are visible as tabs in the <u>above</u> screen capture of the Events Window.

### 4.10.3.1 General Interface

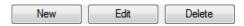

The Events panel will appear on the right. To add, edit, or remove Events in the list, use on of the buttons at the bottom of the panel.

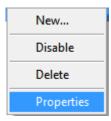

To enter the events window, either click on **New** or **Edit**, as described above. Or use the right-click menu in the Events Panel.

Clicking on white space will give the option to create a new Event. Right-clicking on an existing event will provide a drop-down menu, with the options shown in the image on the left.

### The Events Addition window:

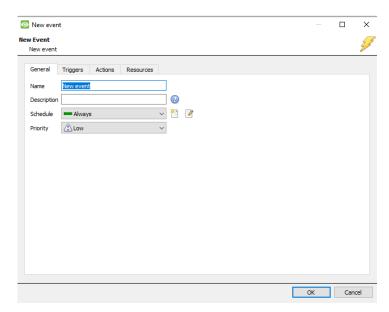

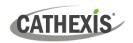

# 4.10.4 General Settings Tab

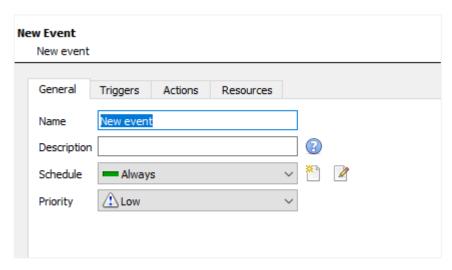

| Name        | This is a descriptive name given to the event, to make it identifiable later on.                                                                                                    |
|-------------|----------------------------------------------------------------------------------------------------|
|             | This is the name the event is given when databased, or sent as an alarm. If this field is left empty, the Event Name is used.  Clicking on the <b>question mark icon</b> will provide a list of available description variables.                                                                   |
| Description | <ol> <li>Note:</li> <li>The options available here will change, depending on the triggers chosen in the Triggers Tab, so set this parameter after triggers are set.</li> <li>The format for adding the variable is: Descriptive_Name: \$Variable_Name.</li> <li>Add multiple variables.</li> </ol> |
| Schedule    | This will define the times during which the Event will be active                                                                                                    |
| Priority    | This relates to the alarm that will be set under <b>Call Base Station</b> (this will be discussed below).                                                                                                    |

# 4.10.5 Triggers Tab

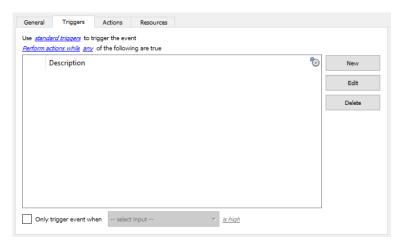

As discussed above, a trigger is what initiates an event. There are three types of triggers:

- 1. Standard triggers
- 2. Trigger templates
- 3. Integrated device triggers

Choose between these options by clicking on the blue hyperlinked text.

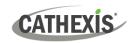

## 4.10.5.1 Standard Triggers

Standard triggers come in the form of **Video Motion Detection** triggers, **Relay I/Os**, **Schedules**, and **Virtual Inputs**.

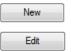

To add or edit trigger, click **New** or **Edit**.

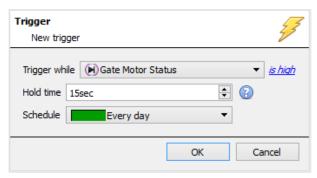

**Trigger While** is the drop-down menu from which the relevant triggers are selected.

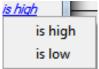

The hyperlink to the right of the trigger will give all the state options of this trigger. Click on it to access its options.

**Hold Time** will extend the event for this duration after the trigger has terminated.

**Schedule** defines when this specific Trigger is active within this specific Event.

#### 4.10.5.1.1 When and While

Standard Triggers can either trigger **when** or **while** a specific variable is true. **When** events are more complex, as it is necessary to specify when the event will end; **While** events are simpler because they automatically end when the trigger variable ends.

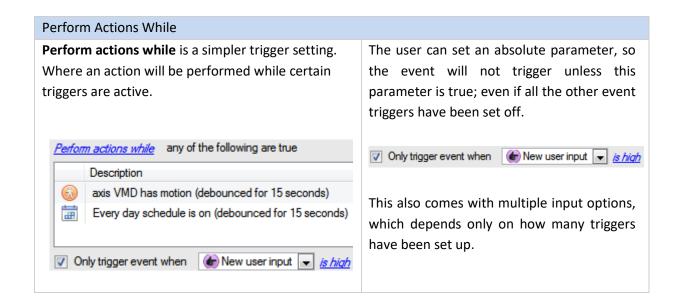

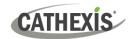

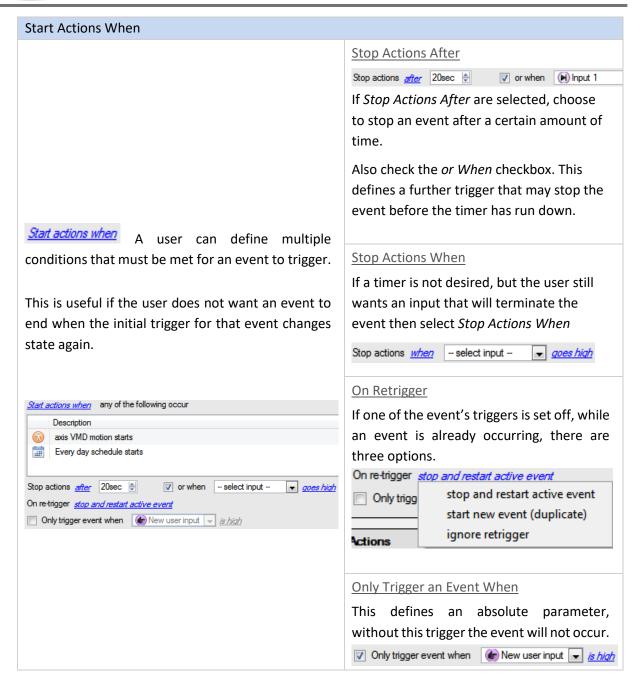

### 4.10.5.1.2 Any and All

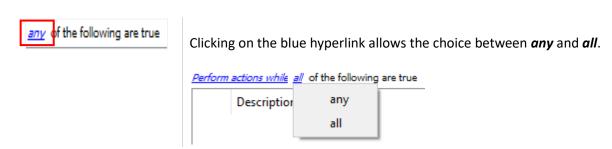

This determines whether an event will be triggered if **any** of the selected constraints are triggered (i.e., only 1 is required to trigger the event), or if **all** the selected constraints are triggered (i.e., all constraints must be triggered in order to trigger the event).

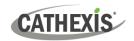

### 4.10.5.1.3 Filter Period

Set a filter period to only trigger an event when inputs are set for a certain time. This means that triggers which last for a shorter period of time than the filter period has been set to, will be rejected. Filter period only applies when certain parameters are set, see the image below for these.

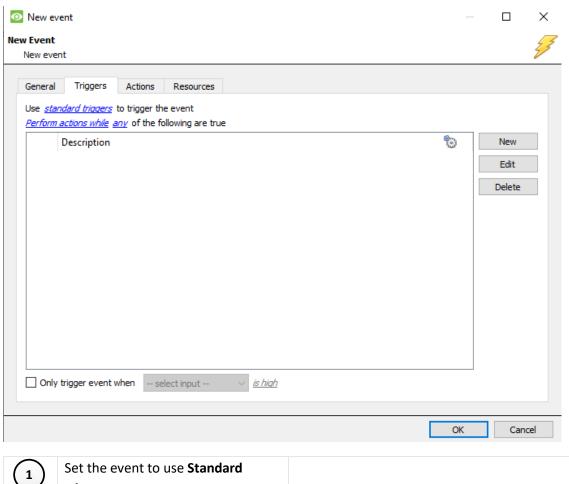

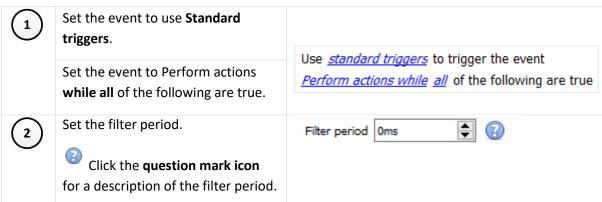

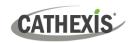

# 4.10.5.2 Trigger Template

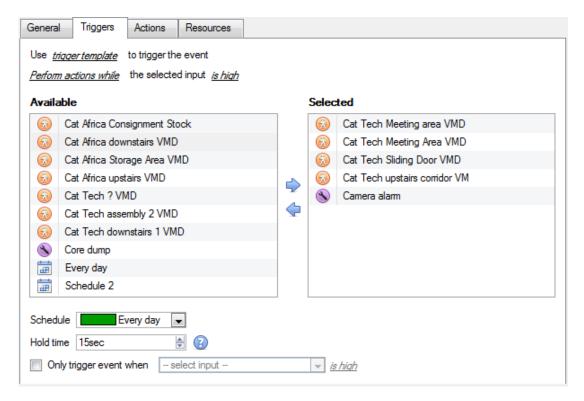

A trigger template allows adding multiple triggers simultaneously to a single event. All **available** triggers will be displayed in the left-hand column, and all triggers that will be used in the event in the right-hand column.

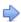

To move triggers back and forth, select the desired triggers and click on the **arrow icon** that represents the direction to send the trigger.

Note: There are two important things to remember when using a trigger template:

- 1. This is useful in relation to the **Record Trigger Cameras** option (dealt with in the <u>Actions</u> section).
- 2. Set the database entry for this event to either take on the name of the event every time, or the name of the trigger. (This is defined above.)

## 4.10.5.3 Integrated Device Triggers

**Note**: This is general information on setting up an event with an integrated device. Each integration gets its own document, as these options change from integration to integration.

## 4.10.5.3.1 Select a Device

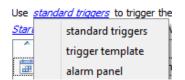

Integrated devices are also viable Event Triggers. This means that any integrated device may be used to trigger a **CathexisVision** Event.

Select a specific integrated device. In the image to the left, there is an alarm panel, which can be used to trigger an event.

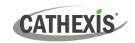

#### 4.10.5.3.2 Select a Device Parameter

### Clicking on this will provide a full list of the integrated Trigger using any device event device's own objects to use as trigger bases. any device event any partition any zone specific partition specific zone Communication channels Once selected, one may add a new trigger by clicking on New New. Clicking new will give all the options that the Object New object property trigger Configure settings provides as triggers. State equals Nam For example: Schedule Every day 🔻 Hold time 15sec **⊕**| 🔞 If selecting *State equals* **Alarm**, and **any partition** above:

## 4.10.5.4 Triggering Events with Camera Tamper

Cancel

OK

If camera tamper detection is added to one/multiple cameras, one may want to create events which will be triggered by a camera tamper. **Note:** Tamper detection must be added to cameras in order to trigger events using tamper.

### 4.10.5.4.1 Trigger Event from a Single Camera Tamper

To trigger events using a tamper from a single camera, create a standard CathexisVision event which starts when the tamper trigger starts, and stops 20 second after the tamper trigger stops.

<u>standard triggers</u>
To do this, use **Standard triggers** and **Start actions when**<u>Start actions when</u>
Then add at least one trigger to the event.

### Set Camera Tamper to Trigger an Event

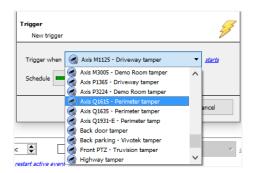

From the drop-down menu, **select the camera** that, if tampered with, will trigger an event.

The event will trigger when any of the Zones alarm.

Select the **schedule** during which the tamper will trigger an event.

**Hint**: It is useful to create a tamper schedule so that false tampers will not trigger an event; such as routine maintenance checks, etc.

Click OK.

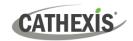

### **Stop Event after 20 Seconds**

Stop actions after 20sec

Once back in the New Event window, set the event to stop after 20 seconds.

### **Record Camera**

To record any tamper events, in the **Actions** tab, select **Record Camera**.

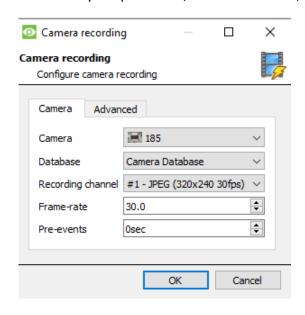

- → Select the tamper camera to record.
- → Select the database to which tamper recordings will be archived.

**Hint:** Create a specific database for tamper recordings if other triggered recordings are set up.

- ightarrow Select the Recording Channel.
- → Select the frame-rate.
- → Set the pre-event to 40 seconds in order to capture events leading up to the tamper.

## 4.10.5.4.2 Trigger Event from Multiple Camera Tampers

To trigger an event using camera tamper from multiple cameras, create an event using the following parameters:

Use <u>triqqer template</u> to trigger the event <u>Start actions when</u> the selected input <u>goes high</u>

# **Select Camera Tampers to Trigger Event**

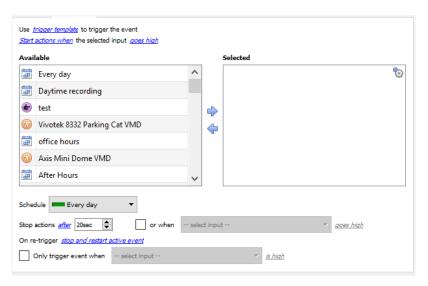

From the list of available cameras, select all cameras that, when tampered with, will trigger the event. Then click:

Set the Schedule.

Set the event to stop after 20 seconds.

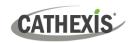

## **Record Trigger Camera**

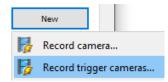

In the Action tab, click New and select Record trigger cameras to record the cameras, which were selected for the trigger template in Step 1., above.

**Note:** This option will only appear once trigger cameras have been added to the template.

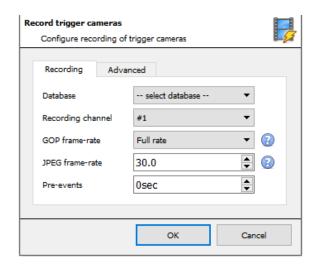

In the Record trigger cameras window that opens, select the **Database** to which tamper recordings will be archived.

**Hint**: Create a specific database for tamper recordings if other triggered recordings are set up.

Select the Recording Channel.

Select the GOP frame-rate.

Select the JPEG frame-rate.

Set the pre-event to 40 seconds in order to capture events leading up to the tamper.

### Note:

- 1. Keep the pre-event recording size small. For example, do not select 2MP JPEG images at 25fps.
- 2. Set a recording on the analytics channel to keep the database footprint to a minimum.

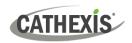

## 4.10.6 Actions Tab

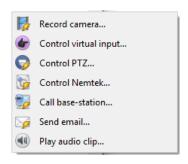

To add an action, click on the **New** button, to edit an action click on **Edit**.

At present, the actions seen to the left are the available actions. They will be dealt with below.

### 4.10.6.1 Record Camera

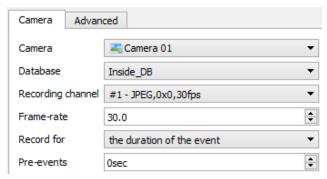

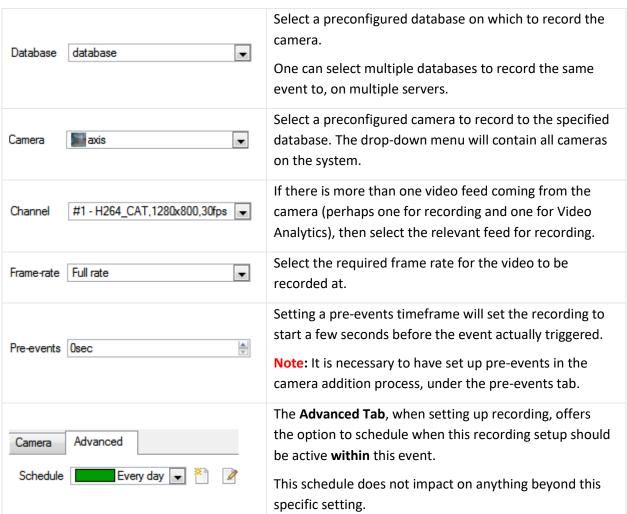

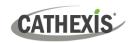

## 4.10.6.2 Record Trigger Cameras

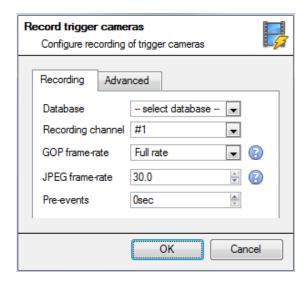

If choosing integrated device or a trigger template, in the <u>Triggers Tab</u>, select the option to record **trigger cameras**. This means that the action will record any of the cameras associated with triggers in the triggers tab.

**Database** is the database the cameras will record to.

**Recording Channel** is the default channel that will be recorded from the camera. Make sure that all selected trigger cameras have the same channel set for recording.

**GOP Frame-rate** is the frame rate to record GOP based video compression streams, such as MPEG4, or H.264.

**JPEG frame-rate** is the frame rate to record single frame-based compression streams, such as MJPEG.

**Pre-events** are the number of seconds of footage that are recorded from before the event was triggered.

**Tip**: by adding a second Record Database action, and assigning a second database, this event is effectively cloned to another database. This is useful to clone an event to, for example, a Network Attached Storage.

## 4.10.6.3 Control Virtual Input

If virtual inputs have been configured, one may set an event action to control the input. This is useful as the triggering of one event can be used to trigger another.

## **4.10.6.3.1 Virtual Input Tab**

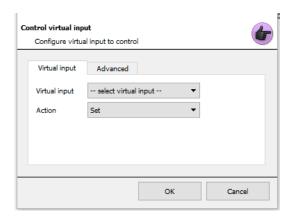

Select the Virtual input to be controlled as the event action.

Note: Virtual inputs are configured in Setup Tab / Configure Servers / Virtual inputs.

Select which **Action** with which to control the virtual input. Inputs may be:

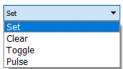

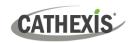

### 4.10.6.3.2 Advanced Tab

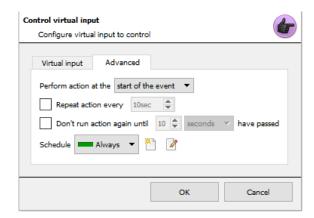

Select whether to **Perform action at the** beginning, or the end of the event.

**Repeat Action Every:** Check this box to define how often the action occurs during an event.

**Note**: This action is not available under **Perform** action at the end of the event.

**Don't run action again...** provides the ability to define how long the software must wait after the action has run, before repeating it.

**Schedule** creates a schedule under which this output will be controllable by this event.

### 4.10.6.4 Control PTZ

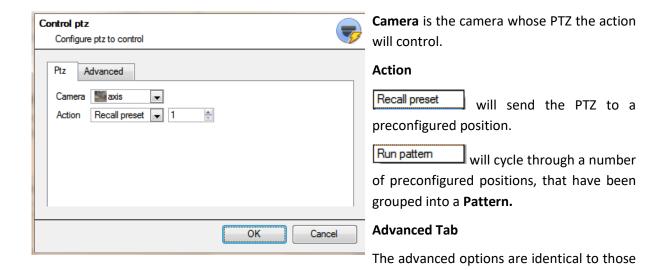

## **4.10.6.5 Control Integrated Device**

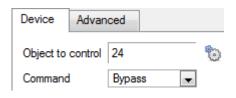

One may take an action on an integrated device's Objects in the action of an event. The options presented will differ based on the device being controlled (e.g. set an alarm, or open a door...).

discussed under Control Output below.

For Advance tab information, see **Control Output** below.

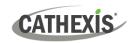

# 4.10.6.6 Control Output

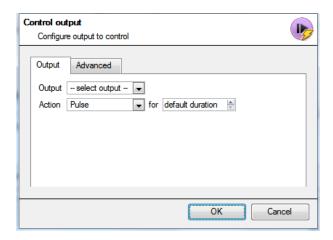

**Output** will provide a list of pre-configured outputs to control as part of this action.

There are 4 **Actions** available:

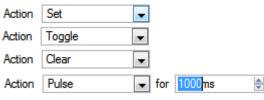

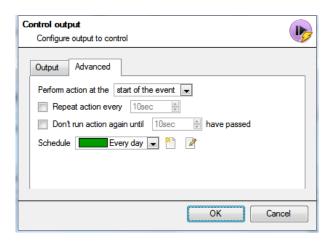

There is the option to **Perform action at the** beginning, or the end of the event.

### Repeat action every

Check this box to define how often the action occurs during an event.

Note: This action, logically, is not available under Perform action at the end of the event.

**Don't run action again...** provides the ability to define how long the software must wait after the action has run, before repeating it.

**Schedule** creates a schedule under which this output will be controllable by this event.

### 4.10.6.7 Call a Base Station

This will define which Base Station is 'called' when an event triggers. It will send an alarm pop-up box to the chosen base station:

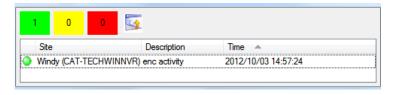

- The three colours Green, Yellow, and Red indicate the priority of the alarm. They relate to low, medium, and high respectively.
- The number within the coloured block indicates how many unattended alarms of that severity the base station has received.

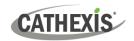

### 4.10.6.7.1 Call Base Station Tab

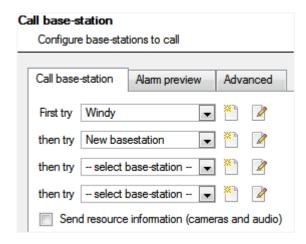

**First Try:** Select, from the drop-down menu, the primary base station an alarm should be sent to.

**Then Try:** If the connection to the first base station fails then the base station selected here will be the one that the alarm is sent to next.

Send resource information (cameras and audio): If the base station has an alarm management gateway, this will send extra information about the cameras and audio that were involved in the event.

#### 4.10.6.7.2 Alarm Preview Tab

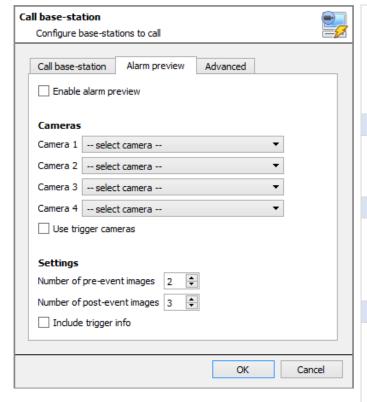

This applies to the Alarm Management Gateway. It will send information in the form of snapshots of the selected cameras along with the alarm.

Enable alam preview

Checking "enable alarm preview" enables the alarm preview.

#### Cameras

Under Cameras, choose predefined cameras to send with the alarm preview.

### Settings

Under Settings, define the number of pre-, and post-, event images to send along with the alarm.

## Include trigger info

Checking "Include trigger info" will include trigger information if using a third-party system as an event trigger.

## **Advanced Tab**

The advanced options are identical to those discussed under <u>Control Output</u>.

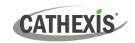

### 4.10.6.8 Send Email

The initial email setup must be done under **Setup Tab / Configure Servers / General Site Setup / Email tab**.

However, the options of recipient and the information that will be sent in the email are set here.

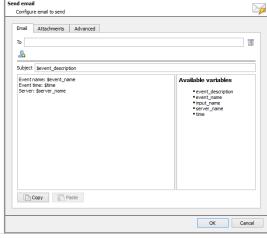

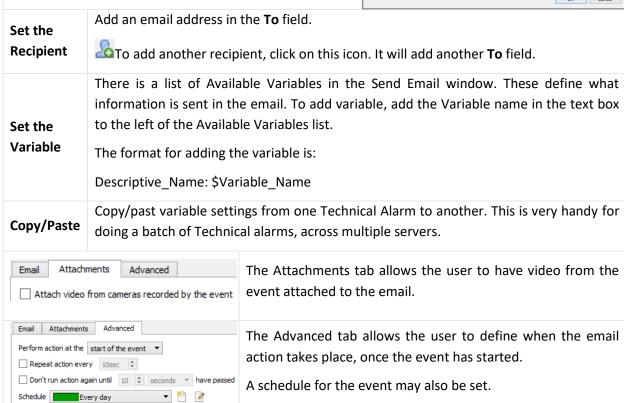

# 4.10.6.9 Play Audio Clip

### 4.10.6.9.1 Audio Clip Tab

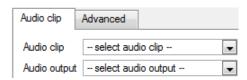

**Audio Clip** is the actual audio file played as an action. The sounds are stored in the installation folder under \sounds.

Audio Output is the audio device that will output the sound.

### 4.10.6.9.2 Advanced Tab

The advanced options are identical to those discussed under Control Output.

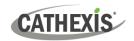

### 4.10.9.6.3 Audio Specifications

| Supported format:        | WAV                                                                                                    |
|--------------------------|----------------------------------------------------------------------------------------------------|
| Supported audio codecs:  | AAC, MP2, MP3, G726, G711A, G711U, GSM, OKIADPCM                                                           |
| Supported sampling rate: | The system supports the following sample raw audio formats with 8 or 16-bit samples, with 1 or 2 channels. |
|                          | 8kHz                                                                                                    |
|                          | 11kHz (actually 11025Hz)                                                                                   |
|                          | • 16kHz                                                                                                    |
|                          | 22kHz (actually 22050Hz)                                                                                   |
|                          | • 24kHz                                                                                                    |
|                          | • 32kHz                                                                                                    |
|                          | • 44kHz (actually (44100Hz)                                                                                |
|                          | • 48kHz                                                                                                    |

### 4.10.7 Resources Tab

There are two scenarios in which the resources set here will be sent.

- 1. **Gateway**: When a user responds to an alarm in a gateway, the system will show the cameras and start the audio listed in the resources.
- 2. **Camera tab**: When a camera tab is unlocked, and the event triggers, the display will switch to show the cameras listed in the resources.

Note: To view this information in the software, click on the question mark icon.

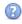

### 4.10.7.1 Resources Tab

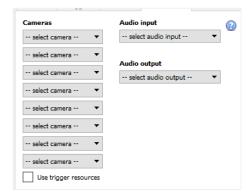

Send up to 8 cameras, an audio output, and an audio input.

This will be broadcast to all operators viewing this site, details on this are explained below.

Use trigger resources will automatically send resources that have been associated with the trigger.

Click the **question mark icon** for more information regarding when the resources set here will be sent.

## 4.10.7.2 Default Switch Display Settings

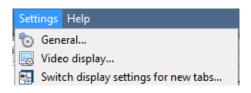

If deciding to send Resources, define whether or not the Operator's cameras tab should change when these resources arrive. These settings are made outside of the Setup Tab, under Settings Menu / Switch display settings for new tabs...

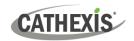

Note: The settings here will apply to any new Cameras Tabs, opened after the settings are changed.

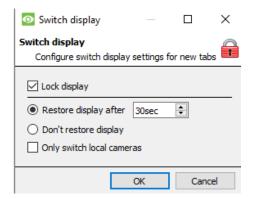

**Lock Display:** Will prevent the Cameras Tab from displaying any video feeds sent to it by the Event.

**Restore display after:** Will define how long after switching to the Event Cameras the Cameras Tab will return to the original display settings.

**Don't restore display:** Will leave the Cameras Tab on the Event Cameras until an operator, or administrator, resets the display.

**Only Switch Local Cameras:** Will only switch to Event cameras originating from a local site.

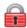

**Note**: Lock, or unlock, the currently opened Cameras Tab by clicking on the little lock located at the end of the Timeline on the Review Controls.

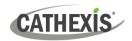

# 4.11 Monitors

The Monitors option provides the ability to send video from a server to a Video Wall. This is usually a selection of screens that are dedicated to showing video feeds.

# 4.11.1 General Settings

## **4.11.1.1 Licensing**

Each monitor running on a Video Wall server needs to be licensed with a VGA license. The license is necessary on the Server sending out video, not on the Client. (Remember: "The license needs to be on the server the monitor is being added to".)

### 4.11.1.2 Video Wall Software

The CathexisVision Video Wall software is installed along with the CathexisVision Suite. It is called cat\_vgaserver.exe, in the installation folder. In the Start Menu, under Cathexis, find it under the name CathexisVision Video Wall.

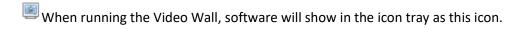

## **4.11.1.3 Run on Startup**

If this unit is going to be a permanent Video Wall it is advisable to have the software run on startup. To do so, add the exe to the Startup Folder:

- → C:\Users\User\_Name\AppData\Roaming\Microsoft\Windows\StartMenu\Programs\Startup. (Replace Username with the name of the user profile that the software will be running on).
- → Navigate straight to the Startup folder of the currently logged in Windows User by copy-pasting the following into the Windows Explorer Navigation bar: %appdata%\Microsoft\Windows\Start Menu\Programs\Startup.

## 4.11.2 Monitors Tab on a Base Station

The Monitors Tab will be present automatically in **CathexisVision** on the Server to which monitors are added. For the Monitors Tab to be on a Base Station, make the relevant site a Resources Site. This must be done in the Enterprise Manager of the Base Station the Monitors Tab is being added to.

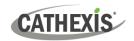

#### 4.11.2.1 Create a Resources Site

Note: This needs to be done on the Base Station the Monitors Tab is on.

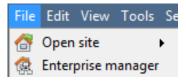

Open the Enterprise Manager.

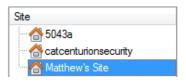

Select the site to edit.

Here, the site edited is called Matthew's Site.

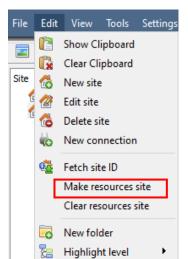

Select Edit from the Menu Bar.

With the site still selected, click on Edit / Make Resources Site.

To remove the Site's status as a resources site, follow the same procedure, but click on **Clear Resource Site**.

# 4.11.3 Adding a Monitor

To add a monitor, follow this path: Site / Open tab / Setup / Monitors

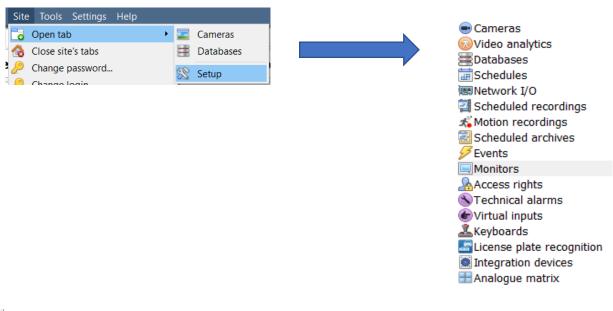

New Edit Delete

At the bottom of the Monitors screen, click **New**.

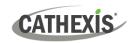

## **4.11.3.1 Monitor Type**

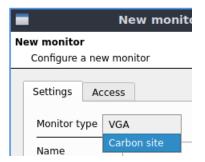

There are two types of monitors that may be added to the system: a **VGA monitor** and a **Carbon site monitor**.

#### 4.11.3.1.1 VGA

This will work via a VGA Server computer, with the CathexisVision Video Wall software running on it.

Note: VGA monitors cannot be controlled from Carbon.

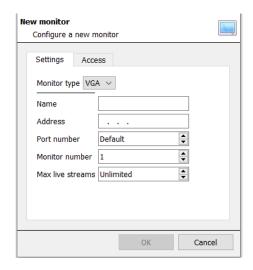

Address This is the address of the unit the video is being sent to (or the address of the router the information is being sent to, if the Video Wall is on another network).

**Port Number**. Leave this at default. Unless the video wall is on another network to the recording server, and it is necessary to forward specific ports.

**Monitor Number** corresponds to the physical monitor on the wall.

**Max Live Streams** will limit the quantity of live streams this monitor will support. (Set based on the monitor unit's streaming capacity.)

#### 4.11.3.1.2 Carbon Site Monitor

The Site monitor sits alongside the VGA monitor type. The Site monitor can be controlled from the Carbon user interface.

Note: Carbon site monitors cannot be controlled from the CathexisVision user interface.

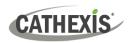

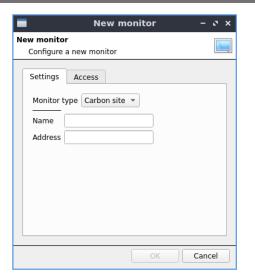

Give the monitor a descriptive name.

Enter the monitor's IP address.

Click OK.

## **4.11.4 Access**

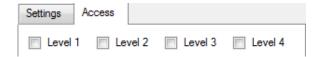

Under the Access Tab, define which user Access Levels have rights to make changes to this Monitor, via the Monitors Tab (discussed below in 10.6).

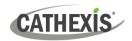

# 4.12 Access Rights

#### Setup tab / Configure Servers / expand Your\_Server\_Name / Access Rights.

Under Access Rights, setup which Site Resources are available to specific access levels. Each user was assigned an access level when added. This user level corresponds to the Levels assigned to Site Resources here in Access Rights.

Besides resources in the Cameras tab, access rights will also be carried through to the Alarm Management Gateway, the Database, Archiving, etc. Access rights will apply to any area of the software that involves the site resources, which have had permissions set here.

Note: Users can be added and managed in Setup tab / Configure Users.

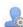

#### 4.12.1 Tabs

Select the resource from the list on the left, and check the level that will have access to this resource.

The tabs (Cameras, Outputs, Monitors, General) represent classes of resources whose access level may be controlled. The one selected will have all the resources that fall into this class displayed in the left-hand panel. In the examples below, the Cameras tab is selected and the settings refer to camera resources. However, the process is identical when editing Outputs, Inputs, Monitors, and General.

#### **4.12.1.1 Cameras Tab**

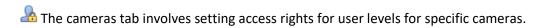

 ${f imes}$  Select the relevant cameras on the left and then set the desired access right by clicking to toggle between the tick icon and the cross icon.

There are two options when editing Access Rights:

- 1. Show all levels will show every Level setting according to each resource.
- 2. Show level shows only the settings for the selected user level according to each resource.

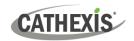

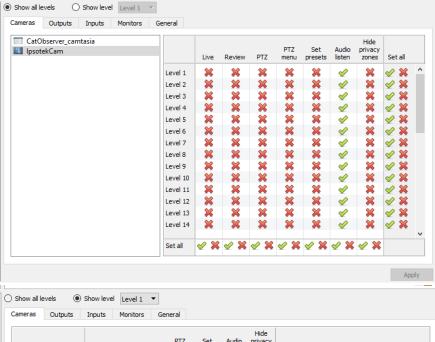

Selecting **Show all levels** and then selecting a resource (in this example **Camera 1**) will display the settings for all user levels according to the particular resource. I.e., the User level settings may be different for **Camera 2**.

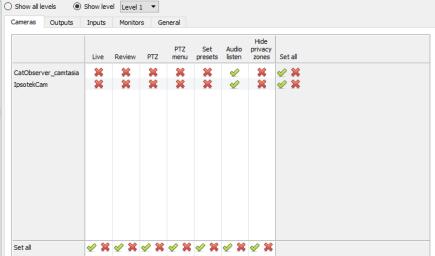

**Show level** is selected, and thus allows for the selection of a user level from a dropdown menu.

Here, **Level 1** is selected, and thus only the **Level 1** settings for each resource are displayed.

(Should there be additional resources, these would also be displayed here.)

#### 4.12.1.1.1 Access Right Definitions

| Live                                                                                 | This controls which Access Levels can view the camera's live feed. If this option is disabled, the user will not be able to view the camera at all, and all the following rights will be automatically denied. |
|--------------------------------------------------------------------------------------|----------------------------------------------------------------------------------------------------|
| Review                                                                               | This controls which Access Levels can review recorded footage from this camera.                                                                                                    |
| PTZ                                                                                  | This controls which Access Levels can control PTZ movement.                                                                                                    |
| PTZ Menu                                                                             | This controls which Access Levels have the ability to alter the PTZ menu.                                                                                                    |
| Set Presets                                                                          | This controls which Access Levels can change PTZ Preset positions.                                                                                                    |
| Audio Listen                                                                         | This controls which Access Levels can listen to the audio (provided the camera has an on-board mic).                                                                                                    |
| Hide Privacy This controls which Access Levels can remove the privacy zones added to |                                                                                                    |
| Zones                                                                                | camera.                                                                                                    |
| Set All                                                                              | Selecting the <b>tick icon</b> will give this level access to all settings.  Selecting the <b>cross icon</b> will give this level access to none.                                                              |

**Note**: A **tick** means that this level has access; a **cross** means that this right has been denied to this level. Left-click on the tick/cross to change its designation.

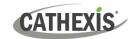

#### 4.12.1.1.2 Audio Listen Access Right

The table below details situations in which the Audio Listen access rights settings configured by the user do and do not apply.

| Audio Listen access right settings do apply to: | Audio Listen access right settings do not apply to: |
|-------------------------------------------------|-----------------------------------------------------|
| Live viewing.                                   | Independent audio channels.                         |
| Reviewing from the camera tab.                  | Archived video.                                     |
| Reviewing from the database tab (both video     | Connecting to a 2016.2 server using a               |
| and integration databases).                     | 2015/2016.1 viewer.                                 |
| Viewing video when handling an alarm in the     | Connecting to a 2016.1 server using a 2016.2        |
| Alarm Management Gateway.                       | viewer.                                             |

## 4.12.2 Inputs, Outputs and Monitors

Select the relevant tab and enable rights for user levels to access selected inputs, outputs, or monitors configured on the server.

#### 4.12.3 General Tab

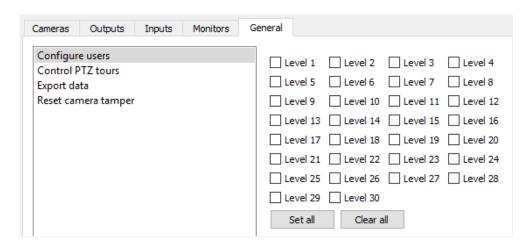

In the General tab, assign user level access rights to general site abilities that are not specific to a camera. The table below explains the four access rights (shown in the image above).

# Users

**Configure** This gives non-admin users the ability to create and modify other non-admin users. Users with this ability will be able to:

- Enter the Setup tab to configure Users, however no other setup will be available or visible to that user.
- Create and modify other non-admin users.
- Change their own password.

#### They will not be able to:

- Access any part of the system setup other than the user configuration section.
- Will not be able to delete themselves.
- Will not be able to create admin users.
- Will not be able to import LDAP users.

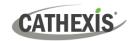

| Control<br>PTZ<br>Tours   | Users with this ability will be able to control PTZ tours.                                                                                      |
|---------------------------|----------------------------------------------------------------------------------------------------|
| Export<br>Data            | Users with this ability will be able to export data (e.g., archives, PDF and CSV files from the database – provided they have database rights). |
| Reset<br>Camera<br>Tamper | If/when a camera tamper alert is presented on the system, users with this ability will be able to reset it.                                     |

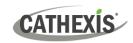

# 4.13 Technical Alarms

#### Site / Setup / Configure Servers / Technical Alarms

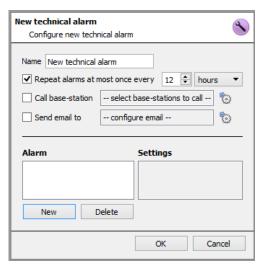

This is a facility to set up alarm conditions in the event of a technical problem. A single **Technical Alarm** can send on multiple different alarms, in this way set up an alarm to send only information regarding hardware, or software, or cameras.

Technical Alarms are set on a server-by-server basis, and as such are located in the **configure servers** settings under **Site / Setup / Configure Servers / Technical Alarms**.

## 4.13.1 General Settings

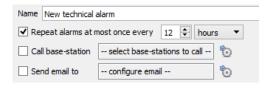

Give Alarm a descriptive name.

The user mat set a global maximum amount of alarm repeats. Select whether the alarms should be sent via email or go to a Base-Station.

#### 4.13.1.1 Email Configuration

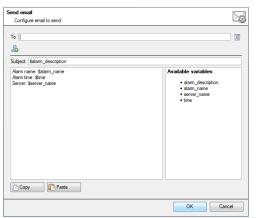

The initial email setup must be completed (see email configuration tab in the Servers configuration menu).

However, the options of recipient, and the information that will be sent in the email, are set here.

| Set the             | Add an email address in the <b>To</b> field.                                                                                                    |
|---------------------|----------------------------------------------------------------------------------------------------|
| Recipient           | To add another recipient, click on this icon. This will add another <b>To</b> field.                                                                                                    |
| Set the<br>Variable | There is a list of <b>Available Variables</b> in the Send Email window. These define what information is sent in the email. To add a variable, add the Variable name in the text box to the left of the Available Variables list. The format for adding the variable is: Descriptive_Name: \$Variable_Name. |
| Copy/Paste          | The user may copy/paste variable settings from one Technical Alarm to another. This is very handy if dealing with a batch of Technical alarms, across multiple servers.                                                                                                    |

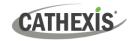

## 4.13.2 Add / Edit a Technical Alarm

To add a technical alarm, click on **New** in the Technical Alarms panel. The following dialogue will appear:

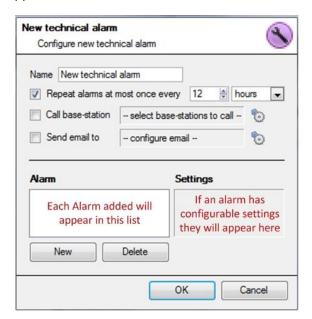

Name: give technical alarm a descriptive name.

**Repeat alarm at most...**: This setting sets a 'global' repeat setting, which defines how often individual alarms may repeat.

#### **Call Base Station**

For alarms to be sent to a Base Station.

Click on the gear icon to set the Base Station/s.

Base Station setup is covered in section <u>Call Basestation</u> Tab.

**Send Email to:** there is also the option to send an email in the event of an alarm. To setup a new email, click on

Email Setup is dealt with under the Send Email tab. See Setup Tab: Configure Servers section.

#### 4.13.2.1 Available Alarms

Click **New** in the New Technical Alarm dialogue. This will initiate a drop-down menu with the following options.

| Base-Station<br>Alarms          | Trigger when a base-station is configured to send alarms via a capture station. The base-station can generate alarms such as software failures.                                                                                                    |  |  |
|---------------------------------|----------------------------------------------------------------------------------------------------|--|--|
| Camera Faults<br>(Configurable) | Will trigger based on cameras being up for a certain percent of the time, or cameras failing a certain number of times in a given period (configurable). The camera faults alarm has been updated to optionally check for stalled feeds.  Configure: Here, set whether alarms trigger from one, or both options listed above. Also select to have alerts from all cameras, or from selected cameras. |  |  |
| Database                        | Triggers when the database encounters an error, such as failing to write data to the database.                                                                                                    |  |  |
| Disk                            | Triggers when disk errors occur.                                                                                                    |  |  |
| Environment                     | Triggers off environment warnings, such as high CPU temperature, fans running at low RPM (only).                                                                                                    |  |  |
| Failover                        | The site master can be configured to generate a technical alarm if any of the failover servers are down.                                                                                                    |  |  |
| Frame-                          | Triggers when a frame-grabber has a problem, such as frame-grabber reboot, card                                                                                                    |  |  |
| Grabber                         | stalled.                                                                                                    |  |  |
| Gateway<br>alarm                | Only applies to gateway systems, and triggers when the gateway experiences a problem, such as an error connecting to the alarm database.                                                                                                    |  |  |

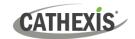

| Hotspare                | Triggers when a master server fails and the failover/hotspare becomes active.                                                                                                    |  |  |  |
|-------------------------|----------------------------------------------------------------------------------------------------|--|--|--|
| Integration Database    | Triggers when the integration database is down.                                                                                                    |  |  |  |
| Network I/O             | Will trigger when an EIO is down.                                                                                                    |  |  |  |
| Network<br>Connectivity | Triggers when target/s in a list of configured IP addresses does not reply when pinged.                                                                                                    |  |  |  |
| Reboots                 | Triggers when a unit reboots frequently, or has a watchdog, or hard-reboots.                                                                                                    |  |  |  |
| Recording failure       | Triggers when a recording <i>should</i> be taking place, but is not. Enabling this alarm will periodically check recordings for failure. <b>Configure:</b> All that needs to be set here is the cameras not desired to trigger this alarm. |  |  |  |
| Recording<br>Period     | Will trigger when a database stops recording before its predefined period is complete. For example, if a database is set to record for 30 days, but it only records for 25.                                                                |  |  |  |
| Scheduled<br>Archive    | Triggers when a scheduled archive encounters a problem, such as the archive destination not being accessible.                                                                                                    |  |  |  |
| Server<br>Monitoring    | This is a technical alarm that is generated when a unit on the site goes down.                                                                                                    |  |  |  |
| Software<br>Failure     | Triggers when a software module fails.                                                                                                    |  |  |  |
| Test                    | Triggers an alarm at a set frequency. This can test the system, to see if it will receive alarms.                                                                                                    |  |  |  |

# 4.13.2.2 Important Note on Operating Systems

Technical alarms have different levels of integration with the different Operating Systems.

| Technical Alarm Type        | Windows | Fedora | Ubuntu |
|-----------------------------|---------|--------|--------|
| Base-stations Alarms        | Х       | X      | Х      |
| Cameras                     | Х       | Х      | Х      |
| Database                    | Х       | Х      | Х      |
| Disk                        | Х       | Х      | Х      |
| Environment*                |         |        |        |
| Failover                    | Х       | Х      | Х      |
| Frame Grabber               |         | X      | Х      |
| Gateway                     | Х       | Х      | Х      |
| Meta-db                     | Х       | X      | X      |
| Network I/O                 | Х       | Х      | Х      |
| <b>Network Connectivity</b> | Х       | Х      | Х      |
| Reboot                      | Х       | Х      | Х      |
| Recording Failure           | Х       | X      | Х      |
| Scheduled Archive           | Х       | Х      | Х      |
| Software Failure            | Х       | X      | Х      |

\*Environment alarm only available on supported Cathexis hardware.

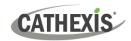

# 4.14 Virtual Inputs

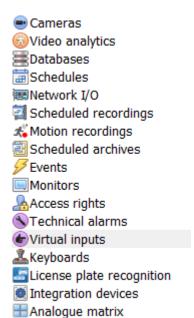

Virtual Inputs are user-initiated triggers. They may be added to events, and used as manual triggers. This takes the place of a physical button (which is why the icon for Virtual Inputs is a finger).

For instance, a virtual input may be created, and added to an event that starts a camera recording. The Virtual Input would then function as a record button for that camera.

# 4.14.1 Add a Virtual Input

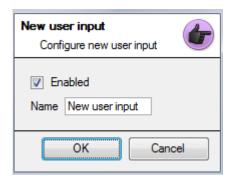

New To add the Virtual Input, click **New**.

Give the input a descriptive name.

This Input works the same way as other triggers in an event, look to Events for more information.

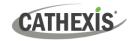

# 4.15 Keyboards

When adding a Keyboard to a unit there are two possible situations: adding it to a **Recording Server**, via the **Site Menu / Open Tab / Setup Tab**, or to a **Base/Viewing Station** via the **CathexisVision** Menu Bar.

# 4.15.1 Recording Server

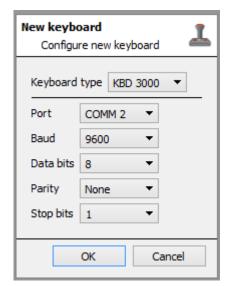

Adding a Keyboard to a Recording server is done on the server. Access **Site / Setup Tab / Configure Servers / Keyboard**.

Simply choose the Keyboard type and enter the port number that corresponds to the port that the keyboard is plugged into.

#### 4.15.2 Base Station

If adding a keyboard to a base station, it is necessary to be on that specific base station.

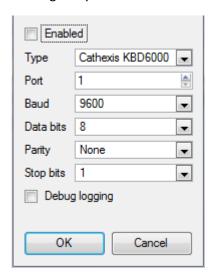

#### **Enable**

Check the box titled Enabled to enable the added keyboard.

#### **KBD3000**

The only setting to change for the KDB3000 is the port number. (In fact, other changes will be ignored.)

#### **KBD6000**

The correct settings for the KBD6000 are as follows:

| Baud      | 19200 |
|-----------|-------|
| Data Bits | 8     |
| Parity    | None  |
| Stop Bits | 1     |

These should be the default settings, and probably won't need to be changed.

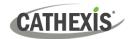

# 4.16 Integration Devices General Settings

A major benefit of the Integration Devices panel is that it centralises all integrations to a single interface in which the addition, edition, and management of all integrations added to a server/site is done.

As there are many different integrated devices, and each device will have different options, this General Setup section is designed to introduce the user to the Integration Panel, and the features that are common to all integrations. For more specific instructions and information on a particular integration, please consult the relevant integration guide and/or integration white paper, which can be found at

https://integrations.cathexisvideo.com/manuals/.

For help with a particular integration, please contact <a href="mailto:support@cathexisvideo.com">support@cathexisvideo.com</a>.

## 4.16.1 Integration Database

Each integration requires its own, dedicated database. This can be done from two places in the software, but the process is the same for both. The navigation options are explained below.

- 1. Site menu / Setup / Integration database....
- 2. Setup tab / Configure Servers / Integration Devices Panel / General tab / Configure integration database.

For both options, follow the steps below.

## 4.16.1.1 Initialise the Integration Database

Integrated device databases are added to a broader, integration database. The integration database needs to be initialised. If it has already been initialised, proceed straight on to creating a new database.

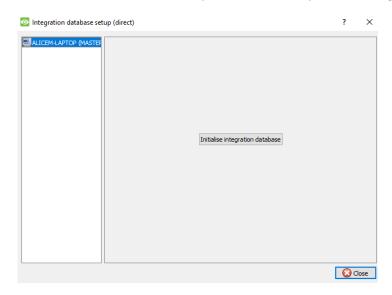

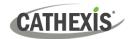

The first time an integration database is added, initialise this feature on the unit.

Initialise integration database

From the list on the left, select the unit to which to add the database. Click **Initialise integration database**.

Choose which partition the database will be formed on. Select how much space it will take up.

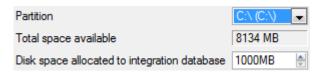

#### 4.16.1.2 Add a New Devices Database

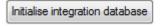

Right-click on the white space that was occupied by **Initialise integration** database before initialising the database.

Click on New.

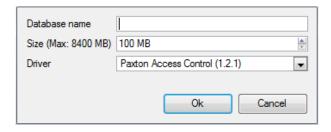

Give the database a descriptive **Database Name**.

Allocate a Size to the new device database.

Then choose the device **Driver** the device will be using.

## 4.16.1.2 Integration Database Procedures

Once at least one database is added, the following procedures will be present. Right click on a database to view:

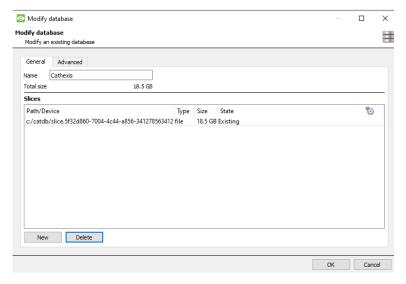

**Delete** will delete the database selected.

Resize allows resizing this database. There will be Min and Max options, which will either fill the database to the maximum, or the smallest, sizes allowed.

**Name** will simply allow renaming the Database.

**New** will open the New Database Dialogue.

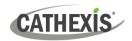

# 4.16.2 The Integration Devices Panel

### 4.16.2.1 Open the Integration Setup Panel

#### Setup Tab / Configure Servers / Integration Devices

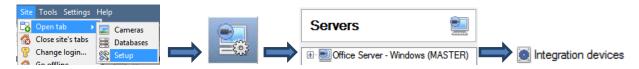

This will bring up the Integration Devices Panel on the right. This is the central point at which integrations are managed.

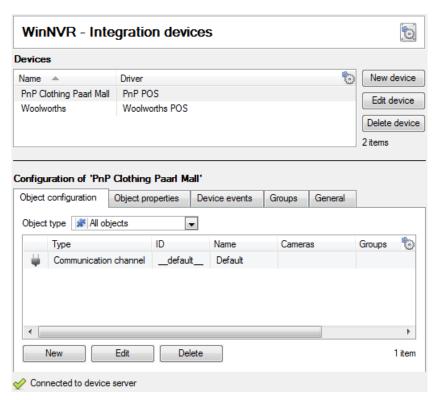

## 4.16.2.2 Adding an Integrated Device

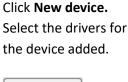

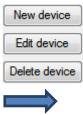

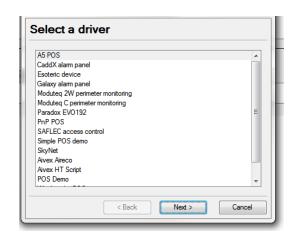

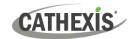

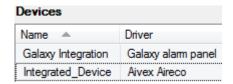

Once the device is added, it will show up in the **Devices** panel. Left-click on a specific device to access its Configuration Settings.

## 4.16.2.3 Configuration Tabs

**Select device** Initially, the configuration panel will be titled **Select device**.

Once an integration is added, the title will become **Configuration of Device\_Name**. This is the area where one views the device's objects, and changes settings.

The Configuration section will be automatically populated with the information received from the device.

#### 4.16.2.3.1 Object Configuration Tab

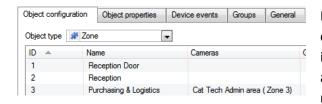

Individual units attached to a specific device are called <u>objects</u>. For example, on a Point-of-Sale integration, individual tills are objects. Or in access control integrations, the individual access nodes are objects.

Objects can have cameras assigned to them, so that camera recordings can be linked to the till via a metadatabase.

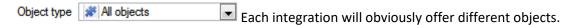

#### 4.16.2.3.2 Object Properties Tab

Object properties are the specific information about each object. For instance, the different names that have been given to an access control node, its armed status etc.

#### 4.16.2.3.3 Device Events Tab

This gives a live stream of all device events as they occur. For POS this would be sales, for Access Control this would be access events, and so on.

#### **4.16.2.3.4 Object Group Tab**

Create groups of the same type of object. When creating a group, select the object type to include in the group, once the group is created the available objects panel will fill up with all available objects of that type. From this list, choose which objects to use in the Group.

This is incredibly useful in setting up Events an entire group can be used as an Event Trigger.

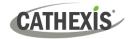

#### 4.16.2.3.5 General Tab

Offers general information, such as the metadatabase that the integration is attached to.

Access the <u>Integration Database</u> dialogue from here from the General Tab by clicking on **Configure** integration database. Configure integration databases

## 4.16.3 Important Considerations

When adding an integrated device, there are some important considerations.

# 4.16.3.1 Device Triggered Recordings or Continuous Recording with Device Provided Markers

One of the first considerations when using an integrated device is how it should interact with the VMS.

- Should the device set itself to trigger recordings? Or
- Should there be continuous recording, with the integration creating time markers on this recording?

Pros and cons, along with basic setup designs, are provided in the mind-map below:

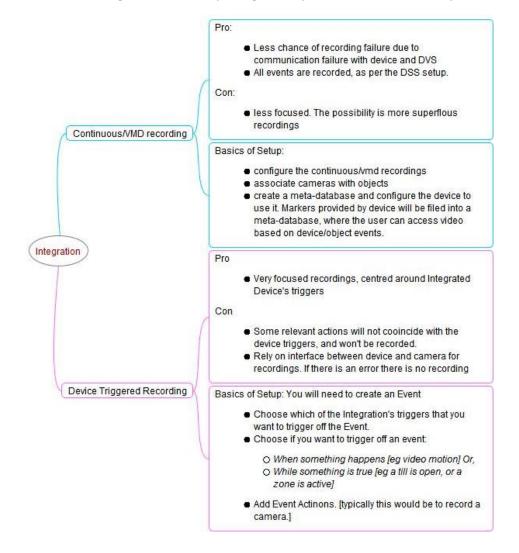

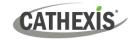

# 4.17 Analogue Matrix

Analogue matrix

**CathexisVision** has the ability to support an analogue matrix. Click on **Analogue matrix** to access the setup. This feature allows for a true hybrid solution between IP and analogue based security installations.

**Note**: An Analogue matrix would be used on existing analogue based sites. So there would be an old analogue matrix controlling or switching analogue camera video feeds onto analogue monitors. The ability to control older matices is useful to switch a specific camera to a monitor based on a **CathexisVision** event action.

## 4.17.1 Add / Edit an Analogue Matrix

### 4.17.1.1 New Matrix Dialogue

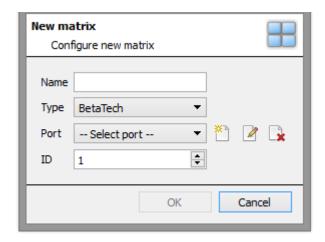

After clicking on **New**, the dialogue box will appear.

Give the matrix a descriptive name.

Select the **type** of matrix that will be used.

Select/Configure a **port** (dealt with below).

Set the **ID** of the matrix.

#### 4.17.1.2 Port Editing Dialogue

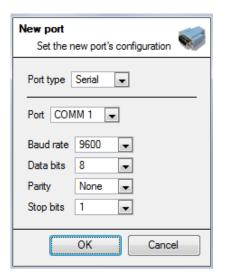

To add/edit a port, this menu will be visible.

To add a new port, click on this icon.

To edit a port, click on this icon.

To delete the currently chosen port, click on this icon.

Select the **port type** that will be used.

The **port** option relates to the physical port on the unit.

Select the relevant **Baud Rate**, **Data Bits**, **Parity**, **and Stop Bits** for the specific matrix that will be used.

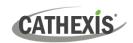

# 5. Setup Tab: Resources

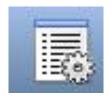

5. Setup Tab: Resources | 235

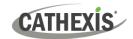

# 5.1 Resource Panel Configuration

The Resource Panel is to the right of the Cameras Panel, in the Cameras Tab. The Resources Panel is a customisable panel of resources. It gives users quick access to the resources that are open to them. To configure the location of the Resource Panel in the Cameras Tab, refer to CathexisVision GUI Setup section.

Use the Resource Panel Setup to configure the resources that users will see in the Resources Panel. The Resource Panel should display a site's resources in a way that is useful to operators on the site. For example, list cameras under a folder together, or create one folder per operator.

#### TIPS:

- Set up the resources in a way that will meet the requirements of all the users. The Resource Panel is the only point of access most users have to the resources.
- Resources can be repeated in different folders. For example, folders can be defined by user names, and
  resources can be repeated across all of these user folders.
- To reduce interface clutter, **remove unused resources** from the tab.

## **5.1.1 Resource Panel Setup**

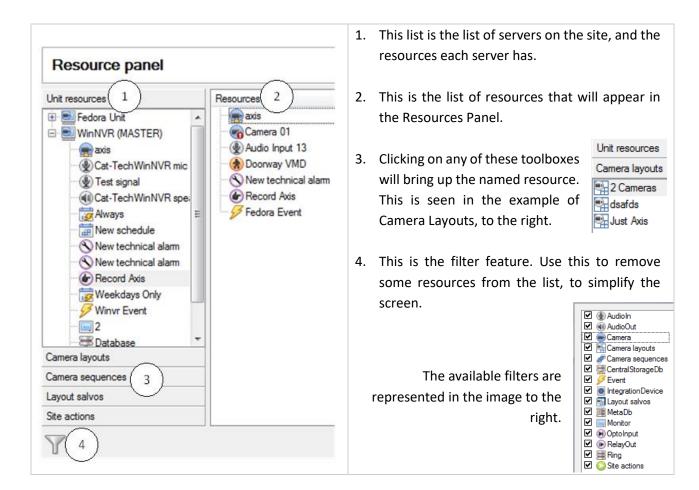

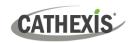

#### 5.1.1.1 Add a Resource to the Resources List

To add a resource to the list that will appear on the panel, select one or more resources. Left-click and drag the resource horizontally into the Resources area.

#### 5.1.1.2 Create a Folder

Organise resources further by creating a folder. To do so, right-click on any white-space in the resources area (where the included resources are).

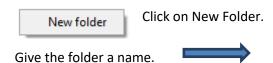

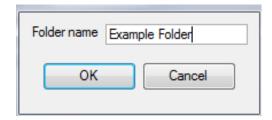

5. Setup Tab: Resources | 237

To add items to the folder, click-and-drag them into the folder (in the same way resources were added to the list).

## 5.1.1.3 Delete / Rename Folders and Resources

To remove items from the Resources Panel list, right-click on the item. Click **Delete.** 

To Rename a folder, right-click on the folder. Click **Properties**.

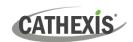

# 6. Setup Tab: Site Actions

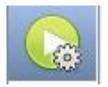

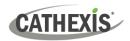

# 6.1 Site Actions

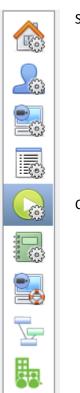

Site actions are set up in the **Site Actions** section in the Setup Window.

Click on this icon.

It is helpful to understand Site Actions as **Universal Actions**.

Site actions are set up outside of the Events Setup Window in Configure Servers because Events are edited on a server-by-server basis. Therefore, the reason for creating a site action is to create one action that can be applied to multiple events, across multiple servers.

## 6.1.1 Creating a Site Action

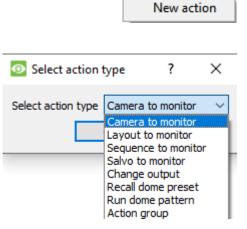

To add a new action simply right-click on any white space in the Actions Panel, and select **New action**.

The drop-down menu will contain a list of all possible site actions. Select the relevant action and set it up. The menu will change depending on the action created.

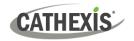

## **6.1.2 Site Action Types**

| Camera To Monitor                                                                             | amera To Monitor This will send a preconfigured camera to a CathexisVision Video Wall. |  |  |
|-----------------------------------------------------------------------------------------------|----------------------------------------------------------------------------------------|--|--|
| Layout to Monitor This will set the view on a Video Wall to a predefined Layout.              |                                                                                        |  |  |
| Sequence to Monitor This will run a predefined Sequence of individual cameras in the Monitor. |                                                                                        |  |  |
| Salvo to Monitor Will run a predefined Salvo of Layouts on a Video Wall.                      |                                                                                        |  |  |
| Change Output                                                                                 | Changes an Output state.                                                               |  |  |
| <b>Recall Dome Preset</b>                                                                     | Sends a PTZ camera to a Preset position.                                               |  |  |
| Run Dome Pattern                                                                              | Cycles a PTZ through a pattern (a sequence of Preset positions).                       |  |  |
| Action Group                                                                                  | An action group is a group of site actions.                                            |  |  |

**Note**: As with the other events, the resources used by the relevant Site Actions need to have been created and be available for use before an action can be created. For instance, the **Camera to Monitor** Site Action uses a monitor that was created under **Monitors** in Configure Servers.

## 6.1.3 Adding a Site Action to an Event

For a site action to trigger when an Event triggers, attaching a Site Action to an existing Event is very simple. In the Events tab in the right-hand panel, right-click on one of the events. This provides a list of Action Types that have been added. Under each type is a list of all Actions of that type created.

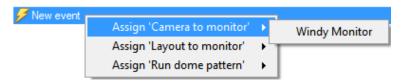

Finally, select the Action to assign to this event.

# 6.1.4 Adding a Schedule to a Site Action

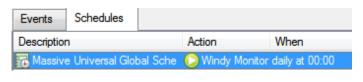

New schedule If no schedules are created, right-click any white space under the schedules tab, and select **New Schedule**.

This will bring up the **Edit Schedule** window, as seen below.

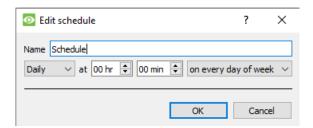

To add the schedule, select the exact times when the Site Action will be triggered.

[i.e. It is not an active during schedule, it is a trigger when schedule.]

Use the drop-down menus to further specify times.

Note: The schedules created here only apply to Site Actions, and cannot be applied elsewhere.

7. Setup Tab: Reports | 241

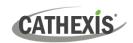

# 7. Setup Tab: Reports

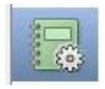

7. Setup Tab: Reports | 242

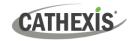

# 7.1 Introduction

**CathexisVision** offers extensive reporting on the Hardware and Software that comprise the Site.

Users can create **Report Templates**. These are pre-defined sets of reports that will pull the same information each time. Report Templates give users the ability to retrieve reports on a schedule.

Reports can be found under Site Menu / Open Tab / Setup /

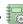

Note: If scheduled metadatabase reports are required, these must be configured individually within the particular metadatabase. Consult the *CathexisVision Operator's Manual* for more information.

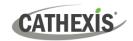

# 7.2 Controls

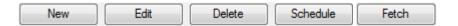

## 7.2.1 Add, Edit or Delete

**New** Click **New** to create a report.

**Edit** Click **Edit** to edit a new report.

Refer to the **Report Window** section.

#### 7.2.2 Schedule

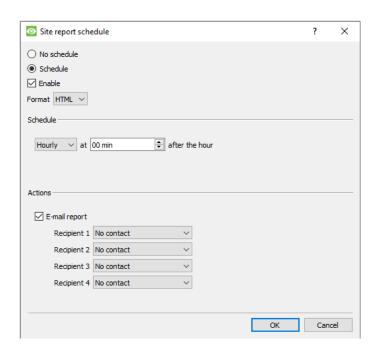

To add a Schedule to a report: Select a report from the Reports list and click on the **Schedule** button.

**Format:** Emailed reports are sent in HTML format.

**Schedule:** The schedule may be generated of a variety of time frames, from hourly to monthly.

**Actions:** If email is set up on the site and some Site Contacts are set up, then the user may email the reports when they are generated.

#### **7.2.3 Fetch**

This will pull the report for the chosen Template.

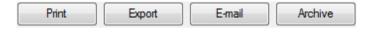

There are four options at the bottom of the **Fetch** window.

- 1. **Print** the report.
- 2. **Export** the report as an HTML file for later use.
- 3. Email the report.
- 4. **Archive** the report.
  - a. The archived reports are filed under Install\_Path\sitedb\reports.For example: C:\Program Files (x86)\Cathexis CathexisVision Suite WRV\sitedb\reports.

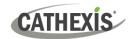

# 7.3 Create Report

To create a new report, or edit an existing one, select the relevant button or double-click the report.

The **Report window** will open. In the Report window, parameters for the report must be configured (such as the types of reports to be included).

There are two columns in the **Report Template Editing window**. The column on the **left** is populated with all the available Report Variables. The column on the **right** is filled with the variables that can be used by the Report Template. Each **Section** will be explained below.

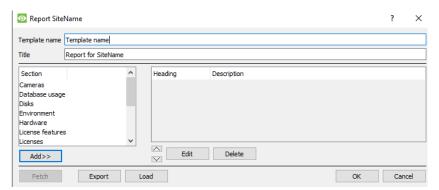

**Template Name:** Give the template a name.

**Title:** Give this report a title (to be displayed on fetched report).

See below for the process of adding report types to this report, and for description of the report types selected.

- 1. Select a report variable from the Sections list on the left. Click **Add** to add the variable to the report template. Report template components will be shown in the list on the right.
  - a. Multiple report types from the Sections list may be added.
  - b. Note: Report types will appear in the fetched report in the order that they are added.
- 2. When adding a report variable to the current report template, a configuration window will open. The parameters for that specific report variable must be defined before it is added to the current report template. See below for the full list of report types and configuration options.

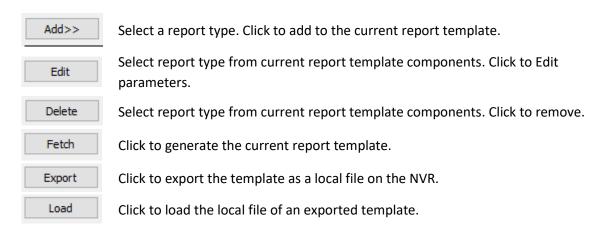

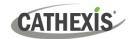

# 7.4 Cameras Report

The **Cameras Report**: this reports the uptime or downtime of cameras on a site for a defined period. There are options to define the report type.

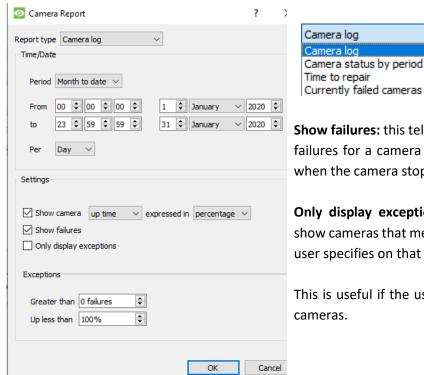

Choose one of the Report Types.

**Show failures:** this tells the report to show the number of failures for a camera over the given period. (A failure is when the camera stops working.)

**Only display exceptions:** this tells the reports to only show cameras that meet the exception criteria (which the user specifies on that same page).

This is useful if the user wishes to only see the problem cameras.

## 7.4.1 Camera Report Example

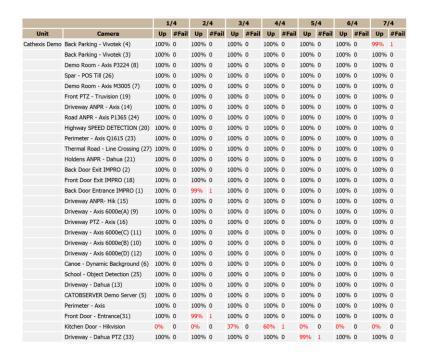

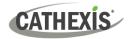

# 7.5 Database Usage Report

The **Database Usage Report** reports the database usage. There are options to customise how the usage report is delineated, and to export the report in CSV.

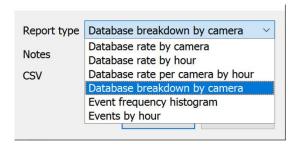

**Report Type:** Choose from one of the Database Report Types.

**Notes:** Add notes about the report, or describe why it is being fetched.

**CSV:** This will generate the information in Comma Separated Values, instead of a table. This is a standard representation of data and can be moved into a spread-sheet, if necessary.

## 7.5.1 Database Usage Report Example

| Cathexis Demo                           |              |                  |             |                          |
|-----------------------------------------|--------------|------------------|-------------|--------------------------|
| CONTINUOUS RECDB                        |              |                  |             |                          |
| Camera                                  | Size<br>(MB) | Retention (days) | Rate (kbps) | Span                     |
| Driveway -<br>Dahua PTZ<br>(33)         | 1058000      | 93.1             | 1077        | 2019/01/05 to 2019/04/08 |
| Perimeter -<br>Axis                     | 596000       | 93.8             | 602         | 2019/01/04 to 2019/04/08 |
| CATOBSERVER<br>Demo Server<br>(5)       | 2000         | 76.2             | 2           | 2019/01/22 to 2019/03/15 |
| Driveway -<br>Dahua (13)                | 2387000      | 93.1             | 2432        | 2019/01/05 to 2019/04/08 |
| School -<br>Object<br>Detection (25)    | 420000       | 93.8             | 424         | 2019/01/04 to 2019/04/08 |
| Canoe -<br>Dynamic<br>Background<br>(6) | 919000       | 93.8             | 929         | 2019/01/04 to 2019/04/08 |
| Driveway -<br>Axis 6000e(C)<br>(11)     | 469000       | 93.0             | 477         | 2019/01/05 to 2019/04/08 |
| Front PTZ -<br>Truvision (19)           | 601000       | 93.1             | 612         | 2019/01/05 to 2019/04/08 |
| Back Door Exit<br>IMPRO (2)             | 256000       | 93.8             | 258         | 2019/01/04 to 2019/04/05 |
| Driveway -<br>Axis 6000e(A)<br>(9)      | 358000       | 93.1             | 364         | 2019/01/05 to 2019/04/08 |
| Front Door<br>Exit IMPRO<br>(18)        | 2000         | 25.9             | 7           | 2019/03/13 to 2019/03/29 |
| Demo Room -<br>Axis P3224 (8)           | 396000       | 93.8             | 400         | 2019/01/04 to 2019/04/08 |
| Perimeter -<br>Axis Q1615<br>(23)       | 979000       | 93.8             | 989         | 2019/01/04 to 2019/04/08 |
| Back Parking -<br>Vivotek (3)           | 2362000      | 93.0             | 2407        | 2019/01/05 to 2019/04/08 |
| Highway<br>SPEED<br>DETECTION<br>(20)   | 1654000      | 93.8             | 1672        | 2019/01/04 to 2019/04/08 |
| Driveway PTZ<br>- Axis (16)             | 1049000      | 93.0             | 1068        | 2019/01/05 to 2019/04/08 |
| Driveway -<br>Axis 6000e(B)<br>(10)     | 545000       | 93.1             | 555         | 2019/01/05 to 2019/04/08 |

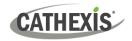

# 7.6 Disks Report

The **Disks Report** generates a report on the disks, depending on the report type that is chosen.

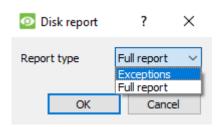

**Full Report**: This will contain all available information on all disks, including temperature and Raw Read Error Rates.

**Exceptions**: This will only display information regarding problematic drives.

# 7.6.1 Disks Full Report Example

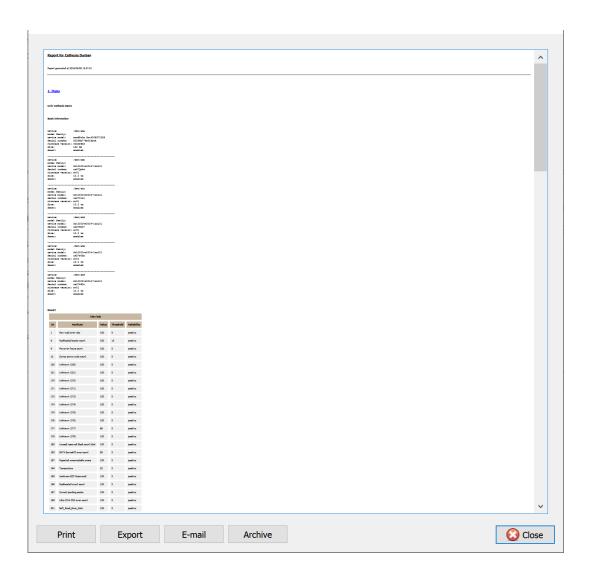

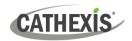

# 7.6.2 Disks Exceptions Report Example

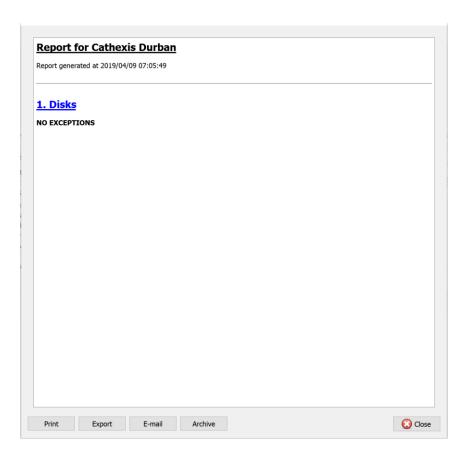

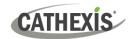

# 7.7 Environment Report

The **Environment Report** generates a report on the hardware components (such as fan speed, voltages, and CPU temperatures).

Note: Environment report is only available on supported Cathexis hardware.

#### **Currently supported:**

- DFI SB300
- DFI SB600

#### Supported from CathexisVision 2020.2 and later:

- DFI SB300
- DFI SB600
- DFI SD331

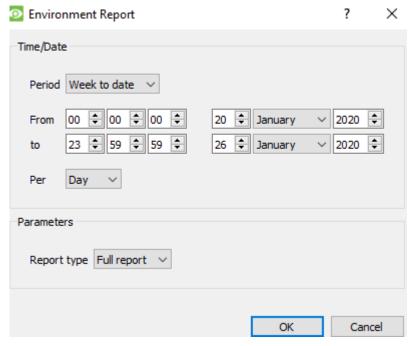

Select the report period. Then define the report type.

**Full Report**: This report shows details for all supported hardware components.

**Exceptions**: This report shows only the problem components.

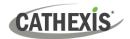

# 7.7.1 Environment Report Example

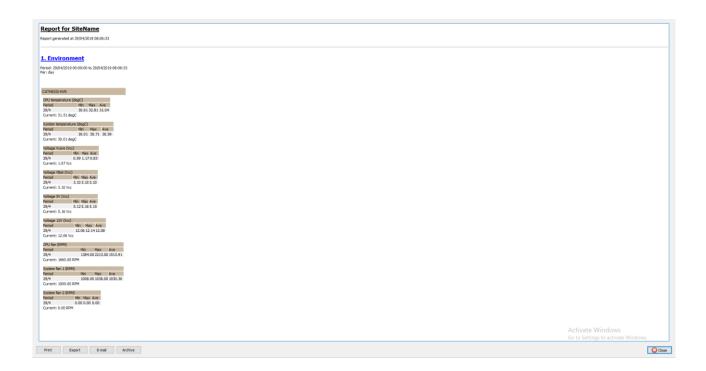

7. Setup Tab: Reports | 251

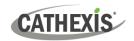

# 7.8 Events Report

**Events reports** are only supported on NetBSD DVR Systems.

For event reports on all other supported systems, please consult the **Forensic Tool** section.

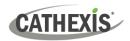

# 7.9 File System Report

The **File System Report** will fetch a full list of the relevant hardware components inside the servers. (This includes PC hardware and **Cathexis**-specific hardware). This report type is not configurable and is added straight to the template.

# 7.9.1 Hardware Report Example

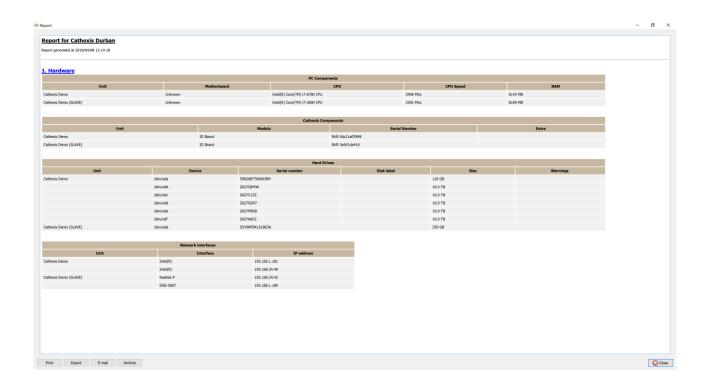

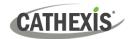

## 7.10 Hardware Report

The **Hardware Report** fetches a full list of the relevant hardware components inside the servers. (This includes PC hardware and **Cathexis**-specific hardware). This report type is not configurable and is added straight to the template.

## 7.10.1 Hardware Report Example

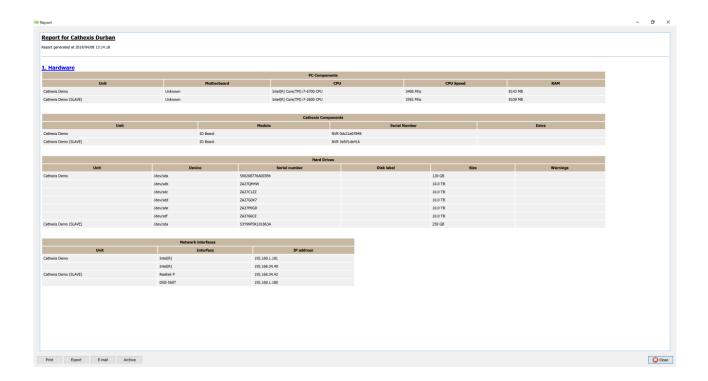

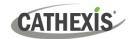

## 7.11 License Features Report

The License Features Reports generates a report for the site's license features.

**Note**: This report has been replaced by the updated <u>7.12 Licenses report</u>, but is retained in the software in case users have previously configured and use this report.

This report is not configurable and is added straight to the template.

### 7.11.1 License Features Report Example

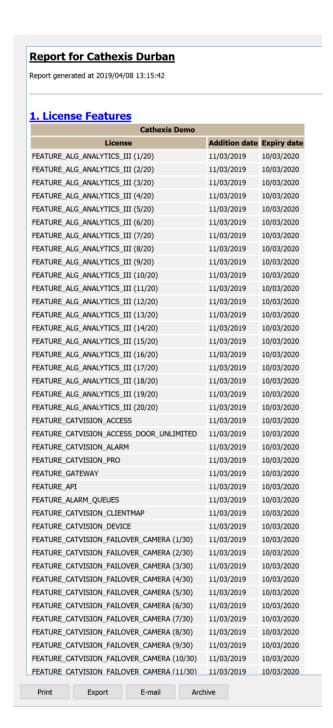

7. Setup Tab: Reports | 255

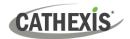

## 7.12 Licenses Report

The **Licenses Report** fetches a report on all the of all the licenses and their descriptions, on all of the units attached to the site. (This excludes the Base Stations.) This report is an update to the older License Features Report (7.11).

### 7.12.1 Licenses Report Example

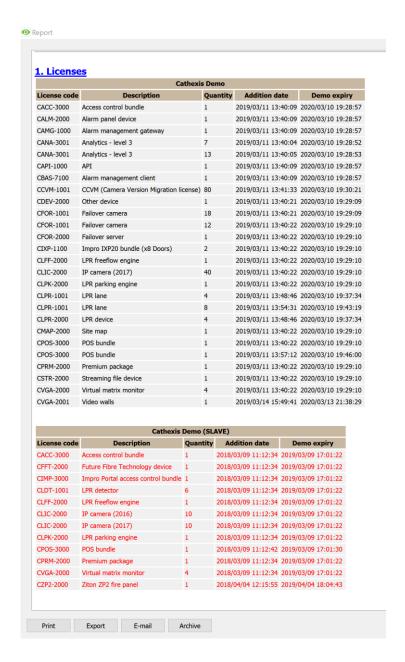

7. Setup Tab: Reports | 256

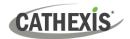

## 7.13 NTP Queries Report

If NTP has been setup, the NTP Queries Report generates a report for the NTP Queries for the site.

**Note:** This report is only applicable to NetBSD DVR systems.

## 7.13.1 NTP Queries Report Example

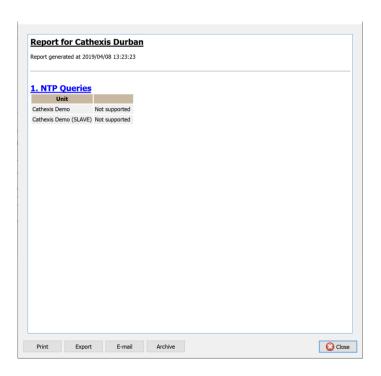

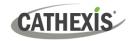

## 7.14 Reboots Report

The **Reboots Report** generates a report of the system reboots. It is important to monitor system reboots.

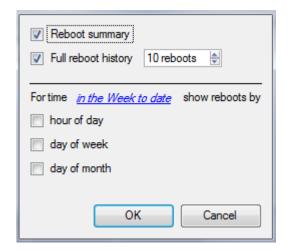

**Reboot summary**: Select to enable a Reboot Summary in the report,

**Full reboot history**: Select to enable a full reboot history. Specify the number of reboots to display in the report.

To change report period, click on the blue hyperlink: in the Week to date

This will open the calendar settings:

- From-To period (for example, from one date-and-time to another).
- From the **previous** X hours, or
- Over a **period** of time, starting at a set time, on a set day.

7. Setup Tab: Reports | 257

### 7.14.1 Reboot Report Example

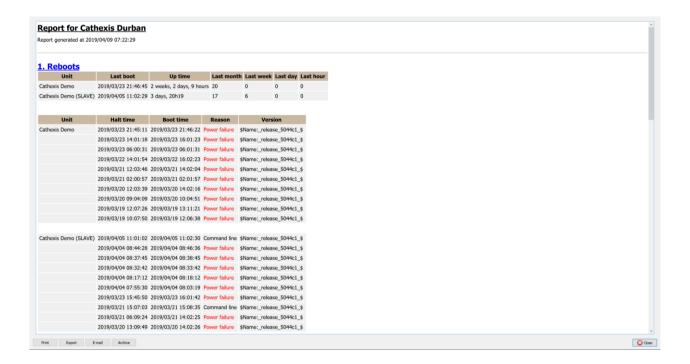

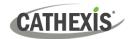

## 7.15 Recording Times Report

The **Recording Times Report** generates a report on the amount of time each camera, on each server, has spent recording. This report is not configurable and is added straight to the template.

#### Note:

- 1. Cameras that did not record are included and highlighted in red.
- 2. Cameras that have not recorded in the last day are highlighted in orange.
- 3. Cameras are listed alphabetically.

## 7.15.1 Recording Times Report Example

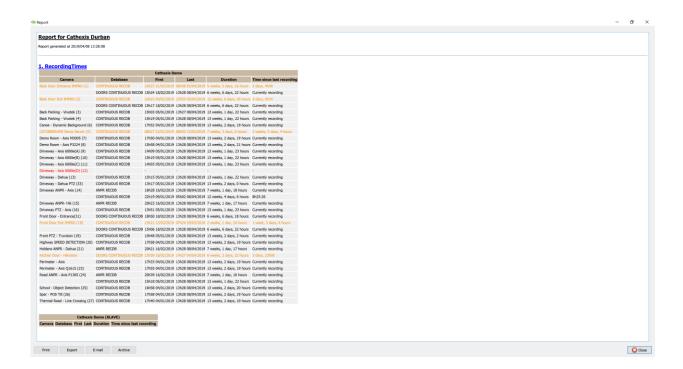

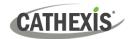

## 7.16 Software Report

The **Software Report** lists the version of **CathexisVision** running on each server. This report is not configurable and is added straight to the template.

## 7.16.1 Software Report Example

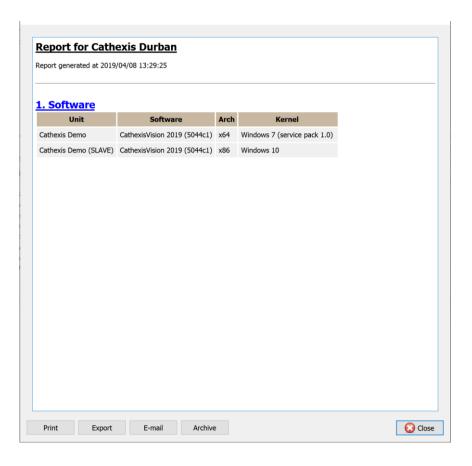

7. Setup Tab: Reports | 260

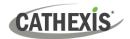

## 7.17 System Report

The **System Report** lists the information relating to the Time Zone (Time, Time Zone, Daylight Savings). This report is not configurable and is added straight to the template.

## 7.17.1 System Report Example

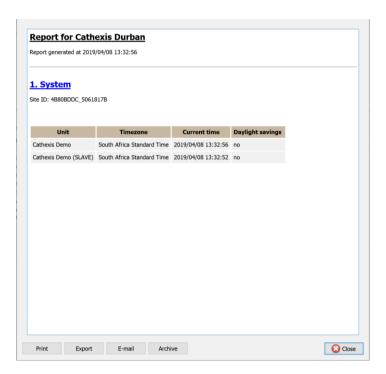

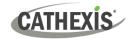

## 7.18 System Setup Report

The **System Setup Report** relates to the cameras and encoders attached to the system, and how they are set up. There are two options a **Camera Recording Setup** report, and an **Encoder Setup** report.

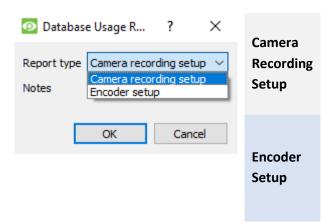

This retrieves all the information related to the actual recording of images, such as the frame-rate of recording, the pre-event recording time, and the post-event recording time.

This retrieves all the information related to the setup of the encoders, such as the type of encoder, the IP address of the encoder, the name of the camera, which input it represents (physical input on the encoder), and the firmware.

## 7.18.1 System Setup: Camera Recording Setup Report Example

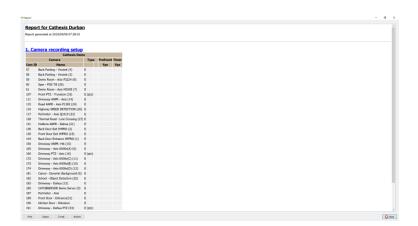

## 7.18.2 System Setup: Encoder Setup Report Example

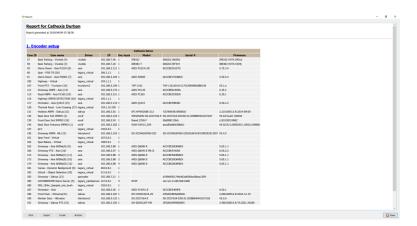

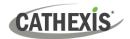

## 7.19 Unit Up-Time Report

Up-Time is the amount of time that the unit stays on between reboots or failures. It is similarly important to Reboots.

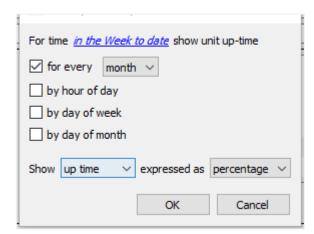

Click on the blue hyperlink to define the report period. Define the rest of the settings.

Select whether to report on **Up-time** or **Down-time**. Choose whether to express the results in time or in percentage.

## 7.19.1 Unit Up-time Report Example

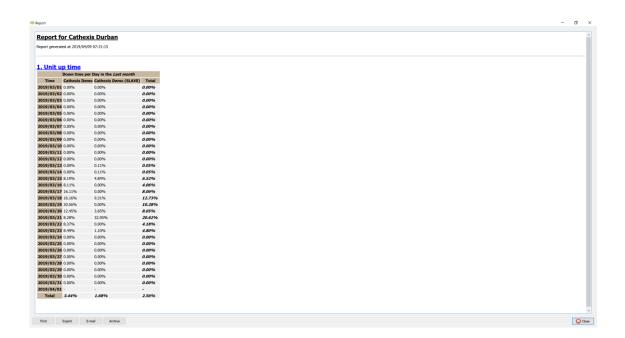

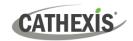

## 7.20 User-Defined Report

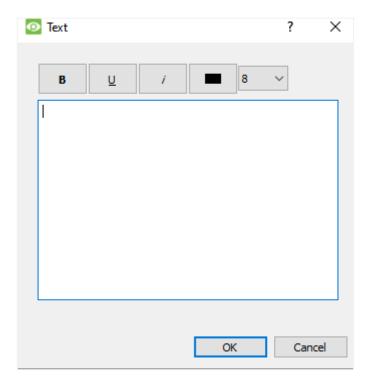

The **User-Defined Report** allows the user to enter custom text that will be added as a text section in the report.

This is useful when adding general notes or information to the report.

## 7.20.1 User Defined Report Example

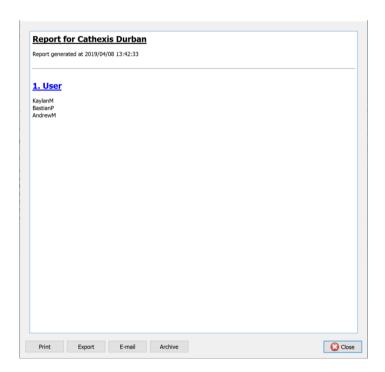

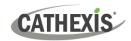

## 7.21 VMX Counters Report

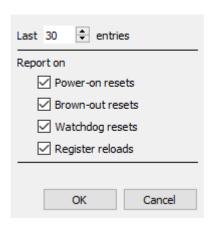

The **VMX Counters Report** generates a report on the Video Matrix (VMX) Counters on the unit.

**Note:** This is only used for troubleshooting statistics for DVRs with an installed Cathexis Video Matrix.

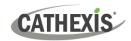

## 7.22 VMX Temperature Report

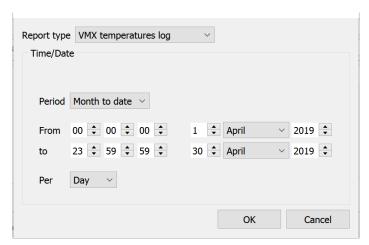

The VMX Temperature Report generates a report for the Video Matrix (VMX) Temperature on the unit, according to the configured options.

**Note**: This only applies to DVRs with an installed Cathexis Video Matrix.

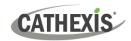

## 7.23 Windows Unit Report

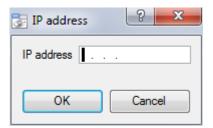

The **Windows Unit Report** pulls information for Windows Base Stations that use the site.

This includes hardware and software information about the Base Station, as well as the **CathexisVision** applications that it has been using.

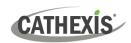

# 8. Setup Tab: Failover Servers

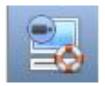

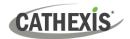

## 8.1 Failover Introduction

#### 8.1.1 Model

**Cathexis** uses a **hotspare model** for failover. In this model, failover servers monitor the recording servers. When a recording server is down, one of the failover servers takes over the functions of the failed recording server.

In failover mode, the failover server operates exactly like the failed recording server. The site continues to function as if the recording server had not failed. Video is buffered on the failover server, and re-inserted into the original recording server's database when it restarts.

It is possible to have multiple failover servers monitoring a site. More failover servers mean less risk of downtime.

Note: One failover server can only take over the function of a single recording server at a time.

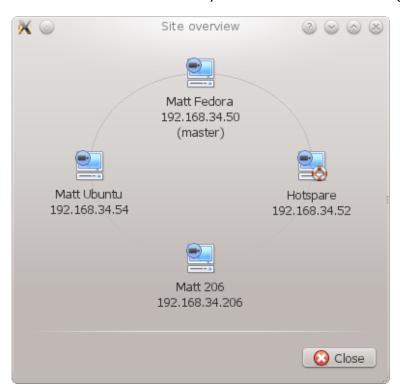

<u>The image above</u> shows a site in **normal configuration**. The Hotspare is available to take over the functions of a Recording Server.

Note: There are different IP addresses for the Recording and Hotspare servers.

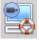

The failover unit is represented by the unit icon to the left.

It is distinguished from regular units by the lifebuoy image.

\*Note: if necessary, a hotspare can:

- search for recording servers at specific IP addresses. This is required when broadcast/multicast packets are not received due to the network layout.
- be configured to only monitor a subset of recording servers on the site.
- \*For instructions on configuring these features, refer to Appendix C.

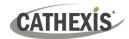

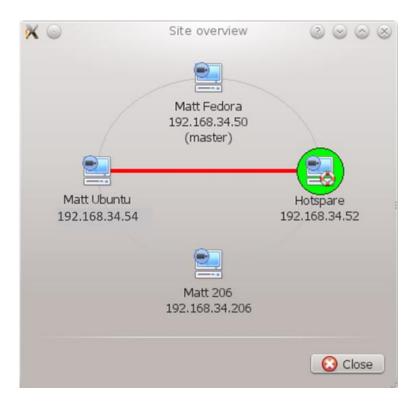

<u>The image above</u> shows a site in **failover configuration**. The Hotspare Server has now assumed the functions of the failed Recording Server 192.168.34.54. The Hotspare Server could assume the functions of either of the Recording Servers.

## 8.1.2 Licensing

Each failover server requires a failover server license (using **CFOR-2000**), and an adequate number of failover camera licenses (**CFOR-10xx**).

Note: The failover servers and camera licenses are all loaded onto the site master server.

- 1. The number of failover camera licenses must be equal to, or greater than, the number of cameras on the recording server that is to be failed over. (In other words, if a recording server has more cameras than there are failover camera licenses, it will not get failed over.)
- 2. If there are multiple failover servers, the failover camera licenses will be distributed evenly between them. (For example, with 3 failover servers and 90 failover camera licenses, each failover server will get 30 camera licenses).
- 3. All Cathexis SAM encoders require failover licenses. Licenses are required per channel.

**Note**: Before the failover server is licensed, the status bar license warning will be red. If it is expanded, the description should be that the failover server is unlicensed. By adding the required number of failover camera licenses, the status bar license warning should disappear.

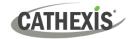

#### 8.1.3 Recommendations

When configuring a site with failover, do the following to maximise system up-time:

- 1. Have a highly reliable site master. This is important for two reasons:
  - a. External viewers connect to the site using the IP address of the site master. If the site master fails, the external connections fail.
  - b. The site master disseminates the information of the site to the slaves on the site. When the site master is down, this dissemination does not happen and the site operates sub-optimally.
- 2. Do not attach any cameras to the site master. Disable failing over of the site master. (Therefore, if the site master does fail, it does not use one of the failover servers that could be used for a recording server.)
- 3. Configure VGA monitors on the site master.
- 4. Storage space: there needs to be enough recording storage on the failover server to serve for the maximum expected downtime of the most active unit being failed over. (If it is expected to have a maximum of one day's downtime, there must be sufficient storage to serve for this period.)

### 8.1.4 Minimising Failover Loss

Failover loss is less than 30 seconds, during the switch from one server to the next.

To ensure that there is **zero failover loss**: ensure that relevant cameras have been configured for continuous recording to an SD card on the camera.

If continuous recording to an SD card on the camera is configured, the footage is also accessible from the user interface. This covers the loss of 30 seconds (or less) during the server switchover.

#### 8.1.5 Limitations

- Servers with frame-grabber cards (AVM/VOM) cannot be failed over.
- The recording server needs to use the 'Advanced' database for reinsertion. This is standard for CathexisVision 2015 and onwards.

## **8.1.6 Example**

#### Single site with the following:

2x NVRs with 64 cameras on each (one is the site master NVR)

1x NVR with 50 cameras

1x NVR with Gateway

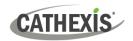

#### Single server Failover setup:

1x Failover NVR with 64 Failover Camera licenses (assuming provision for only a single server failure at any one time).

#### Multiple server failover setup:

To have failover on all 4 site NVRs simultaneously, 4 failover servers with 256 Failover Camera Licenses (4 x 64) are required. The camera licenses are shared across all failover servers. Since the maximum number on a single server is 64, all servers must have access to 64 camera licenses.

The Gateway WIN7 machine, if part of the site, will be failed over. However, the Gateway functionality will not be functional due to the IP address change. There is therefore no advantage in having Failover on this unit for its Gateway functionality. If the Gateway PC was excluded from the site, then only 3 x Failover Servers and 192 x Failover Camera Licenses (3 x 64) would be required.

#### 8.1.7 Technical Alarm

A technical alarm can be generated when a hotspare becomes active and covers for a master recording server. See 4.13 <u>Technical Alarms</u>.

8. Setup Tab: Failover Servers | 271

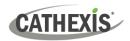

## 8.2 Setup

#### 8.2.1 Introduction

The failover configuration has two levels:

- 1. The failover server software needs to be installed on the failover NVR or NVRs.
- 2. The site needs to be configured to have access to the available failover server or servers.

### 8.2.2 Requirements

Ensure that the failover and recording server (NVR) times are synchronised.

It is essential to synchronise the times, so that the database items recorded to the failover server can be correctly re-inserted into the recording server's database.

## 8.2.3 Configuration

### 8.2.3.1 Failover NVR Configuration

A CathexisVision failover server is installed with the regular CathexisVision installer. After installation, when the GUI is running, a message should pop up that states: "This server is running as a hotspare".

#### 8.2.3.1.1 Install the CathexisVision Software

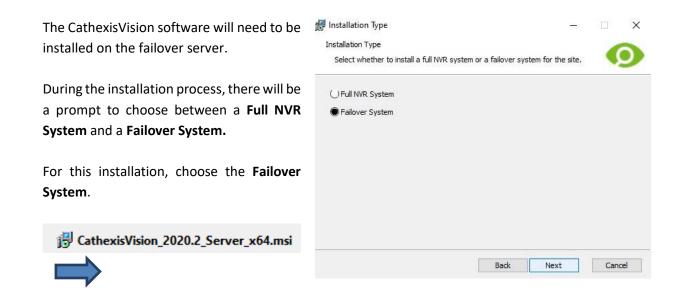

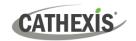

#### 8.2.3.1.2 Check Installation

After a successful installation, the user can check the installation by attempting to run CathexisVision.

When the user double-clicks on the CathexisVision icon, the dialogue box shown on the right will appear:

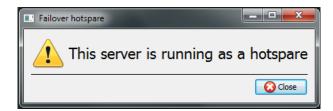

#### 8.2.3.1.3 Site Failover Configuration

Each unit failed over will need to be configured. All failover servers are added to the site on the site master.

It is not required to configure individual master/slave recording servers for failover setup.

#### 8.2.3.1.4 Open the Failover Panel

To open the Failover setup, follow the instructions below.

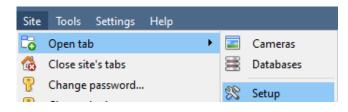

After logging into the site, open the Configure Server by clicking on **Site / Open Tab / Setup.** 

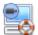

In the Setup Tab, click on the Configure Failover Servers icon.

**Note**: Right-click on the tab of any open site to bring up the same menu as the one accessed via the method above.

#### 8.2.3.1.5 Add a Failover Server

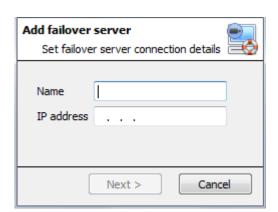

New Click on **New** to open the dialogue to add a new failover server.

Add a descriptive **name** for the failover unit.

Enter the IP address of the failover unit.

Click **Next** to proceed to adding the failover database.

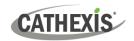

#### 8.2.3.1.6 Configure Failover Network Interface

When a failover server has multiple network interfaces, it can be configured to use one of them when registering itself in the site.

Click on the **Edit** button. Click on the **Network Interfaces** tab.

From the drop-down menu, select the required network adaptor.

**Note**: If left on **Auto**, the system will try to match the failover server's network card to one of the available network adaptors. This can cause problems: if the network card or adaptor is not correctly labelled, the incorrect adaptor could be selected. **To prevent this,** the user is advised to select the correct network adaptor.

#### 8.2.3.1.7 Define the Global Failover Settings

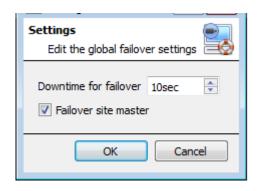

Settings In the Failover panel, click on **Settings**.

Define the duration of **downtime** that is required for the failover server to take over.

Failover site master Select Failover site master to failover the site master unit. (Note: Outside connectivity will be lost when the site master is in failover.)

#### 8.2.3.1.8 Database

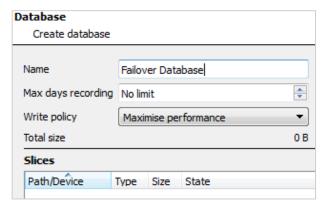

This database resides on the failover server.

The larger the database, the more recording it can do in its capacity as a failed over unit.

**Note**: This dialogue will only appear when editing a newly-created failover server.

#### 8.2.3.1.9 Check That Server is Online

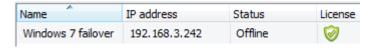

Once the server has been added, its status and licensing can be seen in the Failover panel.

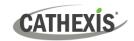

#### 8.2.3.1.10 Failover Insert Database

When the failed over server comes back online, the recordings that were stored on the Failover NVR will be moved back to the server. Many servers will have multiple active databases. Select which database these recordings get inserted into.

The time taken for inserting the video from the NVR into the database is dependent on the current load on the recording server. As this is a lower priority process, it may be delayed by current, higher priority tasks.

#### **Navigate to the Databases Panel**

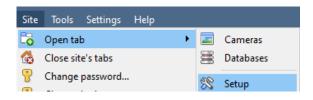

After logging into the site, to open Configure Server click on **Site / Open Tab / Setup.** 

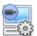

In the Setup Tab, click on the Configure Servers icon.

Expand the server.

#### Left-click on Databases:

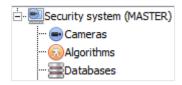

#### **Select the Insert Database**

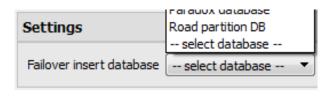

At the bottom of the databases panel, the Failover settings section will be visible.

Click on "Select database" and select the database to reinsert the failed over recordings into.

#### 8.2.3.1.11 Client Viewer Settings

If the failover is set up so that the site master will also be failed over, the **Use site discovery for connection** option must be checked. This is important because, when a unit is failed over, its IP address will change. If this option is not enabled, and the site master gets failed over, the client will have the wrong target address for the master unit. If this happens, the client will not be able to access the site.

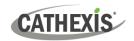

#### To do this:

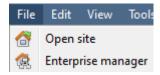

- 1. Open the **Enterprise manager**, via the File menu.
- 2. Select site from the Site panel.
- 3. Right-click on the target IP address, and click on **Properties**.

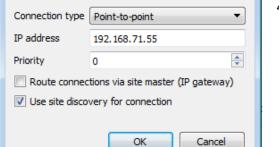

 In the connection properties dialogue, check the option titled Use site discovery for connection Use site discovery for connection

#### 8.2.3.1.12 Site Master Settings

Set up the Site Master to generate a Technical Alarm, if any of the failover servers are down. For more information on this, please refer to the <u>Technical Alarms</u> section of **Configure Servers** (4.13 **Technical Alarms**).

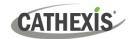

## 8.3 System Restore after Failover

**Note:** It is vital that system restore points are correctly managed for each and every site recording server for the effective configuration restore of failed recording servers. Offsite backup of restore files is strongly recommended.

The **Configuration Backup** settings are found on the **Site / Setup / Configure servers / Server (Master).** After clicking on the master server, click on the **Configuration Backup tab**. Database settings are not automatically backed up and restored, and will need to be manually reconfigured.

### 8.3.1 Restoring a Site Master Recording Server

If a full repair of the Site Master Server was required, then after reloading all the original software, do a system restore from the server itself to the most recent restore point.

If the motherboard of the server required replacement, then new licenses will need to be issued from <a href="mailto:support@cathexisvideo.com">support@cathexisvideo.com</a> linked to the new MAC address of the master server. The databases will need to be reconfigured from the Site Setup menu.

Once the repaired Site Master Recording Server is running, and reconnected with its original IP address, the failover server will stop failing over the old site master server and dump the recordings made during the failover process onto the new site master. The failover server will revert back to monitoring all the servers on the site.

#### Note:

- Ensure that the new unit's IP address is the same as the previous master unit.
- Install the correct software version (new installation, without config).
- Apply a restore point from the old site master.
- License the new unit, contact support.
- At this point, the site should be back online and the hot spare should no longer be failing over the old master unit.
- Create new databases.
- Select a database to insert failover recordings into.
- Ensure that all events and recordings point to the new database.

### 8.3.2 Restoring a Site Slave Recording Server

If a full repair of a Site Slave Server was required, then after reloading all the original software, do a system restore from the slave server itself to the most recent restore point. The databases will need to be manually reconfigured from the Site Setup menu on the slave server.

On the site master server under **SETUP / SERVERS**, right-click on the old slave server and select "Replace Server" which will insert the new slave server into the site as the failed server replacement. Once the new slave server is registered and running, the failover server will relinquish control and dump the recordings from the failover operation onto the new slave server. The failover server will revert back to monitoring all the servers on the site.

8. Setup Tab: Failover Servers | 277

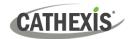

#### Note:

- Ensure that the new slave unit has appropriate IP settings for the network.
- Ensure the correct software version installed, and no previous configuration.
- Apply a restore point from the original slave unit onto the replacement unit.
- The Failover server needs to be taken offline before the slave unit can be replaced.
- Bring the failover back online after the unit has been replaced.
- The Slave unit will need to be re-licensed; clients will have to contact support. Licensing / Advanced / Repair this unit's license.
- Create new databases.
- Recordings need to be edited to point to the new DATABASE.

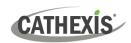

# 9. Setup Tab: Adjacent Cameras

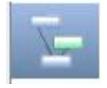

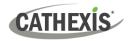

## 9.1 Introduction

The adjacent cameras feature allows the spatial relationship between cameras on a site to be defined and used as a means of swiftly navigating between cameras based on a camera's physical position.

Consider an example in which a site operator observes a suspicious person wandering around the rooms in an office building. If the operator wants to follow the person on the camera monitors, they will be able to click on red arrows in the live (or review) camera view, which will then move to cameras physically related (North/South/East/West etc.) to the current camera.

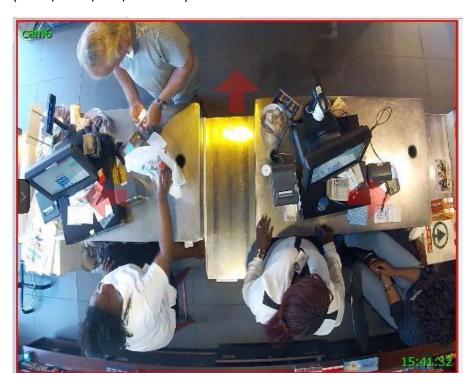

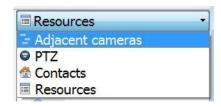

Operators can change the way that adjacent cameras are displayed in the resources panel by selecting the Adjacent cameras option from the drop-down resources list.

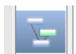

There is also a shortcut to Adjacent Camera Mapping on the left side of the GUI.

If selected, adjacent cameras will be displayed with live/review thumbnails, which the operator can then select to navigate to.

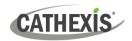

## 9.2 Setup

Click on the **Adjacent camera mapping** icon in the left panel of the Setup tab. The screen below will be presented.

## 9.2.1 Interface

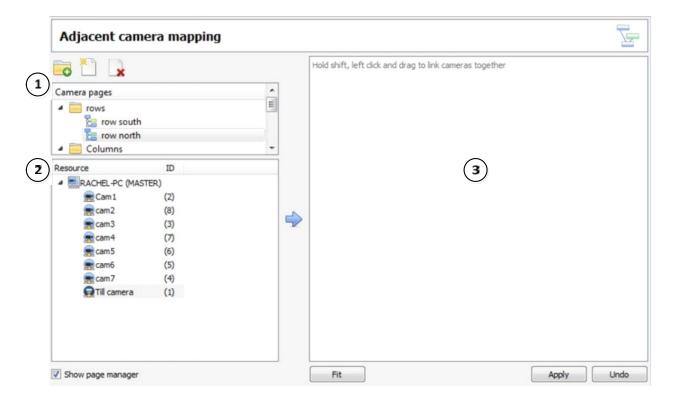

|     | Area          | Description                                                                                                    |
|-----|---------------|----------------------------------------------------------------------------------------------------|
|     |               | ✓ Show page manager                                                                                                    |
|     | Dogo Monogov  | Check <b>Show page manager</b> to display this panel. From this zone, create folders and pages into which adjacent cameras can be grouped. |
|     | Page Manager  | Add a new folder                                                                                                    |
|     |               | Add a new page                                                                                                    |
|     |               | Delete selected page                                                                                                    |
| 2   | Resource List | All camera resources which have been added to the system are available for mapping here.                                                   |
| (3) | Camera        | Highlight desired cameras and click the arrow to add them to this area to be                                                               |
| 9   | Mapping Area  | mapped.                                                                                                    |
|     | Fit           | Clicking this will scale the mapped cameras to <b>fit</b> in the screen.                                                                   |
|     |               | Apply all changes made.                                                                                                    |
|     |               | <b>Undo</b> all changes. Click this before applying changes in order for them to take                                                      |
|     | Undo          | effect.                                                                                                    |

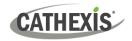

### 9.2.2 Map Cameras

In order to map the adjacent cameras, add the cameras to the blank area, link the cameras and then edit the camera relationships.

#### 9.2.2.1 Add Cameras

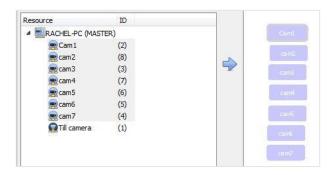

In the Resource list, select the cameras to map.

Click the **arrow** icon to add the cameras to the mapping area.

The cameras will then appear in the area in the order in which they appear in the resources list.

Organise the cameras according to their physical locations.

#### 9.2.2.2 Organise Cameras

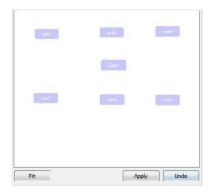

To organise the cameras, simply click on the camera name and drag it to the desired position. See below for an example.

#### 9.2.2.3 Link Cameras

Next, link the adjacent cameras. To do so, click on the first camera while holding shift, and then drag to the second camera.

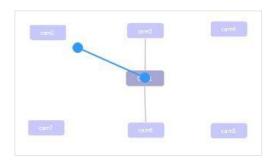

A blue line appears when linking cameras.

Cameras that have already been linked are connected by a grey line.

The directional relationships between linked cameras need to be configured. Right-click on the camera and select **Properties**.

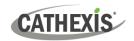

### 9.2.2.4 Camera Right-Click Options

Right-clicking on a camera will offer the following options:

Remove camera and links Remove from page Properties

**Remove camera and links** will delete the selected camera and all its links (but not linked cameras).

**Remove from page** will simply remove the selected camera from the page but will not delete it from the map.

**Properties** will open the Edit camera relationships window. See below.

#### 9.2.2.4.1 Properties: Edit Camera Relationships

In order to get the shortcut navigation arrows on the camera view, configure the directional relationship between each linked camera.

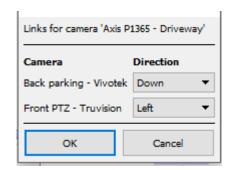

The linked cameras are displayed in the Camera column.

From the drop-down menu, select the direction of the relationship between cameras.

Once finished, click **Apply** to save or **Undo** to reset.

#### 9.2.2.5 Variable Zoom Control

Click control-mouse wheel scroll for variable zoom control.

For more extensive camera organisation, see the next section on the Page Manager.

## 9.2.3 Page Manager

In Page Manager, it is possible to organise linked cameras into groups, which are user-defined.

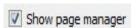

Check **Show page manager** to display the Page Manager panel.

The default page is **All**, in which all cameras are grouped by the system. Selecting this page will display all cameras and their links in the mapping area.

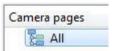

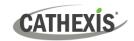

## 9.2.3.1 Organise Cameras into Folders / Pages

One may extensively organise cameras into pages, which can then be grouped in folders and sub-folders.

#### 9.2.3.1.1 Edit Pages and Folders

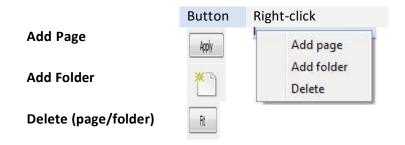

#### 9.2.3.1.2 Add Cameras to Pages

Cameras must be added to a page which is then added to a folder.

- → Select the newly created page.
- Then, in the Resources list, select the desired cameras and click the **arrow icon** to add them to the blank mapping area. If links and relationships are already configured, they will be retained here.
- → Lastly, cameras must be spatially organised in order to reflect their directional relationships. As before, click and drag the cameras to the desired positions.

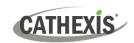

# 10. CathexisVision GUI Setup

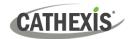

## 10.1 Introduction

This section deals with performing setups within the CathexisVision graphical user interface, as well as some other special setups which affect the way the system and/or GUI function.

If information is not available in this document, it may be information that relates to the operation of the **CathexisVision GUI**. This information is in the **CathexisVision Operator's Manual**.

### 10.1.1 Supported Languages

The CathexisVision GUI supports the following languages (from CathexisVision 2023.2):

- Croatian,
- German,
- English,
- French,
- Hungarian,
- Italian,
- Polish,
- Portuguese,
- Russian,
- Spanish,
- Ukrainian.

To change the language of the GUI, follow **Settings Menu / General / Language**, and consult the <u>General Settings (10.4.7.1)</u> section for more a more detailed description of this menu.

## 10.1.2 Minimising the GUI

Users are advised not to minimise the CathexisVision GUI in Windows. If the application is minimised, and an event occurs, a notification will popup only if there is no other active application running. The taskbar will flash indicating there is a message in CathexisVision, but the popup will not appear on top of other open applications.

This is because Microsoft Windows does not allow applications to interrupt the user's current task. If the flashing taskbar is not sufficient, a Windows registry entry (HKCU \ Control Panel \ Desktop \ ForegroundLockTimeout) can be changed in order to get the window to become active if an event notification occurs.

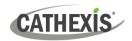

## **10.2 Command Line Options**

There are a number of options in **CathexisVision**, which need to be enabled/started via additional command line options. These can be added to the target paths of the shortcuts used to open the **CathexisVision** GUI.

To edit the shortcut, do the following:

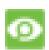

Right-click on the **CathexisVision** icon, and click on **Properties** in the context menu. In the Shortcut options tab that is opened, see the following entry:

Target:

:\Cathexis catVision Suite NVR\nvr\_gui\_res.exe"

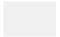

Add the extra commands after the "at the end of the shortcut. Remember to leave a space between commands added to the target.

Note: Add multiple options to the end of the target by leaving a space between each option.

### 10.2.1 Connect Client to Alarm Gateway

Connecting to the alarm gateway can be done by following **Settings Menu / General / Connect to alarm gateway**. See the Menu Bar section under GUI Setup for more information. Enabling the gateway using this method will override settings configured in CathexisVision.

Simply add an IP address to connect to the Alarm gateway.

#### 10.2.2 Set Number of Monitors

The default number of simultaneously reviewable cameras in **CathexisVision** is 6. For the most part this is sufficient, but to increase this limit, do so by entering the following into the target:

forms x

Here "x" represents the number of monitors **CathexisVision** will occupy when it starts up.

Note: This option will override the settings configured in the CathexisVision software under **Settings / General / Number of forms**.

## 10.2.3 Add Multiple CathexisVision GUIs

Add the following to the target path to have multiple **CathexisVision** GUIs open simultaneously:

user1, user2, userX

### 10.2.4 View Legacy Archive Viewer

By default, the legacy archive viewer will not be present from 2016 onwards. In order to see it in the GUI, the user will have to add the following command line argument:

legacy\_archive\_viewer

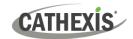

## 10.3 Send Text Message When Alarms are Received

The system may be configured to send a text message (SMS) when it receives an alarm. This would typically be applied to a system running as a gateway, which receives alarms for a site. However, an NVR could also be configured as a local base-station which receives site alarms (see Configure Servers for information on base-stations). The system sends text messages using a modem, or similar SMS device.

Configuration of the system to send text messages upon receipt of alarms is done by editing certain settings files in the CathexisVision installation folder. This section describes the processes of editing these settings files to configure the system to send text messages.

### 10.3.1 Supported Platforms

#### 10.3.1.1 Supported Platforms

Windows and Linux.

#### 10.3.1.2 Supported Software

CathexisVision 2014.4 and later.

#### 10.3.1.3 Supported Modems

For supported / tested modems, consult this page: <a href="https://integrations.cathexisvideo.com/supported-integrations/modem/">https://integrations.cathexisvideo.com/supported-integrations/modem/</a>

## **10.3.2 Settings Files Location**

Unless a different installation folder was selected during the install process, the default path is:

#### C:\Program Files\CathexisVision Server

Currently, only the GSM modem (connected to a serial port) is supported.

## **10.3.3 Configure Notifying Alarms**

The settings file must be edited in order to configure which alarms will generate SMS notifications, and to whom they will be sent. Changes made to the settings file will reflect immediately. The CathexisVision software does not need to be restarted for these changes to take effect.

Please rename the file below in order for it to become active in CathexisVision. See instruction below.

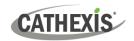

| Required File       |                                                                                        |                                                                                                    |  |  |
|---------------------|----------------------------------------------------------------------------------------|----------------------------------------------------------------------------------------------------|--|--|
|                     | alarm_rx_sms.txt.exa                                                                   |                                                                                                    |  |  |
|                     | mple                                                                                   |                                                                                                    |  |  |
|                     | This file needs to be renamed in order to become active in CathexisVision. Rename it   |                                                                                                    |  |  |
|                     | as below.                                                                              |                                                                                                    |  |  |
| Rename:             | alarm_rx_sms.tx                                                                        | kt .                                                                                                    |  |  |
| Default<br>Location | C:\Program Files\CathexisVision Server\settings                                        |                                                                                                    |  |  |
| Structure           | # comment                                                                              |                                                                                                    |  |  |
|                     | recipient xxxx                                                                         |                                                                                                    |  |  |
|                     | [alarm type]                                                                           |                                                                                                    |  |  |
|                     | [alarm type]                                                                           |                                                                                                    |  |  |
|                     | [alarm type]                                                                           |                                                                                                    |  |  |
|                     |                                                                                        |                                                                                                    |  |  |
|                     | # comment                                                                              |                                                                                                    |  |  |
|                     | recipient yyyy [alarm type]                                                            |                                                                                                    |  |  |
|                     | [alarm type]                                                                           |                                                                                                    |  |  |
| File Configuration  |                                                                                        |                                                                                                    |  |  |
| J                   |                                                                                        | about the particular alarm configuration in the settings file. E.g., the                                                                                                   |  |  |
| # comment           |                                                                                        | n of the recipient. Any text following the hash (#) symbol will only be                                                                                                    |  |  |
|                     | read as commer                                                                         | read as comment in the file and will not be included in the SMS notification.                                                                                              |  |  |
|                     | Replace [xxxx] with the cell phone number to which SMS notifications should be sent.   |                                                                                                    |  |  |
| Recipient xxxx      | Multiple recipie                                                                       | nts receiving the same or separate alarms may be added. See $\underline{10.3.3.1.3}$                                                                                       |  |  |
|                     | Example 3, below.                                                                      |                                                                                                    |  |  |
| [alarm type]        | Replace [alarm type] with the parameters required to cause an SMS to be sent. Multiple |                                                                                                    |  |  |
| [a.a type]          | parameters may be set. Options are:                                                    |                                                                                                    |  |  |
|                     | tech                                                                                   | Enter this to specify that technical alarms will send SMS                                                                                                    |  |  |
|                     |                                                                                        | notifications.                                                                                                    |  |  |
|                     | event low/<br>medium/high                                                              | Enter [event low/event medium/event high] (either one, all, or a combination) to specify that event alarms with corresponding priority levels will send SMS notifications. |  |  |
|                     |                                                                                        | <b>Note</b> : Event priority levels are set up when configuring events. See the Events section of this manual.                                                             |  |  |
|                     | event all Enter [event all] to specify that all event alarms (regardless of            |                                                                                                    |  |  |
|                     |                                                                                        | whether a priority level has been configured) will send notifications.                                                                                                    |  |  |
|                     | pattern abc                                                                            | Enter [pattern abc], where [abc] is the event description. This is used                                                                                                    |  |  |
|                     |                                                                                        | to further refine which alarms will send notifications.                                                                                                    |  |  |
|                     |                                                                                        | Note:                                                                                                    |  |  |
|                     |                                                                                        | Event descriptions are set up when configuring events. See the                                                                                                    |  |  |
|                     |                                                                                        | Events section of this manual.                                                                                                    |  |  |
|                     |                                                                                        | 2. The pattern uses regular expression to match the pattern to the                                                                                                    |  |  |
|                     |                                                                                        | event description.                                                                                                    |  |  |
|                     |                                                                                        | 3. Regular expressions are case sensitive. Ensure the pattern case                                                                                                    |  |  |
|                     |                                                                                        | matches that of the event description.                                                                                                    |  |  |

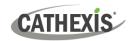

# **10.3.3.1 Examples**

Below are examples of possible file configurations.

## 10.3.3.1.1 Example 1: Specified Alarms

| Structure                                      | Description                                                                                                    |
|------------------------------------------------|----------------------------------------------------------------------------------------------------|
| recipient 062123456<br>tech                    | The specified recipient will receive SMS notifications for all technical alarms.                                                      |
| recipient 064987654<br>event low<br>event high | The specified recipient will receive SMS notifications for all events marked as 'low priority' and 'high priority' in CathexisVision. |

## 10.3.3.1.2 Example 2: Alarm Description Pattern

| Structure                                                   | Description                                                                                                    |
|-------------------------------------------------------------|----------------------------------------------------------------------------------------------------|
| recipient 0837654321<br>tech<br>event all<br>pattern beware | The specified recipient/s will receive SMS notifications for all event and technical alarms, but only if the alarm description/s start with "beware." |

## 10.3.3.1.3 Example 3: Multiple Recipients

Multiple recipients can be entered into the settings file. Recipients (and alarm parameters) must be listed individually in the file, even for multiple recipients receiving the same alarms:

| Structure                     | Description                                                              |
|-------------------------------|--------------------------------------------------------------------------|
| recipient 0837654321          | In this example, many recipients are listed. The first three recipients  |
| tech                          | will all receive SMS notifications for the same alarms, while the        |
| event all                     | fourth and fifth will receive an SMS notification for a different alarm. |
| pattern beware                |                                                                          |
| racinion+ 09664E2796E         |                                                                          |
| recipient 08664537865<br>tech |                                                                          |
| event all                     |                                                                          |
| pattern beware                |                                                                          |
| pattern seware                |                                                                          |
| recipient 0728078654          |                                                                          |
| tech                          |                                                                          |
| event all                     |                                                                          |
| pattern beware                |                                                                          |
|                               |                                                                          |
| recipient 0843928080          |                                                                          |
| event medium                  |                                                                          |
| recipient 0617654387          |                                                                          |
| event high                    |                                                                          |

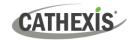

## 10.3.3.1.4 Example 4: Comment

| Structure                    | Description                                                          |
|------------------------------|----------------------------------------------------------------------|
| # Daryl Smith – Line Manager | The text following the hash (#) symbol is a comment in the file      |
| recipient 0837654321         | (and not included in the SMS). In this example, the recipient will   |
| tech                         | receive an SMS notification for all technical alarms and all events. |
| event all                    | The comment in the file indicates the recipient's name and           |
|                              | position in the company, and is useful for internal reference.       |

# 10.3.4 Configure Text Message Device

The text messaging (SMS) device needs to be configured to send text messages. This is done by editing the settings file. Changes made to the settings file will reflect immediately. The CathexisVision software does not need to be restarted for these changes to take effect.

| Required File           | sms_device.txt.example This file needs to be renamed in order to become active in CathexisVision. Rename it as below.                                                                                                    |
|-------------------------|----------------------------------------------------------------------------------------------------|
| Rename:                 | sms device.txt (Remove the 'example' from the original file name.)                                                                                                    |
| <b>Default Location</b> | C:\Program Files\CathexisVision Server\settings                                                                                                    |
| Structure               | # Format for specifying a modem: # MODEM COMM BAUD DATA PARITY STOP FLOW_CONTROL # PARITY=(N)one/ (O)dd / (E)ven # FLOW_CONTROL= (H)ardware / (S)oftware / (N)one # eg MODEM 1 115200 8 N 1 H = COMM 1 at 115200 baud 8N1 with hardware flow control  MODEM 1 115200 8 N 1 H                                                                                                    |
| Description             | This settings file should indicate the Modem Comm, Baud, Data, Parity, Stop bit, and Flow Control for the relevant modem.  Once the file is edited with the appropriate details, the file should only contain a single line indicating these settings. Taking the example above, delete everything in the file except for the last line:  [MODEM 1 115200 8 N 1 H]  Edit this line with the relevant modem details. See below for a breakdown.  Modem COMM number  Data Stop  Data Stop  Data Stop  Data Stop  Data Stop  Data Stop  Data Stop  Data Stop  Data Stop  Data Stop  Data Stop  Data Stop  Data Stop |
|                         | Baud                                                                                                    |

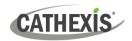

# 10.4 Menu Bar

File Edit View Site Video wall Tools Settings Help

This will detail the different options available to the user through the menu bar of the **CathexisVision** GUI.

## 10.4.1 File Menu

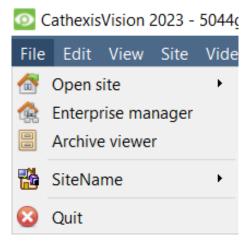

## 10.4.1.1 Open Site

The menu attached to this tag will be a list of the Sites that have been added to this unit.

## 10.4.1.2 Enterprise Manager

The enterprise manager is where all Site management occurs. Add/edit/remove sites, as well as create site folders.

The assignation of Resource Sites occurs in the Enterprise Manager as well.

#### 10.4.1.3 Archive Viewer

This will open up the Archive Tab. Any archived video can be viewed here.

## **10.4.1.4 Open Site List**

The names under Archive Viewer and above Quit represent the Sites that currently have connection tabs open in the GUI.

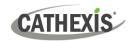

#### **10.4.2 Edit Menu**

The edit menu, in general only displays the Show Clipboard, Clear Clipboard options. When the Enterprise Manager is open, there will be a range of different options.

#### 10.4.2.1 General Edit Menu

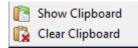

The only information contained on the clipboard in question will be when a screen grab is captured from one of the cameras in the Cameras Tab.

## 10.4.2.2 Enterprise Manager Edit Menu

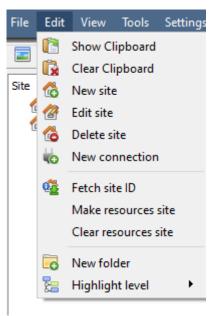

Show/ Clear Clipboard will show or clear the clipboard

**New/Edit/Delete Site** will add a new Site; edit an existing Site, or delete an existing Site.

**New Connection** will add a unit connection to the selected Site.

**Fetch Site ID** gives a created site an ID, which is essential for a site to run. Perform this after creating the site, and adding unit connections to it.

Make Resources Site will make a site a Resources Site for this unit. This allows the unit to display a Video Wall, Alarm Management Gateway, and Maps Tab for this site.

Clear Resources site will clear resources site for this unit.

New Folder. Organise Sites in the Site List into folders.

**Highlight Level** will highlight all Sites where X level is authorised.

## 10.4.3 View Menu

The only option available here is the option to change the GUI view to Full-screen.

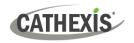

## 10.4.4 Site Menu

The site menu will relate to the site whose tab is currently being viewed. To open a new Site, follow **File / Open Site/ Site Name.** Get this same menu, from a list of all currently open sites under the **File Menu**.

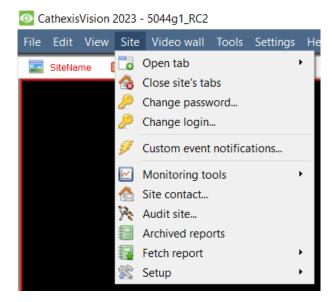

**Open Tab** will open any available tabs (Cameras, Database, Map).

Close Site's Tabs will close all open tabs for this Site.

Change password...will change the password.

Change Login will change the user who is logged in.

Custom Event Notifications: see <u>10.4.4.1</u> below.

**Monitoring tools:** opens Forensic tool, Stats, and Site Overview.

**Site contact:** will show the name and details of the Contact person for the site.

Audit Site: see 10.4.4.2 below.

**Archived Reports** will display a list of previously archived reports.

Fetch Report: see 10.4.4.4 below.

**Setup:** see 10.4.4.5 below.

#### 10.4.4.1 Custom Event Notifications

**Note**: This is the main setup section for the Event Notifications feature.

Event Notifications are GUI-based notifications, which will appear to an operator when a Cameras Tab is open. There are three types of notifications.

| Play audio clip                          | Audio<br>Notification   | A sound clip that gets played when the event triggers.                                                                                                    |
|------------------------------------------|-------------------------|----------------------------------------------------------------------------------------------------|
| ☐ Display message for☐ Display popup for | Message<br>Notification | A message that gets displayed in the notification area of the resource panel. It is meant as an unobtrusive feed of events.  Click this icon at the bottom of the resource panel and the notification area will get shown. This can be resized.  If an event has camera resources associated with it, then the notification can be double-clicked and the cameras will be shown in the camera view. |
|                                          | Popup<br>Notification   | A popup message box that is shown when the event triggers.                                                                                                    |

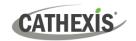

#### 10.4.4.1.1 Event Notification Setup

There are 4 levels at which these notifications can be configured (one global, and three tiers of Site based settings).

| Global Level<br>(all events for<br>all sites) | The notifications can be configured per event priority. This is done in <b>Settings</b> Menu / Default Event Notifications.                                       |
|-----------------------------------------------|----------------------------------------------------------------------------------------------------|
| Site Level                                    | The event notifications can be overridden for a particular site. Site menu / Custom Event Notifications / Site Tab. Then click on Use custom settings.            |
| Server Level                                  | The event notifications can be specified for a particular server on the site. Site / Custom Event Notifications / Servers Tab. Then click on Use custom settings. |
| Event Level                                   | The event notifications can be specified for a particular event. Site Menu / Custom Event Notifications / Events Tab. Then click on Use custom settings.          |

**Note**: These settings reside on the viewing station. So, each viewing station can be configured as each operator wants it to be. For instance, operator A may want the system to respond in one way to certain events, while operator B might opt for alternative options on a different viewing system.

#### 10.4.4.2 Audit Site

Audit trails are the historical "footprints" left by various processes. They are used primarily as diagnostic tools to identify exactly what happened in the system. Each audit trail is in the form of a textual list of historical actions.

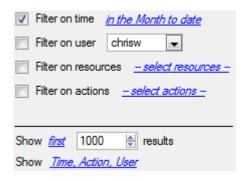

There are multiple options for filtering the audits, as there can be an overwhelming amount of information in the audit logs. All the hyperlinks open up a full list of options to filter.

Filter Time, Users, Resources, and Actions.

The **Show first/last** option limits how many of the results are brought up.

**Show time/action/user** option allows adding/removing columns to the audit report, and will list the selected variables.

#### 10.4.4.3 Print, Save, Refresh

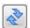

The report is not live. To update the information, click on **Refresh**.

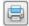

To print the Report for reference, click on the **printer** icon.

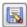

To save a digital copy of the Report, click on the **disk** icon.

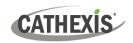

## 10.4.4.4 Fetch Report

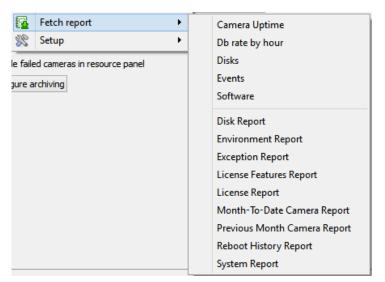

This menu allows the user to pull a full report for the entire Site.

Select to pull a **Template**, or pull up a quick report based on the list of variables below the border line.

**Note**: For individual unit reports, and a full description on the nature and details of reports, see the **Setup Guide / Configure Servers / Setup Tab: Reports** section of the manual.

## 10.4.4.5 Setup

When selecting **Site / Setup**, the menu shown in the image opens up.

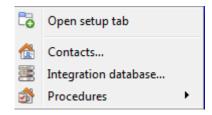

**Open Setup Tab** This will open the main Setup Tab for the Site.

Contacts Here, add and edit Site Contacts.

**Integration Database** A metadatabase (used for integrations), may be added or edited here. (The documentation for this is in the <u>Integration section of Configure Servers</u>, in this manual.)

**Procedures** is a procedure for an operator to follow in a particular event, this may include up to 6 contact people, and written instructions.

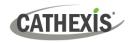

## 10.4.5 Video Wall Menu

In pre-CathexisVision 2014 software, this menu was titled the Layout Menu, and only contained setup information for Layouts.

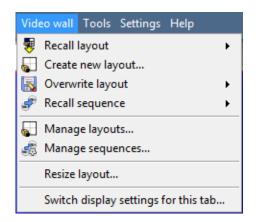

A **Layout** defines how the cameras appear on the screen, in the Cameras Tab. Including which cameras are shown, and how much space they take up on the screen.

A **Sequence** is a cycle of individual cameras that will run, on a timer, in a single viewing panel, in the Cameras Tab.

The **Switch Display Settings for this tab** will define the behaviour of the currently open Cameras Tab, when video information is sent to the Client Station with an alarm.

**Note**: This menu option will only be present when viewing a Cameras Tab.

## 10.4.5.1 Layout

A **Layout** defines how the cameras appear on the screen, in the Cameras Tab. Including which cameras are shown, and how much space they take up on the screen.

#### 10.4.5.2 Create New Layout

To create a layout, organise cameras on the screen as desired (double-left-click to expand; single-right-click to reduce). Then click on **Layouts / New**. Give the Layout a name, and click OK. (Use Layouts created in the Cameras Tab in the Monitors Tab, and Vice Versa.)

#### 10.4.5.3 Recall a Layout

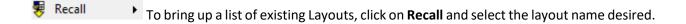

## 10.4.5.4 Overwrite Layout

Overwrite Clicking on **Overwrite** and selecting one of the Layouts in the list, will overwrite that Layout with the current panel organisation.

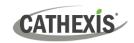

#### 10.4.5.5 Manage Layouts

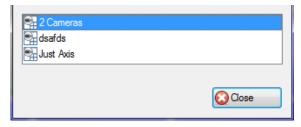

Manage Clicking on **Manage** will bring up the list of existing Layouts to manage.

From the management list, either delete the Layout or enter the Layout Properties window.

These are both done by right-clicking on the Layout in the list.

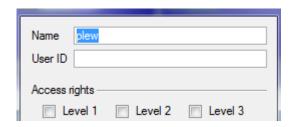

In the **Layout Properties** window, it is possible to change the Name, and User ID of the Layout, as well as the User Access Level required to view, or edit, the layout.

**Note**: With limited access rights, these settings cannot be changed.

## 10.4.5.6 Resize Layout

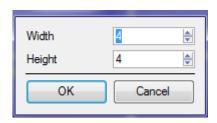

Resize layout... Clicking on **Resize layout** will provide the ability to change how many cameras are arranged on the screen. Define how many cameras there are per row, and per column.

The maximum number of cameras allowed per screen will be an 8\*8 matrix. This provides a Layout with 64 cameras. (This would require an incredibly large screen to be practical though.)

## **10.4.5.7 Sequence**

A **Sequence** is a cycle of individual cameras that will run, on a timer, in a single viewing panel.

## 10.4.5.8 Sequence Manager

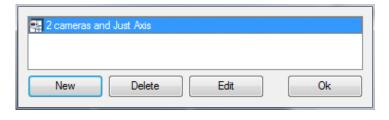

Clicking on this icon will bring up the Sequence Manager.

To **edit** a Sequence, select the existing Sequence and click Edit. To create a **new** Sequence, click on New. This will bring up the **Sequence Editor**.

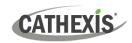

# 10.4.5.9 Sequence Editor

Access the Sequence Editor, to create and edit sequences, via the Sequence Manager.

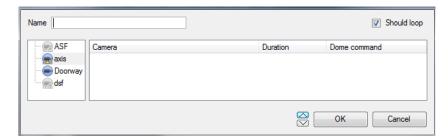

Name the Sequence.

The left-hand panel will hold a list of available cameras.

The right-hand panel will hold a list of cameras that are included in the Sequence.

| Sequence Editor Procedures                                 |                                                                                                    |  |
|------------------------------------------------------------|----------------------------------------------------------------------------------------------------|--|
| Add a camera to a Sequence                                 | -Double-click on a camera in the list of available camerasOr click-drag one, or multiple cameras, across into the Sequence list.      |  |
| Remove a camera                                            | Right-click on the camera and select Delete.                                                                                          |  |
| Set the duration of a camera for each loop of the Sequence | -Right-click, and select Set DurationEnter the duration in seconds, and click OK.                                                     |  |
| Looping                                                    | Should loop If the "Should loop" option is checked the Sequence will run indefinitely, if it is unchecked the Sequence will run once. |  |
| Change the order                                           | Select a camera and use the arrows to move that camera up or down the order.                                                          |  |

## 10.4.5.10 Recall Sequence

Recall sequence To recall an existing sequence, click on **Recall sequence** to bring up a list of all existing sequences. Click on the sequence to run.

## 10.4.5.11 Switch Display Settings for this Tab

**Note**: The Switch Display Settings set here are for the currently open tab only. To define the default Switch Display Settings for all tabs that are opened, navigate to **Settings Menu / Switch Display settings for new tabs...** 

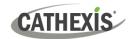

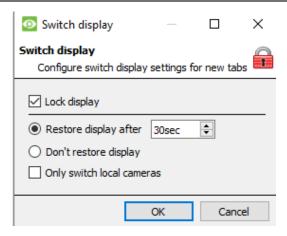

#### **Lock Display**

Will prevent the Cameras Tab from displaying any video feeds sent to it by the Event.

### Restore display after

Will define how long after switching to the Event Cameras the Cameras Tab will return to the original display settings.

#### Don't restore display

Will leave the Cameras Tab on the Event Cameras until an operator, or administrator, resets the display.

#### **Only Switch Local Cameras**

Will only switch to Event cameras originating from a local site.

Note: Lock or unlock the currently opened Cameras Tab by clicking on the little lock located at the bottom of the resource panel in the camera tab (Only appears when the mouse hovers over it.)

#### 10.4.6 Tools Menu

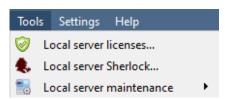

If on a client PC, it will say **Viewing Station licenses**. If on the server, it will say "**Local server licenses**". Also retrieve the server licenses from site, or units, by entering the **Setup / Configure Servers /** and right-clicking on the unit.

#### 10.4.6.1 Licenses

This will allow adding a license to the Base Station being worked on, not to any of the Recording Servers on the Site.

#### 10.4.6.2 Sherlocks

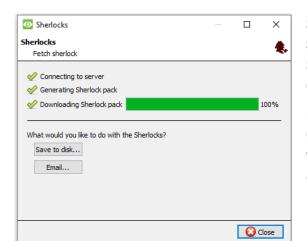

Sherlock files are a diagnostic tool, used by the Support Desk. The normal procedure is to email the Sherlock file to the Support Desk, with a description of the problem, but it can also be saved to disk.

**Note**: Clicking on Email to Recipients, will open up the Operating Systems default email client. Save to Disk will allow saving the Sherlock files to any storage attached to a workstation.

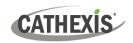

## 10.4.7 Settings Menu

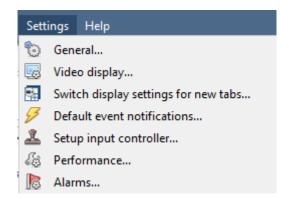

This section deals with the General **Settings Menu**.

#### 10.4.7.1 General

#### 10.4.7.1.1 Standard Tab

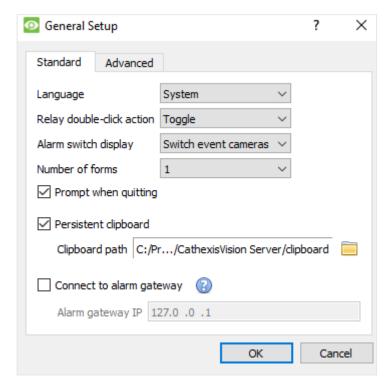

**Language**: Select the language of the GUI from the drop-down menu.

Relay Double Click Action will set whether or not a relay in the Resources Panel, will be changed from its current state, or set to pulse.

Alarm Switch Display defines the GUI behaviour for when a user is handling an Event Alarm. It defines whether or not the display will switch to show the cameras attached to that Alarm.

#### **Number of Forms**

Select the default number of monitors to be displayed. The default maximum is 6, but this option can be overridden by editing the command line. See the Command Line Options section.

**Prompt When Quitting** will prompt the user every time CathexisVision is quit, regarding whether or not the current tabs should be reopened when the program is next started.

Persistent clipboard will persist after closing CathexisVision.

**Connect to alarm gateway:** Check to enable connection to the alarm gateway. Enter the gateway unit's IP address. Click the ? icon to display license information.

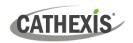

#### 10.4.7.1.2 Advanced Tab

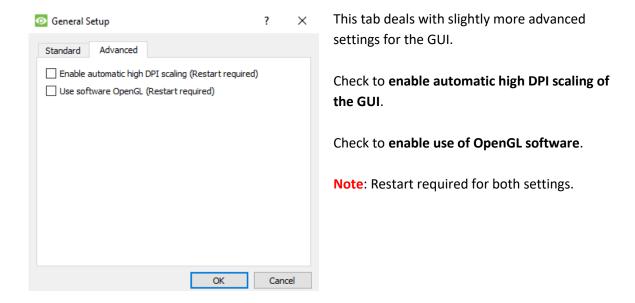

## 10.4.7.2 Video Display

| Concerl cottings                        |            |          |                     |
|-----------------------------------------|------------|----------|---------------------|
| General settings  Maintain aspect ratio |            |          |                     |
| Deinterlace                             |            |          |                     |
| Show time                               |            |          |                     |
| Show recording                          |            |          |                     |
| Show review button overlay              | ,          |          |                     |
| Old style mouse handling                |            |          |                     |
| ☐ No border between video s             | creens     |          |                     |
| ☑ Dynamic stream selection              |            |          |                     |
| Use OpenGL                              |            |          |                     |
| Live video resolution based on          | pixel size | •        |                     |
| Source pixel aspect ratio               | 1.00       | <b>A</b> | Select video system |
| Resource panel location                 | Right      | •        |                     |
| Live time format                        | Time       | •        |                     |
| Maximum live streams                    | Unlimited  | *        |                     |
| OpenGL settings                         |            |          |                     |
| ☑ Use pixel shaders (if availab         | ole)       |          |                     |
| Optimize fonts for speed ▼              |            |          |                     |
| Non-OpenGL settings                     |            |          |                     |
| Fastest scaling                         |            |          |                     |
|                                         |            | OK       | Cancel              |

**Maintain aspect ratio:** The ratio between the width and the length will be kept constant as the video size changes.

**Deinterlacing:** A process of converting interlaced video (like analogue) to a non-interlaced form.

**Show time:** Shows the time on the video.

**Show recording:** indicates when, with a red dot, the video feed in a panel is currently being recorded.

**Show review button overlay:** will overlay buttons for review, on mouse-over, on a camera panel when its video feed is being reviewed.

**Old style mouse handling**: Use pre-2017.2 mouse handling.

**No border between video screens**: Check to remove borders between video screens.

**Dynamic stream selection** is enabled by default. This will dynamically select the stream based on the display resolution.

**Use OpenGL**: Check to use. See below for info.

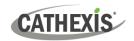

Live video resolution: Based on either panel size or pixel size.

**Source pixel aspect ratio:** Will conform the video source's correct aspect ratio, making the object look more real-world. For example, when a video of a perfect circle appears oval on the screen, it is an indication that the aspect ratio might be different from the original source.

Resource Panel Location: Resource Panel can be configured for left or right of video screen.

**Live Time Format**: Select from drop-down menu whether to display only time or date and time in live video.

**Maximum Live Streams:** An option to limit the number of live video streams in the CathexisVision camera tab. The limit is a global limit and applies across all screens. (On an NVR/DVR this setting is only accessible to an administrator.)

**OpenGL:** A Graphics library...a cross-platform API for writing applications for 2D and 3D graphics. The graphics card utilises the OpenGL, and thus the load will be passed on to the GPU, freeing the load on the CPU.

Pixel shaders: Similar to OpenGL.

**Fastest scaling:** When the CPU has to be utilised to handle the load, this option helps optimise the instructions for the CPU.

## 10.4.7.3 Switch Display Settings for New Tabs

This will define how the cameras tab responds when there is an event on the site that sends video and information to the Cameras Tab of the viewing client. **Note**: The settings here will apply to any new Cameras Tabs, opened after settings are changed.

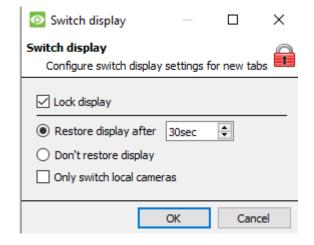

#### **Lock Display**

Will prevent the Cameras Tab from displaying any video feeds sent to it by the Event.

#### Restore display after

Will define how long after switching to the Event Cameras the Cameras Tab will return to the original display settings.

#### Don't restore display

Will leave the Cameras Tab on the Event Cameras until an operator, or administrator, resets the display.

#### **Only Switch Local Cameras**

Will only switch to Event cameras originating from a local site.

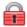

**Note**: Lock or unlock the currently opened Cameras Tab by clicking on the little lock located at the end of the Timeline on the Review Controls.

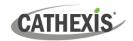

#### 10.4.7.4 Default Event Notifications

Here, set the default/global Event Notifications for this Viewing Station. For more information about Event Notifications, and their Setup, see the <u>Custom Event Notifications</u> section (above).

#### 10.4.7.5 Performance

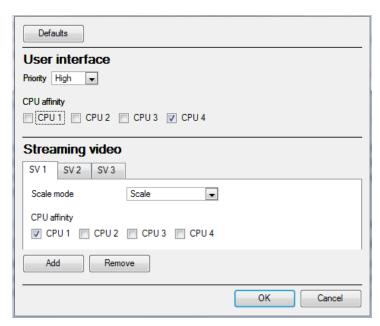

**Note**: The system will calculate defaults that should be optimised already.

Unless the user has an understanding of this technology, and an explicit reason for changing these settings, **do not change them**.

#### (1) Defaults:

The system calculates default performance settings based on available CPUs, enabling optimisation of resources even before settings have been manually configured.

Once the performance settings are explicitly configured, the defaults fall away. However, recall the defaults by clicking the **Defaults** button > **OK** (customised settings will then be lost).

### **Default Options:**

Safe default Dual core Quad core

When clicking on default, there is the option to choose the default that b suits the system being worked on.

Choose safe default if unsure as to what system is being worked on.

#### (2) User Interface:

What the user sees.

#### Priority:

The priority setting affects what the user sees as the interface. For example, the speed and responsiveness of the interface is influenced by the Priority setting.

CPU affinity with the user interface:

The CPU affinity dictates which CPU core will be responsible for what streaming server. This enables multiple streaming servers without exceeding the processing power of the CPU.

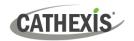

#### (3) Streaming video:

Here, add or delete Streaming Video Servers (SVs) to match the available CPUs. A streaming video is responsible for the decompression of the compressed video from camera sources (video is compressed for transporting purposes).

#### Scale mode:

"Scaling" is the re-sizing of images. For example, the scaling of MPEG images from their default 4CIF down to QCIF display size. Scaling requires processing effort. One of the big advantages of multiple CPU processing is that this effort can be split across the CPUs. Each Streaming Video Server (SV) must be assigned a "Scale Mode" setting, which is the type of scaling to be performed by the SV.

Options are:

No scaling: The SV does not scale. Presumably, scaling would be assigned to another SV.

**Scaling:** The SV scales. If scaling is assigned to every SV, the system will attempt to spread the load.

Streaming Video Server (SV):

By default, the system only has one Streaming Video (SV) server. Manually create more SVs for further CPUs, so that ultimately there are as many SVs as there are CPUs:

Dual core: SV1, SV2

Quad core: SV1, SV2, SV3, SV4

For example, for a quad processor:

SV1 SV2 SV3

CPU affinity with the streaming video:

Whereas SVs are numbered SV1, SV2, etc, CPUs are numbered CPU0, CPU1, CPU2, etc

The "CPU affinity" maps CPU to SV. For example:

Dual core: SV1 (CPU0), SV2 (CPU1)

Quad core: SV1 (CPU0), SV2 (CPU1), SV3 (CPU2), SV4 (CPU3)

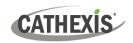

## 10.4.7.6 Keyboard

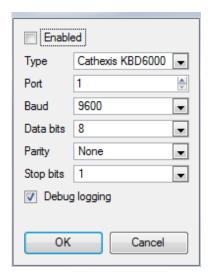

This option is for adding a keyboard to a Base Station. If adding a Keyboard to a Recording Server, do so via **Site / Open Tab / Setup / Configure Servers / Keyboard**.

Enter in the details relevant to the keyboard.

#### 10.4.7.7 Alarms

Enter an IP address for a technical alarm server, or gateway, for the viewing software to send alarms to.

## 10.4.8 Help

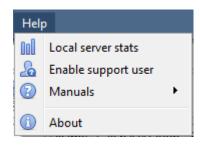

**Local server stats/Viewing station stats:** Shows the statistics for the local server if it is an NVR, or for the Viewing Station. (This depends on the unit on which one is on.)

**Enable Support User:** This will enable/disable a special user added for support purposes, when installing **CathexisVision** NVR.

**Note**: This will only appear on NVR units.

**Manuals:** The Setup, Operator's, Quickstart, and Archiving manuals are accessible within the software.

**About:** Provides information about the License, the Release version, and the email address for Support.

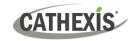

# 10.5 Status Bar

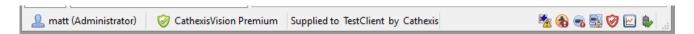

The status bar runs along the bottom of the interface. On the bottom right of the bar are a useful set of notifications. For further details, in the GUI, left-click on a specific icon.

#### **Notification Icon**

#### **Notification Description**

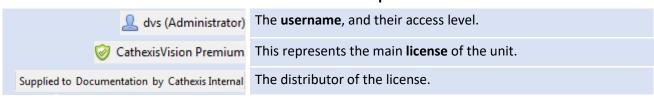

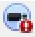

The **cameras notification** will only appear to alert the user when cameras are down. Clicking on it allows one to see which cameras these are.

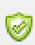

The **licensing notification** will be permanently present, but will change colour depending on licensing status.

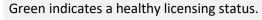

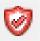

Orange indicates that there are demo licenses due to expire.

Red means either missing or expired licenses.

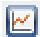

The **performance monitor notification** is permanently present, and will allow viewing of performance statistics. See the Appendix of this document for a full explanation.

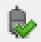

The **connection status** icon is permanently present, and indicates the status of the connection to the current Site.

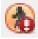

**Video Analytics notification**. Warns the user when an error has occurred which involves one or more of the video feeds on a Site.

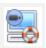

**Failover notification** will provide information about the status of existing failover servers.

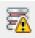

Database volume/slice or performance notification. It can also indicate when cameras have been configured to record without being assigned a database

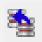

Failover database synchronization notification. The failover server is transferring recorded footage back to the main server after recovery.

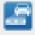

LPR notification. It will show an error when there are LPR license/dongle problems.

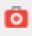

A health alert notification. Check the tooltip to see the health status. If the primary disk is "full" the health alert will be triggered.

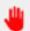

Tamper detection alarm. It will indicate the cameras where a tamper has been detected.

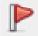

A gateway notification. It is shown if the gateway database could not be started.

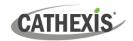

# 10.6 Monitors Tab

The Monitors Tab gives full control over the Video Wall. Here, the user can change the layout, and define camera Sequences, and salvos.

There will not be any video playing on the interface. The names of cameras where they are placed on the layout will be visible.

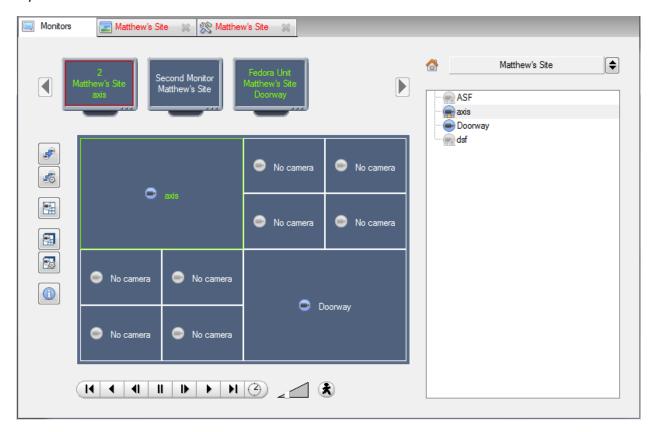

# 10.6.1 Open a Site on a Screen

The list of monitors will be representative of the number of monitors that have been added to servers on the site.

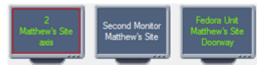

To Open a monitor from a site, select one of the available Monitors. Then click the Sites list:

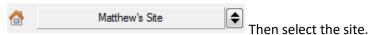

The Monitor with a red border will be the Monitor whose camera Layout is displayed below it.

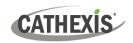

## 10.6.1.1 Layout

A layout defines how the cameras appear on the screen. This includes which cameras are present and how much of the screen an individual camera takes up.

#### 10.6.1.1.1 Create a Layout

To create a layout, organise cameras on the screen as desired (double-left-click to expand; single-right-click to reduce). Then click on **Layouts / New**. Give the Layout a name, and click OK. (use Layouts created in the Cameras Tab in the Monitors Tab, and Vice Versa.)

#### 10.6.1.1.2 Edit an Existing Layout

Setup the cameras as desired (double-left-click to expand; single-right-click to reduce). Then click **Layouts / Save As**. Then select the Layout to overwrite, and click ok.

#### 10.6.1.1.2 Recall a Layout

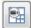

To bring up a particular layout on a screen, click on this icon, and select a layout name of choice.

## 10.6.2 Sequence

A Sequence will run a set of cameras in a single camera panel.

## 10.6.3 Sequence Manager

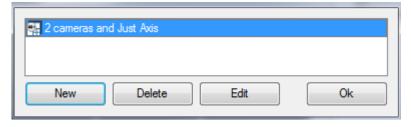

Clicking on this icon will bring up the Sequence Manager.

To **edit** a Sequence, select the existing Sequence and click **Edit**. To create a **new** Sequence, click on **New**. This will bring up the **Sequence Editor**.

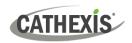

# 10.6.4 Sequence Editor

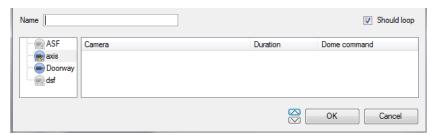

Name the Sequence.

The left-hand panel will hold a list of available cameras.

The right-hand panel will hold a list of cameras that are included in the Sequence.

| Sequence Editor Procedures                                 |                                                                                                    |  |  |
|------------------------------------------------------------|----------------------------------------------------------------------------------------------------|--|--|
| Add a camera to a Sequence                                 | -Double-click on a camera in the list of available camerasOr click-drag one, or multiple cameras, across into the Sequence list. |  |  |
| Remove a camera                                            | Right-click on the camera and select Delete.                                                                                     |  |  |
| Set the duration of a camera for each loop of the Sequence | -Right-click, and select Set DurationEnter the duration in seconds, and click OK.                                                |  |  |
| Looping                                                    | If the "Should loop" option is checked, the Sequence will run indefinitely, if it is unchecked the Sequence will run once.       |  |  |
| Change the order                                           | Select a camera and use the arrows to move that camera up or down the order.                                                     |  |  |
| Run a Sequence                                             | <ul> <li>Click on a camera panel.</li> <li>Click on</li> <li>Select the relevent Sequence from the drop-down menu.</li> </ul>    |  |  |

## 10.6.5 Salvo

A Salvo is a set of Layouts. This means that the Layout of cameras on the monitor will change, running through a set order, using the pre-defined Layouts.

## 10.6.5.1 Salvo Manager

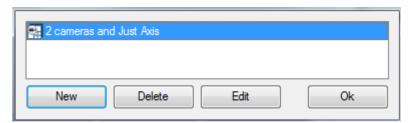

Click on this icon. This will bring up the Salvo Manager.

To **edit** a Salvo, select the existing Salvo and click edit.

To create a **new** Salvo, click on **New**. This will bring up the Salvo Editor.

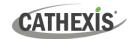

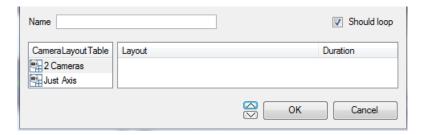

Name the Salvo appropriately.

The left-hand panel will hold a list of available Layouts.

The right-hand panel will hold a list of Layouts that are included in the Salvo.

| Salvo Procedures                                              |                                                                                                    |  |  |
|---------------------------------------------------------------|----------------------------------------------------------------------------------------------------|--|--|
| Add a Layout to a Salvo                                       | <ul><li>-Double-click on a Layout in the list of available Layouts.</li><li>-Or click-drag one, or multiple Layouts, across into the Salvo list.</li></ul> |  |  |
| Remove a Layout                                               | Right-click on the Layout and select Delete.                                                                                                    |  |  |
| Set the duration of a<br>Layout for each loop of<br>the Salvo | -Right-click, and select Set DurationEnter the duration in seconds, and click OK.                                                                          |  |  |
| Looping                                                       | Should loop option is checked the Salvo will run indefinitely, if it is unchecked the Salvo will run once.                                                 |  |  |
| Change the order                                              | Select a Layout. Use the arrows to move that Layout up or down the order.                                                                                  |  |  |
| Run a Salvo                                                   | - Click on a Layout panel.  - Click on this icon.  - Select the relevent Salvo from the drop-down menu.                                                    |  |  |

## 10.6.6 Virtual Cameras Interface

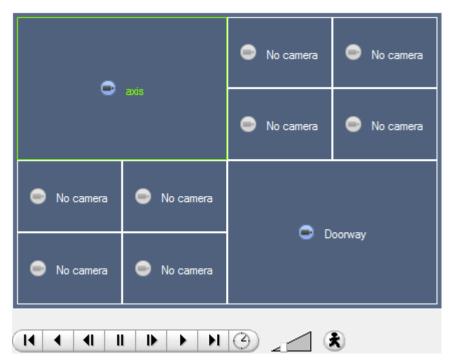

The virtual cameras interface is the interface where one can:

- See the Layout that the cameras will take on the Monitor selected.
- See what cameras are in which panels.
- Control the overlays on each camera.
- Use the Playback controls to review video on the Monitor.

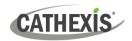

# 10.6.7 Individual Panel Settings

To change the settings of an individual panel, middle-click on the panel. This will bring up the following menu:

| Set no camera     | Set No Camera will make this panel blank.                                                                                                    |
|-------------------|----------------------------------------------------------------------------------------------------|
| Review camera     | This will bring up the recordings of the selected camera. For information on reviewing the camera, see the section <u>below</u> on Review Controls. |
| Next video format | This will cycle through the available video feeds that are available on the selected camera.                                                        |

## 10.6.7.1 Review Controls

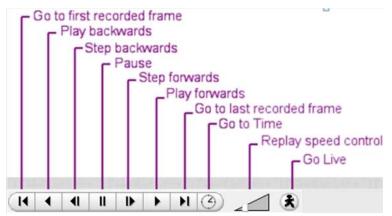

**Note**: When a camera has been selected, its border and camera name will become Green.

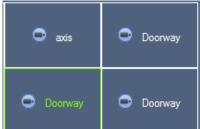

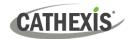

# 10.7 Cameras Tab

CathexisVision offers the installer two useful tools for retrieving visual information about cameras, as they are streaming information. These steps are carried out in the Cameras Tab, viewing video.

#### 10.7.1 Statistics and Information

#### 10.7.1.1 Resolution and Bitrate

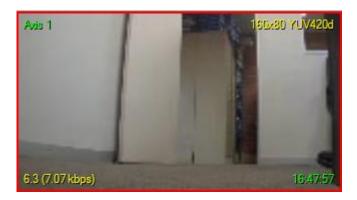

Pressing CTRL-R will bring up the Bit Rate, and Resolution information of the feeds. This is seen in the yellow text in the image to the left.

On the top right is the **resolution** of the feed currently being viewed

On the bottom left, are two numbers. The number in brackets is the **bitrate**; to the left of this number is the **Frames Per Second Rate**.

#### 10.7.1.2 General Camera Information

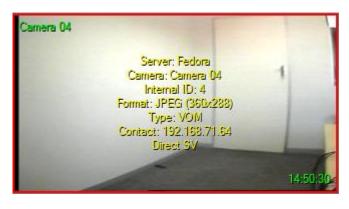

Pressing CTRL-I brings up the general camera information overlay.

**Unit** is the unit this camera has been added to.

Camera is the cameras name.

**Index** is a number given by the NVR to identify this camera.

**Format** this is the format the video is streaming in.

**Type** this is the type of device the camera is.

**Contact** this is the address of the server the camera is attached to.

**Stream Profile** this is the streaming profile of the video feed.

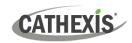

# 11. Cathexis Vision Forensic Tool

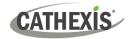

# 11.1 Forensic Tool

The Forensic Tool is used to troubleshoot and obtain historical network, storage, event, camera streaming, people counting, and other valuable data.

Note: The Forensic Tool is only available in CathexisVision 2014.2 (Service Pack 2) and onwards.

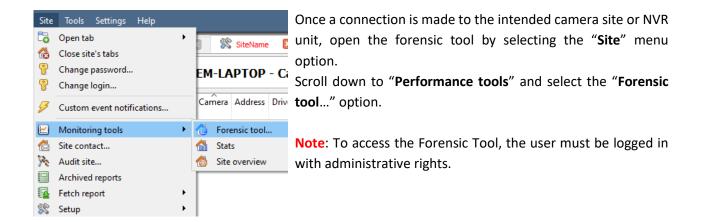

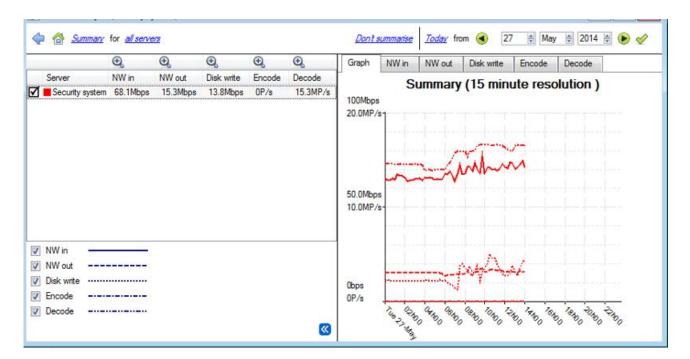

Figure 1: Main Forensic Window

The sections below will explain the interface shown in Figure 1, and how to use this tool.

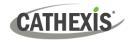

## 11.1.1 Data Values Used

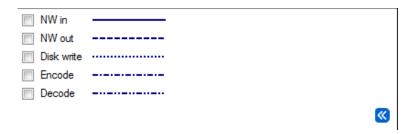

| NW in         | Network In (Mbps). This would be the video, streaming in from IP cameras.                                                |
|---------------|----------------------------------------------------------------------------------------------------|
| NW out        | Network out (Mbps). Video going out. Remote viewing Client PCs.                                                          |
| Disk<br>write | Disk writing speed in Mbps. The rate writing captured video stream to local / network storage.                           |
| Encode        | Encoded pixel rate. VOM1512/MPEG4 compression for recording/streaming.  Note: This is NOT the transcoded live streaming. |
| Decode        | Decoded pixel rate. For analytics the compressed video is decoded into raw data.                                         |

# 11.1.2 Date / Time Selection

There are two ways to select the graphing period: **Time Bar selection** or **Time Frame selection**.

## 11.1.2.1 Time Bar Selection

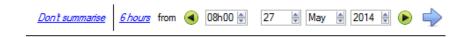

Choose a date, and time, as the starting point for the graph.

6 hours

Then select to fetch data 6 hours from the selected date/time.

## 11.1.2.2 Time Frame Selection

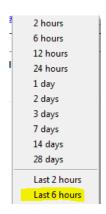

Select to graph the "Last 6 hours", "Last 14 days", etc.

This will automatically move the date/time to the required position to reflect the selected period.

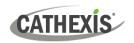

# 11.1.3 Graph Window

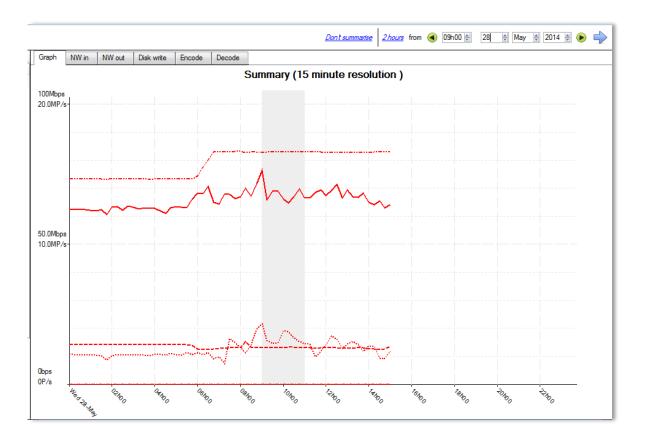

## 11.1.3.1 Zoom in on a Period

To zoom in on a desired period, hold down the left mouse button at the starting or ending point, and move the mouse right or left. The selected area's colour will become grey.

To zoom in on the selected area, select the blue arrow. This will give a detailed view of the zoomed-in time period.

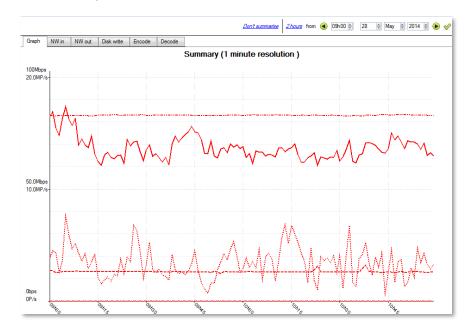

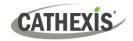

#### 11.1.3.2 See the Data Values

Get to the data values for the various data sets by selecting the "NW in" column. This is shown in the example below:

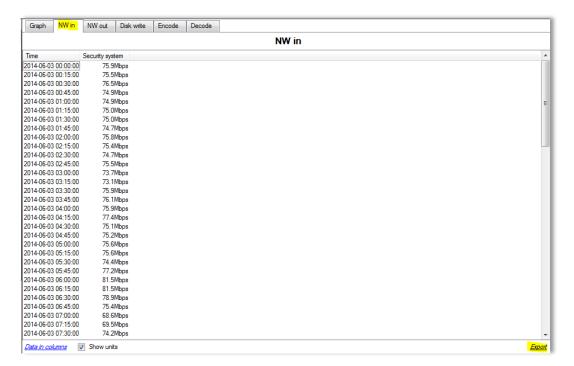

## 11.1.3.3 Export as a Comma Separated Values (CSV) file

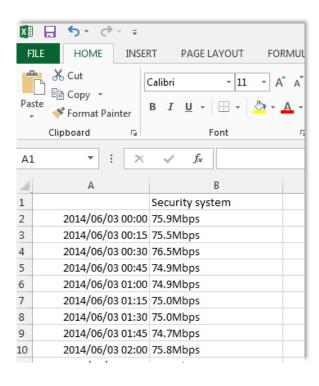

The user can also export the data to a CSV file. See bottom right "Export" shortcut highlighted in yellow.

Choose to disable the "Show units" option below if only needing to import the actual data into Excel.

See the image for the exported CSV file opened in Excel.

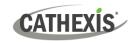

## 11.1.4 Selected Views

## 11.1.4.1 Summary View of Servers

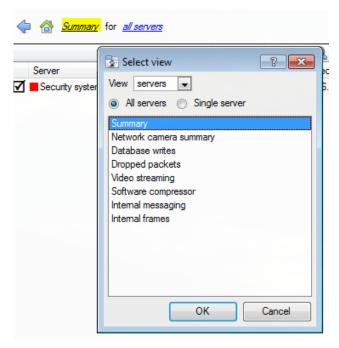

The default view when opening the forensic tool is the "All servers" summary view.

Change this view by selecting the available options for the Servers view below, for example "Summary", "Network camera summary", etc.

As already indicated, the "Servers" view has a list of data sets, which one can choose from. The "X axis" or data sets available for the viewing options will be discussed. Select to view data for all servers, part of the site, or a single server.

## 11.1.4.2 Network Camera Summary

This provides the **total network throughput**, the **drop ratio**, and a count of **camera stalls** detected for all IP cameras connected to the unit/s.

| Variable   | Unit     | Descriptions                                                       |
|------------|----------|--------------------------------------------------------------------|
| Bitrate    | Mbps     | Total bitrate of all IP cameras for selected unit/s.               |
| Drop ratio | 1:200000 | Means 1 dropped packet for every 200000 packets received.          |
| Stalls     | Number   | A stall is when cameras are not reachable for more than 5 seconds. |

## 11.1.4.3 Database Writes

The recording process receives video data from the cameras. The video data gets cached to local memory (Shared memory – SHM), and from there the data gets read and written to storage. Bottlenecks could be caused by slow or faulty storage/equipment.

| Variable      | Unit     | Descriptions                                                                                                    |
|---------------|----------|----------------------------------------------------------------------------------------------------|
| Write bitrate | Mbps     | Rate of writing video footage to storage.                                                                                                    |
| Write Drops   | 1:200000 | Disk writing drops. 1 data item dropped for 200000 written to disk.                                                                                          |
| SHM Drops     | 1:100000 | Items dropped because the shared memory wrapped - the writes couldn't keep up with the data arriving. 1 item dropped for 100000 items written out of memory. |

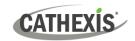

# 11.1.4.4 Dropped Packets

| Variable | Unit   | Descriptions                                                                 |
|----------|--------|------------------------------------------------------------------------------|
| Network  | Number | Packets dropped on the external network (i.e. from cameras to the Recorder). |
| Internal | Number | Internal UDP packets dropped between servers (internal software messaging).  |
| Frames   | Number | Video frames dropped internally, when being passed from process to process.  |

Note: For the "Number" or X axis value, 200k would indicate 200 000 packets.

# 11.1.4.5 Video Streaming

| Variable | Unit | Descriptions                                                    |
|----------|------|-----------------------------------------------------------------|
| Sent     | Mbps | Video streaming data sent out from the unit (for live viewing). |
| Received | Mbps | Video streaming data received into the unit (for live viewing). |
| Decoded  | P/s  | Pixels per second decoded for live viewing.                     |

Note: MP/s indicates 1000 000 Pixels per second.

# 11.1.4.6 Software Compressor

| Variable   | Unit | Descriptions                                                                      |
|------------|------|-----------------------------------------------------------------------------------|
| Encoded    | P/s  | Encoded pixel rate. VOM1512/MPEG4 compression for recording/streaming             |
| Effcoded   | F/3  | Note: It is NOT the transcoded live streaming.                                    |
| Decoded    | P/s  | Decoded pixel rate. For analytics, the compressed video is decoded into raw data. |
| Encode     | %    | % of frames encoded, ideally 100%. (Less means frames have been dropped).         |
| efficiency | 70   | 70 of frames encoded, faculty 10070. (Less means frames have been dropped).       |
| Decode     | %    | % of frames decoded, ideally 100%.                                                |
| efficiency | /0   | 70 Of Italies decoded, ideally 10070.                                             |

**Note**: The encoding done by the HTML server is not accounted for at present.

# 11.1.4.7 Internal Messaging

| Variable | Unit       | Descriptions                                                           |
|----------|------------|------------------------------------------------------------------------|
| Missed   | Number     | How many UDP packets between processes have been dropped, hopefully 0. |
| Received | Number     | How many UDP packets have been sent between processes                  |
| Logs     | Number/min | How many logs have been sent to the logger per minute                  |

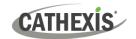

#### **Internal Frames**

Internal frames passed between internal processes.

| Variable | Unit   | Descriptions          |
|----------|--------|-----------------------|
| Missed   | Number | Video frames dropped. |
| Received | fps    | Received video frames |

## 11.1.4.8 Network Camera View of Cameras

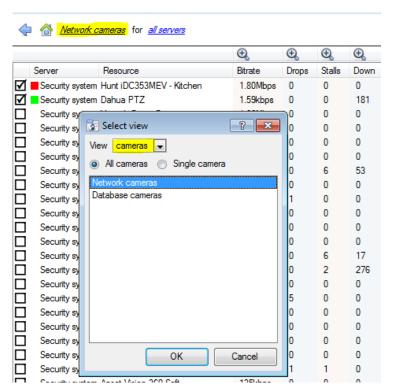

Change the Servers view to "Network cameras" by first selecting the "Cameras" View option as shown below. This will provide cameraspecific values.

The "cameras" view has a list of data sets to choose from. The "X axis", or data sets available, for the "cameras" view will be discussed. Select to display "All cameras", or a "Single camera".

#### 11.1.4.9 Network Cameras

| Variable | Unit   | Descriptions                                                                                                    |
|----------|--------|----------------------------------------------------------------------------------------------------|
| Bitrate  | Mbps   | Total bitrate for selected cameras.                                                                                                    |
| Drops    | Number | The number of dropped packets, for each camera for selected time period.                                                                                          |
| Stalls   | Number | When cameras are not reachable for more than 5 seconds.                                                                                                    |
| Down     | Number | The number of seconds the cameras have been down in a time bucket. So, if the bucket is 15 minutes, expect it to be around 900 if it was down for the whole time. |

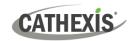

#### 11.1.4.10 Database Cameras

| Variable      | Unit   | Descriptions                                                                                                    |
|---------------|--------|----------------------------------------------------------------------------------------------------|
| Bitrate       | Mbps   | Total bitrate of selected cameras.                                                                                                    |
| Bytes to disk | Bytes  | Bytes written do disk.                                                                                                    |
| Down          | Number | The number of seconds the selected cameras have been down in a time bucket. So, if the bucket is 15 minutes, expect it to be around 900 if it was down for the whole time. |

#### 11.1.4.11 Events View of Cameras

| Variable    | Unit   | Descriptions                                         |
|-------------|--------|------------------------------------------------------|
| Event Count | Number | Number of events per camera for the selected period. |

## 11.1.5 Quick View

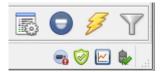

Quickly access performance information from the **CathexisVision** interface.

Left-click on this icon, which is in the bottom right-hand corner.

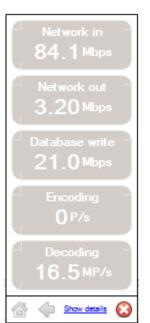

Clicking on this icon will cause the image to the left to appear. This shows live information about the system.

Show details Click on this and it will become the image below. The **show details info** can be seen in more detail by clicking on the information that is hyperlinked. In the below image, these are **Network in** and **Network out**. Following these links will navigate to further information regarding the cause of the network traffic.

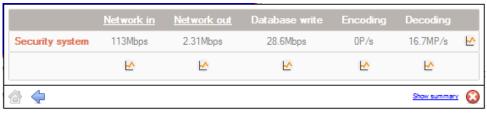

For example, clicking on **Network in** reveals the following:

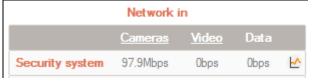

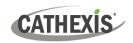

## 11.1.5.1 Live or Historic

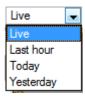

Once the graph window has popped up, select between viewing the live data, or historic

This is done by clicking on the drop-down menu, found on the bottom right of the graph window.

## 11.1.5.2 Multiple Graphs

View multiple graphs by disconnecting the current graph.

This is done by clicking on this icon, which is found at the top right of the graph window.

## 11.1.6 Examples of How to Interpret the Graph and Columned Values

## 11.1.6.1 Example 1: Investigate Disk Writing Throughput

One can choose to only display the disk writing graph. Check the "Disk write" checkbox, on the bottom left-hand corner, and deselect the rest. This allows plotting the disk writing graph, exclusively, on the right-hand side. Also select the period "Today" (highlighted in yellow) for the disk writing throughput.

By moving the mouse to the left plane, away from the graph, the columned values on the left would be the **average disk writing throughput** for the selected period. Also expand the "Disk write" column, to get the minimum and maximum values for the selected period. They are also highlighted on the graph in Figure 2.

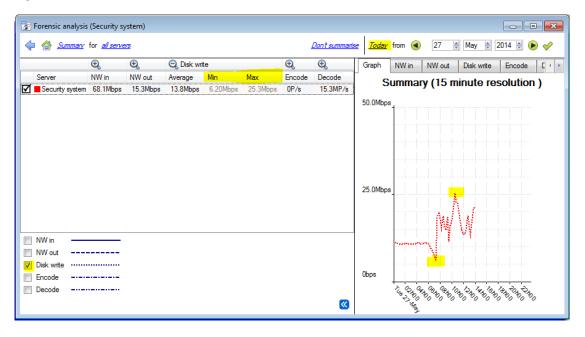

Figure 2

**Note**: These 2 examples illustrate the process used to filter out required information. Other system data can be retrieved in a similar fashion.

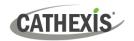

## 11.1.6.2 Example 2: Investigate Network Loss Issues on Selected Cameras

#### 11.1.6.2.1 Scenario

The client has indicated that the live camera views on selected cameras are tearing and there are recording gaps. The camera resources on the right-hand side of the **CathexisVision** indicates low, moderate, and high packet loss. The forensic tool can help highlight the times when the packets failed, and also the magnitude.

The Forensic tool is **only one** of the possible tools with which to measure network loss. Other tools could be network switches, with port statistics; or packet analysing software: tcpdump for Linux and Wireshark for Windows - to capture and analyse RTP (RTSP) traffic loss. Refer to the "**stats**" page for network information. It will give real time packet loss statistics and more detailed video streaming parameters.

Packet loss, on selected cameras, could point to one segment of the network. For example: a segment over a wireless link. It is advisable to create a detailed network layout diagram, of the site, with all the segments and connected IP devices visible on the map. This will help isolate network issues faster. Packet loss on specific camera models could also present itself, when old camera firmware is used. Update the camera firmware to eliminate, or rule this out.

#### 11.1.6.2.2 Method

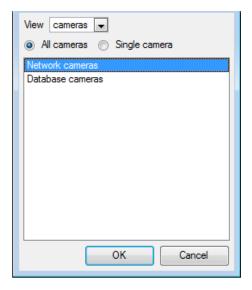

1. Change the view to "cameras".

Then select "Network Cameras" from the list.

2. To inspect packet loss on all the cameras for the last day, change the period selector to display "Yesterday".

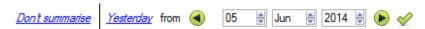

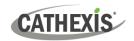

3. Sort the dropped packets on the left-hand column view, by clicking on the "Drops" column header, as indicated below in yellow.

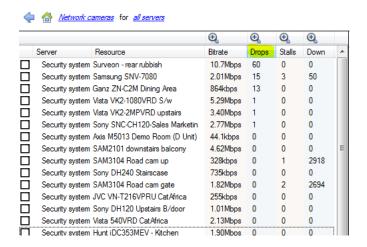

4. In order to graph the cameras, select them on the top left-hand side. Here, the first 3 cameras are examined.

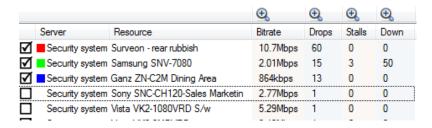

5. One only needs to view the network "Drops", on the selected cameras. Hide the Bitrate, Stalls and Down time:

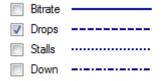

The figure below shows packet loss on the "Security System Surveon" camera. It indicates 60 packets being dropped at around 10 am:

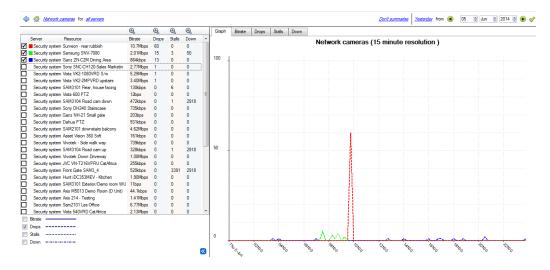

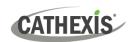

# **Appendices**

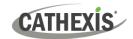

### Appendix A: Configure Custom CatMobile http Listening Port

This section explains how to define the custom http listening port for each NVR unit. It lists the procedures to change the default listening port for http or https connections to the NVR unit/s. This should be done on each NVR unit that needs to be reached from outside the company network.

This change could be required if the default HTTP port (TCP PORT 80) has already been assigned to another company webserver. This change could also be required if there is more than one NVR unit on site, and the router at site is not able to port forward the incoming custom http port to the default http port 80 for each NVR unit.

Supported Software version: CathexisVision 2020.2 and later. Please contact support to update the listening port for older CarthexisVision software revisions.

#### Windows

Create a file called "catCustomPort.conf" containing only "Define CPORT Port\_number" where Port\_number is the port desired for use.

#### Windows x64 path:

c:\Program Files\CathexisVision Server\apache\conf\catCustomPort.conf

Open Notepad and define the custom port as per the example below:

#### Note:

- When saving the file in notepad, change the "Save as Type" to "All files (\*.\*)" so no text extension is created for the saved file.
- Do not use TCP port 8080 as this is internally used by the CathexisVision mobile service.

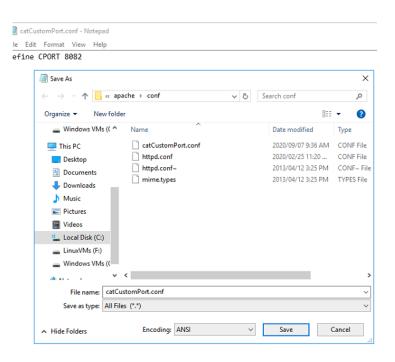

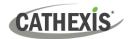

Restart the recording server for the http port change to be updated.

Alternatively, restart the CathexisVision HTML server manually by opening the web browser.

- visit http://127.0.0.1:33101/control
- login with CathexisVision admin credentials (default is admin admin)
- stop and start nvr\_htmlserver

#### Ubuntu

Create a file called "catCustomPort.conf" containing only "Define CPORT Port\_number" where Port\_number is the port desired for use.

Ubuntu path: /etc/apache2/catCustomPort.conf

**Note:** Create the file using an Ubuntu text editor like vi or Emacs.

Restart the recording server for the http port change to be updated.

Alternatively, restart the apache service:

- Open a terminal window in Ubuntu
- Type "sudo apache2ctl restart"

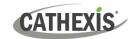

## **Appendix B: TCP vs UDP for Video Monitoring**

Transmission Control Protocol (TCP) and User Datagram Protocol (UDP) are widely used network protocols. Video is sent using either RTP over UDP or RTP over TCP as part of the underlying transmission protocol.

- Both TCP and UDP are part of the IP4 protocol stack.
- Both break down data into frames and packets for transmission via ethernet.
- Most IP cameras support both TCP and UDP but generally it is not user controllable.
- VMSes vary significantly in what configuration or control they support for TCP or UDP.
- There are minimal latency differences between TCP and UDP on a dedicated network.
- In IP video, TCP and UDP may perform similarly in dedicated surveillance networks, as error correction and its associated overhead are less likely to come into play.

There are differences between TCP and UDP which make each more or less suitable to certain purposes. Some key differences are outlined below.

|                                                       | ТСР                                                                                                    | UDP                                                                                                    |
|-------------------------------------------------------|----------------------------------------------------------------------------------------------------|----------------------------------------------------------------------------------------------------|
| When bandwidth is insufficient for video stream needs | Data throughput is significantly delayed and eventually the link is closed.                                                                                                    | Tends to smear images. May provide lower latency streaming.                                                                                                    |
| Live video streaming<br>over congested<br>networks    | If fine movements are to be observed and greater time between the event and detection can be tolerated, the delays possible in TCP may be preferred, to more likely ensure all frames are seen.                                                                     | Tends to be smoother. UDP's lower overhead is useful in live viewing applications, because it is important that operators receive timely notification of events. Network glitches may cause dropped frames, but events generally span more than a handful of frames, allowing the operator to determine what has occurred regardless of missing video. |
| Recorded video                                        | Tends to have fewer errors. When recording a camera via a low bandwidth connection, such as cable or DSL, TCP is preferred. This helps to ensure that all frames of video are received and recorded in order.                                                       | As per the live video streaming.                                                                                                    |
| Connection                                            | TCP requires a connection be set up between the two communicating devices, performed via a handshake process, before data may be sent.                                                                                                    | UDP does not require a connection be created prior to transmitting.                                                                                                    |
| Error checking /<br>delivery of packets               | Acknowledgments are sent by the receiving device after every transmission, confirmed as received before the next set is sent. If the acknowledgement is not sent to the sending side within a certain time, the packet is re-sent, until all data is properly sent. | Packets are simply sent to the recipient without confirming their reception.  Because of this, packet loss and errors are more common in UDP. The sender does not wait or check to see if the recipient has received all packets in one set, it simply continues sending the next set.                                                                 |

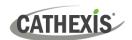

|              | Advantage: This normally guarantees delivery (assuming there is no fundamental problem with the network).  Disadvantage: the network is loaded with additional traffic, and a delay is introduced in the total data transfer since a failed packet has to be retransmitted.                                                                                       | Advantage: The overhead of the protocol is lower than TCP because there is no management of the acknowledgement process.  Disadvantage: there is no guarantee that the packets will arrive at the receiving device in order. The application software needs to deal with this potential ordering problem.                                           |
|--------------|----------------------------------------------------------------------------------------------------|----------------------------------------------------------------------------------------------------|
| Lost packets | Retransmitting the packets might temporarily resolve lost packets, but does not deal with the underlying issue of network load or partially functioning devices.                                                                                                    | The video streams with lost packets may be damaged, with missing frames or frames that are damaged. This results in a video stream with artifacts such that objects or people in the video may not be identifiable.                                                                                                    |
| Conclusion   | Using TCP will deal with temporary problems in transmission on a network by retransmitting and hiding the problem. This is acceptable when problems are minor or uncommon.  When the problem is constant and the packet loss heavy, the installer needs to deal with the fundamental problems which would cause the system to run suboptimally in the longer run. | Using UDP as a transmission mechanism is preferable, and it indicates that the network architecture will support the data load and is functioning correctly.  If the packet loss indicator is shown in the Cathexis interface it is an indication of a problem either with the camera, or network infrastructure, that should be properly resolved. |

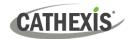

## Appendix C: Configuring Failover Features

#### A hotspare can:

- search for recording servers at specific IP addresses. This is required when broadcast/multicast packets are not received due to the network layout.
- be configured to only monitor a subset of recording servers on the site.

Both of these features are configured in an ini file on the hotspare. The following can go in the failover/data/control/failover.ini file:

```
[monitor]
addresses=192.168.0.108,192.168.0.109
servers=1,5
```

addresses is a comma-separated list of IP addresses to search for recording servers.

servers is a comma-separated list of IDs of recording servers. This ID can be found in the tool-tip of the server in "Server setup".

**Note**: For these settings to take effect, the hotspare software needs to be restarted.

005-20230411-443 Rev 05 1 December 2023 Appendices | 331

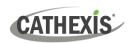

## Index

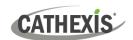

| access rights                       | <u>calibration</u>         |
|-------------------------------------|----------------------------|
| audio listen                        | <u>basic</u>               |
| <u>cameras</u>                      | <u>advanced</u>            |
| <u>camera tamper</u>                | triggers                   |
| configure camera                    | basic line triggers        |
| <u>configuration</u>                | basic presence trigger     |
| control PTZ tours                   | advanced area triggers     |
| general site                        | advanced line triggers     |
| <u>database</u>                     | speed triggers             |
| definitions                         | running interface          |
| inputs, outputs and monitors        | basic object classifier    |
| <u>LDAP</u>                         | <u>settings</u>            |
| non-admin users                     | triggers                   |
| privacy zones                       | basic people proximity     |
| setup tab                           | <u>settings</u>            |
| <u>users</u>                        | <u>triggers</u>            |
| adjacent camera mapping             | basic VMD                  |
| page manager                        | adaptive noise suppression |
| organise cameras into folders/pages | background model           |
| map cameras                         | day/night settings         |
| add cameras                         | noise suppression          |
| <u>link cameras</u>                 | <u>triggers</u>            |
| organise cameras                    | <u>zones</u>               |
| right-click options                 | configure new analytics    |
| variable zoom control               | configuration interface    |
| setup interface                     | copy-paste an algorithm    |
| <u>setup</u>                        | interface guide            |
| analogue matrix                     | <u>licenses</u>            |
| <u>analytics</u>                    | mask detector              |
| accessing                           | <u>settings</u>            |
| basic, intermediate and advanced    | <u>trigger</u>             |
| advanced settings                   | smart VMD                  |
| <u>object classifier</u>            | advanced settings          |
| property editor                     | <u>background noise</u>    |
| <u>day/night</u>                    | <u>flares</u>              |
| <u>default counting overlay</u>     | <u>profiles</u>            |
| default paths overlay               | threshold                  |
| <u>flare suppression</u>            | day/night settings         |
| image stabilisation                 | counting analytics         |
| repetitive noise suppression        | <u>line counter</u>        |
| <u>size filter</u>                  | motion database            |
| source size                         | <u>new cameras</u>         |
| tracking point                      | <u>settings</u>            |
| <u>use colour</u>                   | queue length analytics     |
| <u>basic settings</u>               | <u>triggers</u>            |
| background model                    | zones                      |
| tracking area                       | still object analytics     |
| <u>sensitivity</u>                  | <u>algorithms</u>          |

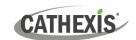

| <u>zones</u>                                                                                                    | <u>base-stations</u>                                                                                                    |
|----------------------------------------------------------------------------------------------------|----------------------------------------------------------------------------------------------------|
| top-down head tracker                                                                                                    | <u>email setup</u>                                                                                                    |
| <u>triggers</u>                                                                                                    | gateway                                                                                                    |
| testing                                                                                                    | <u>general</u>                                                                                                    |
| thermal face temperature                                                                                                    | server heartbeat                                                                                                    |
| add camera                                                                                                    | <u>user recordings</u>                                                                                                    |
| <u>settings</u>                                                                                                    | create and manage sites                                                                                                    |
| <u>models</u>                                                                                                    | databases                                                                                                    |
| <u>triggers</u>                                                                                                    | add database                                                                                                    |
| archiving                                                                                                    | <u>alerts</u>                                                                                                    |
| archive video manually                                                                                                    | <u>edit</u>                                                                                                    |
| archiving profile                                                                                                    | edge insertion                                                                                                    |
| scheduled archives                                                                                                    | <u>import</u>                                                                                                    |
| cameras                                                                                                    | manage storage                                                                                                    |
| adding cameras                                                                                                    | <u>network drive</u>                                                                                                    |
| activity recording                                                                                                    | max recording limit                                                                                                    |
| add/edit a video feed                                                                                                    | <u>slice</u>                                                                                                    |
| <u>H264</u>                                                                                                    | write policy                                                                                                    |
| <u>JPEG</u>                                                                                                    | diagnostics                                                                                                    |
| <u>multicast</u>                                                                                                    | <u>audit server</u>                                                                                                    |
| camera connection                                                                                                    | <u>audit site</u>                                                                                                    |
| copy/paste new camera                                                                                                    | forensic tool                                                                                                    |
| discovered mode                                                                                                    | server/client statistics                                                                                                    |
| sequential mode                                                                                                    | sherlocks                                                                                                    |
| covert camera                                                                                                    | <u>events</u>                                                                                                    |
| edge recordings, review setup                                                                                                    | <u>metadatabase</u>                                                                                                    |
| enable analytics feed                                                                                                    | archive database recordings                                                                                                    |
| encryption. See secure camera connection                                                                                                    | create events metadatabase                                                                                                    |
| and control                                                                                                    |                                                                                                    |
| and control                                                                                                    | device event metadata                                                                                                    |
| general settings                                                                                                    | <u>device event metadata</u><br>general database                                                                                                    |
|                                                                                                    |                                                                                                    |
| general settings                                                                                                    | general database                                                                                                    |
| general settings  I/O setup                                                                                                    | general database integration database                                                                                                    |
| general settings  I/O setup  PTZ, configure settings                                                                                                    | general database integration database integration/metadatabase                                                                                                    |
| general settings  I/O setup  PTZ, configure settings scheduled recording                                                                                                    | general database integration database integration/metadatabase locate entry                                                                                                    |
| general settings  I/O setup  PTZ, configure settings scheduled recording serial ports, configure                                                                                                    | general database integration database integration/metadatabase locate entry navigate to                                                                                                    |
| general settings  I/O setup  PTZ, configure settings scheduled recording serial ports, configure video feeds                                                                                                    | general database integration database integration/metadatabase locate entry navigate to replay associated recording                                                                                                    |
| general settings  I/O setup  PTZ, configure settings scheduled recording serial ports, configure video feeds configuration                                                                                                    | general database integration database integration/metadatabase locate entry navigate to replay associated recording review multiple cameras                                                                                                    |
| general settings  I/O setup  PTZ, configure settings scheduled recording serial ports, configure video feeds configuration edit camera                                                                                                    | general database integration database integration/metadatabase locate entry navigate to replay associated recording review multiple cameras scheduled reports                                                                                                    |
| general settings I/O setup PTZ, configure settings scheduled recording serial ports, configure video feeds configuration edit camera access rights                                                                                                    | general database integration database integration/metadatabase locate entry navigate to replay associated recording review multiple cameras scheduled reports viewing entry's associated recording                                                                                                    |
| general settings  I/O setup  PTZ, configure settings scheduled recording serial ports, configure video feeds configuration edit camera access rights pre-events tab                                                                                                    | general database integration database integration/metadatabase locate entry navigate to replay associated recording review multiple cameras scheduled reports viewing entry's associated recording system events                                                                                                    |
| general settings I/O setup PTZ, configure settings scheduled recording serial ports, configure video feeds configuration edit camera access rights pre-events tab privacy zones                                                                                                    | general database integration database integration/metadatabase locate entry navigate to replay associated recording review multiple cameras scheduled reports viewing entry's associated recording system events navigate to system events                                                                                |
| general settings  I/O setup  PTZ, configure settings scheduled recording serial ports, configure video feeds configuration edit camera access rights pre-events tab privacy zones reference images                                                                                                    | general database integration database integration/metadatabase locate entry navigate to replay associated recording review multiple cameras scheduled reports viewing entry's associated recording system events navigate to system events actions                                                                        |
| general settings I/O setup PTZ, configure settings scheduled recording serial ports, configure video feeds configuration edit camera access rights pre-events tab privacy zones reference images secure camera connection and control                                                                 | general database integration database integration/metadatabase locate entry navigate to replay associated recording review multiple cameras scheduled reports viewing entry's associated recording system events navigate to system events actions call base station                                                      |
| general settings I/O setup PTZ, configure settings scheduled recording serial ports, configure video feeds configuration edit camera access rights pre-events tab privacy zones reference images secure camera connection and control video analytics button                                          | general database integration database integration/metadatabase locate entry navigate to replay associated recording review multiple cameras scheduled reports viewing entry's associated recording system events navigate to system events actions call base station control integrated device                            |
| general settings I/O setup PTZ, configure settings scheduled recording serial ports, configure video feeds configuration edit camera access rights pre-events tab privacy zones reference images secure camera connection and control video analytics button configure servers                        | general database integration database integration/metadatabase locate entry navigate to replay associated recording review multiple cameras scheduled reports viewing entry's associated recording system events navigate to system events actions call base station control integrated device control output             |
| general settings I/O setup PTZ, configure settings scheduled recording serial ports, configure video feeds configuration edit camera access rights pre-events tab privacy zones reference images secure camera connection and control video analytics button configure servers open configure servers | general database integration database integration/metadatabase locate entry navigate to replay associated recording review multiple cameras scheduled reports viewing entry's associated recording system events navigate to system events actions call base station control integrated device control output control PTZ |

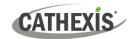

| record trigger cameras               | <u>video streaming view</u>          |
|--------------------------------------|--------------------------------------|
| send email                           | software compressor view             |
| general setup                        | internal messaging view              |
| new events window                    | network camera view of cameras       |
| resources                            | network cameras view                 |
| default switch display settings      | database cameras view                |
| triggers tab                         | events view of cameras               |
| camera tamper trigger                | graph window                         |
| single camera tampers                | zoom in on a period                  |
| multiple camera tampers              | data values                          |
| integrated device triggers           | export as CSV                        |
| device parameter                     | <u>GUI</u>                           |
| standard triggers                    | cameras tab                          |
| any and all                          | command line options                 |
| filter period                        | add multiple GUIs                    |
| when and while                       | connect client to alarm gateway      |
| trigger template                     | set max number of reviewable cameras |
| failover                             | set numbers of monitors              |
| example                              | view legacy archive viewer           |
| model                                | menu bar guide                       |
| setup                                | edit menu                            |
| add failover server to the site      | enterprise manager edit menu         |
| client settings                      | general edit menu                    |
| configure failover network interface | file menu                            |
| database                             | archive viewer                       |
| define global failover settings      | enterprise manager                   |
| failover insert database             | open site                            |
| install failover server software     | open site list                       |
| introduction                         | help menu                            |
| requirements                         | access manuals                       |
| site master settings                 | enable support user                  |
| licensing                            | server/client statistics             |
| limitations                          | settings menu                        |
| minimise failover loss               | connect to alarm gateway             |
| recommendations                      | DPI scaling                          |
| system restore                       | language settings                    |
| forensic tool                        | number of forms                      |
| date/time selection                  | openGL                               |
| data values                          | relay double click action            |
| interpreting the graph data          | switch alarm display                 |
| quick view                           | video display                        |
| live/historic                        | alarms                               |
| multiple graphs                      | aspect ratio                         |
| selected views                       | default event notifications          |
| summary view of servers              | deinterlacing                        |
| network camera summary view          | fastest scaling                      |
| database writes view                 | live time format                     |
| dropped packets view                 | live video resolution                |
|                                      |                                      |

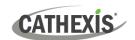

| maximum live streams                       | recording                      |
|--------------------------------------------|--------------------------------|
| old-style mouse handling                   | integration database           |
| performance                                | database procedures            |
| pixel shaders                              | initialise database            |
| resource panel location                    | new integration database       |
| show recording                             | integration devices panel      |
| show review button                         | configuration tabs             |
| show time                                  | device events                  |
| source pixel aspect ratio                  | <u>general</u>                 |
| switch display settings for new tabs       | object configuration           |
| <u>site menu</u>                           | object groups                  |
| <u>audit</u>                               | object properties              |
| custom event notifications                 | new device                     |
| <u>fetch report</u>                        | <u>keyboards</u>               |
| <u>setup</u>                               | add to base station            |
| tools menu                                 | add to recording server        |
| <u>sherlocks</u>                           | licensing                      |
| <u>video wall menu</u>                     | licensing from a local unit    |
| <u>layout</u>                              | pack file                      |
| <u>create new</u>                          | product key                    |
| <u>manage</u>                              | licensing from a remote unit   |
| <u>overwrite</u>                           | trial license                  |
| <u>recall</u>                              | master unit                    |
| <u>resize</u>                              | <u>monitors</u>                |
| <u>sequences</u>                           | access rights                  |
| recall sequence                            | add a monitor                  |
| sequence editor                            | Carbon site monitor            |
| sequence manager                           | VGA monitor                    |
| switch display settings for this tab       | licensing                      |
| <u>view menu</u>                           | monitors tab on a base station |
| minimise GUI                               | run on startup                 |
| monitors tab                               | video wall software            |
| send text message when alarms are received | <u>multicast</u>               |
| status bar                                 | <u>PTZ</u>                     |
| supported GUI languages                    | general settings               |
| <u>inputs/outputs</u>                      | home position                  |
| <u>analogue</u>                            | priority control               |
| <u>network</u>                             | <u>procedures</u>              |
| installation                               | PTZ tours                      |
| <u>antivirus</u>                           | zoom speed                     |
| hardware requirements                      | <u>reports</u>                 |
| <u>installation wizard</u>                 | add schedule                   |
| performance wizard                         | create new                     |
| requirements/restrictions                  | <u>fetch report</u>            |
| routing/port requirements                  | <u>cameras report</u>          |
| supported operating systems                | <u>database usage report</u>   |
| integration devices                        | disks report                   |
| important considerations                   | environment report             |

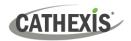

| events report                | add to event                |
|------------------------------|-----------------------------|
| file system report           | add to schedule             |
| hardware report              | <u>create new</u>           |
| license features report      | <u>site setup</u>           |
| licenses report              | configure archiving         |
| NTP queries report           | <u>overview</u>             |
| Reboots report               | create new profiles         |
| recording times report       | configure watermarks        |
| software report              | password options            |
| system report                | access levels               |
| system setup report          | <u>multicast</u>            |
| unit up-time report          | sites                       |
| user defined report          | enterprise manager          |
| VMX counters report          | master unit                 |
| VMX temperature report       | <u>TCP</u>                  |
| Windows unit report          | Compared to UDP             |
| resource panel               | technical alarms            |
| <u>setup</u>                 | <u>alarm types</u>          |
| add a resource               | general settings            |
| create a folder              | operating system support    |
| delete folders and resources | <u>users</u>                |
| scheduled recording          | create new user             |
| schedules                    | <u>LDAP</u>                 |
| <u>create schedule</u>       | non-administrative users    |
| site actions                 | site resource access rights |
| action types                 | <u>virtual inputs</u>       |